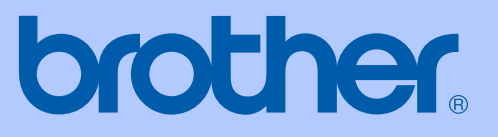

# GUÍA DEL USUARIO

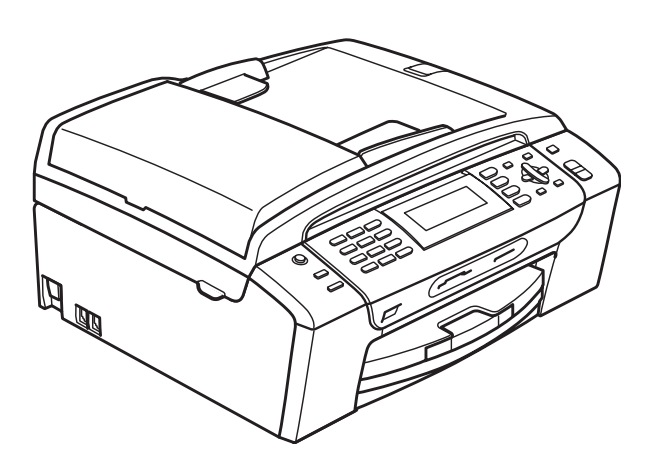

## MFC-490CW

Versión B

USA-SPA

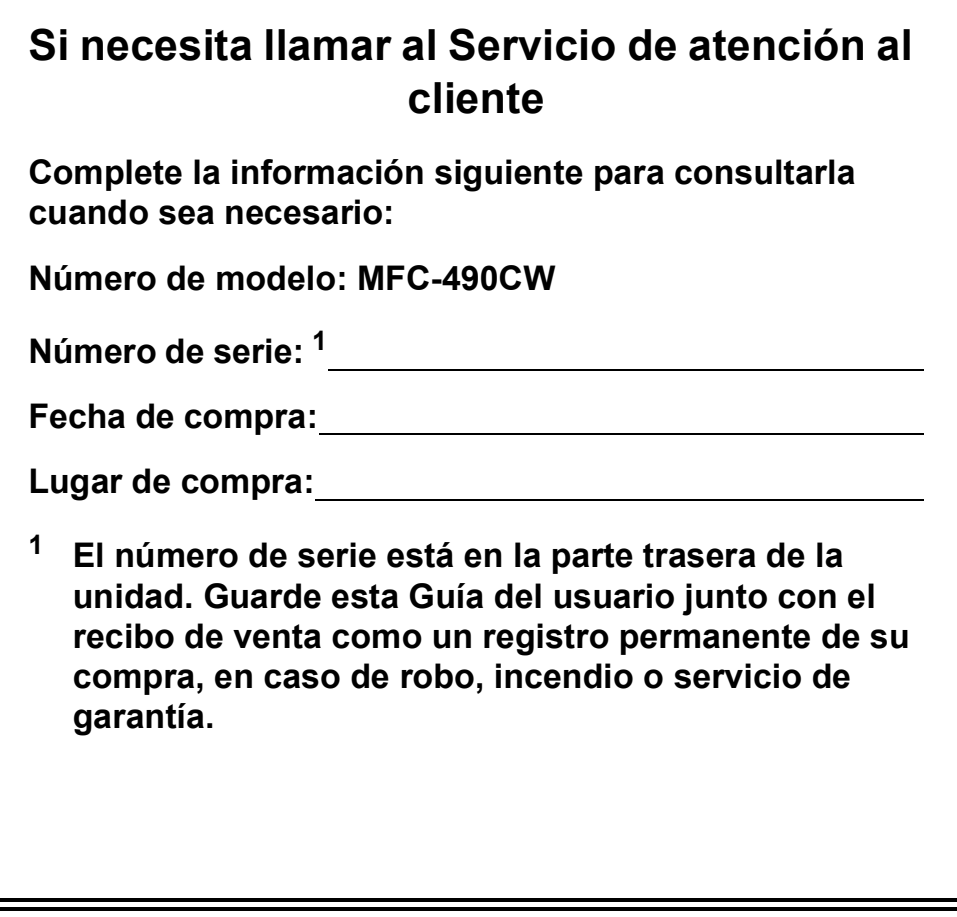

#### <span id="page-1-0"></span>**Registre su producto en línea en**

#### **[http://www.brother.com/registration/](http://www.brother.com/registration)**

Al registrar su producto con Brother, quedará registrado como el propietario original del producto. Su registro con Brother:

- puede servirle como confirmación de la fecha de compra de su producto en caso de que pierda el recibo;
- puede servirle para secundar una reclamación al seguro en caso de que éste cubra la pérdida del producto; y
- nos ayudará a notificarle las mejoras del producto y las ofertas especiales.

La manera más conveniente y más eficiente de registrar su nuevo producto es en línea a través de [http://www.brother.com/registration/](http://www.brother.com/registration)

© 2008 Brother Industries, Ltd.

### <span id="page-2-0"></span>**Números de Brother**

#### **IMPORTANTE**

Para obtener ayuda técnica, debe llamar al país en el que compró el equipo. Las llamadas se deben realizar *desde dentro* de ese país.

#### **Registro del producto**

Al registrar su producto con Brother International Corporation, quedará registrado como el propietario original del producto. Su registro con Brother:

- puede servirle como confirmación de la fecha de compra de su producto en caso de que pierda el recibo;
- puede servirle para secundar una reclamación al seguro en caso de que éste cubra la pérdida del producto; y,
- nos ayudará a notificarle las mejoras del producto y las ofertas especiales.

Rellene y envíe por fax el registro de garantía y la hoja de prueba de Brother, o bien, si le resulta más conveniente, registre u nuevo producto en línea en

#### **[http://www.brother.com/registration/](http://www.brother.com/registration)**

#### **Preguntas más frecuentes**

El Brother Solutions Center es nuestro recurso integral para todas las necesidades de equipos de fax y centros multifunción. Puede descargar lo último en documentos y utilidades de software, leer las preguntas más frecuentes y los consejos para la solución de problemas y aprender cómo conseguir lo mejor de su producto Brother.

#### **[http://solutions.brother.com/](http://solutions.brother.com)**

#### **Nota**

- Aquí puede comprobar si hay actualizaciones de los controladores de Brother.
- Para mantener actualizado el rendimiento del equipo, compruebe aquí la última actualización de firmware (solamente para Windows®).

#### **Para Servicio de atención al cliente**

**En EE. UU.:** 1-877-BROTHER (1-877-276-8437)

1-901-379-1215 (fax) **En Canadá:** 1-877-BROTHER

1 (514) 685-4898 (fax)

#### **Localizador de centros de servicio técnico (solamente EE. UU.)**

Si desea saber la ubicación de un centro de servicio técnico autorizado de Brother, llame al 1-877-BROTHER (1-877-276-8437).

#### **Ubicaciones de centros de servicio técnico (solamente Canadá)**

Si desea saber la ubicación de un centro de servicio técnico autorizado de Brother, llame al 1-877-BROTHER.

### **Pedido de accesorios y suministros**

Para obtener resultados de mejor calidad, utilice solamente accesorios originales de Brother, disponibles en la mayoría de los proveedores Brother. Si no puede encontrar el accesorio que necesita y tiene una tarjeta de crédito Visa, Mastercard, Discover o American Express, puede pedir los accesorios directamente desde Brother. (Puede visitarnos en línea para realizar una selección completa de accesorios y suministros de Brother disponibles para adquisición).

#### **Nota**

En Canadá solamente se aceptan Visa y Mastercard.

**En EE. UU.:** 1-877-552-MALL (1-877-552-6255)

1-800-947-1445 (fax)

#### **<http://www.brothermall.com>**

**En Canadá:** 1-877-BROTHER

**[http://www.brother.ca/](http://www.brother.ca)**

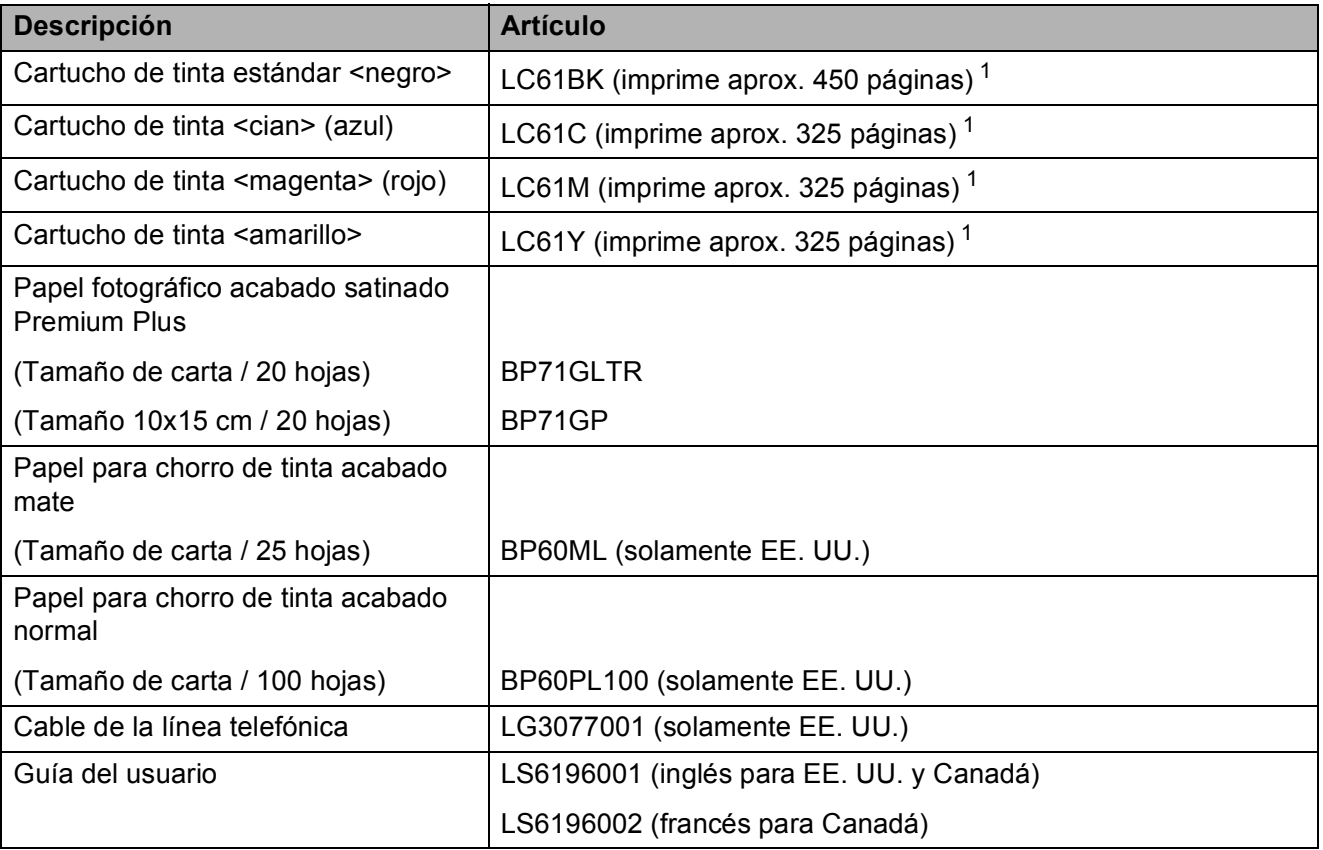

<span id="page-3-0"></span><sup>1</sup> Para obtener más información sobre la sustitución de consumibles, visítenos en [http://www.brother.com/pageyield.](http://www.brother.com/pageyield)

### **Aviso legal y exención de responsabilidad de garantías (EE. UU. y Canadá)**

EL OTORGANTE DE LICENCIA DE BROTHER, ASÍ COMO LOS DIRECTIVOS, EJECUTIVOS, EMPLEADOS O AGENTES (EN CONJUNTO, EL LICENCIANTE DE BROTHER) RECHAZAN CUALQUIER GARANTÍA, YA SEA EXPRESA O IMPLÍCITA, INCLUYENDO PERO SIN LIMITARSE A LAS GARANTÍAS IMPLÍCITAS DE COMERCIABILIDAD E IDONEIDAD PARA UN PROPÓSITO DETERMINADO, CON RESPECTO AL SOFTWARE. EL LICENCIANTE DE BROTHER NO ASEGURA, GARANTIZA NI REALIZA DECLARACIÓN ALGUNA CON RESPECTO AL USO O A LOS RESULTADOS DEL USO DEL SOFTWARE EN LO QUE SE REFIERE A SU CORRECCIÓN, EXACTITUD, CONFIABILIDAD, VALIDEZ U OTROS FACTORES. USTED ASUME TODO EL RIESGO COMO CONSECUENCIA DE LOS RESULTADOS Y EL FUNCIONAMIENTO DEL SOFTWARE. ALGUNOS ESTADOS DE EE. UU. Y ALGUNAS REGIONES DE CANADÁ NO PERMITEN LA EXCLUSIÓN DE GARANTÍAS IMPLÍCITAS. POR ELLO, ES POSIBLE QUE LA ANTERIOR EXCLUSIÓN NO SE APLIQUE EN SU CASO.

EL LICENCIANTE DE BROTHER NO SE HARÁ RESPONSABLE BAJO NINGUNA CIRCUNSTANCIA DE LOS DAÑOS ACCIDENTALES O INDIRECTOS (INCLUIDOS LOS DAÑOS POR PÉRDIDA DE BENEFICIOS, LA INTERRUPCIÓN DE NEGOCIOS, LA PÉRDIDA DE INFORMACIÓN DEL NEGOCIO Y DAÑOS SIMILARES) RESULTANTES DEL USO O DE LA INCAPACIDAD PARA USAR EL SOFTWARE, AUNQUE SE HAYA ADVERTIDO AL LICENCIANTE DE BROTHER ACERCA DE LA POSIBILIDAD DE DICHOS DAÑOS. ALGUNOS ESTADOS DE EE. UU. Y ALGUNAS REGIONES DE CANADÁ NO PERMITEN LA EXCLUSIÓN O LIMITACIÓN DE LA RESPONSABILIDAD POR DAÑOS CONSECUENTES O ACCIDENTALES, POR LO QUE ES POSIBLE QUE LAS LIMITACIONES ANTERIORES NO SE APLIQUEN EN SU CASO. EN CUALQUIER CASO, LA RESPONSABILIDAD DEL LICENCIANTE DE BROTHER CON RESPECTO A LOS DAÑOS REALES DERIVADOS POR CUALQUIER MOTIVO E INDEPENDIENTEMENTE DE LA FORMA DE ACCIÓN (YA SEA INCUMPLIMIENTO DE CONTRATO, AGRAVIO (INCLUIDA NEGLIGENCIA), RESPONSABILIDAD SOBRE EL PRODUCTO U OTROS SUPUESTOS), SE LIMITARÁ A 50 \$.

### **Compilación e información sobre esta publicación**

Este manual ha sido compilado y publicado bajo la supervisión de Brother Industries Ltd. y contiene información referente a las descripciones de los productos más recientes y sus especificaciones.

El contenido de este manual y las especificaciones descritas sobre este producto están sujetos a cambios sin previo aviso.

Brother se reserva el derecho de hacer cambios sin previo aviso en las especificaciones y los materiales descritos y no se hará responsable de ningún daño que pudiera tener lugar (incluido el consecuente) a causa del contenido presentado, por ejemplo, errores tipográficos u otros relacionados con esta publicación.

#### **Garantía limitada de un año y servicio de sustitución de Brother® (sólo en Estados Unidos)**

#### **Quien está cubierto:**

- Esta garantía limitada ("garantía") se extiende exclusivamente al comprador minorista o usuario final original (referido en esta garantía como "Comprador original") del producto, consumibles o accesorios a los que acompaña (referidos colectivamente en esta garantía como "este producto").
- Si ha adquirido un producto en algún lugar que no sea un distribuidor autorizado de Brother en Estados Unidos o si ha adquirido un producto usado (incluyendo, entre otros, modelos de piso o productos reconstruidos), usted no es el Comprador original y es posible que esta garantía no cubra el producto adquirido por usted.

#### **Que está cubierto:**

- Este producto incluve un equipo, consumibles y accesorios. Los consumibles y accesorios incluyen, entre otros, cabezales de impresión, tóner, tambores, cartuchos de tinta, cartuchos de impresión, batería del teléfono inalámbrico, recargas de cinta de impresión, papel térmico PLUS y papel térmico.
- Salvo que se disponga lo contrario en esta garantía, Brother garantiza que el equipo y los consumibles y accesorios que lo acompañan se encuentran libres de defectos en materiales y fabricación, en condiciones normales de uso.
- Esta garantía sólo se aplica a los productos adquiridos y utilizados en Estados Unidos. En el caso de productos adquiridos en Estados Unidos pero utilizados en otro país, esta garantía sólo cubre el servicio de garantía dentro de Estados Unidos (y no incluye el envío fuera de Estados Unidos).

#### **Duración del período de garantía:**

- Equipos: un año a partir de la fecha de compra original.
- Consumibles y accesorios que lo acompañan: 90 días a partir de la fecha de compra original o bien la vida útil estimada del consumible, lo que suceda primero.

#### **Que no está cubierto:**

#### Esta garantía no cubre:

- Daños físicos a este Producto.
- 2 Daños causados por instalación inadecuada, uso incorrecto o anormal, uso erróneo, negligencia o accidente (incluyendo, entre otros, el transporte de este producto sin el embalaje y/o la preparación adecuados).
- 3 Daños causados por el uso de otro dispositivo o software con este producto (incluyendo, entre otros, los daños derivados del uso de piezas, consumibles y accesorios no originales de Brother®).
- 4 Consumibles y accesorios cuya vida útil estimada haya transcurrido.
- 5 Problemas que no tengan su origen en defectos en los materiales o la fabricación.
- 6 Elementos de mantenimiento periódico normales como el kit de alimentación de papel, la unidad de fusión y las unidades láser.

Esta garantía limitada quedará ANULADA si este producto es alterado o modificado de algún modo (incluyendo, entre otros, los intentos de reparación efectuados sin autorización de Brother y/o la alteración/eliminación del número de serie.)

#### **Que hacer si considera que su Producto es elegible para servicio de garantía:**

Comunique su problema al Departamento de Servicio al Cliente, llamando al número

1-877-BROTHER (1-877-276-8437), o a un Centro de Servicio Autorizado Brother **dentro del período de garantía aplicable.** Proporcione a Brother o al Centro de Servicio Autorizado Brother una copia de la factura de compra que demuestre que este producto ha sido adquirido en Estados Unidos. Para localizar al Centro de Servicio Autorizado Brother más cercano, llame al 1-877-BROTHER (1-877-276-8437) o visite [www.brother-usa.com](http://www.brother-usa.com).

#### **Que le será requerido por Brother:**

Después de ponerse en contacto con Brother o con un Centro de Servico Autorizado Brother, es<br>posible que se le solicite la entrega posible que se le solicite la entrega (personalmente, si lo prefiere) o el envío del producto correctamente embalado, con gastos de envíos prepagados, al Centro de Servico Autorizado Brother, junto con una fotocopia de la factura de compra. **Usted es responsable de los gastos de envío, material de embalaje y seguro (si desea asegurarlo). Usted también es responsable de la posible pérdida o daño del producto durante su envío.**

#### **Qué hará Brother:**

Si el problema reportado referente a su Máquina y/o Consumibles y Accesorios están cubiertos por esta garantía y si inicialmente reportó el problema a Brother o a un Centro de Servicio Autorizado dentro del período aplicable de garantía, Brother o el Centro de Servicio Autorizado Brother reparará o sustituirá el equipo y/o a los consumibles o accesorios que lo acompañan sin ningún cargo por las piezas o la mano de obra. La decisión de reparar o sustituir el equipo y/o los consumibles o accesorios que lo acompañan corresponde exclusivamente a Brother. Brother se reserva el derecho de suministrar como sustitución un equipo y/o consumibles o accesorios reconstruidos o

#### **Garantía limitada de un año y servicio de sustitución de Brother® (sólo en Estados Unidos)**

remanufacturados, así como el derecho de utilizar piezas restauradas siempre y cuando tales piezas de sustitución cumplan las especificaciones del fabricante relativas a nuevos productos o piezas. El equipo y/o consumibles o accesorios restaurados o de sustitución le serán devueltos a usted con portes pagados o quedarán a su disposición para que pueda recogerlos en un centro de servicio técnico autorizado cercano.

Si esta garantía no cubre el equipo y/o los consumibles o accesorios que lo acompañan, usted deberá hacerse cargo de los gastos de envío del equipo y/o los consumibles o accesorios que lo acompañan, así como de la reparación y/o las piezas y productos de sustitución conforme a las tarifas de Brother vigentes en ese momento.

Los mencionados son los únicos **exclusivos recursos de que usted dispondrá bajo esta garantía.**

#### **Si Brother decide sustituir el equipo:**

Si Brother autoriza el suministro de un equipo de sustitución y usted ha entregado el equipo a un centro de servicio técnico autorizado, éste le proporcionará un equipo de sustitución que previamente habrá recibido de Brother. Si trata directamente con el servicio de intercambio express de Brother, Brother le enviará un equipo de sustitución que recibirá en un período de dos días laborables habiendo acordado que, tras recibir el equipo de sustitución, suministrará la información de prueba de compra requerida, junto con el equipo que Brother acordó sustituir. Usted deberá entonces embalar el equipo que Brother acordó sustituir en el embalaje del equipo de sustitución y devolverlo a Brother, con la factura de portes pagados suministrada por Brother y conforme a las instrucciones de Brother. Debido a que estará en posesión de dos equipos, Brother le solicitará un número de una tarjeta de crédito reconocida y válida. Brother aplicará una retención en la cuenta de la tarjeta de crédito proporcionada hasta que Brother reciba el producto original y determine que la garantía cubre el producto original. La tarjeta de crédito se cargará con el costo de un nuevo producto solamente si: (i) no devuelve el producto original a Brother en un plazo de cinco (5) días laborables; (ii) los problemas del producto original no están cubiertos por la garantía limitada; (iii) no se han seguido las instrucciones relativas al correcto embalaje y, como consecuencia, se ha dañado el producto; o (iv) el período de garantía del producto original ha caducado o no ha sido suficientemente validado con una copia de la factura de compra. La duración de la garantía del equipo de sustitución

que reciba (incluso si ha sido restaurado o remanufacturado) se obtendrá de la suma del período restante de la garantía limitada del producto original más treinta (30) días adicionales. Usted conservará el equipo de sustitución que le sea enviado y su equipo original pasará a ser propiedad de Brother. **Conserve los accesorios originales y una copia de la factura de gastos de devolución firmada por el servicio de mensajería. Limitaciones:**

Brother no asume ninguna responsabilidad por los daños o la pérdida de ningún equipo, soporte, programa o datos relacionados con el uso de este producto. Excepto en lo dispuesto anteriormente con respecto a la reparación o sustitución, Brother no será responsable de ningún daño directo, indirecto, fortuito o resultante, ni de ninguna compensación específica. Algunos estados no permiten la exclusión o limitación de responsabilidad por daños resultantes o fortuitos, por lo que es posible que lo anterior no se aplique en su caso. ESTA GARANTÍA SUSTITUYE AL RESTO DE GARANTÍAS, ESCRITAS U ORALES,<br>EXPRESADAS MEDIANTE AFIRMACIÓN, EXPRESADAS MEDIANTE<br>PROMESA. DESCRIPCIO DESCRIPCIÓN, DIBUJO, MODELO O MUESTRA. ESTA GARANTÍA EXCLUYE CUALQUIER OTRA GARANTÍA, EXPRESA O IMPLÍCITA, INCLUIDAS LAS GARANTÍAS IMPLÍCITAS DE COMERCIABILIDAD E IDONEIDAD PARA UN DETERMINADO FIN.

- Esta Garantía limitada es la única garantía que Brother proporciona para este producto. Es *la expresión final y la declaración única y exclusiva* de las obligaciones de Brother ante usted. Reemplaza a cualquier otro contrato o acuerdo que usted pueda haber suscrito con Brother o sus representantes.
- Esta garantía le otorga determinados derechos, aunque es posible que usted pueda disponer de otros derechos según el estado.
- Esta Garantía limitada (y la obligación de Brother ante usted) no puede modificarse de ningún modo, a menos que usted y Brother firmen un mismo papel donde (1) se haga referencia a este producto y a la fecha de la factura de compra, (2) se describa la modificación aplicada a esta garantía y (3) se acuerde efectuar tal modificación.

**Importante:** *Se recomienda que conserve todos los materiales de embalaje originales, por si tuviera que enviar este producto.*

## Tabla de contenido

### Sección I Especificaciones generales

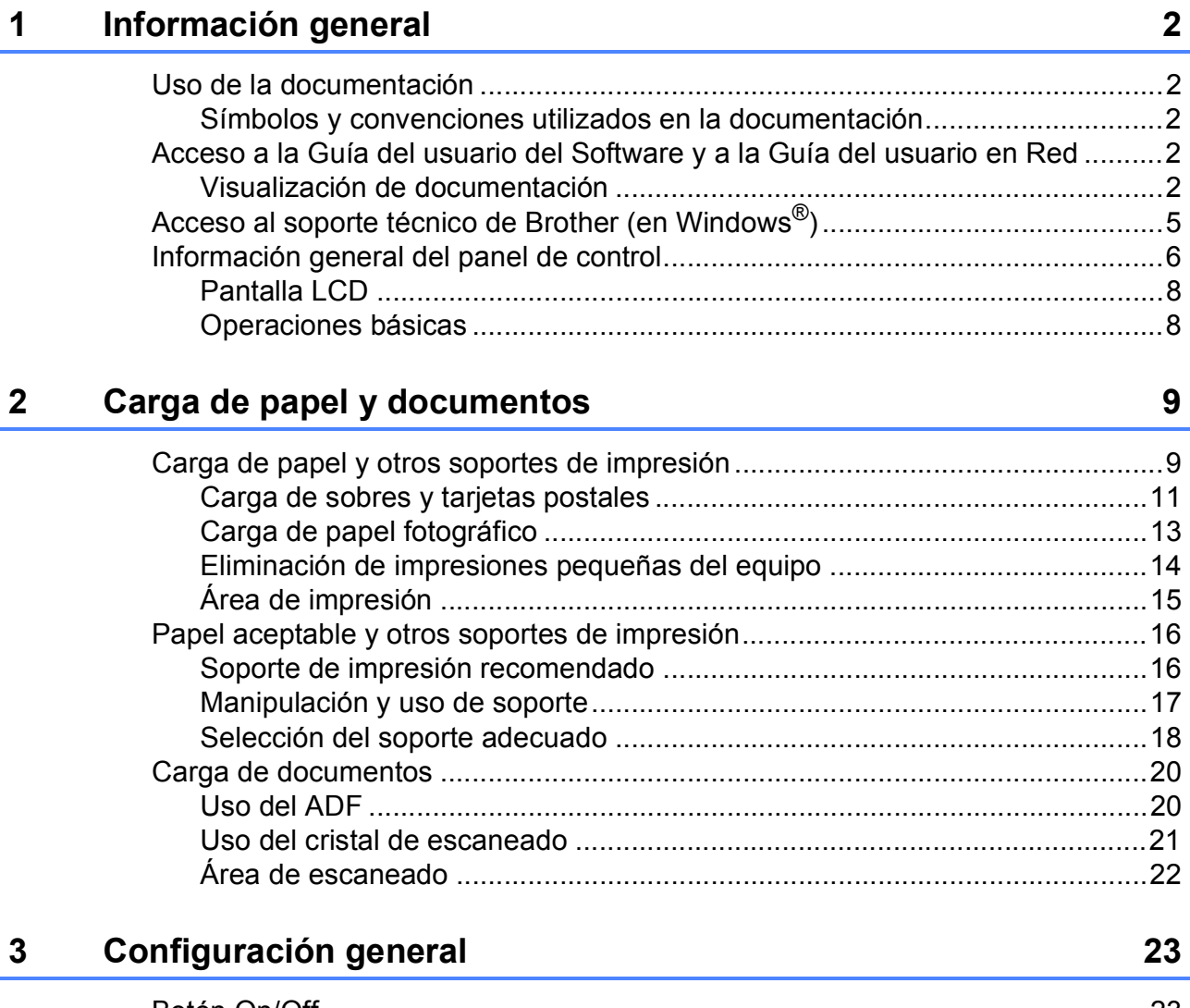

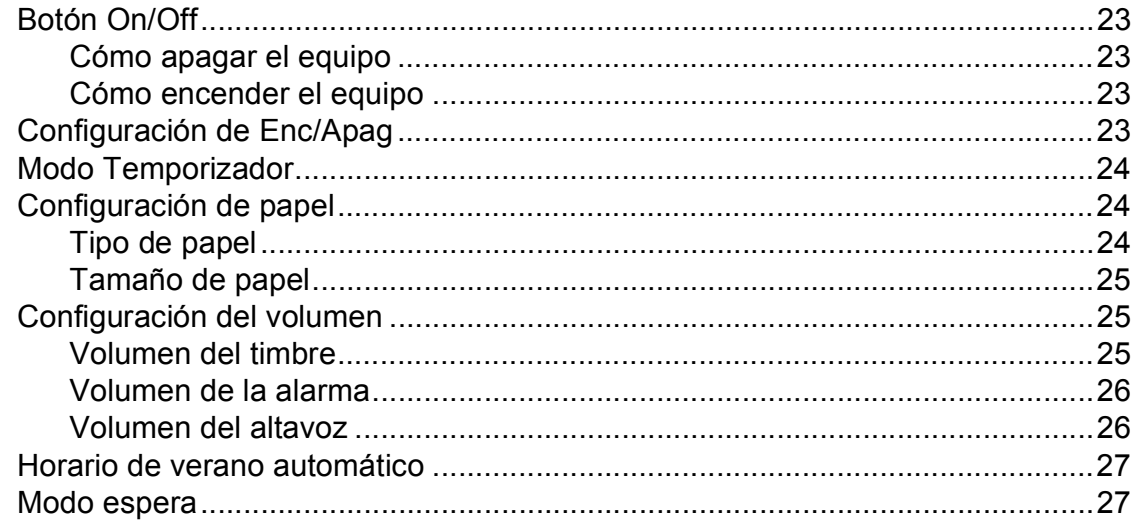

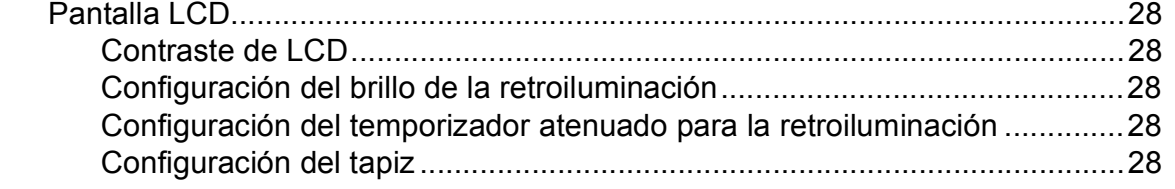

### **[4 Funciones de seguridad 29](#page-44-0)**

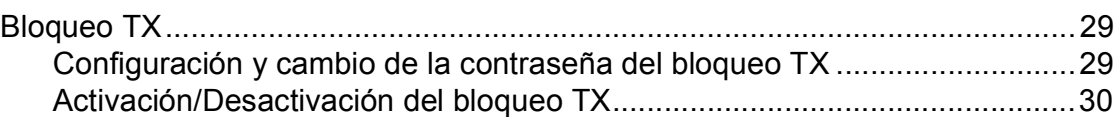

### **[Sección II Fax](#page-46-0)**

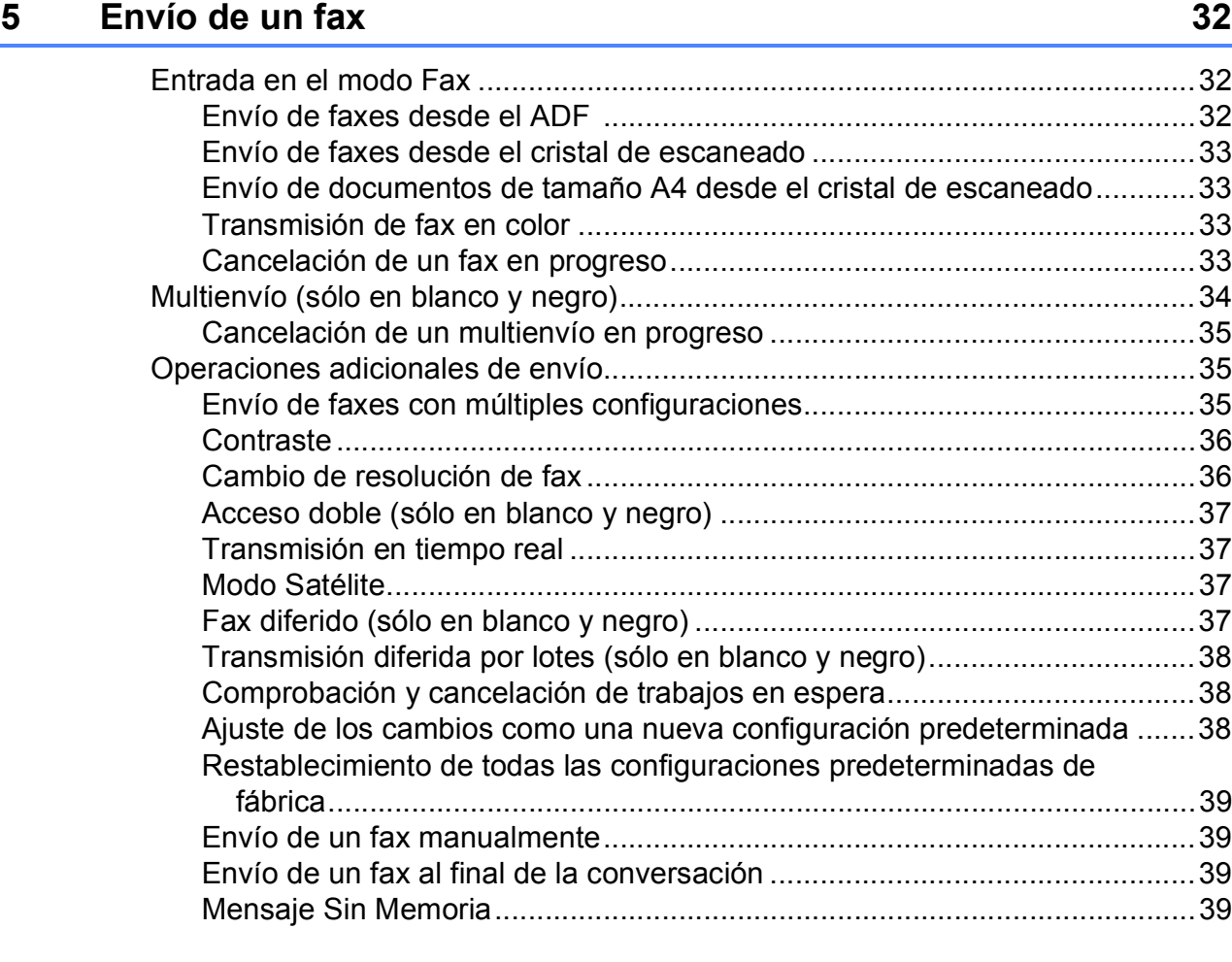

### **[6 Recepción de un fax 40](#page-55-0)**

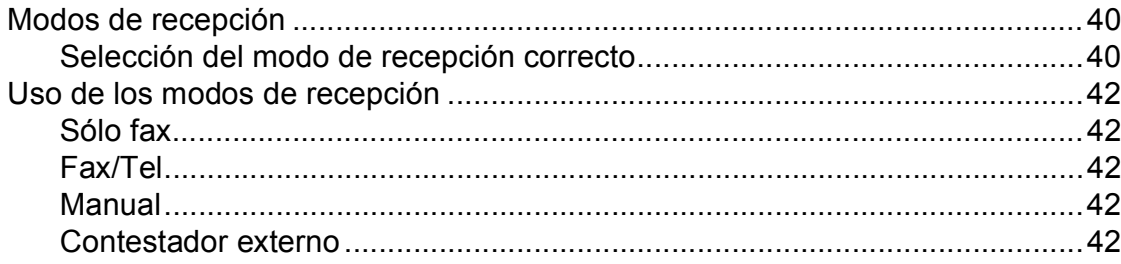

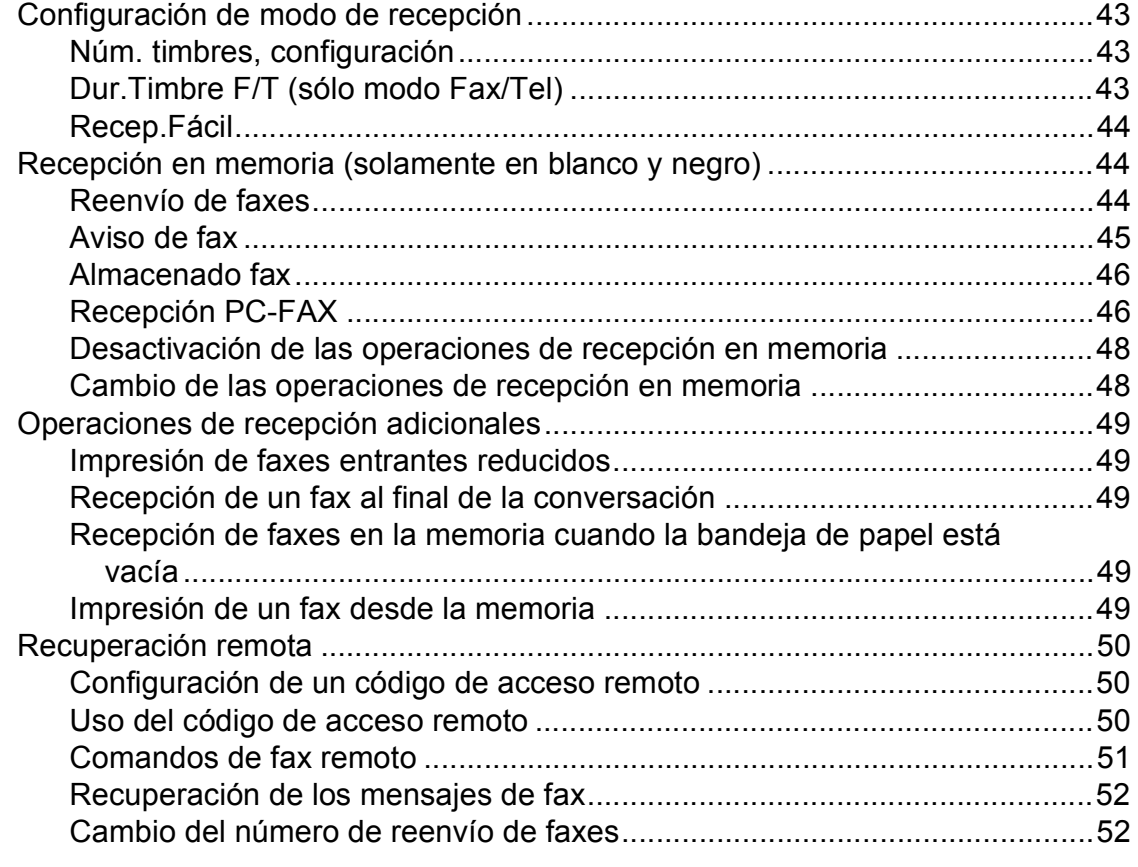

### **[7 Servicios de teléfono y dispositivos externos 53](#page-68-0)**

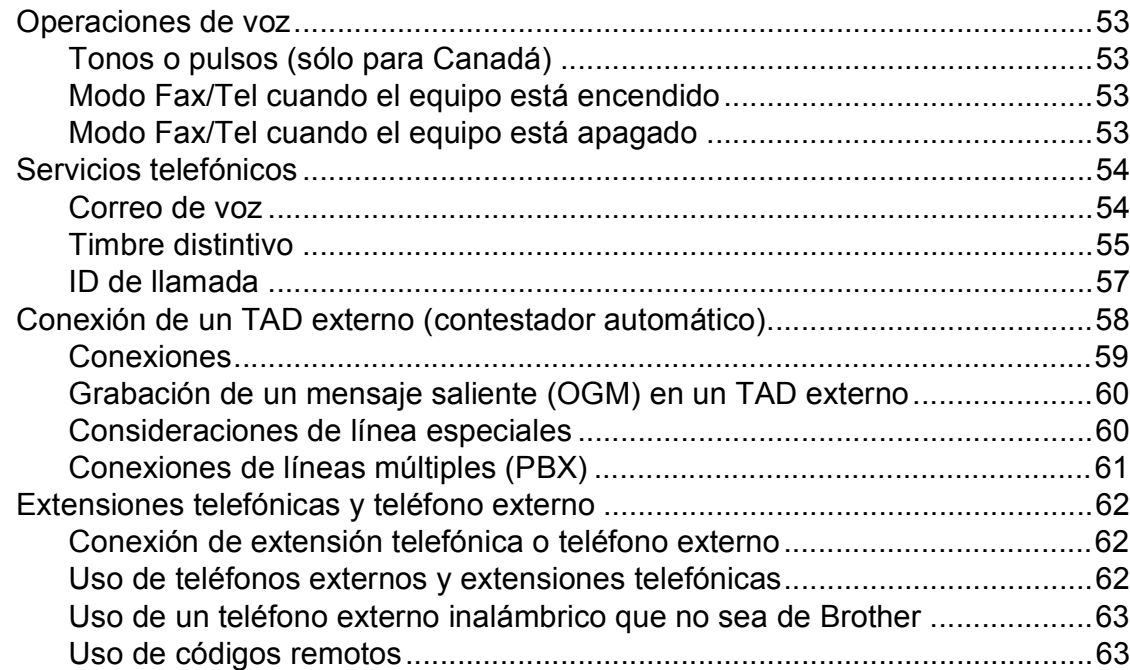

### **[8 Marcación y almacenamiento de números 64](#page-79-0)**

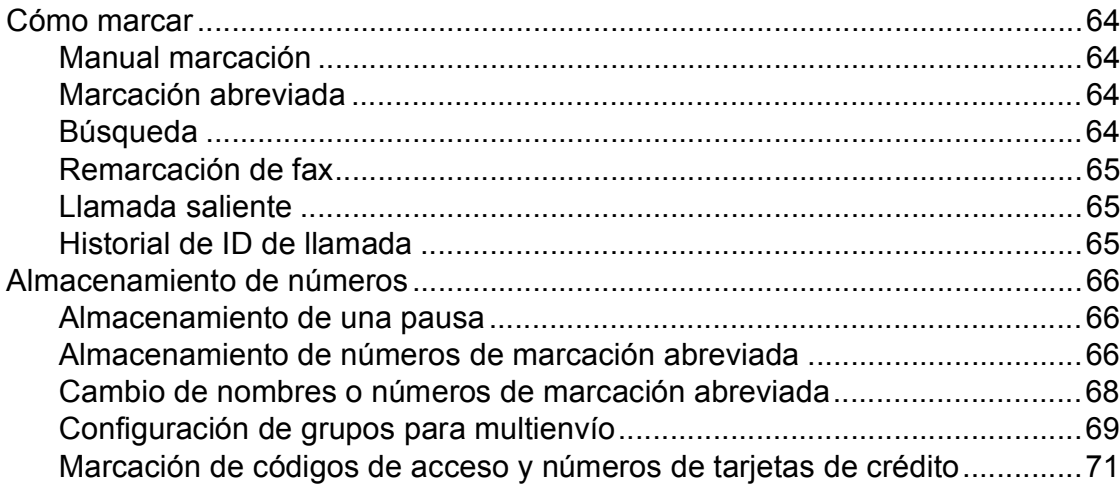

### **[9 Impresión de informes 72](#page-87-0)**

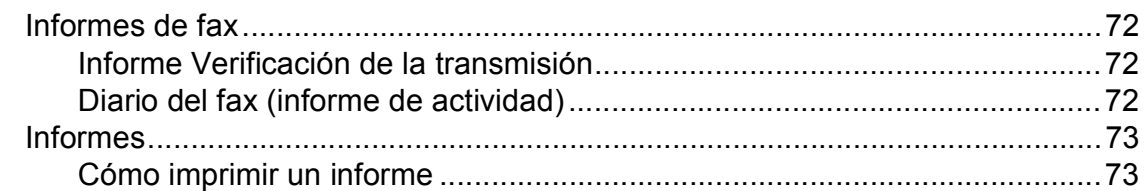

#### **[10 Sondeo 74](#page-89-0)**

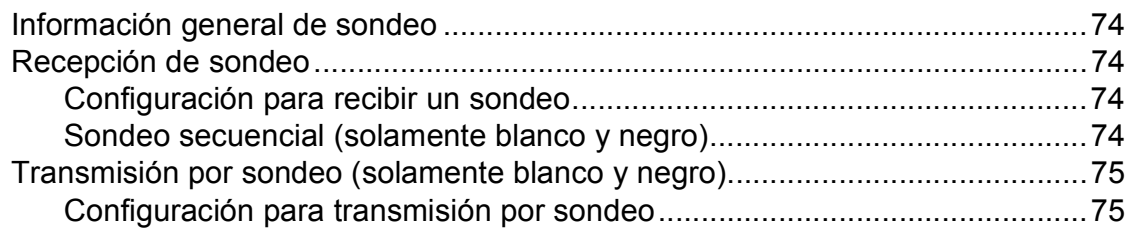

### **[Sección III Copia](#page-92-0)**

#### **[11 Cómo hacer copias 78](#page-93-0)**

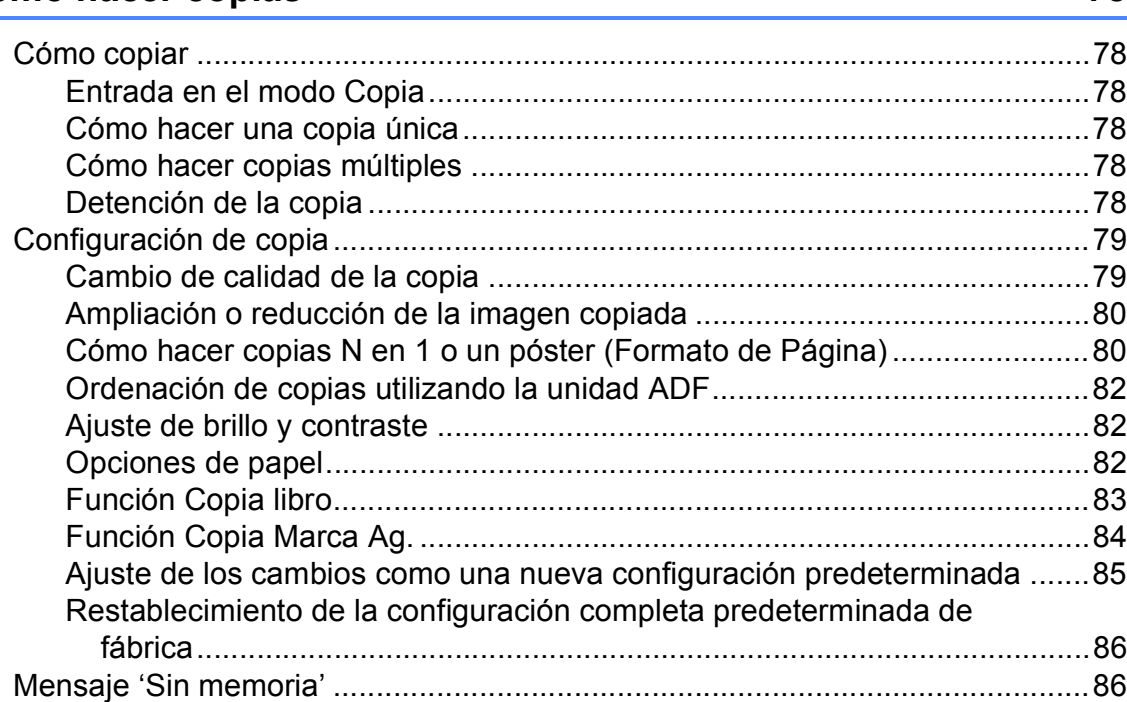

### **[Sección IV Guía de impresión de fotografías](#page-102-0)**

#### **12 PhotoCapture Center®: Impresión de fotografías desde una tarjeta de memoria o desde una unidad de memoria flash USB** 88

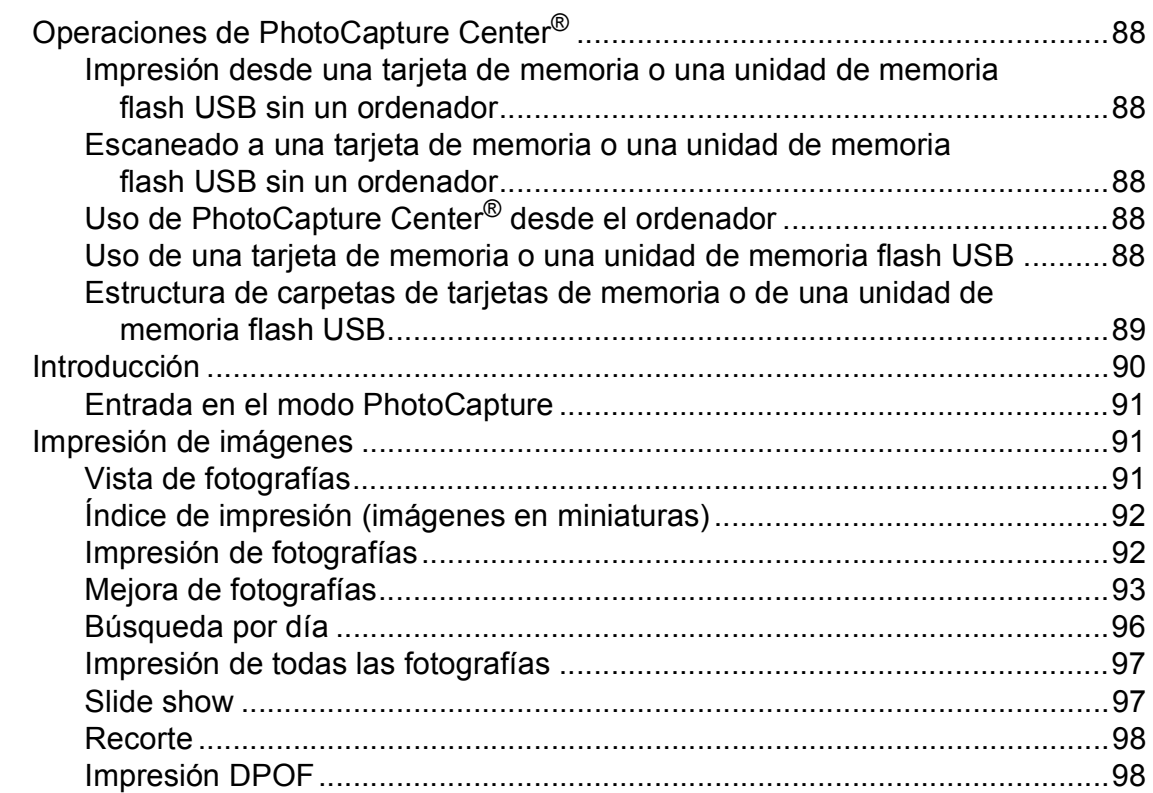

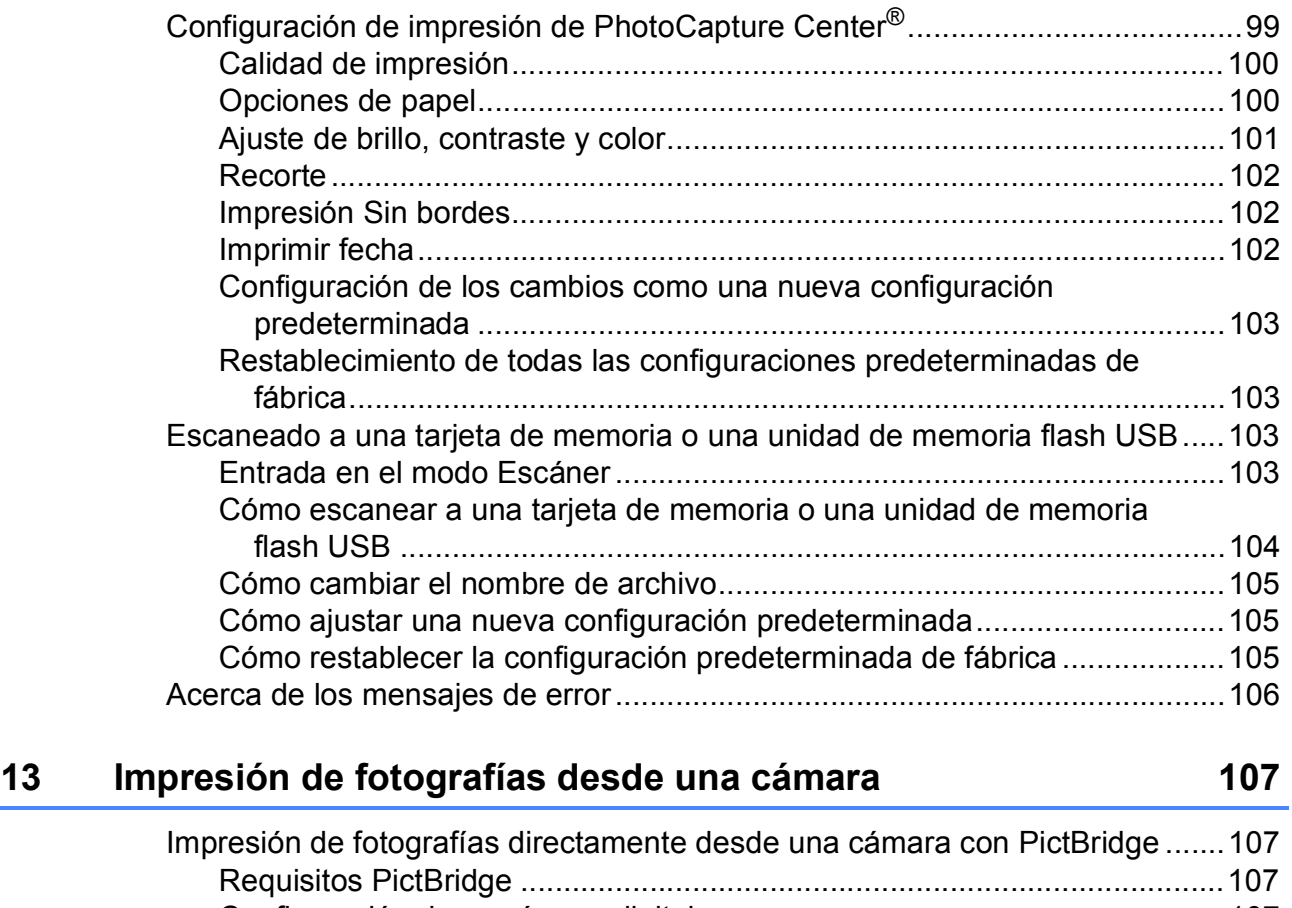

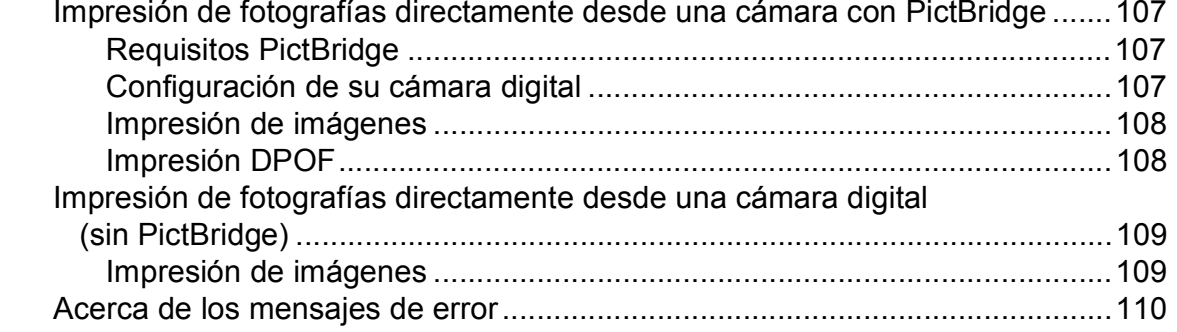

### **[Sección V Software](#page-126-0)**

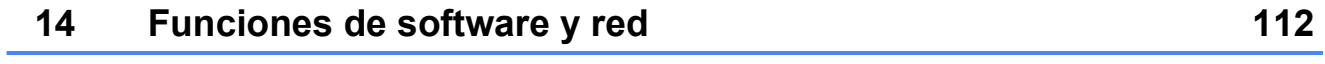

### **[Sección VI Apéndices](#page-128-0)**

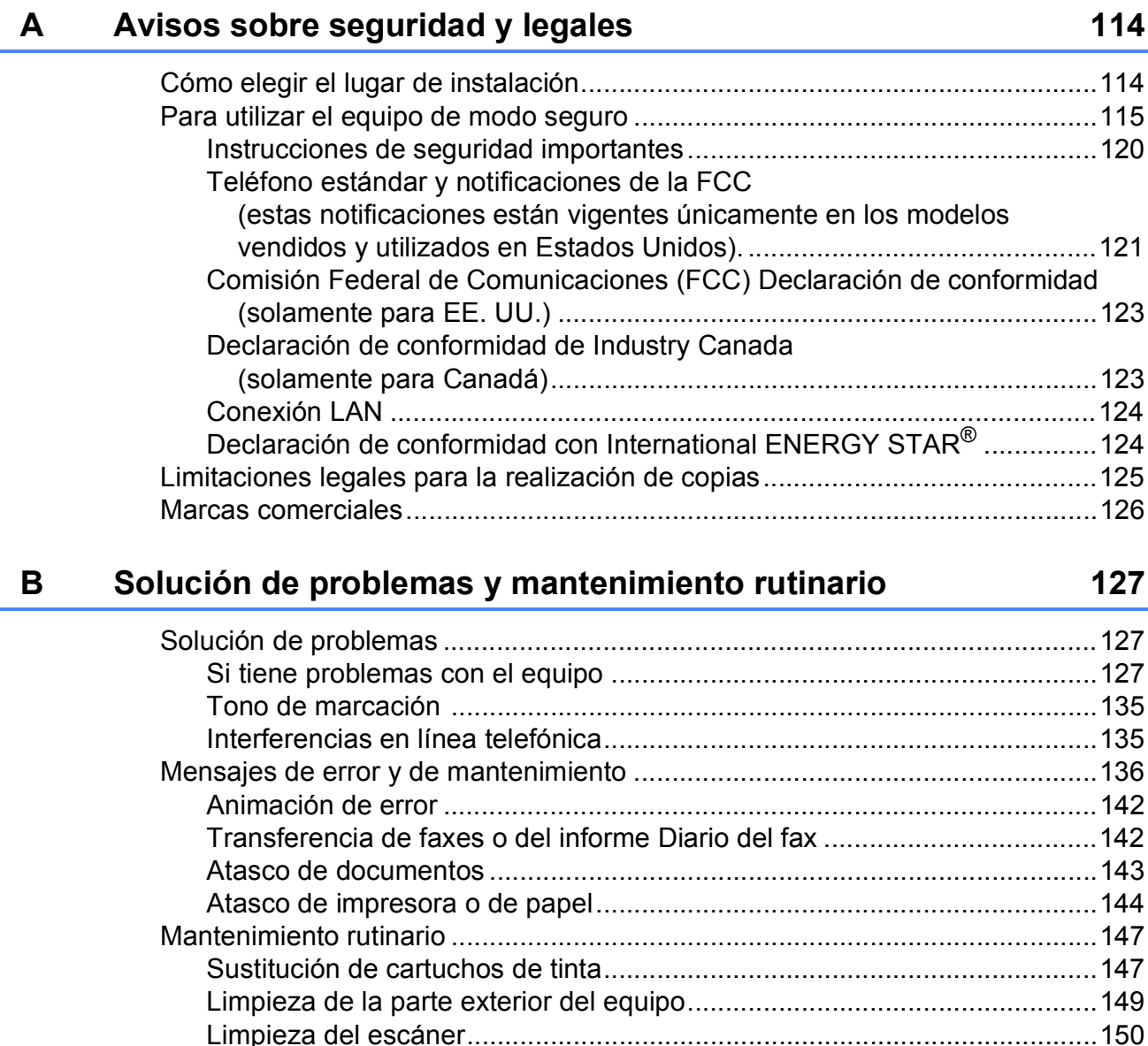

[Limpieza de la placa de impresión del equipo.............................................151](#page-166-0) [Limpieza del rodillo de recogida de papel ...................................................151](#page-166-1) [Limpieza del cabezal de impresión .............................................................152](#page-167-0) [Comprobación de calidad de impresión ......................................................152](#page-167-1) [Comprobación de la alineación de la impresión..........................................153](#page-168-0) [Comprobación del volumen de tinta ............................................................154](#page-169-0) [Información del equipo ......................................................................................154](#page-169-1) [Comprobación del número de serie ............................................................154](#page-169-2) [Embalaje y transporte del equipo ......................................................................154](#page-169-3)

#### $\mathbf{C}$ Menús y funciones

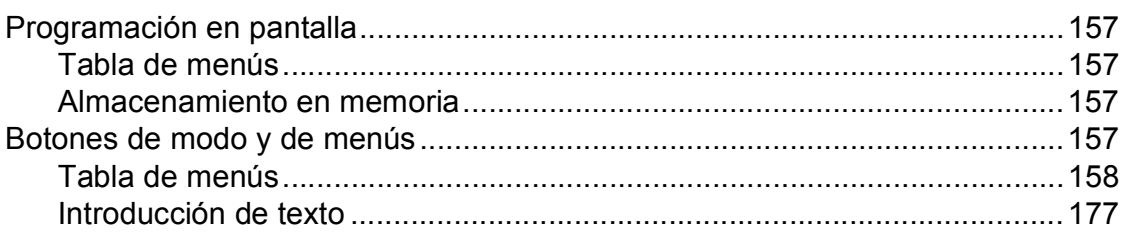

#### D **Especificaciones**

#### 178

193

198

157

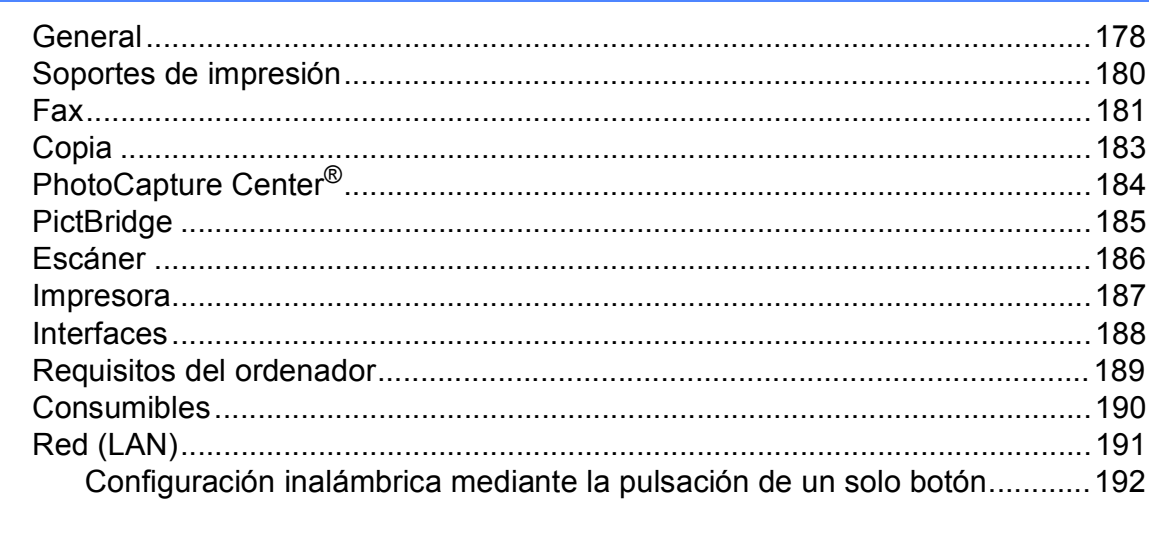

#### $\mathsf{E}$ Glosario

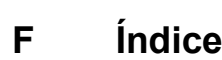

## **Sección I**

<span id="page-16-0"></span>Especificaciones generales

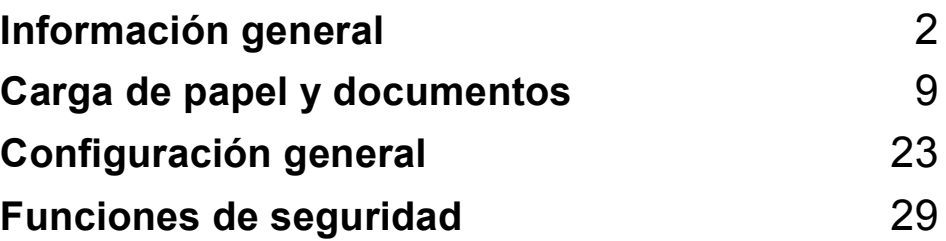

**1**

## <span id="page-17-0"></span>**Información general <sup>1</sup>**

### <span id="page-17-1"></span>**Uso de la documentación**

¡Gracias por adquirir un equipo Brother! Haber leído la documentación, le ayudará a sacar el máximo partido a su equipo.

#### <span id="page-17-2"></span>**Símbolos y convenciones utilizados en la documentación <sup>1</sup>**

Los símbolos y convenciones siguientes se emplean en toda la documentación.

- **Negrita** La tipografía en negrita identifica botones especiales del panel de control del equipo.
- *Cursiva* La tipografía en cursiva tiene por objeto destacar puntos importantes o derivarle a un tema afín.
- Courier New El texto en Courier New identifica los mensajes que aparecen en la pantalla LCD del equipo.

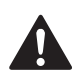

Las llamadas de atención le informan sobre lo que debe hacer para evitar una posible lesión.

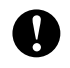

En los avisos se indican los procedimientos que se deben seguir para evitar causar posibles daños al equipo o a otros objetos.

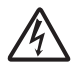

Los iconos de peligro por descarga eléctrica le advierten de la posibilidad de que sufra una descarga eléctrica.

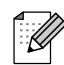

Las notas indican cómo responder ante situaciones que pueden presentarse, ofreciendo consejos sobre cómo funcionará cada operación con otras funciones.

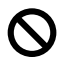

La iconos de configuración incorrecta advierten sobre dispositivos y operaciones incompatibles con el equipo.

### <span id="page-17-3"></span>**Acceso a la Guía del usuario del Software y a**  la Guía del usuario en Red

Esta Guía del usuario no contiene toda la información acerca del equipo, como el uso de las funciones avanzadas de impresora, escáner, PC Fax y red. Cuando esté preparado para conocer información detallada sobre estas funciones, lea la **Guía del usuario del Software** y la **Guía del usuario en Red** del CD-ROM.

### <span id="page-17-4"></span>**Visualización de documentación <sup>1</sup>**

#### **Visualización de documentación (Para Windows®) <sup>1</sup>**

Para ver la documentación, desde el menú **Inicio**, diríjase a **Brother**, **MFC-XXXX** (XXXX corresponde al nombre de su modelo) en el grupo de programas y, a continuación, seleccione **Guía del usuario en formato HTML**.

Si no ha instalado el software, puede encontrar la documentación siguiendo las instrucciones que se indican a continuación:

a Encienda el ordenador. Introduzca el CD-ROM de Brother en la unidad de CD-ROM.

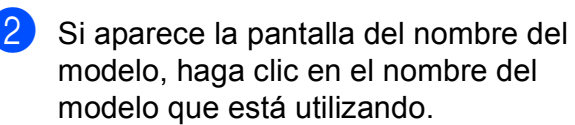

Si aparece la pantalla del idioma, haga clic en el idioma que prefiera. De este modo, se abrirá el menú principal del CD-ROM.

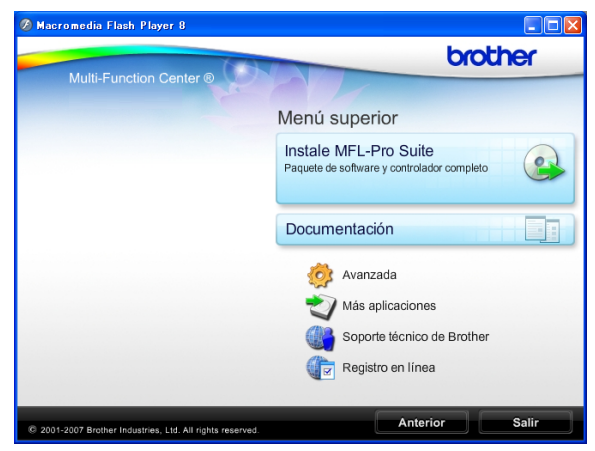

#### **Nota**

Si no aparece esta ventana, utilice el explorador de Windows® para ejecutar el programa setup.exe en el directorio raíz del CD-ROM de Brother.

d Haga clic en **Documentación**.

e Haga clic en la documentación que desee leer.

■ Documentos HTML: Guía del **usuario del Software** y **Guía del usuario en Red** en formato HTML.

Se recomienda este formato para visualizar esta información en el ordenador.

■ Documentos PDF: Guía del **usuario** para operaciones independientes, **Guía del usuario del Software** y **Guía del usuario en Red** en formato PDF.

Se recomienda este formato para imprimir los manuales. Haga clic para acceder al Brother Solutions Center, donde podrá ver o descargar los documentos PDF. (Se requiere acceso a Internet y software de PDF Reader).

#### **Cómo encontrar las instrucciones sobre escaneado <sup>1</sup>**

Hay varias maneras de escanear documentos. Puede encontrar las instrucciones de la siguiente manera:

#### **Guía del usuario del Software**

*Escaneado*

(en Windows® 2000 Professional/ Windows® XP y Windows Vista®)

- ControlCenter3 (en Windows® 2000 Professional/ Windows<sup>®</sup> XP y Windows Vista<sup>®</sup>)
- *Escaneado en red*

#### **Guías de uso de Scansoft™ PaperPort™ 11SE con OCR**

■ Puede ver las guías de uso completas de ScanSoft™ PaperPort™ 11SE con OCR desde la Ayuda de la aplicación ScanSoft™ PaperPort™ 11SE.

#### **Cómo encontrar las instrucciones de configuración de red <sup>1</sup>**

El equipo se puede conectar a una red inalámbrica o con cables. Puede encontrar instrucciones de configuración básica en la Guía de configuración rápida. Si su punto de acceso inalámbrico es compatible con SecureEasySetup™, Wi-Fi Protected Setup™ o AOSS™, siga los pasos que se describen en la Guía de configuración rápida. Para obtener más información sobre la configuración de red, consulte la Guía del usuario en Red.

#### **Visualización de documentación (en Macintosh®) <sup>1</sup>**

Encienda su equipo Macintosh<sup>®</sup>. Inserte el CD-ROM de Brother en la unidad de CD-ROM. A continuación se abrirá la siguiente ventana.

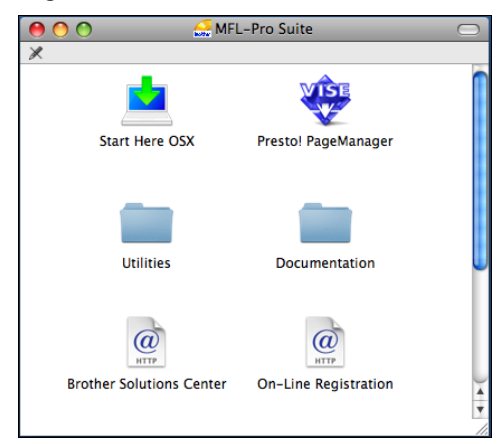

- 2 Haga doble clic en el icono **Documentation**.
- Haga doble clic en la carpeta de idioma.
- Haga doble clic en el archivo top.html para ver la **Guía del usuario del Software** y la **Guía del usuario en Red** en formato HTML.

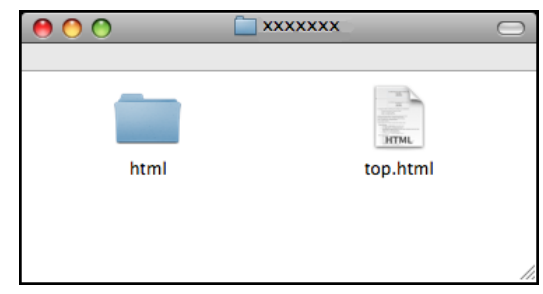

- **5** Haga clic en la documentación que desee leer:
	- **Guía del usuario del Software**
	- **Guía del usuario en Red**

#### **Cómo encontrar las instrucciones sobre escaneado <sup>1</sup>**

Hay varias maneras de escanear documentos. Puede encontrar las instrucciones de la siguiente manera:

#### **Guía del usuario del Software**

- *Escaneado* (en Mac  $OS^{\circledR}$  X 10.2.4 o superior)
- *ControlCenter2* (en Mac  $OS^{\circledR}$  X 10.2.4 o superior)
- *Escaneado en red* (en Mac  $OS^{\circledR}$  X 10.2.4 o superior)

#### **Guía del usuario de Presto!® PageManager®**

■ La Guía del usuario completa de Presto!® PageManager® puede visualizarse a partir de la selección de Ayuda en la aplicación Presto!® PageManager®.

#### **Cómo encontrar las instrucciones de configuración de red <sup>1</sup>**

El equipo se puede conectar a una red inalámbrica o con cables. Puede encontrar instrucciones de configuración básica en la Guía de configuración rápida. Si su punto de acceso inalámbrico es compatible con SecureEasySetup™, Wi-Fi Protected Setup™ o AOSS™, siga los pasos que se describen en la Guía de configuración rápida. Para obtener más información sobre la configuración de red, consulte la Guía del usuario en Red.

### <span id="page-20-0"></span>**Acceso al soporte técnico de Brother (en Windows®) <sup>1</sup>**

Puede encontrar toda la información de contacto que necesite, por ejemplo el soporte técnico de la Web (Brother Solutions Center), el Servicio de atención al cliente y los centros de servicio técnico autorizados de Brother en *[Números de Brother](#page-2-0)* en la página i o en el CD-ROM de Brother.

■ Haga clic en **Soporte técnico de Brother** en el menú principal. A continuación se abrirá la siguiente pantalla:

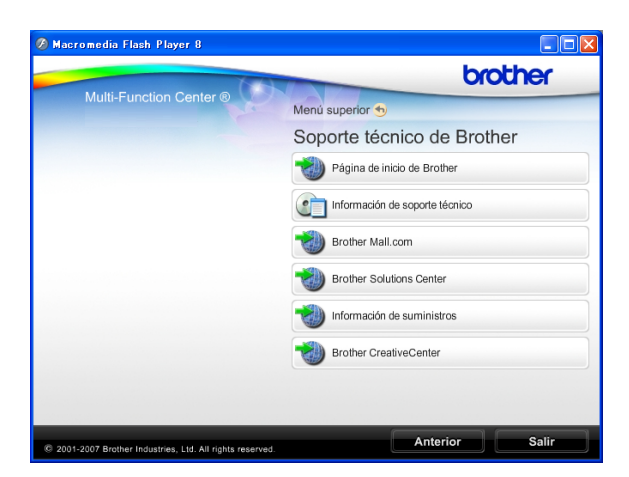

- Para acceder a nuestro sitio web (<http://www.brother.com>), haga clic en **Página de inicio de Brother**.
- Para ver todos los números de Brother, incluyendo los números del Servicio de atención al cliente para EE. UU. y Canadá, haga clic **Información de soporte técnico**.
- Para acceder al centro comercial de compras en línea de Brother de EE. UU. ([http://www.brothermall.com](www.brothermall.com)) para obtener información adicional de productos y servicios, haga clic en **Brother Mall.com**.
- Para obtener información sobre las noticias más recientes y la compatibilidad de productos ([http://solutions.brother.com\)](http://solutions.brother.com), haga clic en **Brother Solutions Center**.
- $\blacksquare$  Para visitar nuestro sitio web para obtener suministros de Brother originales/genuinos ([http://www.brother.com/original/\)](http://www.brother.com/original/), haga clic en **Información de suministros**.
- Para acceder al Brother CreativeCenter (<http://www.brother.com/creativecenter/>) para realizar descargar GRATUITAS de impresiones y proyectos de fotografías, haga clic en **Brother CreativeCenter**.
- Para volver a la página principal, haga clic en **Anterior** o, si ha terminado, haga clic en **Salir**.

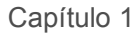

### <span id="page-21-0"></span>**Información general del panel de control <sup>1</sup>**

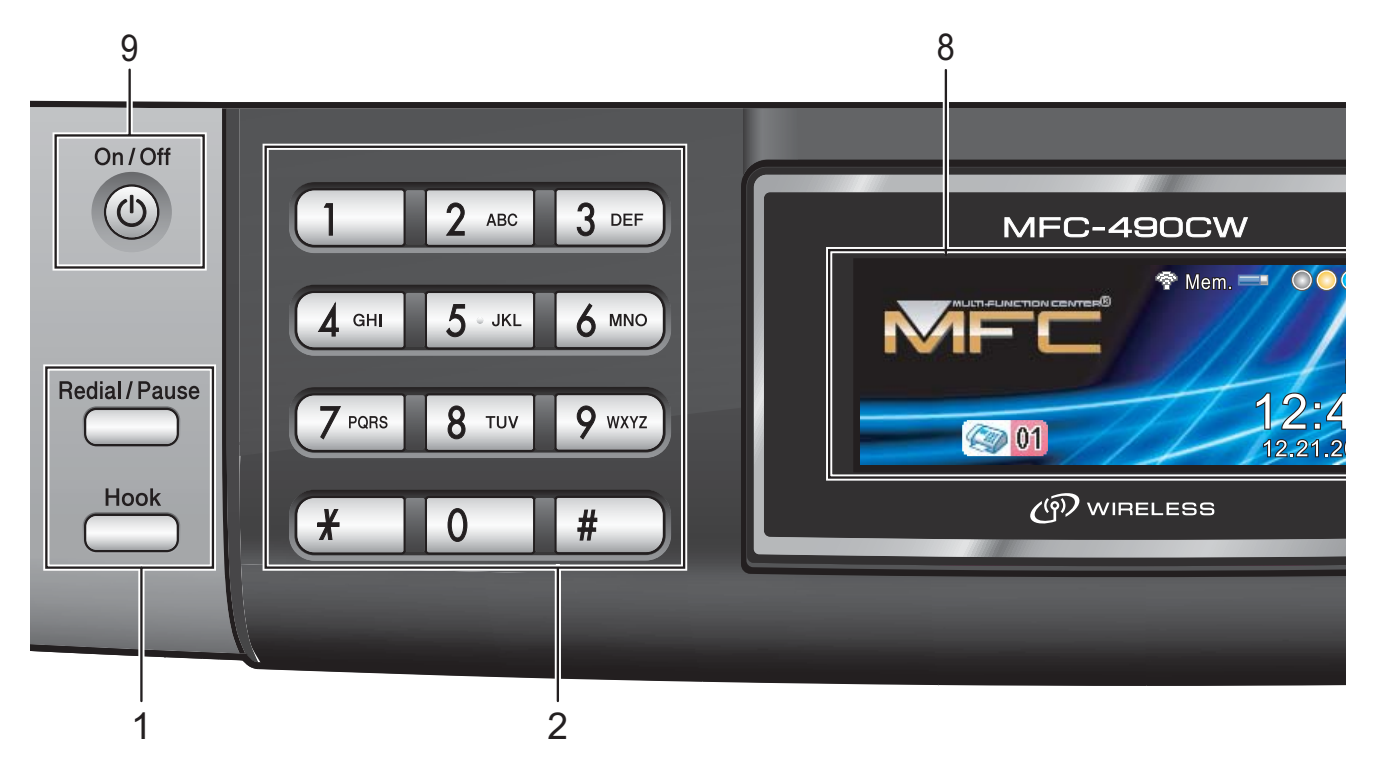

#### **1 Botones del fax y teléfono:**

#### **Redial/Pause**

Permite volver a marcar hasta los 30 últimos números a los que se ha llamado. Asimismo, introduce una pausa al programar los números de marcación rápida.

#### **Hook**

Presiónelo antes de marcar si desea asegurarse de que contestará un equipo de fax y, a continuación, pulse **Black Start** o **Color Start**.

Pulse este botón también tras descolgar el auricular de un teléfono externo durante el semitimbre/doble timbre F/T.

#### **2 Teclado de marcación**

Utilice estos botones para marcar números de teléfono y de fax, así como para introducir información en el equipo.

(Solamente Canadá) El botón **#** permite cambiar temporalmente el modo de marcación de Pulsos a Tonos durante una llamada telefónica.

#### **3 Botones de modo:**

 $\blacksquare$   $\blacksquare$   $\blacksquare$   $\blacksquare$   $\blacksquare$   $\blacksquare$   $\blacksquare$ 

Permite acceder al modo Fax.

■ <u>[  $\triangle$ </u> ] Scan

Permite acceder al modo Escáner.

 **Copy** Permite acceder al modo Copia.

**Photo Capture** Permite acceder al modo PhotoCapture Center®.

#### **4 Botones de menús:**

#### **Botones de volumen**

 $\blacksquare() \blacktriangleleft \blacktriangleright \blacksquare() \hspace{-0.3em}\rule{0.7pt}{0.8em}\hspace{-0.3em}\parallel$ 

Cuando el equipo esté inactivo, puede pulsar estos botones para ajustar el volumen del timbre.

- **Speed Dial botón**
	- $\Box$

Púlselo para almacenar números de Marcación abreviada y de Grupo en la memoria del equipo.

Permite almacenar, buscar y marcar números almacenados en la memoria.

 $\blacksquare$  4 o bien  $\blacktriangleright$ 

Pulse estos botones para desplazarse hacia atrás o hacia delante en la selección de menús.

También permite seleccionar opciones.

**a** o bien **b**

Pulse para desplazarse por los menús y opciones.

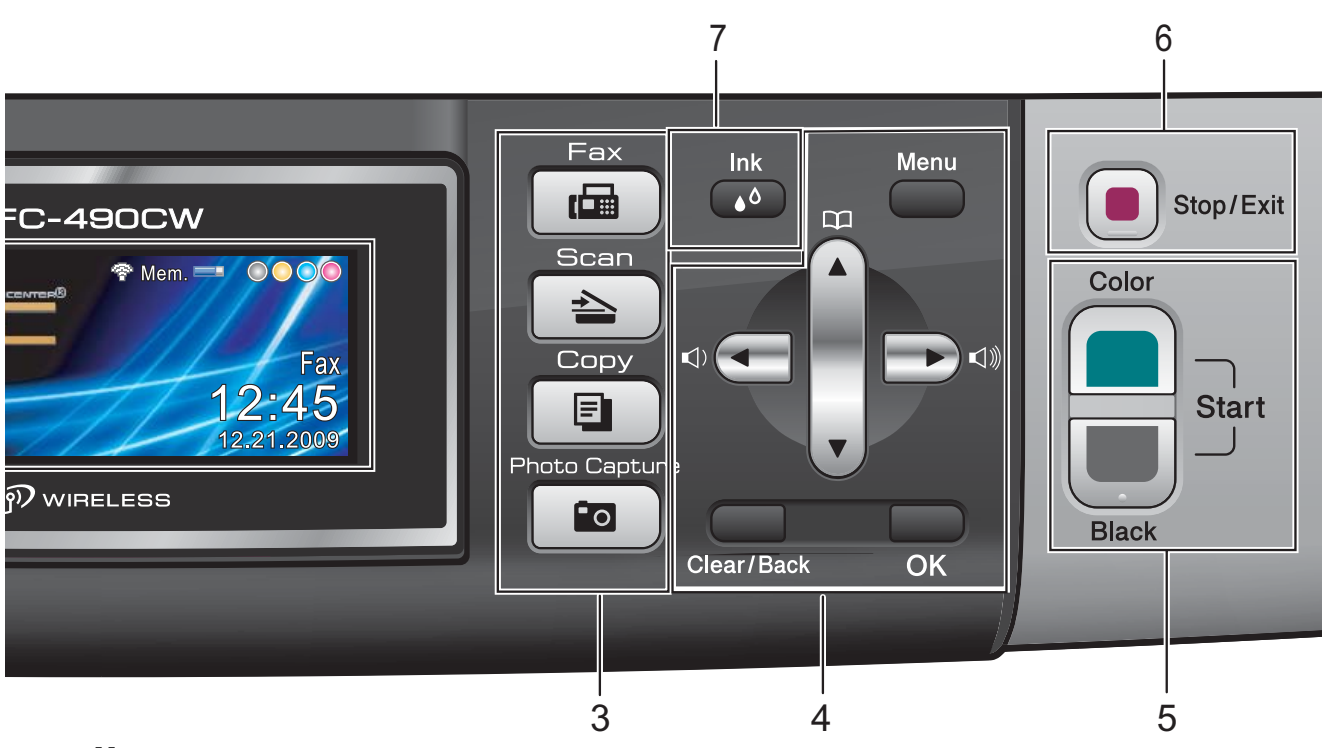

#### **Menu**

Permite acceder al menú principal.

**Clear/Back**

Pulse para eliminar caracteres o volver al nivel del menú anterior.

**OK**

Permite seleccionar una configuración.

**5 Botones de inicio:**

#### **Color Start**

Permite comenzar a enviar faxes o realizar copias a todo color. Asimismo, permite iniciar una operación de escaneado (en color o en blanco y negro, en función de la configuración de escaneado del software ControlCenter).

**Black Start**

Permite comenzar a enviar faxes o realizar copias en blanco y negro. Asimismo, permite iniciar una operación de escaneado (en color o en blanco y negro, en función de la configuración de escaneado del software ControlCenter).

**6 Stop/Exit**

Detiene una operación o sale de un menú.

**7 Ink**

Permite limpiar los cabezales de impresión, verificar la calidad de impresión y comprobar el volumen de tinta disponible.

#### **8 LCD (pantalla de cristal líquido)**

Muestra los mensajes en la pantalla para ayudarle a configurar y utilizar el equipo. Además, puede ajustar el ángulo de la pantalla LCD levantándola.

#### **9 On/Off**

Permite encender y apagar el equipo. El botón On/Off se puede personalizar cambiando la configuración de Enc/Apag.

**7**

#### <span id="page-23-0"></span>**Pantalla LCD**

La pantalla LCD muestra el estado del equipo actual cuando el equipo esté inactivo.

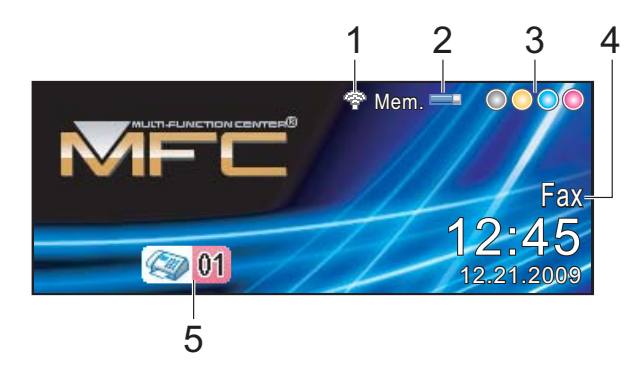

#### **1 Estado inalámbrico**

Un indicador de cuatro niveles muestra la intensidad de la potencia de la señal inalámbrica actual si utiliza una conexión inalámbrica.

÷ 0 Máx.

#### **2 Estado de la memoria**

Permite ver la cantidad de memoria disponible en el equipo.

#### **3 Indicador de tinta**

Permite ver el volumen de tinta disponible.

#### **4 Modo de recepción actual**

Permite ver el modo de recepción actual.

- $\blacksquare$  Fax (Sólo fax)
- $\blacksquare$  F/T (Fax/Tel)
- Con (Contestador ext.)
- Man (Manual)

#### **5 Faxes en la memoria**

Muestra cuántos faxes recibidos hay en la memoria.

#### <span id="page-23-1"></span>**Operaciones básicas <sup>1</sup>**

En los siguientes pasos se describe cómo cambiar una configuración en el equipo. En este ejemplo, la configuración de Temporiz. modo se ha cambiado de 2 minutos a 30 segundos.

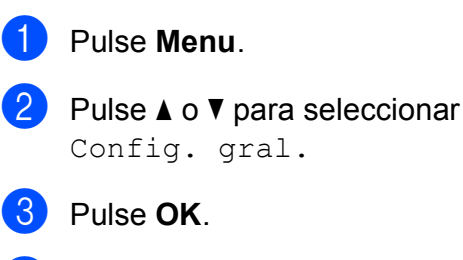

- 4 Pulse **A** o ▼ para seleccionar Temporiz. modo.
	- **Pulse 4 o > para seleccionar** 30Segs.

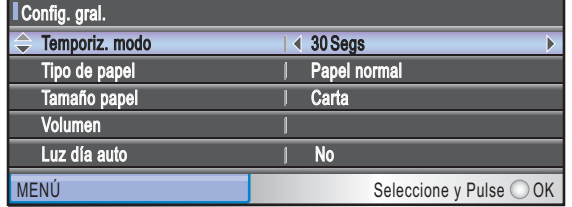

#### Pulse **OK**.

Puede ver la configuración actual en la pantalla LCD:

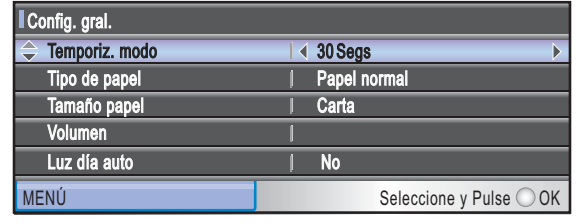

f Pulse **Stop/Exit**.

**2**

## <span id="page-24-0"></span>**Carga de papel y documentos <sup>2</sup>**

### <span id="page-24-1"></span>**Carga de papel y otros soportes de impresión <sup>2</sup>**

### **Nota**

Para imprimir en papel Fotografía (4"×6") o Fotografía L (3,5"×5"), debe utilizar la bandeja complementaria para fotografías. (Consulte *[Carga de papel fotográfico](#page-28-1)* [en la página 13](#page-28-1)).

**i.** Si la aleta de soporte del papel está abierta, ciérrela y, a continuación, cierre el soporte del papel. Tire de la bandeja de papel para sacarla por completo del equipo.

2 Levante la cubierta de la bandeja de salida del papel (1).

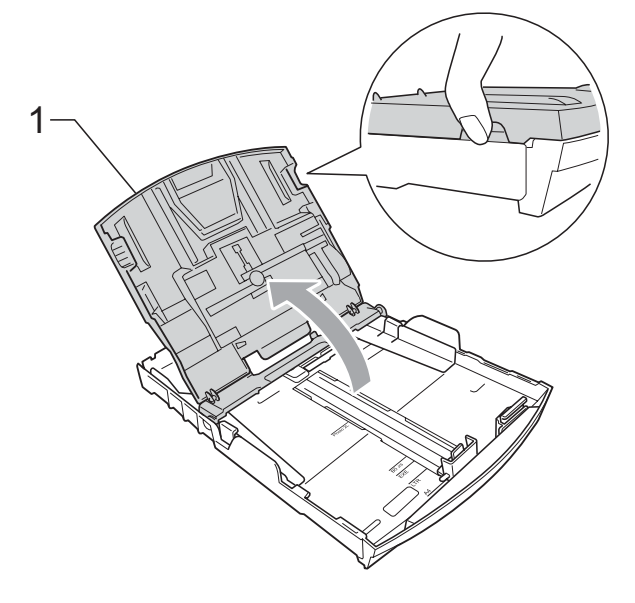

Con las dos manos, pulse y deslice cuidadosamente las guías laterales del papel (1) y, a continuación, la guía de longitud del papel (2) para ajustarlas al tamaño de papel. Asegúrese de que las marcas triangulares (3) en las guías laterales del papel (1) y en la guía de longitud del papel (2) están alineadas con la marca del tamaño de papel que está utilizando.

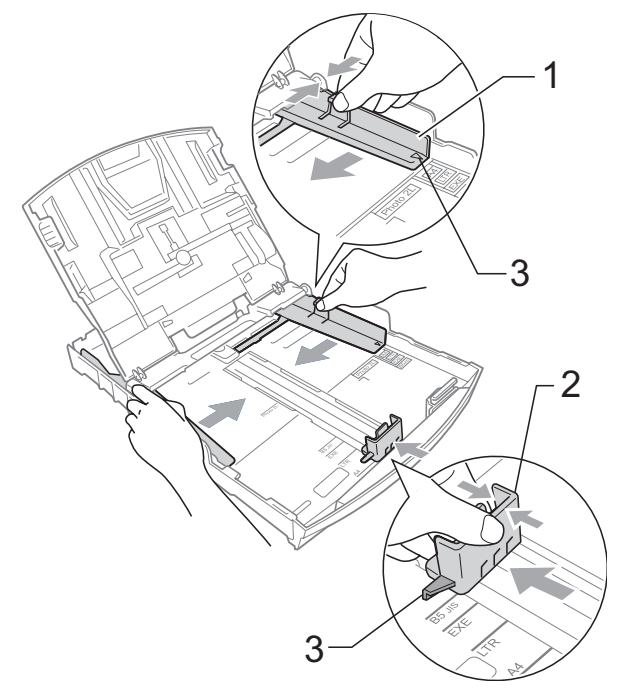

#### **Nota**

Cuando utilice el papel de tamaño Legal, mantenga pulsado el botón de liberación de la guía universal (1) mientras desliza la parte delantera de la bandeja de papel hacia el exterior.

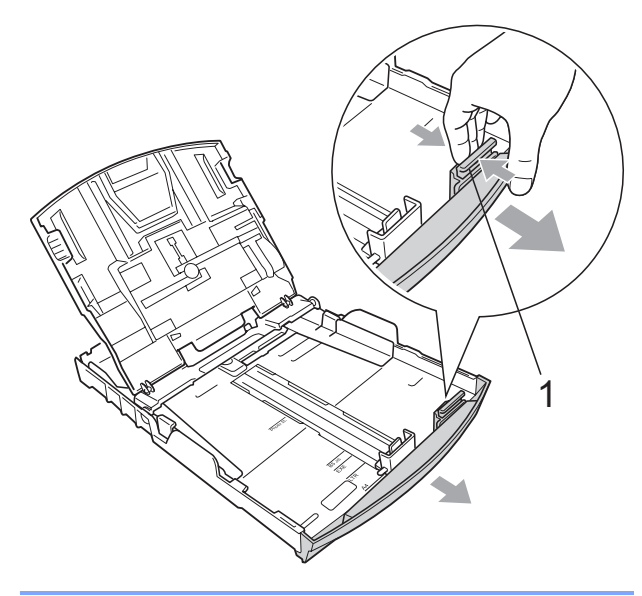

 $\overline{4}$  Airee bien la pila de papel para evitar que se produzcan atascos y problemas de alimentación de papel.

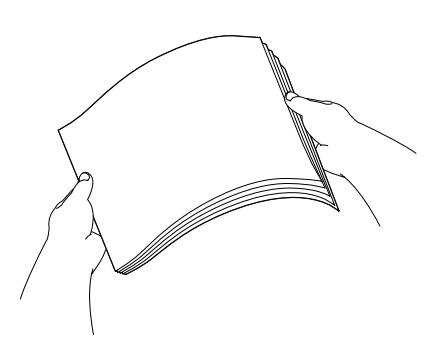

#### **Nota**

Asegúrese siempre de que el papel no está curvado ni arrugado.

**6** Coloque el papel boca abajo en la bandeja cuidadosamente y por el borde superior en primer lugar. Compruebe que el papel esté plano en la bandeja.

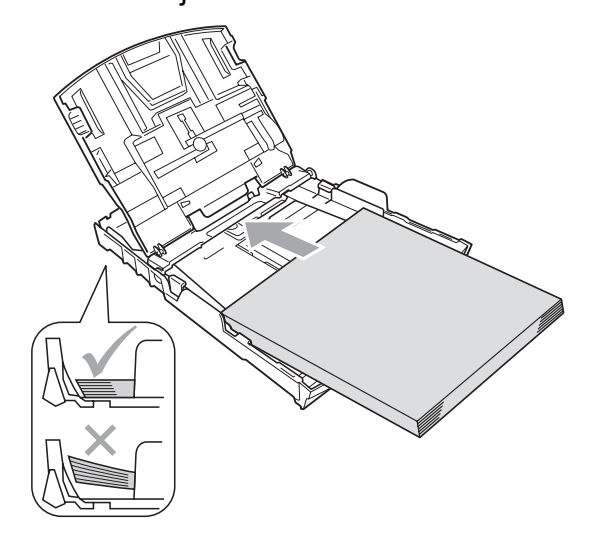

 $\left(6\right)$  Ajuste cuidadosamente las guías laterales de papel (1) para adaptar el papel con las dos manos. Compruebe que las guías laterales del papel tocan los bordes del papel.

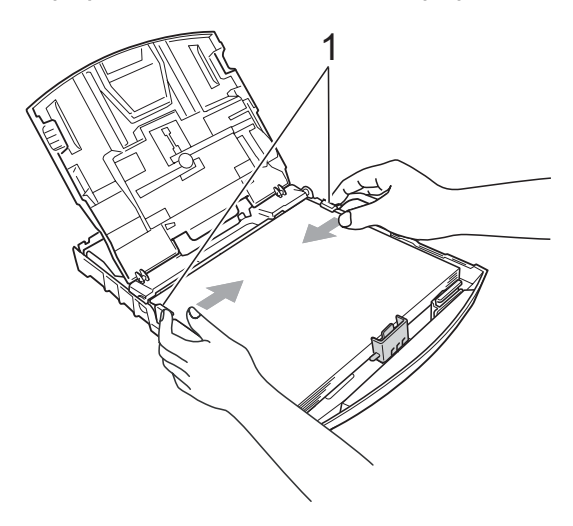

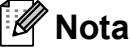

Evite empujar el papel demasiado; de lo contrario, se levantaría en la parte posterior de la bandeja y provocaría problemas de alimentación de papel.

**2**

Cierre la cubierta de la bandeja de salida del papel.

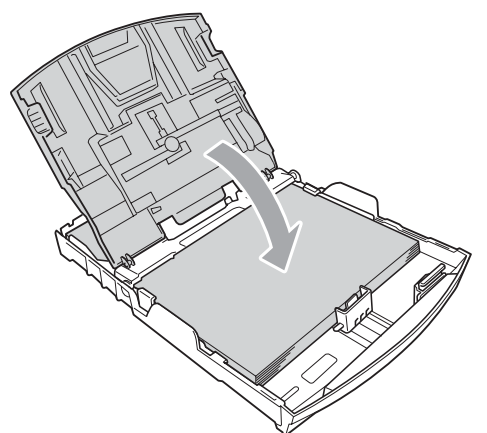

**68** Vuelva a introducir *con cuidado* la bandeja de papel completamente en el equipo.

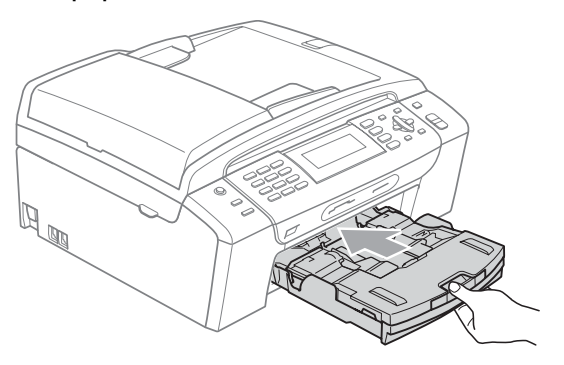

**9** Mientras mantiene sujeta la bandeja de papel en un lugar adecuado, tire del soporte de papel (1) hasta que quede ajustada y, a continuación, despliegue la aleta de soporte del papel (2).

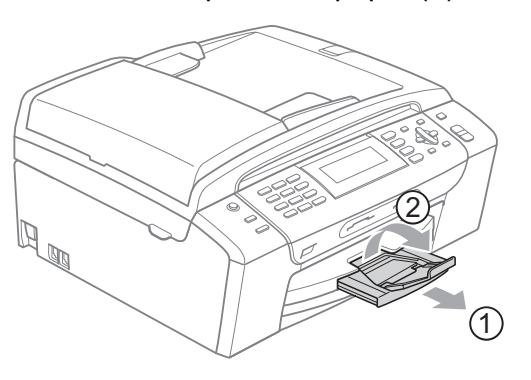

#### **Nota**

No utilice la aleta de soporte del papel para papel Legal.

#### <span id="page-26-0"></span>**Carga de sobres y tarjetas postales <sup>2</sup>**

#### **Acerca de los sobres <sup>2</sup>**

- Utilice sobres que pesen entre 80 y 95  $q/m^2$ .
- Para algunos sobres, es necesario configurar los márgenes en la aplicación. Asegúrese de efectuar una prueba de impresión antes de imprimir una cantidad grande de sobres.

**AVISO**

NO utilice ninguno de los siguientes tipos de sobres, ya que podrían causar problemas de alimentación de papel:

- De estructura abombada.
- Escritos en letras o grabados en relieve.
- Grapados.
- Previamente impresos en el interior.

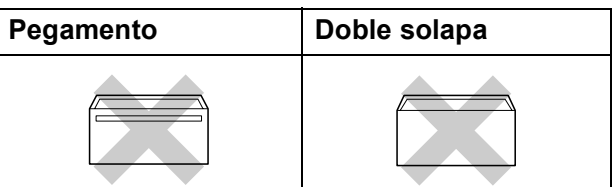

De vez en cuando, podrá tener problemas de alimentación de papel causados por el grosor, el tamaño y la forma de la solapa de los sobres que está utilizando.

#### **Cómo cargar sobres y tarjetas postales <sup>2</sup>**

**1** Antes de cargarlos, aplaste las esquinas y los laterales de los sobres o tarjetas postales para alisarlos lo máximo posible.

#### **Nota**

Si los sobres o tarjetas postales son de 'doble cara', coloque un sobre o una tarjeta postal en la bandeja de papel a la vez.

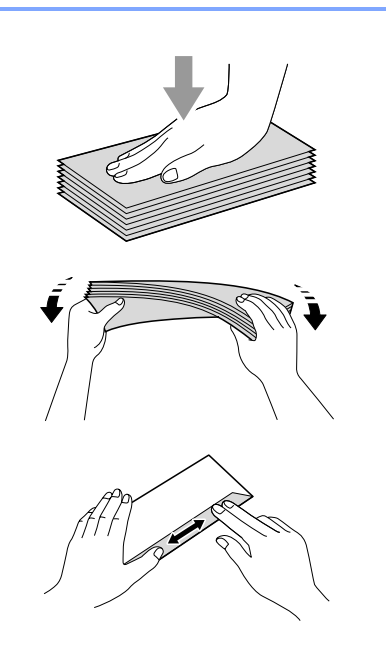

2 Coloque los sobres o tarjetas postales en la bandeja de papel con el espacio para la dirección hacia abajo introduciendo primero el borde principal como se muestra en la ilustración. Con las dos manos, pulse y deslice cuidadosamente las guías laterales de papel (1) y la guía de longitud del papel (2) para ajustarlas al tamaño de los sobres o las tarjetas postales.

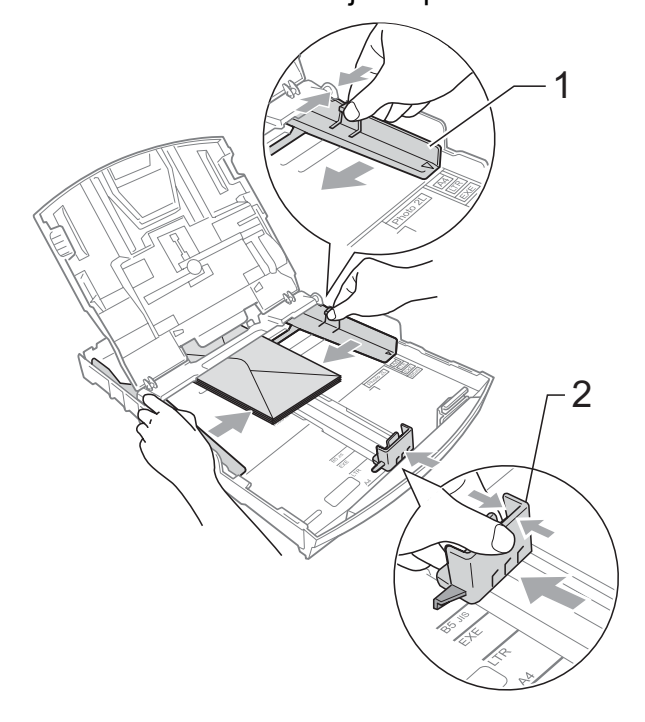

#### **Si se presentan problemas al imprimir sobres, trate de seguir las sugerencias que se describen a continuación: <sup>2</sup>**

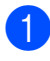

 $\blacksquare$  Abra la solapa del sobre.

b Asegúrese de que la solapa abierta esté en el lateral del sobre o en el borde trasero del sobre durante la impresión.

**6** Ajuste el tamaño y el margen en función de su aplicación.

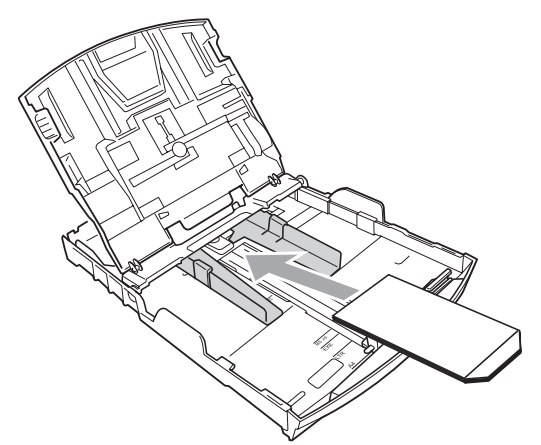

### <span id="page-28-1"></span><span id="page-28-0"></span>**Carga de papel fotográfico <sup>2</sup>**

#### **Nota**

En Canadá, la **bandeja complementaria para fotografías** se llama **bandeja de papel fotográfico**.

Utilice la bandeja complementaria para fotografías que se encuentra en la parte superior de la cubierta de la bandeja de salida del papel, para imprimir en papel Fotografía (4"  $\times$  6") y Fotografía L (3,5"  $\times$  5"). Al utilizar la bandeja complementaria para fotografías, no es necesario extraer el papel de la bandeja de debajo.

Apriete el botón azul de liberación de la bandeja complementaria para fotografías (1) con el dedo índice y el pulgar derechos y empuje la bandeja complementaria para fotografías hacia adelante hasta que quede inmovilizada en la posición de impresión de fotografías (2).

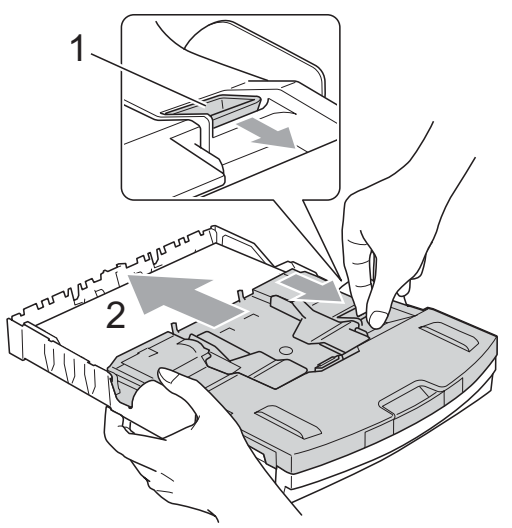

#### **Bandeja complementaria para fotografías**

Pulse y deslice cuidadosamente las guías laterales de papel (1) y la guía de longitud del papel (2) para ajustarlas al tamaño de papel.

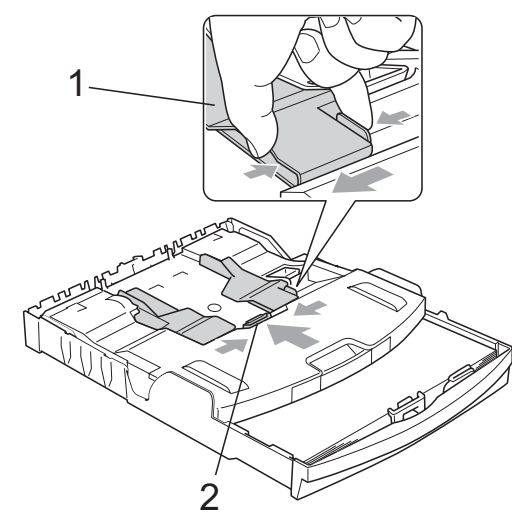

**3** Coloque el papel fotográfico en la bandeja complementaria para fotografías y ajuste cuidadosamente las guías laterales del papel para adaptarlas al tamaño de éste. Compruebe que las guías laterales del papel tocan los bordes del papel. Compruebe que el papel esté plano en la bandeja.

### **Nota**

- Evite empujar el papel demasiado; de lo contrario, se levantaría en la parte posterior de la bandeja y provocaría problemas de alimentación de papel.
- Asegúrese siempre de que el papel no está curvado ni arrugado.
- $\overline{4}$  Cuando haya terminado de imprimir las fotografías, vuelva a colocar la bandeja complementaria para fotografías en la posición de impresión normal. Apriete el botón azul de liberación de la bandeja complementaria para fotografías (1) con el dedo índice y el pulgar derechos y empuje la bandeja complementaria para fotografías hacia atrás hasta que quede inmovilizada (2).

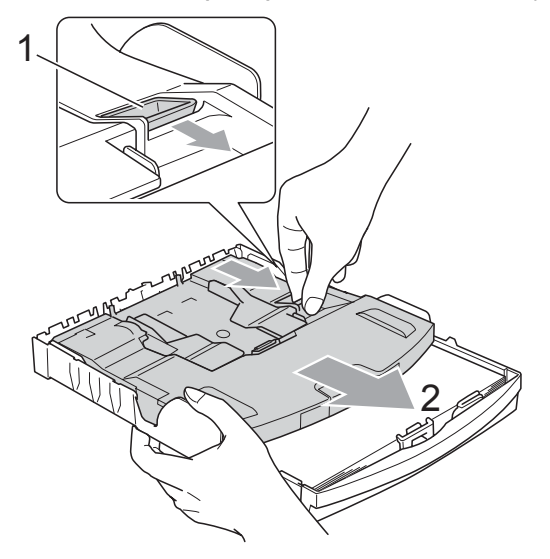

#### <span id="page-29-0"></span>**Eliminación de impresiones pequeñas del equipo <sup>2</sup>**

Cuando el equipo expulsa papel pequeño en la bandeja de salida del papel, es posible que no pueda alcanzarlo. Asegúrese de que la impresión ha finalizado y, a continuación, extraiga completamente la bandeja del equipo.

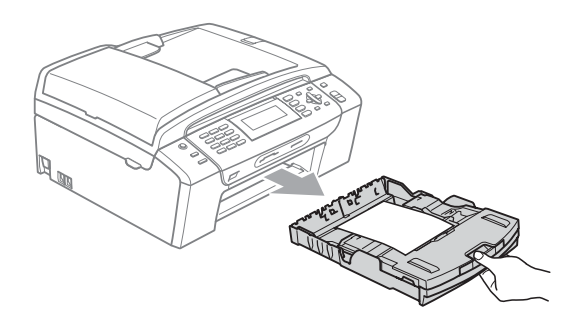

### <span id="page-30-0"></span>**Área de impresión <sup>2</sup>**

El área de impresión dependerá de la configuración de la aplicación utilizada. Los siguientes datos indican las áreas no imprimibles de hojas sueltas y sobres. El equipo solamente puede efectuar la impresión en las áreas sombreadas cuando la opción Sin bordes está disponible y activada.

#### **Hojas sueltas de papel Sobres**

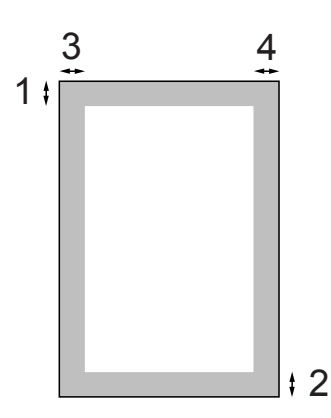

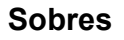

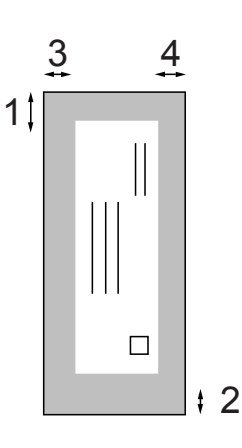

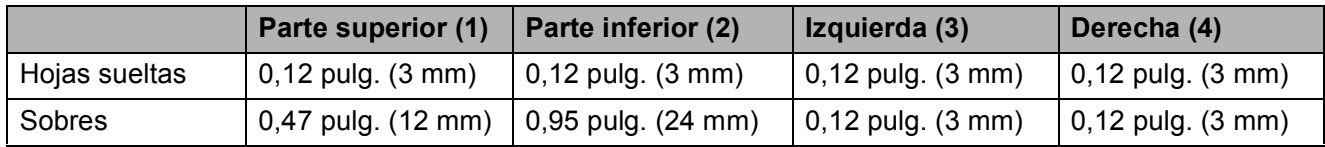

#### **Nota**

La función Sin bordes no se encuentra disponible para los sobres.

### <span id="page-31-0"></span>**Papel aceptable y otros soportes de impresión <sup>2</sup>**

La calidad de impresión puede verse afectada por el tipo de papel que utilice en el equipo.

Para obtener una calidad de impresión óptima con las opciones de configuración especificadas, configure siempre la opción Tipo de papel en función del papel que utilice.

Puede utilizar papel normal, papel inkjet (papel estucado), papel satinado, transparencias y sobres.

Recomendamos probar distintos tipos de papel antes de adquirir grandes cantidades.

Para obtener resultados óptimos, utilice papel Brother.

- Al imprimir sobre papel inkjet (papel estucado), transparencias y papel fotográfico, asegúrese de seleccionar el tipo de soporte de impresión adecuado en la ficha '**Básica**' del controlador de impresora o en la configuración de Tipo de papel en el menú del equipo. (Consulte *Tipo de papel* [en la página 24](#page-39-2)).
- Cuando imprima sobre papel fotográfico Brother, cargue una hoja adicional del mismo papel fotográfico en la bandeja de papel. Se ha incluido una hoja adicional al paquete de papel para esta finalidad.
- Si se están imprimiendo transparencias o papel fotográfico, retire cada hoja inmediatamente para evitar que la tinta se corra o que se produzcan atascos de papel.
- Evite tocar la superficie del papel inmediatamente después de la impresión, ya que es posible que la superficie no esté completamente seca, por lo que puede mancharse los dedos.

### <span id="page-31-1"></span>**Soporte de impresión recomendado <sup>2</sup>**

Para obtener una calidad óptima de impresión, le sugerimos que utilice papel Brother. (Consulte la tabla que aparece a continuación).

Le recomendamos utilizar 'Película de transparencias 3M' cuando imprima sobre transparencias.

#### **Papel Brother**

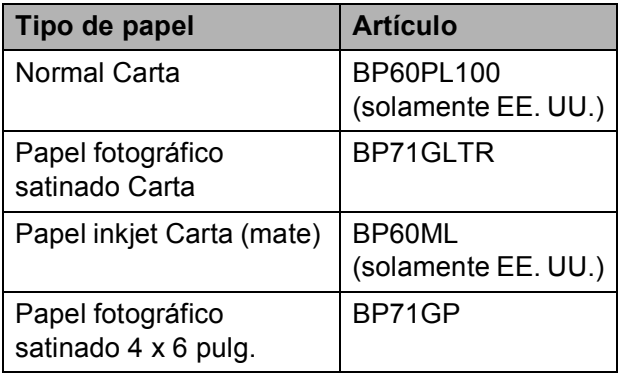

#### <span id="page-32-0"></span>**Manipulación y uso de soporte <sup>2</sup>**

- Mantenga el papel guardado en su embalaje original y manténgalo cerrado. Mantenga el papel alisado y evite exponerlo a la humedad, la luz solar directa y cualquier fuente de calor.
- Evite tocar la cara brillante (estucada) del papel fotográfico. Cargue el papel fotográfico con la cara brillante hacia abajo.
- $\blacksquare$  Evite tocar las transparencias (ambas caras), ya que absorben fácilmente el agua y el sudor, lo que puede provocar una disminución de la calidad del documento impreso. Las transparencias diseñadas para las impresoras/copiadoras láser pueden manchar el siguiente documento. Utilice solamente transparencias recomendadas para impresión de chorro de tinta.
- Solamente puede imprimir en ambas caras del papel con la impresión a PC. (Consulte *Impresión* para Windows® en la Guía del usuario del Software del CD-ROM).

#### **Configuración incorrecta**

NO utilice los siguientes tipos de papel:

• Papel dañado, curvado, arrugado o con forma irregular

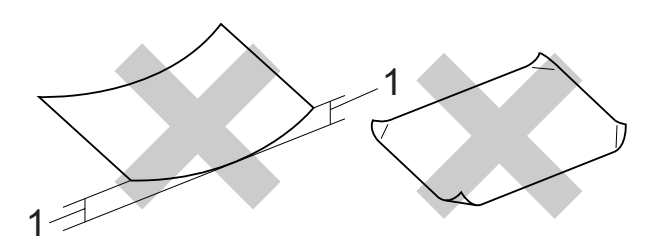

- **1 0,08 pulg. (2 mm) o mayor**
- Papel extremadamente brillante o con mucha textura
- Papel que no se pueda apilar uniformemente
- Papel elaborado con fibra corta

#### **Capacidad de papel de la cubierta de la bandeja de salida del papel <sup>2</sup>**

Hasta 50 hojas de papel Carta, Legal o A4 de 20 lb  $(80 \text{ g/m}^2)$ .

■ Las transparencias y el papel fotográfico deberán retirarse hoja por hoja de la cubierta de la bandeja de salida del papel para evitar que se corra la tinta.

### <span id="page-33-0"></span>**Selección del soporte adecuado <sup>2</sup>**

#### **Tipo de papel y tamaño para cada operación <sup>2</sup>**

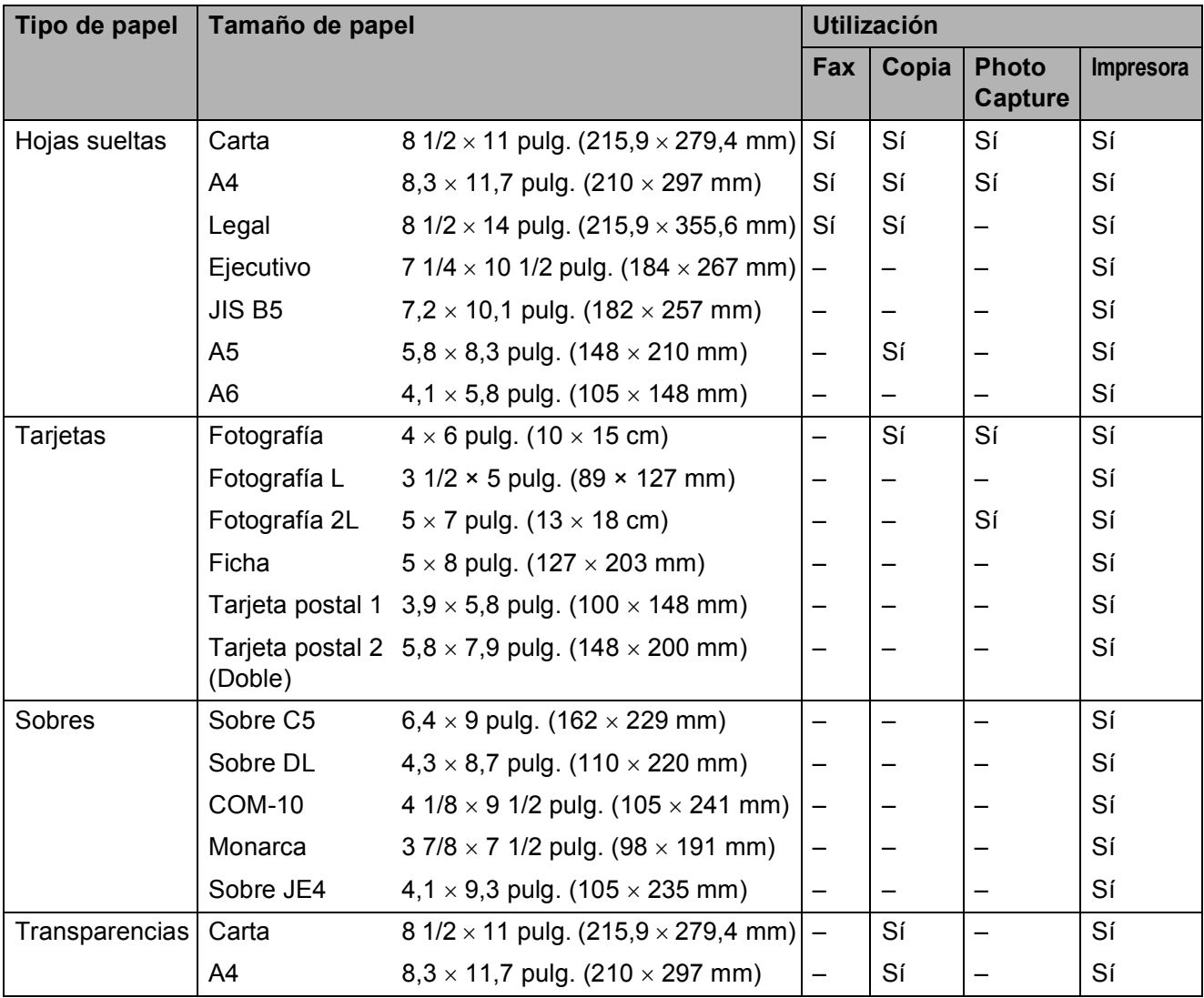

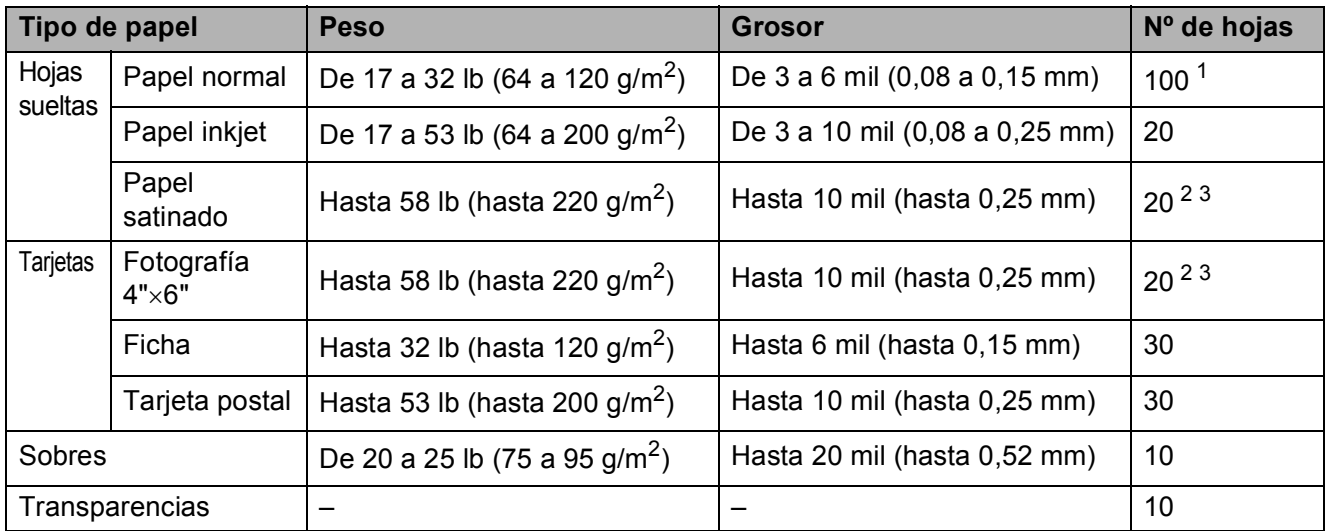

#### **Peso, grosor y capacidad del papel <sup>2</sup>**

<span id="page-34-0"></span><sup>1</sup> Hasta 100 hojas de papel normal de 20 lb (80 g/m<sup>2</sup>).

<span id="page-34-1"></span><sup>2</sup> Para papel Fotografía 4"×6" y Fotografía L 3,5"×5", utilice la bandeja complementaria para fotografías (en EE. UU.) o la bandeja de papel fotográfico (en Canadá). (Consulte *[Carga de papel fotográfico](#page-28-1)* en la página 13).

<sup>3</sup> El papel BP71 de 69 lb (260 g/m<sup>2</sup>) está especialmente diseñado para las maquinas inkjet de Brother.

### <span id="page-35-0"></span>**Carga de documentos <sup>2</sup>**

Puede enviar un fax, hacer copias y escanear desde el ADF (alimentador automático de documentos) y desde el cristal de escaneado.

#### <span id="page-35-1"></span>**Uso del ADF <sup>2</sup>**

La unidad ADF tiene capacidad para 15 páginas, que se alimentan una a una. Utilice el papel estándar de 20 lb (80 g/m<sup>2</sup>) y siempre airee las páginas antes de cargarlas en el ADF.

#### **Entorno recomendado <sup>2</sup>**

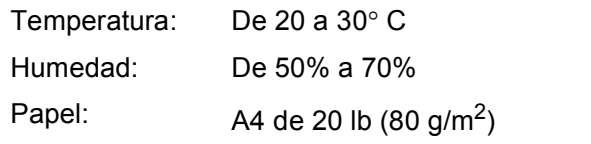

#### **Tamaños de documentos disponibles2**

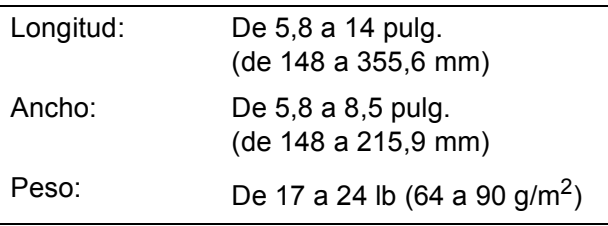

#### **Cómo cargar documentos <sup>2</sup>**

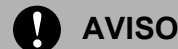

NO tire de los documentos mientras se estén alimentando.

NO use papel enrollado, arrugado, doblado, roto, grapado, con clips, pegamento o cinta adhesiva.

NO use cartulina, papel de periódico ni tela.

Asegúrese de que los documentos con tinta o corrector líquido estén completamente secos.

Despliegue la aleta del soporte de salida de documentos de la unidad ADF (1).

- Airee las páginas bien.
- c Ajuste las guías del papel (2) al ancho del documento.
- d Coloque el documento **boca abajo, el borde superior en primer lugar,** en el ADF hasta que en la pantalla LCD aparezca ADF listo y note que toca el rodillo de alimentación.

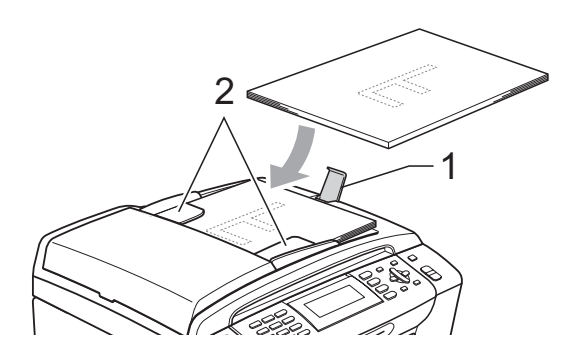
#### **AVISO**

NO deje un documento grueso en el cristal de escaneado. Si lo hace, el ADF se podría atascar.

### <span id="page-36-0"></span>**Uso del cristal de escaneado <sup>2</sup>**

Puede utilizar el cristal de escaneado para enviar faxes, copiar o escanear varias páginas de un libro, o bien páginas de una en una.

#### **Tamaños de documentos disponibles2**

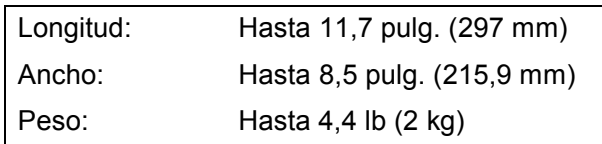

#### **Cómo cargar documentos <sup>2</sup>**

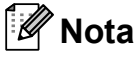

Para utilizar el cristal de escaneado, el ADF debe estar vacío.

Levante la cubierta de documentos.

2 Utilizando las guías para documentos que hay en la parte superior izquierda, coloque el documento en la esquina superior izquierda, colocado boca abajo sobre el cristal de escaneado.

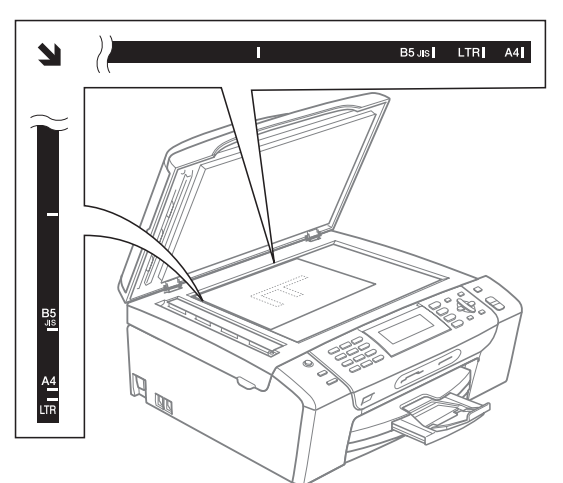

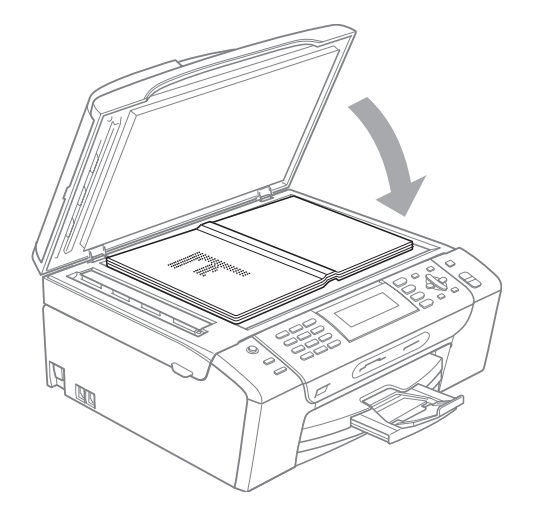

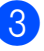

Cierre la cubierta de documentos.

**AVISO**

Si va a escanear un libro o un documento grueso, NO cierre la cubierta de golpe ni la presione.

### **Área de escaneado <sup>2</sup>**

El área de escaneado dependerá de la configuración de la aplicación utilizada. Los siguientes datos indican el área no escaneable.

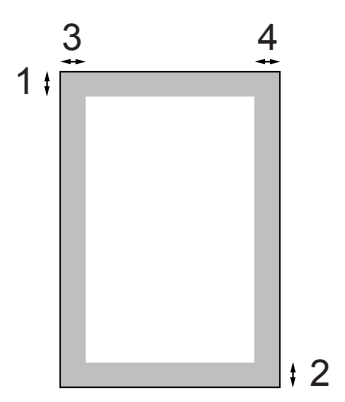

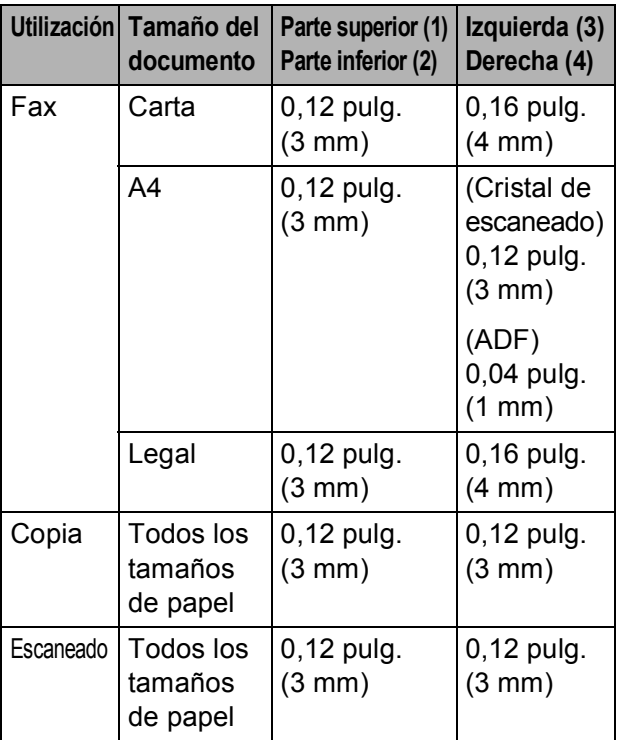

**3**

## **Configuración general <sup>3</sup>**

## <span id="page-38-0"></span>**Botón On/Off <sup>3</sup>**

Puede encender y apagar el equipo pulsando el botón **On/Off**.

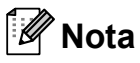

- Si pulsa el botón **On/Off** mientras el equipo está funcionando, se finalizará la operación antes de entrar en el modo Ahorro de energía.
- Si ha conectado un teléfono externo o TAD, estará siempre disponible.

### **Cómo apagar el equipo <sup>3</sup>**

**a Pulse el botón On/Off** y manténgalo pulsado hasta que en la pantalla LCD aparezca Apagando equipo. La pantalla LCD estará activa durante unos segundos antes de apagarse.

### **Cómo encender el equipo <sup>3</sup>**

a Pulse el botón **On/Off**.

## <span id="page-38-4"></span>**Configuración de Enc/Apag <sup>3</sup>**

Puede personalizar el botón **On/Off** del equipo. La configuración predeterminada de fábrica es Recepc. fax: No. El equipo no funcionará cuando esté apagado, pero limpiará los cabezales de impresión periódicamente. Si cambia esta configuración a Recepc. fax:Si, puede recibir faxes o llamadas aunque el equipo esté apagado. (Consulte *[Botón On/Off](#page-38-0)* en esta página).

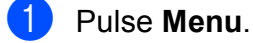

- Pulse **A** o **▼** para seleccionar Config. gral. Pulse **OK**.
- Pulse **A** o ▼ para seleccionar Enc/Apag.
- Pulse **◀ o ▶ para seleccionar** Recepc. fax:Si (o bien Recepc. fax:No). Pulse **OK**.
- e Pulse **Stop/Exit**.

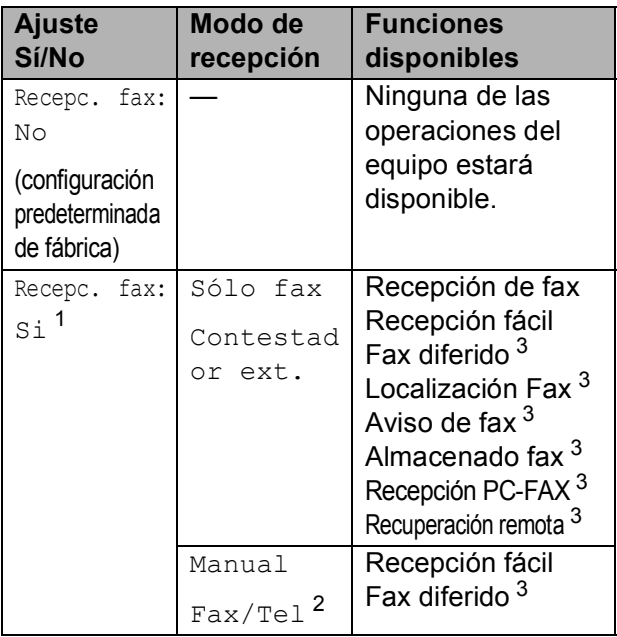

- <span id="page-38-1"></span><sup>1</sup> No puede recibir faxes con **Black Start** o **Color Start**.
- <span id="page-38-3"></span><sup>2</sup> No puede recibir un fax automáticamente aún cuando haya configurado el modo de recepción en Fax/Tel.
- <span id="page-38-2"></span><sup>3</sup> Configúrelo antes de apagar el equipo.

## **Modo Temporizador <sup>3</sup>**

El equipo dispone de cuatro botones de modos temporales en el panel de control: **Fax**, **Scan**, **Copy** y **Photo Capture**. Se puede cambiar el tiempo que debe tardar el equipo para volver al modo Fax después de la última operación de escaneado, copia o PhotoCapture. Si selecciona No, el equipo se mantiene en el último modo seleccionado.

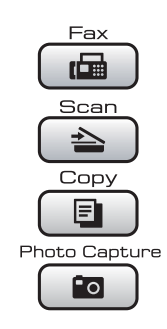

- **1** Pulse Menu.
	- Pulse **A** o ▼ para seleccionar Config. gral. Pulse **OK**.
- **3** Pulse **A** o **▼** para seleccionar Temporiz. modo.
- Pulse **4 o > para seleccionar** 0Seg., 30Segs, 1Min, 2Mins, 5Mins o No. Pulse **OK**.
- e Pulse **Stop/Exit**.

## **Configuración de papel <sup>3</sup>**

### **Tipo de papel <sup>3</sup>**

Para obtener una calidad de impresión óptima, configure el equipo para el tipo de papel que esté utilizando.

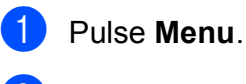

Pulse **A** o **▼** para seleccionar Config. gral. Pulse **OK**.

- **3** Pulse **A** o ▼ para seleccionar Tipo de papel.
- 4 Pulse **I** o ▶ para seleccionar Papel normal, Papel inkjet, Brother BP71, Otro satinado o Transparencia. Pulse **OK**.

**5** Pulse **Stop/Exit**.

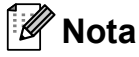

El papel sale con la cara impresa boca arriba en la bandeja de papel del equipo, situada en la parte delantera. Si se están imprimiendo transparencias o papel satinado, retire cada hoja inmediatamente para evitar que la tinta se corra o que se produzcan atascos de papel.

### <span id="page-40-0"></span>**Tamaño de papel <sup>3</sup>**

Puede utilizar hasta cinco tamaños de papel para imprimir y copiar: Carta, Legal, A4, A5 y  $4 \times 6$  pulg. (10 x 15 cm) y tres tamaños para imprimir faxes: Carta, Legal y A4. Cuando cambie el tipo de papel que haya cargado en el equipo, necesitará cambiar la configuración de Tamaño papel, de manera que el equipo pueda ajustar el fax entrante en la página.

#### **1** Pulse Menu.

- **Pulse ▲ o ▼ para seleccionar** Config. gral. Pulse **OK**.
- 
- **63** Pulse **A** o **▼** para seleccionar Tamaño papel.
- <sup>4</sup> Pulse **∢o ▶ para seleccionar** Carta, Legal, A4, A5 y 4"x6". Pulse **OK**.
- **b** Pulse Stop/Exit.

## **Configuración del volumen <sup>3</sup>**

### **Volumen del timbre <sup>3</sup>**

Puede seleccionar un intervalo de niveles de volumen de timbre, de Alto a No.

Mientras el equipo está inactivo, pulse **∢o >**  $\triangleleft$   $\Diamond$  para ajustar el nivel de volumen. La pantalla LCD muestra la configuración actual y, cada vez que se pulsa el botón, cambiará el volumen al nivel siguiente. El equipo mantendrá la nueva configuración hasta que usted la cambie. Asimismo, puede cambiar el volumen con el menú, siguiendo las instrucciones que se describen a continuación:

#### **Configuración del volumen del timbre desde el menú <sup>3</sup>**

- a Pulse **Menu**.
- - Pulse **A** o ▼ para seleccionar Config. gral. Pulse **OK**.
- **8** Pulse **A** o **v** para seleccionar Volumen. Pulse **OK**.
- 4 Pulse **A** o **▼** para seleccionar Timbre.
- **b** Pulse **4 o Deara seleccionar** Bajo, Med, Alto o No. Pulse **OK**.
- **6** Pulse Stop/Exit.

### **Volumen de la alarma <sup>3</sup>**

Cuando la alarma esté activada, el equipo emitirá un pitido cada vez que pulse un botón o cometa un error, así como al finalizar el envío o la recepción de un fax.

Puede seleccionar varios niveles de volumen, de Alto a No.

- **1** Pulse Menu.
- **2** Pulse **A** o **▼** para seleccionar Config. gral. Pulse **OK**.
- **3** Pulse **A** o **V** para seleccionar Volumen. Pulse **OK**.
- **4** Pulse **A** o **v** para seleccionar Alarma.
- **6** Pulse **4 o**  $\triangleright$  **para seleccionar** Bajo, Med, Alto o No. Pulse **OK**.
- **6** Pulse Stop/Exit.

### **Volumen del altavoz <sup>3</sup>**

Puede seleccionar varios niveles de volumen del altavoz, de Alto a No.

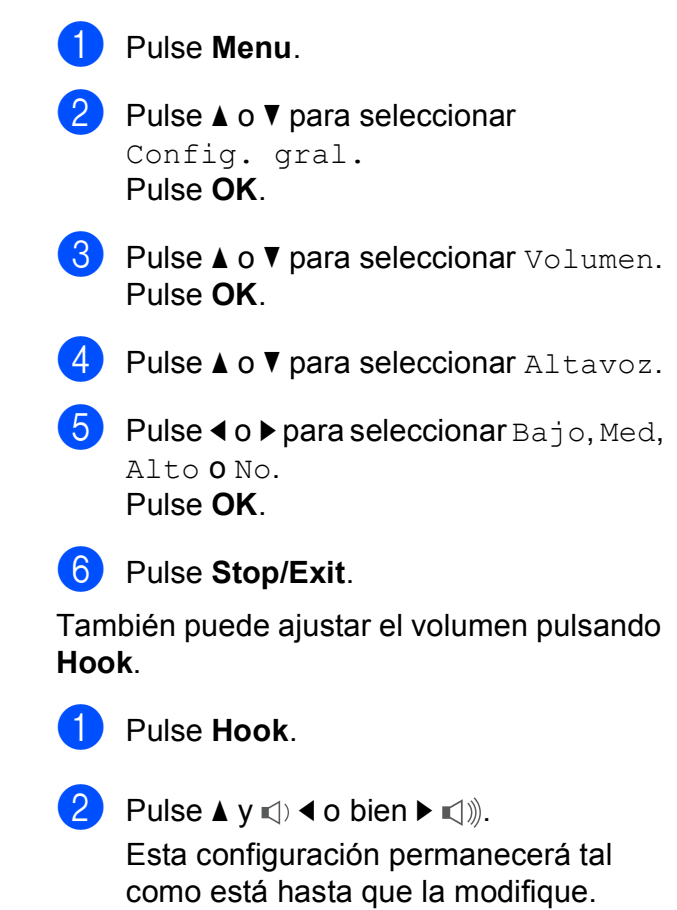

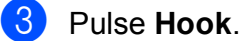

## **Horario de verano automático <sup>3</sup>**

Puede configurar el equipo para que cambie automáticamente al horario de verano. Con ello, el horario se adelanta una hora en primavera y se retrasa una hora en otoño. Asegúrese de haber configurado el día y la hora correctamente en los ajustes de Fecha y hora.

La configuración predeterminada de fábrica es No, de modo que tendrá que activar el horario de verano automático de la siguiente manera.

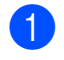

**1** Pulse Menu.

- **2** Pulse **A** o **▼** para seleccionar Config. gral. Pulse **OK**.
- **6** Pulse **A** o **▼** para seleccionar Luz día auto.
- 4 Pulse  $\triangleleft$  o  $\triangleright$  para seleccionar  $s_i$  (o bien  $N \circ$ ). Pulse **OK**.
- **6** Pulse Stop/Exit.

## **Modo espera <sup>3</sup>**

Puede seleccionar cuánto tiempo debe estar inactivo el equipo (de 1 a 60 minutos) antes de entrar en el modo de espera. El temporizador se reiniciará si se realiza cualquier operación en el equipo.

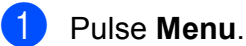

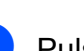

**Pulse A o ▼ para seleccionar** Config. gral. Pulse **OK**.

- **3** Pulse **A** o **▼** para seleccionar Modo espera.
- **4** Pulse **◀ o ▶ para seleccionar** 1Min, 2Mins, 3Mins, 5Mins, 10Mins, 30Mins o 60Mins, que es el tiempo durante el cual el equipo estará inactivo antes de entrar en el modo de espera. Pulse **OK**.

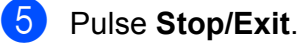

**3**

## **Pantalla LCD <sup>3</sup>**

### **Contraste de LCD <sup>3</sup>**

Si lo desea, puede ajustar el contraste de la pantalla LCD para ver su contenido de manera más nítida. Si tiene problemas para leer la pantalla LCD, pruebe a cambiar la configuración del contraste.

- a Pulse **Menu**.
	- Pulse **A** o ▼ para seleccionar Config. gral. Pulse **OK**.
- **3** Pulse **▲** o **▼** para seleccionar Configur. LCD. Pulse **OK**.
- 4 Pulse **A** o **▼** para seleccionar Contraste LCD.
- **Pulse ◀ o ▶ para seleccionar Claro,** Med **o bien** Oscuro. Pulse **OK**.
- **6** Pulse **Stop/Exit**.

### **Configuración del brillo de la retroiluminación <sup>3</sup>**

Puede ajustar el brillo de la retroiluminación de la pantalla LCD. Si tiene dificultades para leer la pantalla LCD, pruebe a cambiar la configuración del brillo.

- **1** Pulse Menu.
- Pulse **A** o ▼ para seleccionar Config. gral. Pulse **OK**.
- Pulse **A** o **▼** para seleccionar Configur. LCD. Pulse **OK**.
- **D** Pulse **A** o ▼ para seleccionar Retroiluminac.
- **b** Pulse **40 > para seleccionar** Claro, Med o bien Oscuro. Pulse **OK**.
- **6** Pulse Stop/Exit.

### **Configuración del temporizador atenuado para la retroiluminación <sup>3</sup>**

Puede configurar cuánto tiempo se queda encendida la retroiluminación de la pantalla LCD después de regresar a la pantalla Listo.

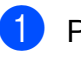

- a Pulse **Menu**. Pulse **▲** o **v** para seleccionar
- Config. gral. Pulse **OK**.
- **3** Pulse **A** o **V** para seleccionar Configur. LCD. Pulse **OK**.
- 4 Pulse **A** o ▼ para seleccionar Temporiz.atenu.
- **b** Pulse **4 o > para seleccionar** 10Segs, 20Segs, 30Segs o bien No. Pulse **OK**.
- **6** Pulse Stop/Exit.

### **Configuración del tapiz <sup>3</sup>**

Puede cambiar el tapiz.

- **Pulse Menu.**
- Pulse **▲** o ▼ para seleccionar Config. gral. Pulse **OK**.
- **3** Pulse **A** o **▼** para seleccionar Configur. LCD. Pulse **OK**.
- **4** Pulse **A** o **▼** para seleccionar Wallpaper. Pulse **OK**.
- **b** Pulse **A** o ▼ para seleccionar el tapiz de los cuatro diseños disponibles. Pulse **OK**.
- **6** Pulse **Stop/Exit.**

**4**

## **Funciones de seguridad <sup>4</sup>**

## **Bloqueo TX <sup>4</sup>**

El bloqueo TX le permite impedir el acceso no autorizado al equipo. No podrá continuar programando trabajos de sondeo o de faxes diferidos. No obstante, se enviarán todos los faxes diferidos programados incluso si activa el bloqueo TX, para evitar que se pierdan.

Mientras el bloqueo TX está en Sí, estarán disponibles las siguientes operaciones:

- Recepción de faxes
- Reenvío de faxes (si la opción Reenvío de faxes estaba activa)
- Localizador (si la opción Localizador estaba activa)
- Recuperación remota (si la opción Almacenado fax estaba activa)
- Recepción PC-Fax (si la recepción PC-Fax ya está activada)

Mientras el bloqueo TX está en Sí, las siguientes operaciones NO estarán disponibles:

- $\blacksquare$  Envío de faxes
- Copia
- Impresión desde PC
- Escaneado
- PhotoCapture
- Funcionamiento desde el panel de control
- **Nota**

Si olvida la contraseña del bloqueo TX, llame al Servicio de atención al cliente de Brother.

### **Configuración y cambio de la contraseña del bloqueo TX <sup>4</sup>**

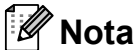

Si ya ha configurado la contraseña, no es necesario que vuelva a hacerlo.

**4**

#### **Configuración de la contraseña <sup>4</sup>**

- a Pulse **Menu**.
	- **Pulse**  $\triangle$  **o**  $\nabla$  **para seleccionar Fax.** Pulse **OK**.
- **6** Pulse **A** o **v** para seleccionar varios. Pulse **OK**.
- 4 Pulse **A** o **▼** para seleccionar Blog TX. Pulse **OK**.
- **Enderador de 4 dígitos como** contraseña. Pulse **OK**.
- 6 Cuando en la pantalla LCD aparezca Verif clave:, vuelva a introducir la contraseña. Pulse **OK**.
- Pulse Stop/Exit.

#### **Cambio de la contraseña <sup>4</sup>**

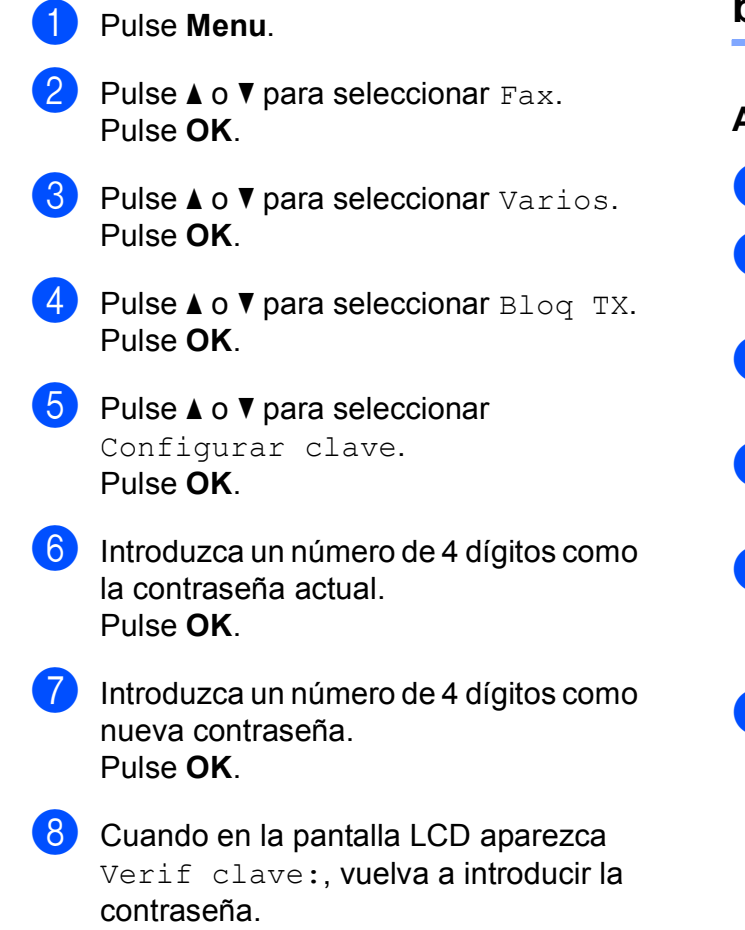

**9** Pulse Stop/Exit.

Pulse **OK**.

### **Activación/Desactivación del bloqueo TX <sup>4</sup>**

#### **Activación del bloqueo TX <sup>4</sup>**

**Pulse Menu.** 

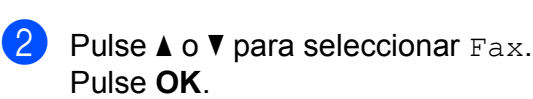

- **8** Pulse **A** o **v** para seleccionar Varios. Pulse **OK**.
- 4 Pulse **A** o **▼** para seleccionar Blog TX. Pulse **OK**.
- **b** Pulse **A** o **V** para seleccionar Fijar bloq TX. Pulse **OK**.
- 6 Introduzca la contraseña registrada de 4 dígitos. Pulse **OK**. El equipo se desconecta de la línea y en la pantalla LCD aparece Modo bloq TX.

#### **Desactivación del bloqueo TX <sup>4</sup>**

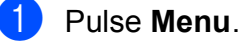

b Introduzca la contraseña registrada de 4 dígitos.

Pulse **OK**.

La función del bloqueo TX se desactiva automáticamente.

### **Nota**

Si especifica una clave errónea, en la pantalla LCD aparece Clave errónea y permanece desconectada de la línea. El equipo seguirá en el modo Bloqueo TX hasta que introduzca la contraseña registrada.

## **Sección II**

# **Fax II**

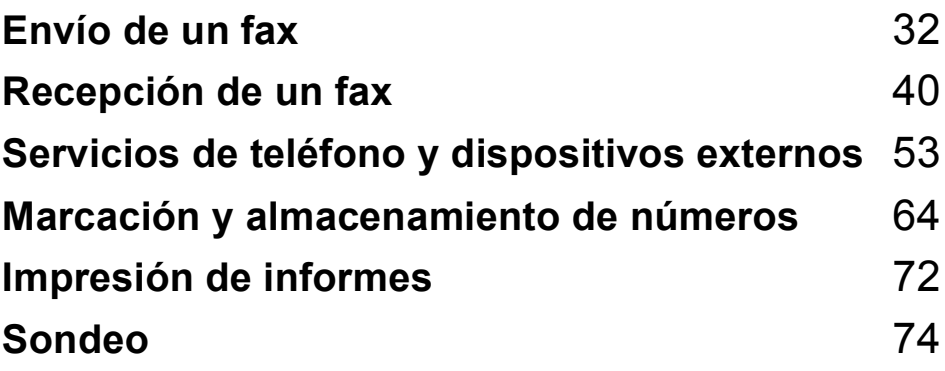

**5**

## <span id="page-47-0"></span>Envío de un fax

## **Entrada en el modo Fax5**

Cuando la máquina está inactiva, la hora aparece en la pantalla LCD. Si desea enviar un fax o cambiar la configuración para enviar

y recibir faxes, pulse el botón (**Fax**) para que se ilumine en azul.

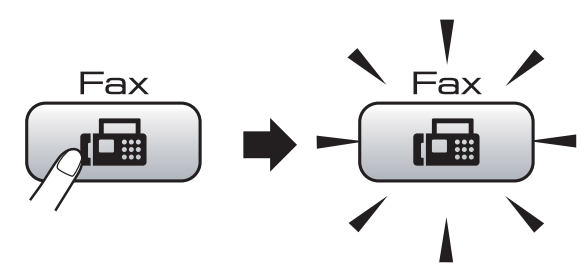

En la pantalla LCD aparecerá lo siguiente:

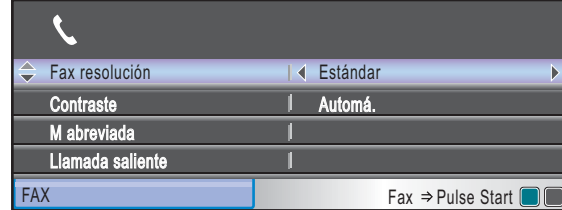

Pulse **A** o bien **▼** para desplazarse por las opciones de botones de **Fax**. Algunas funciones solamente están disponibles al enviar faxes en blanco y negro.

- Fax resolución (Consulte [página 36](#page-51-0)).
- Contraste (Consulte [página 36](#page-51-1)).
- M abreviada (Consulte [página 64](#page-79-1)).
- Llamada saliente (Consulte [página 65](#page-80-0)).
- Hist. ID Llamada (Consulte [página 65](#page-80-1)).
- Multienvío (Consulte [página 34](#page-49-0)).
- Horario (Consulte [página 37](#page-52-0)).
- Trans.diferida (Consulte [página 38](#page-53-0)).
- Trans.t.real (Consulte [página 37](#page-52-1)).
- Trans.sondeo (Consulte [página 75](#page-90-0)).
- Recep.sondeo (Consulte [página 74](#page-89-1)).
- Modo satélite (Consulte [página 37](#page-52-2)).
- Tamño area escanead (Consulte [página 33\)](#page-48-0).
- Ajus.Nuev.Predet (Consulte [página 38](#page-53-1)).
- Rest.Predeterm. (Consulte [página 39\)](#page-54-0).

Cuando esté resaltada la opción que desee, pulse **OK**.

### **Envío de faxes desde el ADF 5**

- Pulse  $\left[\begin{array}{c} \mathbf{f} \end{array}\right]$  (**Fax**).
- b Coloque el documento boca arriba en la unidad ADF. (Consulte *[Uso del ADF](#page-35-0)* [en la página 20](#page-35-0)).
- Marque el número de fax mediante el teclado de marcación, la Marcación abreviada o Buscar. (Para obtener información más detallada, consulte *[Cómo marcar](#page-79-2)* [en la página 64](#page-79-2)).
- **Pulse Black Start o Color Start.** El equipo comenzará a escanear el documento.

#### **Nota**

- Para cancelar, pulse **Stop/Exit**.
- Si envía un fax en blanco y negro cuando la memoria esté llena, se enviará en tiempo real.

### **Envío de faxes desde el cristal de escaneado <sup>5</sup>**

Puede utilizar el cristal de escaneado para enviar por fax páginas de un libro, de una en una. El documento puede tener un tamaño máximo de Carta o A4.

No puede enviar faxes en color con varias páginas.

### **Nota**

Puesto que solamente se puede escanear una página a la vez, es más fácil utilizar la unidad ADF si va a enviar un documento de varias páginas.

- **Pulse** ( **ra**a ) (**Fax**).
- b Cargue el documento hacia abajo en el cristal de escaneado. (Consulte *[Uso del](#page-36-0)  [cristal de escaneado](#page-36-0)* en la página 21).
- **3** Marque el número de fax mediante el teclado de marcación, la Marcación abreviada o Buscar.
- d Pulse **Black Start** o **Color Start**.
	- Si pulsa **Black Start**, el equipo comienza a escanear la primera página. Vaya al paso  $\bullet$  $\bullet$  $\bullet$ .
	- Si pulsa **Color Start**, el equipo comienza a enviar el documento.

<span id="page-48-1"></span>**b** Realice una de las siguientes acciones:

■ Para enviar una única página, pulse **2** para seleccionar No (o pulse **Black Start** otra vez).

El equipo comenzará a enviar el documento.

■ Para enviar más de una página, pulse **1** para seleccionar Sí y vaya al  $p$ aso  $\odot$ .

<span id="page-48-2"></span>Coloque la siguiente página sobre el cristal de escaneado. Pulse **OK**. El equipo comenzará a escanear la página. (R[e](#page-48-1)pita los pasos  $\bigcirc$  y  $\bigcirc$  para cada página adicional).

### <span id="page-48-0"></span>**Envío de documentos de tamaño A4 desde el cristal de escaneado <sup>5</sup>**

Si los documentos son de tamaño A4, es necesario configurar el tamaño de área de escaneado en A4. En caso contrario, faltará la parte inferior de los faxes.

- Pulse  $\boxed{\mathbf{f}(\mathbf{f})}$  (**Fax**).
	- **Pulse ▲ o ▼ para seleccionar** Tamño area escanead.

Pulse  $\triangleleft$  o  $\triangleright$  para seleccionar A4 (o bien

Carta). Pulse **OK**.

### **Nota**

- Puede guardar la configuración que use más a menudo. Para ello puede seleccionarla como predeterminada. (Consulte *[Ajuste de los cambios como](#page-53-1)  [una nueva configuración predeterminada](#page-53-1)* [en la página 38](#page-53-1)).
- Esta configuración solamente está disponible para enviar documentos desde el cristal de escaneado.

### **Transmisión de fax en color <sup>5</sup>**

El equipo puede enviar faxes en color a equipos que admitan esta función.

Los faxes en color no pueden guardarse en la memoria. Al enviar un fax en color, el equipo lo enviará inmediatamente (incluso si Trans.t.real está configurado como No).

### **Cancelación de un fax en progreso <sup>5</sup>**

Si desea cancelar un fax mientras el equipo lo está escaneando, marcando o enviando, pulse **Stop/Exit**.

## <span id="page-49-0"></span>**Multienvío (sólo en blanco y negro) <sup>5</sup>**

Se entiende por multienvío el envío automático del mismo mensaje de fax a más de un número de fax. Puede incluir números de Grupos, Marcación abreviada y un máximo de 50 números marcados manualmente en el mismo multienvío.

Una vez finalizado el multienvío, se imprimirá un informe del mismo.

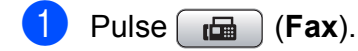

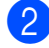

Carque el documento.

- **8** Pulse **A** o **▼** para seleccionar Multienvío. Pulse **OK**.
- <span id="page-49-1"></span>Puede añadir números al multienvío de las siguientes maneras:
	- Pulse **A** o **V** para seleccionar Añada número e introduzca un número con el teclado de marcación.

Pulse **OK**.

- Pulse **A** o **V** para seleccionar M abreviada y **OK**. Pulse **a** o **b** para seleccionar Orden alfabético o bien Orden numérico y **OK**. Pulse **a** o **b** para seleccionar un número y **OK**.
- Cuando haya introducido todos los números de fax, mediante la repetición del paso [d](#page-49-1), pulse **a** o **b** para seleccionar Completado. Pulse **OK**.

```
f Pulse Black Start.
```
### **Nota**

- Si no ha utilizado ninguno de los números de grupos, puede realizar un multienvío de hasta 250 números diferentes.
- La memoria disponible dependerá de los tipos de trabajos en la memoria y el número de ubicaciones utilizado para el multienvío. Si realiza un multienvío al máximo de números disponibles, no podrá utilizar el acceso doble ni el fax diferido.
- Si la memoria está llena, pulse **Stop/Exit** para detener el trabajo. Si se ha escaneado más de una página, pulse **Black Start** para enviar la parte que esté en la memoria.

**5**

### **Cancelación de un multienvío en progreso <sup>5</sup>**

a Pulse **Menu**.

**Pulse**  $\triangle$  **o**  $\nabla$  **para seleccionar Fax.** Pulse **OK**.

**3** Pulse **A** o **▼** para seleccionar

Trab restantes. Pulse **OK**.

La pantalla LCD mostrará el número de fax que se está marcando y el número de trabajo de multienvío.

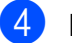

#### 4 Pulse OK.

En la pantalla LCD, aparecerá el siguiente mensaje:

¿Cancela tarea?  $Si$  + Pulse 1 No  $\rightarrow$  Pulse 2

**6** Pulse 1 para cancelar el número que se está marcando. A continuación, en la pantalla LCD

aparecerá el número de trabajo de multienvío.

#### **form** Pulse OK.

En la pantalla LCD, aparecerá el siguiente mensaje: ¿Cancela tarea?

 $Si$  + Pulse 1

No  $\rightarrow$  Pulse 2

Pulse 1 para cancelar el multienvío.

Pulse Stop/Exit.

## **Operaciones adicionales de envío <sup>5</sup>**

### **Envío de faxes con múltiples configuraciones <sup>5</sup>**

Para enviar un fax, se puede seleccionar cualquier combinación de estos ajustes: resolución, contraste, tamaño de escaneado, modo satélite, temporizador de fax diferido, transmisión de sondeo y transmisión en tiempo real.

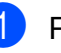

siguiente:

 $\bullet$  Pulse  $\bullet$  (**Fax**). En la pantalla LCD aparecerá lo

 $\hat{\boldsymbol{\epsilon}}$  Fax resolución  $\hat{\boldsymbol{\epsilon}}$  Estándar Automá. FAX M abreviada Llamada saliente  $Fax \Rightarrow$  Pulse Start  $\Box$ 

- <span id="page-50-0"></span>Pulse **A** o **▼** para seleccionar una configuración que desee cambiar.
- <span id="page-50-1"></span>Pulse **◀ o ▶** para seleccionar una opción. Pulse **OK**.
- 4 Repita los pasos de  $\bullet$  $\bullet$  $\bullet$  a  $\bullet$  para cambiar más configuraciones.

### **Nota**

- La mayoría de ajustes son temporales y el equipo vuelve a la configuración predeterminada después de enviar un fax.
- Puede guardar algunas de las configuraciones que use más a menudo. Para ello puede seleccionarlas como predeterminadas. Estas configuraciones permanecerán tal como están hasta que las modifique. (Consulte *[Ajuste de los](#page-53-1)  [cambios como una nueva configuración](#page-53-1)  predeterminada* [en la página 38\)](#page-53-1).

### <span id="page-51-1"></span>**Contraste <sup>5</sup>**

Si el documento es demasiado claro o demasiado oscuro, puede que desee ajustar el contraste. En la mayoría de documentos, se puede utilizar la configuración predeterminada Automá. Selecciona automáticamente el contraste adecuado para el documento.

Utilice Claro al enviar un documento claro. Utilice Oscuro al enviar un documento oscuro.

- **Pulse** (面) (Fax).
	- Pulse **▲** o **▼** para seleccionar Contraste.
- **Pulse 4 o > para seleccionar Automá.,** Claro o bien Oscuro. Pulse **OK**.

### **Nota**

Independientemente de que seleccione Claro o bien Oscuro, el equipo enviará el fax utilizando la configuración Automá. en cualquiera de las siguientes condiciones:

- Cuando envía un fax en color.
- Cuando seleccione la resolución de fax Foto.

### <span id="page-51-0"></span>**Cambio de resolución de fax <sup>5</sup>**

La calidad de un fax se puede mejorar cambiando su resolución.

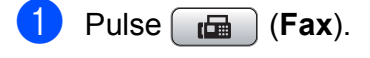

Pulse **A** o ▼ para seleccionar

Fax resolución. **3** Pulse ◀ o ▶ para seleccionar la

resolución que desea. Pulse **OK**.

#### **Nota**

Existen cuatro configuraciones de resolución diferentes para faxes en blanco y negro y dos para faxes en color.

#### **Blanco y**

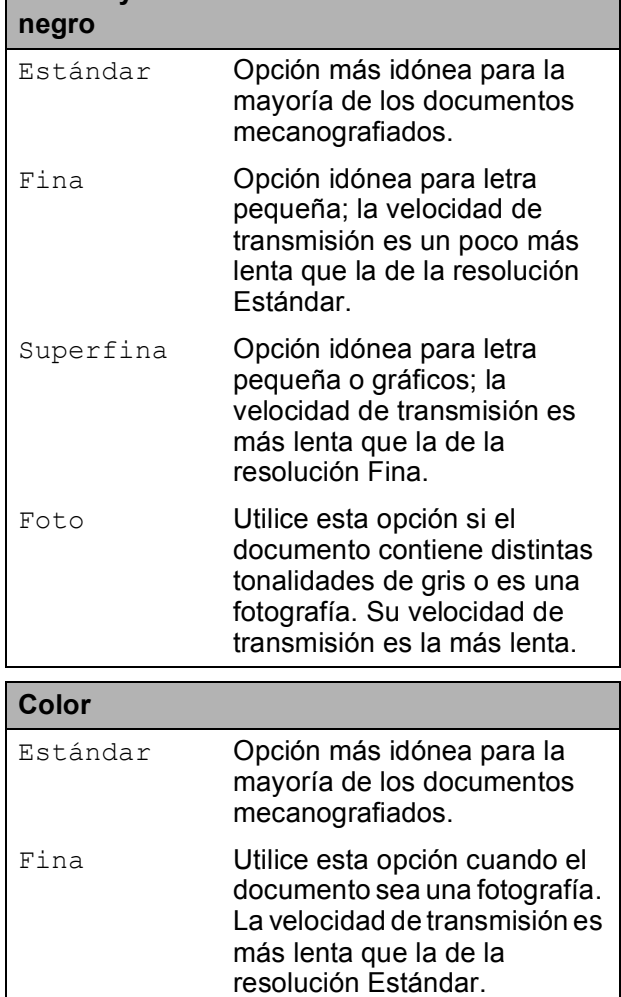

Si selecciona Superfina o Foto y utiliza el botón **Color Start** para enviar un fax, el equipo enviará el fax utilizando la configuración Fina.

### **Acceso doble (sólo en blanco y negro) <sup>5</sup>**

Es posible marcar un número y comenzar a escanear el fax en la memoria, incluso cuando el equipo está enviando desde la memoria, recibiendo faxes o imprimiendo datos del PC. En la pantalla LCD podrá verse el nuevo número de trabajo y la memoria disponible.

El número de páginas que puede escanear para que queden guardadas en la memoria dependerá de la cantidad de información que contengan.

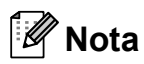

Si aparece el mensaje Sin memoria al escanear el documento, pulse **Stop/Exit** para cancelar o **Black Start** para enviar las páginas escaneadas.

### **Transmisión en tiempo real <sup>5</sup>**

<span id="page-52-1"></span>Al enviar un fax, el equipo escaneará el documento en la memoria antes de enviarlo. Seguidamente, en cuanto la línea telefónica esté libre, el equipo comenzará el proceso de marcación y envío.

Si la memoria está llena o va a enviar un fax en blanco y negro desde el ADF, el equipo enviará el documento inmediatamente (incluso si Trans.t.real se ha configurado en No). Los faxes en color y los faxes del cristal de escaneado no se pueden enviar hasta que no borre algunos datos de la memoria.

A veces, es posible que quiera enviar un documento importante inmediatamente, sin esperar a la transmisión desde la memoria. Puede activar Trans.t.real.

- Pulse  $\left($ **E**  $\frac{1}{2}$  (**Fax**).
- 

**Pulse ▲ o ▼ para seleccionar** Trans.t.real.

- Pulse **∢** o ▶ para seleccionar Si (o bien  $N<sub>O</sub>$ ). Pulse **OK**.
- **Nota**

Durante la transmisión en tiempo real, la función de remarcación automática no funciona al utilizar el cristal de escaneado.

### <span id="page-52-2"></span>**Modo Satélite**

Si tiene problemas para enviar un fax al extranjero (debido a posibles interferencias en la línea telefónica), recomendamos activar el modo satélite. Después de enviar un fax con esta función, ésta se desactivará automáticamente.

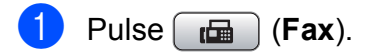

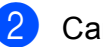

- Cargue el documento.
- Pulse **A** o **▼** para seleccionar Modo satélite.
- Pulse **◀ o ▶** para seleccionar Si (o bien  $N \circ$ ). Pulse **OK**.

### <span id="page-52-0"></span>**Fax diferido (sólo en blanco y negro) <sup>5</sup>**

Durante el día puede almacenar hasta 50 faxes en la memoria que se vayan a enviar en 24 horas. Estos faxes se enviarán en el mom[e](#page-52-3)nto del día en que llegue al paso  $\bigcirc$ .

- Pulse  $\boxed{m}$  (Fax).
- Cargue el documento.
- Pulse  $\triangle$  o  $\nabla$  para seleccionar Horario.
- Pulse **40 c** para seleccionar Si. Pulse **OK**.
- <span id="page-52-3"></span> $\boxed{5}$  Introduzca la hora a la que desee que se envíe el fax (en formato de 24-horas). (Por ejemplo, introduzca 19:45 si desea que se envíe a las ocho menos cuarto de la noche). Pulse **OK**.

#### D **Nota**

El número de páginas que puede escanear para que queden guardadas en la memoria dependerá de la cantidad de información que contengan.

### <span id="page-53-0"></span>**Transmisión diferida por lotes (sólo en blanco y negro) <sup>5</sup>**

Para enviar los faxes diferidos, el equipo debe ahorrar ordenando antes los faxes en la memoria por destino y hora programada. Todos los faxes diferidos que estén programados para enviarse al mismo tiempo se enviarán como un solo fax para ahorrar tiempo de transmisión.

- **i** Pulse  $\boxed{m}$  (Fax).
	- **Pulse ▲ o ▼ para seleccionar** Trans.diferida.
	- Pulse **4 o > para seleccionar** Si. Pulse **OK**.
- **Pulse Stop/Exit.**

### **Comprobación y cancelación de trabajos en espera <sup>5</sup>**

Puede comprobar qué trabajos siguen en espera de envío en la memoria y cancelar un trabajo. (Si no existe ningún trabajo pendiente, la pantalla LCD muestra el mensaje Ningún trabajo).

- a Pulse **Menu**.
- **Pulse**  $\triangle$  **o**  $\nabla$  **para seleccionar Fax.** Pulse **OK**.
- **8** Pulse **A** o **▼** para seleccionar Trab restantes. Pulse **OK**. En la pantalla LCD aparecerán los trabajos en espera.
- <span id="page-53-2"></span>Pulse **▲ o ▼** para desplazarse por los trabajos y seleccione el que desee cancelar. Pulse **OK**.
- **b** Realice una de las siguientes acciones:
	- Para cancelar, pulse 1 para seleccionar Sí.

Si desea cancelar otro trabajo, vaya al paso $\Phi$ .

- Para salir sin cancelar, pulse 2 para seleccionar No.
- Cuando haya finalizado, pulse **Stop/Exit**.

### <span id="page-53-1"></span>**Ajuste de los cambios como una nueva configuración predeterminada <sup>5</sup>**

Puede guardar la configuración de fax de Fax resolución, Contraste, Tamño area escanead V Trans.t.real que use más a menudo. Para ello puede configurarla como predeterminada. Estas configuraciones permanecerán tal como están hasta que las modifique.

### Pulse  $\left[\begin{array}{c} \mathbf{f} \end{array}\right]$  (**Fax**).

- Pulse **▲** o ▼ para seleccionar la nueva configuración que desee cambiar y, a continuación, pulse < o > para seleccionar la nueva opción. Pulse **OK**. Repita este paso para cada configuración que desee cambiar.
- **3** Después de cambiar la última configuración, pulse **a** o **b** para seleccionar Ajus. Nuev. Predet. Pulse **OK**.
	- Pulse 1 para seleccionar Sí.
- e Pulse **Stop/Exit**.

### <span id="page-54-0"></span>**Restablecimiento de todas las configuraciones predeterminadas de fábrica <sup>5</sup>**

Puede restablecer todas las configuraciones que haya cambiado a las predeterminadas de fábrica. Estas configuraciones permanecerán tal como están hasta que las modifique.

 $\bullet$  Pulse  $\bullet$  (**Fax**).

- **Pulse A o ▼ para seleccionar** Rest.Predeterm. Pulse **OK**.
- 

**3** Pulse **1** para seleccionar Sí.

4 Pulse Stop/Exit.

### **Envío de un fax manualmente**

La transmisión manual permite oír la marcación, el timbre y los tonos de recepción del fax durante el envío de un fax.

- Pulse **(Fax**).
- 
- 2 Cargue el documento.
- **3** Para escuchar el tono de marcación. pulse **Hook** o descuelgue el auricular del teléfono externo.
- 4 Marque el número de fax.
- **b** Cuando oiga el tono de fax, pulse **Black Start** o **Color Start**. Si está utilizando el cristal de escaneado, pulse **1** para enviar un fax.
- $\boxed{6}$  Si levantó el auricular de un teléfono externo, cuélguelo.

### **Envío de un fax al final de la conversación <sup>5</sup>**

Al final de la conversación, puede enviar un fax al interlocutor antes de colgar.

- Pida al interlocutor que espere a los tonos de fax (pitidos) y, a continuación, pulse el botón Inicio o Enviar antes de colgar.
- **Pulse** (**Fax**).
	- Cargue el documento.
		- **Pulse Black Start o Color Start.** 
			- Si está utilizando el cristal de escaneado, pulse **1** para enviar un fax.
- Cuelgue el auricular del teléfono externo.

### **Mensaje Sin Memoria <sup>5</sup>**

Si aparece el mensaje Sin memoria mientras escanea la primera página de un fax, pulse **Stop/Exit** para cancelar el fax.

Si aparece el mensaje Sin memoria mientras está escaneando una página posterior, tendrá la opción de pulsar **Black Start** o **Color Start** para enviar las páginas que lleva escaneadas o de pulsar **Stop/Exit** para cancelar la operación.

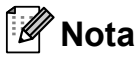

Si aparece un mensaje Sin memoria mientras está enviando un fax y no desea borrar los faxes almacenados para eliminar datos de la memoria, puede enviar el fax en modo de tiempo real. (Consulte *[Transmisión en tiempo real](#page-52-1)* [en la página 37](#page-52-1)).

**6**

## <span id="page-55-0"></span>**Recepción de un fax <sup>6</sup>**

## **Modos de recepción <sup>6</sup>**

### <span id="page-55-1"></span>**Selección del modo de recepción correcto <sup>6</sup>**

El modo de recepción correcto se determina mediante los dispositivos externos y los servicios de suscripción telefónicos (correo de voz, timbre distintivo, etc.) que tenga (o que utilizará) en la misma línea que el equipo Brother.

#### **¿Utilizará un número de timbre distintivo para la recepción de faxes?**

Brother utiliza el término "timbre distintivo" pero otras compañías telefónicas pueden tener otros nombres para este servicio como por ejemplo timbre personalizado, RingMaster, tono personalizado, timbre para adolescentes, identificación de timbre, identificación de llamada, datos de identificación de llamada, timbre inteligente y SimpleBiz Fax y número de teléfono alternativo. Consulte *[Timbre distintivo](#page-70-0)* en la página 55 para obtener instrucciones sobre la configuración del equipo utilizando esta función.

#### **¿Utilizará el correo de voz en la misma línea telefónica que su equipo Brother?**

Si tiene el servicio de correo de voz en la misma línea telefónica que el equipo Brother, hay muchas posibilidades de que esta función y el equipo Brother entren en conflicto al recibir llamadas entrantes. Consulte *Correo de voz* [en la página 54](#page-69-0) para obtener instrucciones sobre la configuración del equipo utilizando este servicio.

**¿Utilizará un contestador automático en la misma línea telefónica que el equipo Brother?** Su contestador automático (TAD) externo contestará automáticamente todas las llamadas. Los mensajes de voz se almacenan en el TAD externo y los mensajes de fax se imprimen. Seleccione Contestador ext. como modo de recepción. Consulte *[Contestador externo](#page-57-0)* en la página 42.

#### **¿Utilizará el equipo Brother en una línea de fax dedicada?**

El equipo contestará automáticamente todas las llamadas de fax. Seleccione Sólo fax como modo de recepción. Consulte *Sólo fax* [en la página 42.](#page-57-1)

#### **¿Utilizará el equipo Brother en la misma línea que su teléfono?**

#### **¿Desea recibir llamadas de voz y faxes automáticamente?**

El modo de recepción Fax/Tel se utiliza cuando el equipo Brother y el teléfono comparten la misma línea. Seleccione Fax/Tel como modo de recepción. Consulte *Fax/Tel* [en la página 42.](#page-57-2) **Nota importante:** no podrá recibir mensajes de voz en el servicio de correo de voz o en un contestador automático si selecciona el modo Fax/Tel.

#### **¿Espera recibir muy pocos faxes?**

Seleccione Manual como modo de recepción. Usted controla la línea telefónica y deberá contestar a todas las llamadas. Consulte *Manual* [en la página 42.](#page-57-3)

#### **Para configurar el modo de recepción, siga las siguientes instrucciones:**

#### **1** Pulse Menu.

- **2** Pulse **A** o **v** para seleccionar Conf.inicial. Pulse **OK**.
- 8 Pulse **A** o **v** para seleccionar Modo recepción.
- 4 Pulse < o > para seleccionar Sólo fax, Fax/Tel, Contestador ext. O Manual. Pulse **OK**.

#### **6** Pulse Stop/Exit.

En la pantalla LCD, aparecerá el modo de recepción actual.

## **Uso de los modos de recepción <sup>6</sup>**

Algunos modos de recepción contestan de forma automática (Sólo fax y Fax/Tel). Si desea cambiar el número de timbres antes de usar estos modos. (Consulte *[Núm.](#page-58-0)  [timbres, configuración](#page-58-0)* en la página 43).

### <span id="page-57-1"></span>**Sólo fax <sup>6</sup>**

Con el modo Sólo fax, se contestarán automáticamente todas las llamadas como una llamada de fax.

### <span id="page-57-2"></span>**Fax/Tel <sup>6</sup>**

El modo Fax/Tel le ayuda a gestionar automáticamente las llamadas entrantes, reconociendo si son de fax o de voz y gestionándolas de una de las siguientes maneras:

- Los faxes se recibirán automáticamente.
- Las llamadas de voz sonarán con el timbre F/T para indicarle que descuelgue el teléfono. El timbre F/T es un semitimbre/doble timbre F/T rápido emitido por el equipo.

(Consulte también *[Dur.Timbre F/T \(sólo](#page-58-1)  modo Fax/Tel)* [en la página 43](#page-58-1) y *[Núm.](#page-58-0)  [timbres, configuración](#page-58-0)* en la página 43).

### <span id="page-57-3"></span>**Manual <sup>6</sup>**

El modo Manual desactiva todas las funciones de contestador automático excepto si usa la función de timbre distintivo.

Para recibir un fax en modo manual, descuelgue el auricular de un teléfono externo o pulse **Hook**. Cuando oiga los tonos de fax (repetición de pitidos cortos), pulse **Black Start** o **Color Start** y seleccione Recibir. También puede utilizar la función Recep.Fácil para recibir faxes descolgando el auricular en la misma línea que el equipo.

(Consulte también *[Recep.Fácil](#page-59-0)* [en la página 44\)](#page-59-0).

### <span id="page-57-0"></span>**Contestador externo <sup>6</sup>**

El modo Contestador ext. permite a un contestador externo gestionar las llamadas entrantes. Las llamadas entrantes se gestionarán de una de las formas siguientes:

- Los faxes se recibirán automáticamente.
- Los interlocutores de llamadas de voz pueden registrar un mensaje en el TAD externo.

(Para obtener más información, consulte *[Conexión de un TAD externo \(contestador](#page-73-0)  automático)* [en la página 58](#page-73-0)).

## **Configuración de modo de recepción <sup>6</sup>**

### <span id="page-58-0"></span>**Núm. timbres, configuración <sup>6</sup>**

La opción Núm. timbres define el número de veces que suena el equipo antes de contestar en el modo Sólo fax o Fax/Tel. Si dispone de teléfonos externos o extensiones en la misma línea que el equipo, mantenga la configuración de número de timbres en 4.

(Consulte *[Uso de teléfonos externos y](#page-77-0)  [extensiones telefónicas](#page-77-0)* en la página 62 y *Recep.Fácil* [en la página 44](#page-59-0)).

- a Pulse **Menu**.
	- **Pulse A o**  $\blacktriangledown$  **para seleccionar Fax.** Pulse **OK**.
- **3** Pulse **A** o **▼** para seleccionar Conf.recepción. Pulse **OK**.
- **4** Pulse **A** o **▼** para seleccionar Núm. timbres.

**6** Pulse ◀ o ▶ para seleccionar cuántas veces suenan los timbres antes de que el equipo conteste. Pulse **OK**.

Si selecciona 0, la línea no sonará ninguna vez.

Pulse Stop/Exit.

### <span id="page-58-1"></span>**Dur.Timbre F/T (sólo modo Fax/Tel) <sup>6</sup>**

Cuando alguien llama al equipo, usted y su interlocutor oirán el sonido de timbre telefónico normal. El número de timbres se ajusta mediante la configuración de número de timbres.

Si la llamada es de fax, el equipo la recibirá; sin embargo, si se trata de una llamada de voz, el equipo emitirá el timbre F/T (un timbre doble rápido) durante el tiempo que haya establecido en la configuración de duración de timbre F/T. Si oye el timbre F/T, significa que tiene una llamada de voz en la línea.

Debido a que el equipo emite el timbre F/T, las extensiones telefónicas y los teléfonos externos *no* sonarán; sin embargo, todavía puede contestar la llamada en cualquier teléfono. (Para obtener más información, consulte *[Uso de códigos remotos](#page-78-0)* [en la página 63\)](#page-78-0).

- a Pulse **Menu**.
- **Pulse A o ▼ para seleccionar Fax.** Pulse **OK**.
- **6** Pulse **A** o **▼** para seleccionar Conf.recepción. Pulse **OK**.
- 4 Pulse **A** o ▼ para seleccionar Dur.Timbre F/T.
- **b** Pulse ◀ o ▶ para especificar durante cuánto tiempo debe sonar el equipo para avisar que se trata de una llamada de voz (20, 30, 40 ó 70 segundos). Pulse **OK**.
- Pulse Stop/Exit.

### **Nota**

Incluso si la persona que llama cuelga mientras está sonando el semitimbre/doble timbre, el equipo continuará sonando durante el período establecido.

### <span id="page-59-0"></span>**Recep.Fácil <sup>6</sup>**

#### **Si la función Recep.Fácil está configurada en Si: <sup>6</sup>**

El equipo recibe una llamada de fax automáticamente, aun si contesta la llamada. Cuando se ve el mensaje Recibiendo en la pantalla LCD o cuando se oyen "pitidos" a través del auricular que está utilizando, cuélguelo. El equipo se encargará del resto.

#### **Si la función Recep.Fácil está configurada en No: <sup>6</sup>**

Si se encuentra cerca del equipo y contesta una llamada descolgando primero el auricular, pulse **Black Start** o **Color Start** y, a continuación, pulse **2** para recibir el fax.

Si ha contestado desde una extensión telefónica, pulse **l 5 1**. (Consulte *[Uso de](#page-77-0)  [teléfonos externos y extensiones telefónicas](#page-77-0)* [en la página 62\)](#page-77-0).

### **Nota**

- Si esta función está configurada como Si, pero el equipo no conecta una llamada de fax al descolgar el auricular de un teléfono externo o de una extensión telefónica, pulse el código de recepción de **l 5 1**.
- Si envía faxes desde un ordenador a través de la misma línea telefónica y el equipo los intercepta, configure la función Recep.Fácil como No.
- a Pulse **Menu**.
- **Pulse**  $\triangle$  **o**  $\nabla$  **para seleccionar Fax.** Pulse **OK**.
- **Pulse ▲ o ▼ para seleccionar** Conf.recepción. Pulse **OK**.
- 4 Pulse **A** o ▼ para seleccionar Recep. Fácil.
- Pulse **4 o**  $\triangleright$  para seleccionar S<sub>i</sub> (o bien  $N<sub>O</sub>$ . Pulse **OK**.

## <span id="page-59-1"></span>**Recepción en memoria (solamente en blanco y negro) <sup>6</sup>**

Solamente puede utilizar una operación de recepción en memoria cada vez.

- Reenvío de faxes
- Aviso de fax
- Almacenado fax
- Recepción PC Fax
- **No**

Puede cambiar la opción seleccionada en cualquier momento. Si los faxes recibidos siguen estando en la memoria del equipo cuando cambie las operaciones de recepción en memoria, en la pantalla LCD aparecerá una pregunta. (Consulte *[Cambio de las](#page-63-0)  [operaciones de recepción en memoria](#page-63-0)* [en la página 48\)](#page-63-0).

### **Reenvío de faxes <sup>6</sup>**

Cuando se selecciona Localización Fax, el equipo almacena el fax recibido en la memoria. El equipo marcará el número de fax que haya programado y reenviará el fax.

- a Pulse **Menu**.
- **Pulse ▲ o ▼ para seleccionar Fax.** Pulse **OK**.
- Pulse **A** o ▼ para seleccionar Conf.recepción. Pulse **OK**.
- 4 Pulse **A** o ▼ para seleccionar Recep. memoria. Pulse **OK**.
- Pulse **A** o ▼ para seleccionar Localización Fax. Pulse **OK**.

**Pulse Stop/Exit.** 

**6** Introduzca el número de reenvío (hasta 20 dígitos). Pulse **OK**.

**Pulse ▲ o ▼ para seleccionar** Impr. Faxes:Si o Impr. Faxes:No. Pulse **OK**.

## **Nota**

- Siselecciona Impr. Faxes: Si. el equipo también imprimirá el fax en su equipo para que tenga una copia. Esta es una función de seguridad por si hay un corte del suministro eléctrico antes de que se reenvíe el fax o un problema en el equipo receptor.
- Al recibir faxes en color, el equipo imprime los faxes en color pero no envía los faxes al número de reenvío de faxes que haya programado.
- **8** Pulse Stop/Exit.

### **Aviso de fax <sup>6</sup>**

Cuando selecciona Aviso de fax, el equipo marca el número del localizador que ha programado y, a continuación, su PIN (Número de identificación personal). Esto activa su localizador de manera que sabrá que tiene un mensaje de fax en la memoria.

Si ha configurado Aviso de fax, se imprimirá automáticamente una copia de seguridad en el equipo.

- **Pulse Menu.**
- **b** Pulse **A** o ▼ para seleccionar Fax. Pulse **OK**.
- **3** Pulse **A** o **▼** para seleccionar Conf.recepción. Pulse **OK**.
- 4 Pulse **A** o **▼** para seleccionar Recep. memoria. Pulse **OK**.
- **<u>b</u>** Pulse **A** o ▼ para seleccionar Aviso de fax. Pulse **OK**.
- **6** Introduzca el número de teléfono del localizador seguido de # # (hasta 20 dígitos). Pulse **OK**. No introduzca el código de área si es el mismo de su equipo. Por ejemplo, pulse: **1 8 0 0 5 5 5 1 2 3 4 # #**.

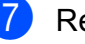

 $\blacksquare$  Realice una de las siguientes acciones:

■ Si el localizador requiere un PIN, introdúzcalo, pulse **#**, pulse **Redial/Pause** y, a continuación, introduzca el número de fax seguido de **# #**.

Pulse **OK**.

Por ejemplo, pulse:

- **1 2 3 4 5 # Redial/Pause 1 8 0 0 5 5 5 6 7 8 9 # #**
- Si no requiere PIN, pulse:

**Redial/Pause** y, a continuación, introduzca el número de fax seguido de **# #**. Pulse **OK**.

Por ejemplo, pulse:

**Redial/Pause 1 8 0 0 5 5 5 6 7 8 9 # #**

Pulse Stop/Exit.

#### **Nota**

No puede cambiar un número de localizador o PIN remotamente.

### **Almacenado fax <sup>6</sup>**

Si selecciona Almacenado fax, el equipo almacena el fax recibido en la memoria. Podrá recuperar los faxes desde otra ubicación mediante los comandos de recuperación remota.

Si ha configurado Almacenado fax, se imprimirá automáticamente una copia de seguridad en el equipo.

- **1** Pulse Menu.
- 

**Pulse A o ▼ para seleccionar Fax.** Pulse **OK**.

- **3** Pulse **A** o **▼** para seleccionar Conf.recepción. Pulse **OK**.
- 4 Pulse **A** o ▼ para seleccionar Recep. memoria. Pulse **OK**.
- **b** Pulse **A** o **▼** para seleccionar Almacenado fax. Pulse **OK**.
- **Pulse Stop/Exit.**

#### **Nota**

Los faxes en color no pueden guardarse en la memoria. Al recibir faxes en color, el equipo imprime dichos faxes en color.

### <span id="page-61-0"></span>**Recepción PC-FAX <sup>6</sup>**

Si activa la opción Recibir PC Fax, el equipo almacenará los faxes recibidos en la memoria y los enviará a su ordenador de forma automática. Puede utilizar el ordenador para ver y almacenar estos faxes.

Incluso si tiene el ordenador apagado (como por la noche o durante los fines de semana), el equipo recibirá y almacenará los faxes en la memoria. Los faxes recibidos que se almacenen en la memoria aparecerán en la parte inferior izquierda de la pantalla LCD.

Cuando inicie el ordenador y se ejecute el software de recepción PC-Fax, el equipo transferirá los faxes al ordenador automáticamente.

Para transferir los faxes recibidos al equipo debe ejecutar el software de recepción PC-Fax en el ordenador. (Para obtener información más detallada, consulte *Recepción PC-FAX* en la Guía del usuario del Software del CD-ROM).

Si selecciona Impr. Faxes:Si el equipo también imprimirá el fax.

**1** Pulse Menu.

**Pulse A o ▼ para seleccionar Fax.** Pulse **OK**.

- **6** Pulse **A** o **▼** para seleccionar Conf.recepción. Pulse **OK**.
- 4 Pulse **A** o **▼** para seleccionar Recep. memoria. Pulse **OK**.
- **b** Pulse **A** o **▼** para seleccionar Recibir PC Fax. Pulse **OK**.
- **6** Pulse **A o ▼** para seleccionar <USB> **o el** ordenador en el que desee recibir faxes. Pulse **OK**.

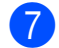

- **7** Pulse **A** o ▼ para seleccionar Impr. Faxes:Si o
	- Impr. Faxes:No. Pulse **OK**.
- 8 Pulse Stop/Exit.

### **Nota**

- La recepción PC-Fax no es compatible con Mac OS®.
- Antes de configurar la función Recepción PC Fax, debe instalar el software MFL-Pro Suite en el ordenador. Asegúrese de que el ordenador está encendido y conectado. (Para obtener información más detallada, consulte *Recepción PC-FAX* en la Guía del usuario del Software del CD-ROM).
- Si aparece un mensaje de error y el equipo no puede imprimir los faxes de la memoria, puede utilizar esta configuración para transferir los faxes al ordenador. (Para obtener información más detallada, consulte *[Mensajes de](#page-151-0)  [error y de mantenimiento](#page-151-0)* [en la página 136\)](#page-151-0).
- Al recibir faxes en color, el equipo imprime los faxes en color pero no envía los faxes al PC.

#### **Cambio del ordenador de destino <sup>6</sup>**

- **1** Pulse Menu.
- **Pulse**  $\triangle$  **o**  $\nabla$  **para seleccionar Fax.** Pulse **OK**.
- **3** Pulse **A** o **▼** para seleccionar Conf.recepción. Pulse **OK**.
- 4 Pulse **A** o **▼** para seleccionar Recep. memoria. Pulse **OK**.
- **b** Pulse **A** o **▼** para seleccionar Recibir PC Fax. Pulse **OK**.
- **6** Pulse **A** o **V** para seleccionar Cambiar. Pulse **OK**.
- $\bullet$  Pulse **A** o **▼** para seleccionar <USB> o el ordenador en el que desee recibir faxes. Pulse **OK**.
- **8** Pulse **A** o **▼** para seleccionar Impr. Faxes:Si o Impr. Faxes:No. Pulse **OK**.
- **9** Pulse Stop/Exit.

### **Desactivación de las operaciones de recepción en memoria <sup>6</sup>**

**Pulse Menu.** 

- **2** Pulse **A** o **▼** para seleccionar Fax. Pulse **OK**.
- **Pulse ▲ o ▼ para seleccionar** Conf.recepción. Pulse **OK**.
- 4 Pulse **A** o **▼** para seleccionar Recep. memoria. Pulse **OK**.
- **b** Pulse **A** o **v** para seleccionar No. Pulse **OK**.
- **6** Pulse Stop/Exit.

#### **Nota**

La pantalla LCD ofrecerá más opciones si todavía hay faxes recibidos en la memoria del equipo. (Consulte *[Cambio de las](#page-63-0)  [operaciones de recepción en memoria](#page-63-0)* [en la página 48\)](#page-63-0).

### <span id="page-63-0"></span>**Cambio de las operaciones de recepción en memoria <sup>6</sup>**

Si los faxes recibidos siguen estando en la memoria del equipo cuando cambie las operaciones de recepción en memoria, en la pantalla LCD aparecerá una de las siguientes preguntas:

- ¿Borr todos fxs?
	- $Si \rightarrow Pulse 1$
	- No  $\rightarrow$  Pulse 2
- **Imprimir faxes?** 
	- $Si$  + Pulse 1
	- No  $\rightarrow$  Pulse 2
	- Si pulsa **1**, los faxes de la memoria se borrarán o imprimirán antes de cambiar la configuración. Si ya se ha imprimido una copia de seguridad, no se volverá a imprimir.
	- Si pulsa **2**, los faxes de la memoria no se borrarán ni imprimirán y la configuración no cambiará.

Si quedan faxes recibidos en la memoria del equipo cuando cambie a Recibir PC Fax desde otra opción [Localización Fax, Aviso de fax o Almacenado fax], pulse **a** o **b** para seleccionar el ordenador.

En la pantalla LCD, aparecerá la siguiente pregunta:

- Enviar Fax a PC?
	- $Si$  + Pulse 1
	- No  $\rightarrow$  Pulse 2
		- Si pulsa **1**, los faxes de la memoria se enviarán al ordenador antes cambiar la configuración. Se le preguntará si desea activar la impresión de seguridad. (Para obtener información más detallada, consulte *[Recepción](#page-61-0)  PC-FAX* [en la página 46](#page-61-0)).
		- Si pulsa **2**, los faxes de la memoria no se borrarán ni transferirán al ordenador y la configuración no cambiará.

## **Operaciones de recepción adicionales <sup>6</sup>**

### **Impresión de faxes entrantes reducidos <sup>6</sup>**

Si selecciona Si, el equipo reduce automáticamente cada página del fax entrante para ajustarlo en una página de papel de tamaño Carta, Legal o A4. El equipo calcula el porcentaje de reducción mediante el tamaño de página del fax y la configuración de Tamaño papel. (Consulte *[Tamaño de](#page-40-0)  papel* [en la página 25\)](#page-40-0).

**1** Pulse Menu.

- **Pulse ▲ o ▼ para seleccionar Fax.** Pulse **OK**.
- **3** Pulse **A** o **▼** para seleccionar Conf.recepción. Pulse **OK**.
- **4** Pulse **A** o ▼ para seleccionar Reducción auto.
- **b** Pulse ◀ o ▶ para seleccionar Si (o bien  $N<sub>O</sub>$ ). Pulse **OK**.
- **6** Pulse Stop/Exit.

### **Recepción de un fax al final de la conversación <sup>6</sup>**

Al final de la conversación, puede pedir al interlocutor que le envíe información antes de colgar.

Pida al interlocutor que coloque el documento en su equipo y que pulse el botón Inicio o Enviar.

- 2 Cuando oiga los tonos CNG del otro equipo (repetición de pitidos lentos), pulse **Black Start** o **Color Start**.
- **3** Pulse 2 para recibir el fax.
	- Cuelgue el auricular del teléfono externo.

### **Recepción de faxes en la memoria cuando la bandeja de papel está vacía <sup>6</sup>**

En cuanto la bandeja de papel se quede vacía durante la recepción de un fax, en la pantalla LCD aparecerá el mensaje Comprobar papel. Debe poner papel en la bandeja de papel. (Consulte *[Carga de papel](#page-24-0)  [y otros soportes de impresión](#page-24-0)* [en la página 9](#page-24-0)).

El equipo continuará recibiendo el fax, guardándose las páginas restantes en la memoria si hay suficiente cantidad de memoria disponible.

Si hay más faxes entrantes, se almacenarán en la memoria hasta que esté llena. Cuando la memoria está llena, el equipo deja automáticamente de contestar las llamadas. Para imprimir los faxes, ponga papel nuevo en la bandeja.

### **Impresión de un fax desde la memoria <sup>6</sup>**

Si ha seleccionado Aviso de fax o Almacenado fax, puede imprimir un fax desde la memoria cuando esté en el equipo. (Consulte *[Recepción en memoria \(solamente](#page-59-1)  [en blanco y negro\)](#page-59-1)* en la página 44).

- a Pulse **Menu**.
- **2** Pulse **A** o **▼** para seleccionar Fax. Pulse **OK**.
- **3** Pulse **▲** o **▼** para seleccionar Impr. Fax. Pulse **OK**.
- 4 Pulse **Black Start**.
- e Pulse **Stop/Exit**.

#### **Nota**

Si imprime un fax desde la memoria, los datos del fax se eliminarán.

## **Recuperación remota <sup>6</sup>**

Puede llamar al equipo desde cualquier equipo de teléfono o de fax de marcación por tono, a continuación, utilice el Código de acceso remoto y los comandos remotos para recuperar los mensajes de fax.

### **Configuración de un código de acceso remoto <sup>6</sup>**

El código de acceso remoto le permite tener acceso a las funciones de recuperación remota cuando no esté en el equipo. Para poder utilizar las funciones de acceso remoto y de recuperación, deberá configurar su propio código. El código predeterminado de fábrica es un código inactivo (---\*).

- a Pulse **Menu**.
- **Pulse A o**  $\blacktriangledown$  **para seleccionar Fax.** Pulse **OK**.
- **3** Pulse **A** o **▼** para seleccionar Acceso remoto.
- <span id="page-65-0"></span>Introduzca el código de tres dígitos mediante los números del **0** al **9**, **l**, o **#**. Pulse **OK**. (El código predeterminado " $*$ " no se puede cambiar).

### **Nota**

No utilice el mismo código que el Código de recepción de fax (**l 5 1**) o Código de contestación telefónica (**# 5 1**). (Consulte *[Uso de teléfonos externos y](#page-77-0)  [extensiones telefónicas](#page-77-0)* en la página 62).

#### **5** Pulse Stop/Exit.

#### **Nota**

Puede cambiar el código cuando desee, introduciendo uno nuevo. Para que el código quede inactivo, pulse **Clear/Back** en el paso  $\bullet$  para restablecer la configuración inactiva (---\*) y pulse OK.

### **Uso del código de acceso remoto <sup>6</sup>**

- Marque el número de fax desde un teléfono u otro equipo de fax de marcación por tonos.
- Cuando el equipo conteste, introduzca inmediatamente su código de acceso remoto (3 dígitos seguidos de  $*$ ).
- El equipo emite señales si se han recibido mensajes:
	- **1 pitido largo Mensajes de fax**
	- **Ningún pitido No hay mensajes**
- Cuando el equipo emita dos pitidos cortos, introduzca un comando. El equipo colgará si tarda más de 30 segundos en introducir un comando. El equipo pitará tres veces si introduce un comando no válido.
- e Pulse **<sup>9</sup> <sup>0</sup>** para reiniciar el equipo cuando haya terminado.
- Cuelgue.

### **Nota**

Si el equipo está configurado en el modo Manual y desea utilizar las funciones de recuperación remota, espere 100 segundos a partir de que comience a sonar y, a continuación, introduzca el código de acceso remoto en 30 segundos.

### **Comandos de fax remoto <sup>6</sup>**

Siga los siguientes comandos para tener acceso a las funciones cuando no esté en el equipo. Cuando llame al equipo e introduzca el código de acceso remoto (3 dígitos seguidos de \*), el sistema emitirá dos pitidos cortos, tras lo cual debe introducir un comando remoto.

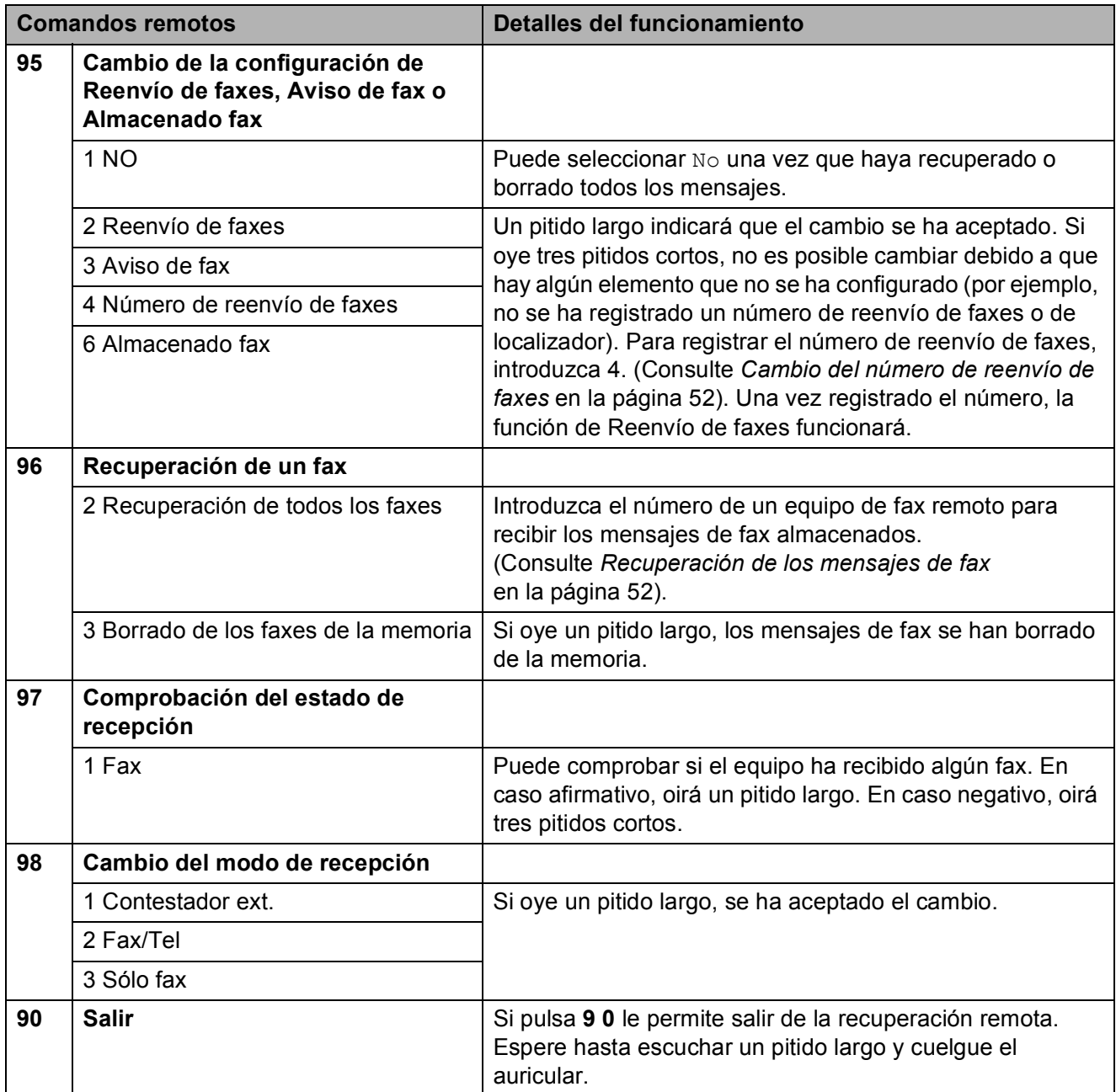

### <span id="page-67-1"></span>**Recuperación de los mensajes de fax <sup>6</sup>**

Puede llamar a su equipo desde cualquier teléfono de marcación por tonos y enviar los mensajes de fax a otro equipo. Antes de utilizar esta función, debe activar la opción Almacenado fax.

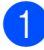

Marque el número de su equipo de fax.

- 2 Cuando el equipo conteste, introduzca inmediatamente su código de acceso remoto (3 dígitos seguidos de  $\ast$ ). Si oye un pitido largo, tiene mensajes.
- 

**62** Si oye dos pitidos cortos, pulse **962**.

 $\overline{4}$  Espere hasta escuchar un pitido largo, introduzca el número (hasta 20 dígitos) del equipo de fax remoto al que desee enviar los mensajes de fax mediante el teclado de marcación, y, a continuación, introduzca **# #**.

### **Nota**

No puede utilizar  $* y #$  como números de marcación. Sin embargo, pulse **#** se desea crear una pausa.

**6** Cuelque después de oír el pitido del equipo. Su equipo llamará a otro equipo de fax que, a continuación, imprimirá los mensajes de fax.

### <span id="page-67-0"></span>**Cambio del número de reenvío de faxes <sup>6</sup>**

Puede cambiar la configuración predeterminada del número de reenvío de faxes desde otro equipo de teléfono o de fax de marcación por tono.

Marque el número de su equipo de fax.

Cuando el equipo conteste, introduzca inmediatamente su código de acceso remoto (3 dígitos seguidos de  $\ast$ ). Si oye un pitido largo, tiene mensajes.

**3** Si oye dos pitidos cortos, pulse **9 5 4**.

 $\left(4\right)$  Espere hasta escuchar un pitido largo, introduzca el número (hasta 20 dígitos) del equipo de fax remoto al que desee reenviar los mensajes de fax mediante el teclado de marcación, y, a continuación, introduzca **# #**.

### **Nota**

No puede utilizar  $* y #$  como números de marcación. Sin embargo, pulse **#** se desea crear una pausa.

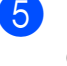

**6** Pulse **9 0** para reiniciar el equipo cuando haya terminado.

6 Cuelgue después de oír el pitido del equipo.

**7**

## <span id="page-68-0"></span>**Servicios de teléfono y dispositivos externos <sup>7</sup>**

## **Operaciones de voz <sup>7</sup>**

Las llamadas de voz se pueden realizar a través de un teléfono externo, mediante marcación manual, o bien con números de marcación rápida.

### **Tonos o pulsos (sólo para Canadá) <sup>7</sup>**

Si dispone de un servicio de marcación por pulsos, pero necesita enviar señales de tonos (como, para operaciones de banca telefónica), siga las siguientes instrucciones:

- **1** Descuelgue el auricular del teléfono externo o pulse **Hook**.
- b Pulse **#** en el panel de control del equipo. Todos los dígitos marcados posteriormente enviarán señales de tonos.

Cuando cuelgue, el equipo volverá al servicio de marcación por pulsos.

### **Modo Fax/Tel cuando el equipo está encendido <sup>7</sup>**

Si el equipo está en el modo Fax/Tel, utilizará la función Dur.Timbre F /T (semitimbre/doble timbre) para indicarle que debe contestar una llamada de voz.

Si se encuentra en una extensión telefónica, deberá descolgar el auricular antes de que transcurra el período configurado como Dur.Timbre F/T y, a continuación, pulsar **#51** entre cada semitimbre/doble timbre. Si no se oye a nadie o si alguien quiere enviarle un fax, devuelva la llamada al equipo pulsando  $*$  5 1.

Si se encuentra cerca del equipo, descuelgue el auricular del teléfono externo y, a continuación, pulse **Hook** para contestar.

### **Modo Fax/Tel cuando el equipo está apagado <sup>7</sup>**

Puede cambiar la configuración predeterminada del botón **On/Off** para Recepc. fax:Si de modo que pueda recibir faxes cuando el equipo está apagado. (Consulte *[Configuración de Enc/Apag](#page-38-4)* [en la página 23\)](#page-38-4). El modo Fax/Tel funciona de la siguiente manera.

El modo Fax/Tel no funciona cuando el equipo está apagado. El equipo no contestará a las llamadas de teléfono o de fax y seguirá sonando. Si está cerca de un teléfono externo o de una extensión telefónica, descuelgue el auricular y hable. Si oye tonos de fax, mantenga descolgado el auricular hasta que se active la función Recep.Fácil en el equipo. Si el interlocutor dice que desea enviar un fax, encienda el equipo pulsando  $*$  5 1.

## **Servicios telefónicos <sup>7</sup>**

El equipo es compatible con los servicios de suscripción de ID de llamada y timbre distintivo que muchas compañías telefónicas ofrecen.

Algunas funciones como el Correo de voz, Llamada en espera, Llamada en espera/ID de llamada, RingMaster, servicios de contestador automático, sistemas de alarma o cualquier otra función personalizada si están en una sola línea telefónica, pueden afectar al funcionamiento del equipo. Si tiene Correo de voz en la línea telefónica, lea detenidamente la siguiente información.

### <span id="page-69-0"></span>Correo de voz

Si tiene Correo de voz en la misma línea telefónica que el equipo Brother, este servicio y el equipo Brother entrarán en conflicto al recibir llamadas entrantes.

Por ejemplo, si el servicio de correo de voz se ha configurado para contestar tras 4 timbres y el equipo Brother tras 2 timbres, el equipo Brother contestará primero. Esto impedirá a los interlocutores que dejen un mensaje en el servicio de correo de voz.

Asimismo, si el equipo Brother se ha configurado para contestar tras 4 timbres y el servicio de correo de voz tras 2 timbres, el servicio de correo de voz contestará primero. Esto impedirá que el equipo Brother reciba faxes entrantes, puesto que el servicio de correo de voz no puede volver a transferir el fax entrante al equipo Brother.

Para evitar conflictos entre el equipo Brother y el servicio de correo de voz, realice una de las siguientes acciones:

Consiga el servicio de timbre distintivo de su compañía telefónica. El timbre distintivo es una función del equipo Brother que permite que una persona con una línea reciba llamadas de fax y de voz a través de dos números de teléfono diferente en esa sola línea. Brother utiliza el término "timbre distintivo" pero otras compañías telefónicas designan este servicio con una variedad de nombres como por ejemplo timbre personalizado, tono personalizado, timbre inteligente, RingMaster, identificación de timbre, identificación de llamada, datos de identificación de llamada, timbre para adolescentes y SimpleBiz Fax y número de teléfono alternativo. Este servicio establece un segundo número de teléfono en la misma línea que su número de teléfono existente y cada número tiene su propio patrón de timbre. Normalmente, el número original suena con el patrón de timbre estándar y se utiliza para recibir llamadas de voz y el segundo número suena con un patrón de timbre diferente y se utiliza para recibir faxes. (Consulte *[Timbre distintivo](#page-70-1)* en la página 55).

#### **O BIEN**

Configure el Modo recepción del equipo Brother en "Manual". El modo Manual requiere que conteste cada llamada entrante si desea recibir un fax. Si la llamada entrante es una llamada telefónica, termine la llamada como lo haría normalmente. Si oye tonos de envío de fax, debe transferir la llamada al equipo Brother. (Consulte *[Uso de teléfonos](#page-77-1)  [externos y extensiones telefónicas](#page-77-1)* [en la página 62\)](#page-77-1). Las llamadas de fax y de voz no contestadas irán al correo de voz. (Para configurar el equipo en modo **MANUAL**, consulte *[Selección del modo de](#page-55-1)  [recepción correcto](#page-55-1)* en la página 40).

### <span id="page-70-1"></span><span id="page-70-0"></span>**Timbre distintivo <sup>7</sup>**

El timbre distintivo es una función del equipo Brother que permite que una persona con una línea reciba llamadas de fax y de voz a través de dos números de teléfono diferente en esa sola línea. Brother utiliza el término "timbre distintivo", pero otras compañías telefónicas designan este servicio con una variedad de nombres como por ejemplo timbre inteligente, RingMaster o identificación de timbre. Este servicio establece un segundo número de teléfono en la misma línea que su número de teléfono existente y cada número tiene su propio patrón de timbre. Normalmente, el número original suena con el patrón de timbre estándar y se utiliza para recibir llamadas de voz y el segundo número suena con un patrón de timbre diferente y se utiliza para recibir faxes.

### **Nota**

- Debe pagar el servicio de timbre distintivo de la compañía telefónica antes de programar el equipo para la utilización del servicio.
- Llame a su compañía telefónica para obtener información sobre la disponibilidad y las tarifas.

#### **¿Qué hace el servicio de 'timbre distintivo' de la compañía telefónica? <sup>7</sup>**

El servicio de timbre distintivo le permite tener más de un número en la misma línea telefónica. **Si necesita más de un número de teléfono, este servicio es más barato que pagar una línea adicional**. Cada número de teléfono tiene su propio patrón de timbre distintivo, de modo que puede saber qué número de teléfono está sonando. Hay una forma de tener un número de teléfono separado para el equipo.

#### **¿Qué hace el servicio de 'timbre distintivo' de Brother? <sup>7</sup>**

El equipo Brother tiene un función de timbre distintivo que permite utilizar el equipo para sacar el máximo partido al servicio de timbre distintivo de la compañía telefónica. El nuevo número de teléfono de su línea solamente puede recibir faxes.

#### **¿Tiene servicio de correo de voz? <sup>7</sup>**

Si tiene servicio de correo de voz en la misma línea telefónica en la que instalará el nuevo equipo, *hay muchas posibilidades de que esta función y el equipo entren en conflicto al recibir llamadas entrantes.* **Sin embargo, la función de timbre distintivo permite utilizar más de un número en su línea, de modo que el servicio de correo de voz y el equipo pueden funcionar juntos sin problemas.** Si cada uno tiene un número de teléfono individual, ninguno interferirá con las operaciones del otro.

Si decide configurar el servicio de timbre distintivo de la compañía telefónica, necesitará seguir las instrucciones de la página siguiente para "registrar" el nuevo patrón de timbre distintivo que se le proporcionará. Así es como el equipo puede reconocer las llamadas entrantes.

### **Nota**

Puede cambiar o cancelar el patrón de timbre distintivo en cualquier momento. Puede desactivarlo temporalmente y volverlo a activar posteriormente. Cuando consiga un nuevo número de fax, asegúrese de reiniciar esta función.

#### **Antes de seleccionar el patrón de timbre que desea registrar <sup>7</sup>**

Solamente puede registrar un patrón de timbre distintivo con el equipo. Algunos patrones de timbres no se pueden registrar. Los siguientes patrones de timbres son compatibles con el equipo Brother. Registre el patrón proporcionado por su compañía telefónica.

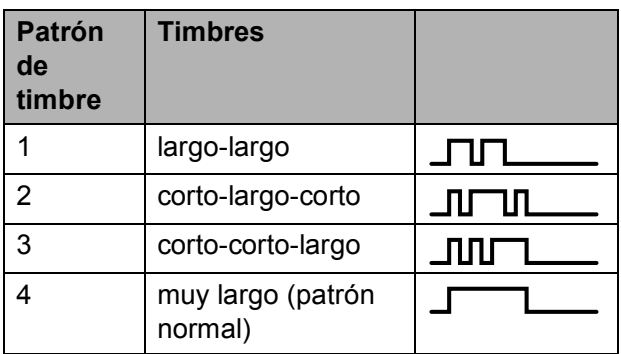

### **Nota**

El patrón de timbre 1 se denomina a menudo corto-corto y es el utilizado con mayor frecuencia.

Si el patrón de timbre recibido no está en esta tabla, **llame a la compañía telefónica y solicite un patrón que aparezca en ella**.

- El equipo contestará solamente las llamadas a su número registrado.
- Los dos primeros timbres no suenan en el equipo. Esto se debe a que el fax debe "escuchar" el patrón de timbre (para compararlo con el patrón "registrado"). (Sonarán los demás teléfonos de la misma línea).
- Si programa el equipo correctamente, este reconocerá el patrón de timbre registrado del "número de fax" en 2 patrones de timbre y, a continuación, contestará con un tono de fax. Cuando se llama al "número del buzón de voz", el equipo no contestará.

#### **Registro del patrón de timbre distintivo <sup>7</sup>**

#### **Muy importante:**

Una vez activada la función de timbre distintivo como Si, el número de timbre distintivo recibirá faxes automáticamente. El modo de recepción se configura en Manual y no se puede cambiar el modo de recepción mientras la función de timbre distintivo está activada como Si. Así se asegura que el equipo Brother sólo responda al número de timbre distintivo y no interfiera cuando el número de teléfono principal reciba llamadas.

- **Pulse Menu.** 
	- **Pulse**  $\triangle$  **o**  $\nabla$  **para seleccionar Fax.** Pulse **OK**.
- **8** Pulse **A** o **v** para seleccionar Varios. Pulse **OK**.
- 4 Pulse **A** o **▼** para seleccionar Distintivo. Pulse **OK**.
- **b** Pulse **A** o **v** para seleccionar Set. Pulse **OK**.
- **6** Pulse **A** o ▼ para seleccionar el patrón de timbre almacenado que desee utilizar.

Pulse **OK**.

(Oirá cada patrón a medida que se desplaza por los cuatro patrones. Asegúrese de seleccionar el patrón que la compañía telefónica le proporcionó).

#### **7** Pulse Stop/Exit.

Ahora ya está activada la función de timbre distintivo como Si.
#### **Desactivación del timbre distintivo <sup>7</sup>**

- **1** Pulse Menu.
	- **Pulse A o**  $\blacktriangledown$  **para seleccionar Fax.** Pulse **OK**.
- **3** Pulse **A** o **▼** para seleccionar Varios. Pulse **OK**.
- **4** Pulse **A** o ▼ para seleccionar Distintivo. Pulse **OK**.
- **b** Pulse **A** o **v** para seleccionar No. Pulse **OK**.
	- **Pulse Stop/Exit.**

#### **Nota**

Si desactiva el timbre distintivo, el equipo permanecerá en modo de recepción Manual. Será necesario volver a configurar Modo recepción. (Consulte *[Selección del modo de](#page-55-0)  [recepción correcto](#page-55-0)* en la página 40).

#### <span id="page-72-0"></span>**ID de llamada <sup>7</sup>**

La función de la ID de llamada le permite utilizar el servicio de suscripción de la ID de llamada ofrecido por muchas compañías telefónicas locales. Llame a su compañía telefónica para obtener más información. Con este servicio, aparece el número de teléfono, o el nombre si está disponible, de la persona que efectúa la llamada mientras suenan los timbres.

Después de sonar unos timbres, en la pantalla LCD, aparece el número de teléfono del interlocutor (y su nombre, si está disponible). Una vez que contesta una llamada, desaparece la información de ID de llamada de la pantalla LCD, pero la información de la llamada permanece almacenada en la memoria de ID de llamada.

Puede ver la lista o seleccionar uno de estos números para enviarles un fax, añadirlo a la marcación abreviada o borrarlo del historial. (Consulte *[Historial de ID de llamada](#page-80-0)* [en la página 65\)](#page-80-0).

- Puede ver los primeros 18 caracteres del número (o del nombre).
- $\blacksquare$  El mensaje  $\#$  no disp. indica que la llamada se originó fuera del área abarcada por el servicio de ID de llamada.
- El mensaje Llam. privada indica que el interlocutor ha bloqueado intencionadamente la transmisión de información.

Puede imprimir una lista con la información de las ID de llamadas recibidas en su equipo. (Consulte *[Cómo imprimir un informe](#page-88-0)* [en la página 73\)](#page-88-0).

#### **Nota**

- Es posible que esta función no esté disponible en ciertas áreas de EE. UU. y Canadá.
- El servicio de ID de llamada varía según las compañías. Llame a su compañía telefónica local para saber qué tipo de servicio está disponible en su área.

#### <span id="page-73-0"></span>**Configuración del código de área (solamente EE. UU) <sup>7</sup>**

Al devolver llamadas desde el historial de ID de llamada, el equipo marcará automáticamente "1" más el código de área para todas las llamadas. Si su plan de marcación local requiere que no se utilice "1" para las llamadas dentro de su código de área, introduzca su código de área en esta configuración. Con la configuración del código de área, las llamadas devueltas a partir del historial de ID de llamada se marcarán utilizando 10 dígitos (código de área + número de 7 dígitos). Si su plan de marcación no sigue el sistema de marcación estándar 1 + código de área + número de 7 dígitos para llamar fuera de su código de área, puede tener problemas al devolver llamadas automáticamente a partir del historial de ID de llamada. Si éste no es el procedimiento seguido por su plan de marcación, no podrá devolver llamadas automáticamente.

- **1** Pulse Menu.
- **2** Pulse **▲ o ▼** para seleccionar Fax. Pulse **OK**.
- **3** Pulse **A** o **▼** para seleccionar Varios. Pulse **OK**.
- **4** Pulse **A** o **▼** para seleccionar ID quién llama. Pulse **OK**.
- **5** Utilice el teclado de marcación para introducir el código de área. Pulse **OK**.
- **6** Pulse Stop/Exit.

## **Conexión de un TAD externo (contestador automático) <sup>7</sup>**

Si lo desea, puede conectar un contestador automático externo. Sin embargo, si tiene conectado un TAD **externo** en la misma línea telefónica a la que el equipo está conectado, el TAD contestará todas las llamadas y el equipo estará a la 'escucha' de tonos de llamada de fax (CNG). Si los detecta, el equipo se encargará de contestar la llamada y de recibir el fax. Si no detecta tonos CNG, el equipo dejará que el TAD continúe reproduciendo el mensaje saliente, para que el interlocutor deje un mensaje de voz.

El TAD tiene que contestar antes de que suenen los primeros cuatro timbres (el número de timbres recomendado es dos). El equipo no podrá oír los tonos CNG hasta que el TAD no haya contestado a la llamada; con cuatro timbres, quedan entre 8 y 10 segundos para que los tonos CNG inicien el 'intercambio de protocolos' de fax. Asegúrese de seguir al pie de la letra las instrucciones de grabación del mensaje saliente que se indican en esta guía. No recomendamos utilizar la función de ahorro de tarifa con el contestador automático externo si el número de timbres es superior a cinco.

## **Nota**

- Si no recibe todos los faxes, reduzca la configuración de Núm. timbres del TAD externo.
- **Si se suscribe al servicio de timbre distintivo de la compañía telefónica:**

Puede conectar un TAD externo a otra toma de la pared solamente si se suscribe al servicio de timbre distintivo de la compañía telefónica, ha registrado el patrón de timbre distintivo en el equipo y utiliza ese número como número de fax. La configuración recomendada es un mínimo de cuatro timbres en el TAD externo cuando dispone del servicio de timbre distintivo de la compañía telefónica. No puede utilizar la configuración de ahorro de tarifa.

• **Si no se suscribe al servicio de timbre distintivo:**

Debe enchufar el TAD en la conexión EXT. del equipo. Si el TAD está enchufado a la toma de la pared, tanto el equipo como el TAD intentarán controlar la línea telefónica. (Consulte la siguiente ilustración).

• Antes de conectar el TAD externo, extraiga la cubierta protectora (2) de la conexión EXT. del equipo.

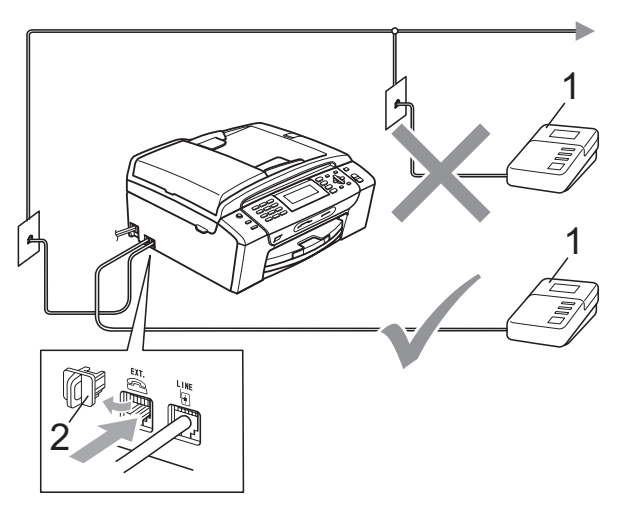

#### **1 TAD**

Cuando el TAD responde la llamada, en la pantalla LCD aparece el mensaje Teléfono.

#### **Conexiones <sup>7</sup>**

El TAD externo se debe enchufar en la conexión denominada EXT. El equipo no puede funcionar correctamente si enchufa el TAD en una toma de la pared (a menos que utilice el servicio de timbre distintivo).

Enchufe el cable de la línea telefónica de la toma de teléfono de la pared a la conexión denominada LINE.

Extraiga la cubierta protectora (1) de la conexión denominada EXT. y, a continuación, enchufe el cable de la línea telefónica del TAD externo en la conexión EXT. (Asegúrese de que este cable está conectado al TAD en la conexión de línea telefónica y no en la conexión del auricular).

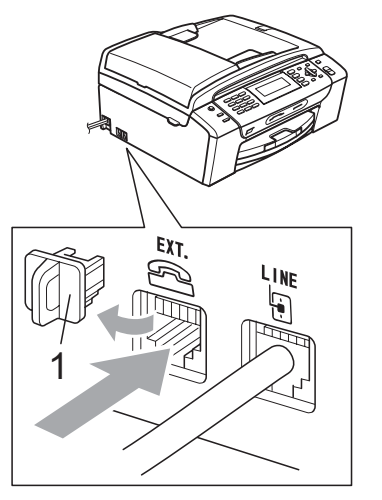

- c Configure el TAD externo para cuatro timbres o menos. (La configuración de Núm. timbres no se aplica en este caso).
- Grabe el mensaje saliente en el TAD externo.
- **b** Configure el TAD para que conteste las llamadas.
- 6 Establezca el modo de recepción en Contestador ext. (Consulte *[Selección del modo de](#page-55-0)  [recepción correcto](#page-55-0)* en la página 40).

#### **Grabación de un mensaje saliente (OGM) en un TAD externo <sup>7</sup>**

La sincronización es importante al grabar este mensaje. El mensaje determina cómo se va a gestionar la recepción, tanto manual como automática, de los faxes.

- $\blacksquare$  Grabe 5 segundos de silencio al inicio del mensaje. (De esta manera, el equipo tendrá tiempo de detectar los tonos CNG de fax durante la transmisión automática, antes de que se interrumpan).
- 2 Limite la duración del mensaje a 20 segundos.
- **3** Finalice el mensaje de 20 segundos proporcionando el Código de recepción de fax para las personas que envían faxes manuales. Por ejemplo: 'Después del pitido, deje un mensaje o envíe un fax pulsando  $*$  5 1 y Start.'

#### **Nota**

Recomendamos comenzar el mensaje saliente con un silencio inicial de 5 segundos, dado que el equipo no puede detectar los tonos de fax si hay una voz alta o resonante. Puede intentar omitir esta pausa, pero si el equipo tiene problemas de recepción, deberá volver a grabar el mensaje saliente para incluirlo.

#### **Consideraciones de línea especiales <sup>7</sup>**

#### **Traspaso de líneas telefónicas <sup>7</sup>**

Un sistema telefónico de traspaso es un grupo de dos o más líneas telefónicas separadas que pasan llamadas entrantes de una a otra si están ocupadas. Las llamadas se pasan o "traspasan" a la siguiente línea telefónica disponible en un orden predeterminado.

El equipo puede trabajar en un sistema de traspaso siempre que sea el último número en la secuencia, de modo que la llamada no puede traspasarse más. No ponga el equipo en ninguno de los otros números; cuando las demás líneas están ocupadas y se recibe una segunda llamada de fax, ésta se enviará a una línea que no tenga un equipo de fax. **El equipo funcionará mejor en una línea dedicada.**

#### **Sistema telefónico de dos líneas <sup>7</sup>**

Un sistema telefónico de dos líneas no es más que dos números de teléfono individuales en la misma toma de la pared. Los dos números de teléfono pueden estar en conexiones separadas (RJ11) o mezclados en una conexión (RJ14). El equipo debe estar enchufado en una conexión RJ11. Las conexiones RJ11 y RJ14 pueden tener el mismo tamaño y aspecto y ambas pueden contener cuatro cables (negro, rojo, verde, amarillo). Para probar el tipo de conexión, enchufe un teléfono de dos líneas y compruebe si puede acceder a ambas líneas. Si se puede, debe separar la línea para el equipo. (Consulte *[Recep.Fácil](#page-59-0)* [en la página 44\)](#page-59-0).

#### **Conversión de tomas telefónicas <sup>7</sup>**

Hay tres maneras de convertir una toma a una conexión RJ11. Las dos primeras maneras pueden requerir ayuda de la compañía telefónica. Puede cambiar las tomas de la pared de una conexión RJ14 a dos conexiones RJ11. O bien, puede tener una toma de pared RJ11 instalada y configurar como esclavo o saltar uno de los números de teléfono de la misma.

La tercera manera es la más fácil: comprar un adaptador triple. Puede enchufar un adaptador triple en una toma de pared RJ14. Éste separa los cables en dos conexiones RJ11 independientes (línea 1, línea 2) y una tercera conexión RJ14 (líneas 1 y 2). Si el equipo está en la línea 1, enchufe el equipo en L1 del adaptador triple. Si el equipo está en la línea 2, enchúfelo en L2 del adaptador triple.

#### **Adaptador triple <sup>7</sup>**

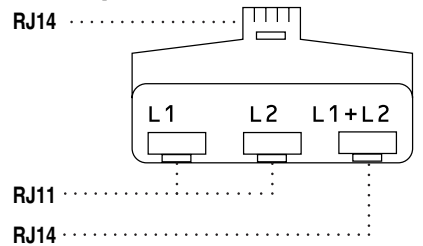

#### **Instalación del equipo, TAD externo de dos líneas y teléfono de dos líneas7**

Cuando está instalando un contestador automático externo (TAD) de dos líneas y un teléfono de dos líneas, se debe aislar el equipo en una línea en la toma de la pared y en el TAD. La conexión más común es poner el equipo en la línea 2, lo que se explica en los siguientes pasos. La parte posterior del TAD de dos líneas debe tener dos conexiones telefónicas: una denominada L1 o L1/L2 y la otra L2. Necesitará al menos tres cables de línea telefónica, uno que viene con el equipo y dos para el TAD externo de dos líneas. Necesitará un cuarto cable de línea si añade un teléfono de dos líneas.

- **1** Coloque el TAD de dos líneas y el teléfono de dos líneas cerca del equipo.
- **2** Enchufe un extremo del cable de línea telefónica del equipo en la conexión L2 del adaptador triple. Enchufe el otro extremo en la conexión LINE de la parte posterior del equipo.
- Enchufe un extremo del primer cable de línea telefónica del TAD en la conexión L1 del adaptador triple. Enchufe el otro extremo en la conexión L1 o L1/L2 del TAD de dos líneas.

Enchufe un extremo del segundo cable de línea telefónica del TAD en la conexión L2 del adaptador de dos líneas. Enchufe el otro extremo en la conexión EXT. de la parte izquierda del equipo.

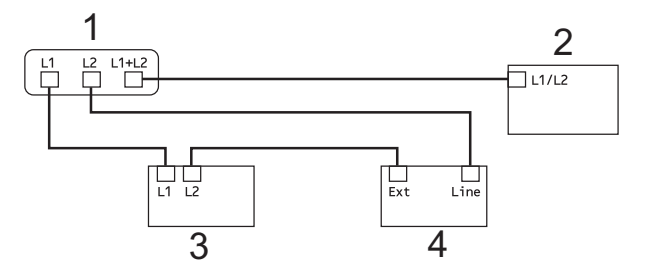

- **1 Adaptador triple**
- **2 Teléfono de dos líneas**
- **3 TAD externo de dos líneas**
- **4 Equipo**

Puede conservar los teléfonos de dos líneas en otras tomas de pared como siempre. Hay dos maneras de añadir un teléfono de dos líneas a la toma de pared del equipo. Puede enchufar el cable de la línea del teléfono de dos líneas en la conexión L1+L2 del adaptador triple. O bien, puede enchufar el teléfono de dos líneas en la conexión TEL del TAD de dos líneas.

#### **Conexiones de líneas múltiples (PBX) <sup>7</sup>**

Le recomendamos solicitar a la compañía que instaló el PBX que conecte el equipo. Si dispone de un sistema de líneas múltiples, le recomendamos solicitar a la compañía que lo instaló que conecte la unidad a la última línea del sistema. Con esto, puede evitar que el equipo se active cada vez que reciba llamadas telefónicas. Si todas las llamadas entrantes van a ser respondidas por una operadora, recomendamos configurar el modo de recepción en Manual.

No garantizamos que el equipo funcione correctamente en todas las circunstancias si está conectado a una centralita PBX. En caso de que haya problemas al enviar o recibir faxes, deberá informar primero a la compañía que gestiona su centralita PBX.

## **Extensiones telefónicas y teléfono externo <sup>7</sup>**

#### **Conexión de extensión telefónica o teléfono externo <sup>7</sup>**

Puede conectar un teléfono diferente o un contestador automático directamente al equipo como se indica en el siguiente diagrama.

Conecte el cable de la línea telefónica a la conexión denominada EXT.

Antes de conectar el teléfono externo, extraiga la cubierta protectora (3) de la conexión EXT. del equipo.

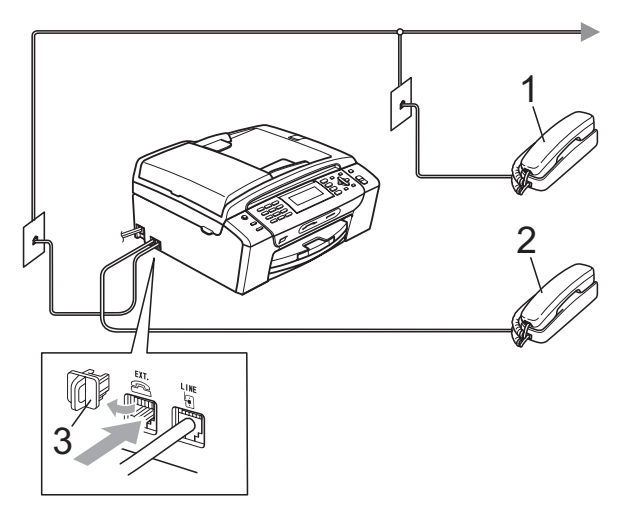

**1 Extensión telefónica**

#### **2 Teléfono externo**

Si utiliza una extensión telefónica o un teléfono externo, la pantalla LCD muestra Teléfono.

#### **Uso de teléfonos externos y extensiones telefónicas <sup>7</sup>**

#### **Uso de extensiones telefónicas**

Si responde a una llamada de fax desde una extensión telefónica, puede hacer que el equipo reciba el fax pulsando el Código de recepción de fax  $*$  5 1.

Si el equipo contesta una llamada de voz y suena con semitimbres/dobles timbres para que se ocupe de la misma, puede contestar desde una extensión telefónica pulsando el Código de contestación telefónica **# 5 1**. (Consulte *[Dur.Timbre F/T \(sólo modo](#page-58-0)  Fax/Tel)* [en la página 43](#page-58-0)).

#### **Uso de un teléfono externo (conectado a la conexión EXT. del equipo).**

Si contesta una llamada de fax desde un teléfono externo, puede hacer que el equipo reciba el fax pulsando **Black Start** y seleccione Recibir.

Si el equipo contesta una llamada de voz y suena con semitimbres/dobles timbres para que se ocupe de la misma, puede contestar desde un teléfono externo pulsando **Hook**.

#### **Si responde a una llamada y no oye a nadie: <sup>7</sup>**

Debería dar por hecho que está recibiendo un fax manual.

Pulse  $*$  5 1 y espere a escuchar los pitidos o hasta que la pantalla LCD muestre Recibiendo y luego cuelgue.

## **Nota**

También puede utilizar la función Recep. Fácil para que el equipo responda automáticamente a la llamada. (Consulte *Recep.Fácil* [en la página 44\)](#page-59-0).

#### **Uso de un teléfono externo inalámbrico que no sea de Brother <sup>7</sup>**

Si el teléfono inalámbrico que no es de la marca Brother está conectado a la conexión EXT. del equipo y normalmente lleva consigo el auricular inalámbrico, le resultará más fácil contestar las llamadas durante el número de timbres.

Si deja que el equipo conteste primero, tendrá que ir al equipo para pulsar **Hook** y transferir la llamada al auricular inalámbrico.

## **Uso de códigos remotos <sup>7</sup>**

#### **Recepción de fax código <sup>7</sup>**

Si contesta una llamada de fax en una extensión telefónica, puede indicar al equipo que la reciba marcando el Código de recepción de fax **l 5 1**. Tras oír los pitidos largos, vuelva a colgar el auricular. (Consulte *Recep.Fácil* [en la página 44\)](#page-59-0). El interlocutor deberá pulsar **Start** para enviar el fax.

Si contesta una llamada de fax desde un teléfono externo, puede hacer que el equipo reciba el fax pulsando **Black Start** y seleccione Recibir.

#### **Código de contestación telefónica <sup>7</sup>**

Si recibe una llamada de voz y el equipo está en modo F/T, empezará a sonar el timbre F/T (doble) después del número inicial de timbre. Si contesta la llamada en una extensión telefónica, puede desactivar el timbre F/T pulsando **#51** (asegúrese de que lo pulsa *mientras* suenan los timbres).

Si el equipo contesta una llamada de voz y suena con semitimbres/dobles timbres para que se ocupe de la misma, puede contestar desde un teléfono externo pulsando **Hook**.

#### **Cambio de códigos remotos <sup>7</sup>**

El Código de recepción de fax predeterminado es **l 5 1**. El Código de contestación telefónica predeterminado es **#51**. Si lo desea, puede cambiarlos por sus propios códigos.

- a Pulse **Menu**.
	- Pulse  $\triangle$  o  $\nabla$  para seleccionar Fax. Pulse **OK**.
- **3** Pulse **A** o **▼** para seleccionar Conf.recepción. Pulse **OK**.
- **4** Pulse **A** o **▼** para seleccionar Activ. remota.
- **b** Pulse ◀ o ▶ para seleccionar Si (o bien  $N \circ$ ). Pulse **OK**.
- **6** Introduzca el nuevo Código de recepción de fax. Pulse **OK**.
- **7** Pulse **A** o ▼ para seleccionar Cont. Tel.: e introduzca el nuevo Código de contestación telefónica. Pulse **OK**.
- Pulse Stop/Exit.

#### **Nota**

- Si siempre está desconectado cuando accede de forma remota al contestador automático externo, pruebe a cambiar el Código de recepción de fax y el Código de contestación telefónica por otro código de tres dígitos (como por ejemplo **###** y **999**).
- Es posible que los códigos remotos no funcionen en algunos sistemas telefónicos.

# **8**

# **Marcación y almacenamiento de números <sup>8</sup>**

## **Cómo marcar <sup>8</sup>**

## **Manual marcación <sup>8</sup>**

Pulse todos los dígitos del número de fax o de teléfono.

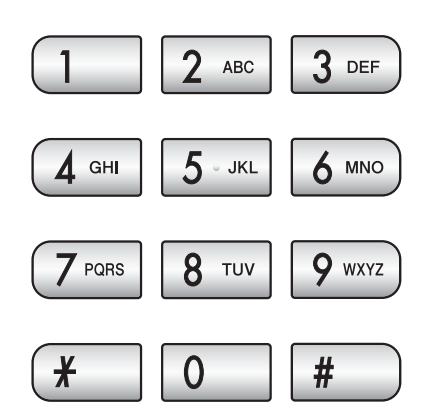

## **Marcación abreviada <sup>8</sup>**

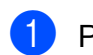

**1** Pulse <sup> $\Box$ </sup> (Speed Dial).

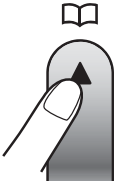

O bien, puede pulsar (**Fax**) y, a continuación, **a** o **b** para seleccionar M abreviada.

- Pulse **▲** o ▼ para seleccionar Búsqueda. Pulse **OK**.
- 8 Realice una de las siguientes acciones:
	- Pulse **A** o **V** para seleccionar Orden alfabético o bien Orden numérico. Pulse **OK**.
	- Pulse el número de marcación abreviada de dos dígitos mediante el teclado de marcación. (Consulte *[Almacenamiento de](#page-81-0)  [números de marcación abreviada](#page-81-0)* [en la página 66](#page-81-0)).

Pulse **A** o **▼** para seleccionar el número al que desea llamar. Pulse **OK**.

#### **Nota**

Si en la pantalla LCD aparece el mensaje No asignado cuando introduce un número de marcación abreviada, significa que no se ha almacenado ningún número en esta ubicación.

## **Búsqueda <sup>8</sup>**

Puede realizar una búsqueda de los nombres previamente guardados en la memoria de marcación abreviada.

#### **D** Pulse  $\bigoplus$  (Speed Dial).

O bien, puede pulsar (**Fax**) y, a continuación, **a** o **b** para seleccionar M abreviada.

- <span id="page-79-0"></span>Pulse **▲** o **▼** para seleccionar Búsqueda. Pulse **OK**.
	- Pulse **A** o **▼** para seleccionar Orden alfabético o bien Orden numérico. Pulse **OK**.

#### **Nota**

- Pulse  $*$  para ampliar la fuente de la pantalla LCD.
- Pulse **#** para reducir la fuente de la pantalla LCD.
- 4 Siselecciona Orden alfabético en el paso  $\bigcirc$  $\bigcirc$  $\bigcirc$ , utilice el teclado de marcación para introducir la primera letra del nombre que está buscando y, a continuación, pulse **a** o **b** para seleccionar el nombre y el número al que desea cambiar. Pulse **OK**.

Marcación y almacenamiento de números

#### **Remarcación de fax**

Si está enviando un fax de forma manual y la línea comunica, pulse **Redial/Pause** y, a continuación, pulse **Black Start** o **Color Start** para volver a intentarlo. Si desea volver a llamar a un número que ha marcado recientemente, puede pulsar **Redial/Pause** y seleccionar uno de los últimos 30 números de la lista de llamadas salientes.

**Redial/Pause** solamente funciona si ha marcado desde el panel de control. *Si está enviando un fax automáticamente* y la línea está ocupada, el equipo volverá a marcar automáticamente una vez después de cinco minutos.

#### a Pulse **Redial/Pause**.

- **Pulse ▲ o ▼ para seleccionar el número** al que desea volver a llamar. Pulse **OK**.
- **3** Pulse **A** o **▼** para seleccionar Envíe un fax. Pulse **OK**.
	- **Pulse Black Start o Color Start.**

#### **Nota**

Durante la transmisión en tiempo real, la función de remarcación automática no funciona al utilizar el cristal de escaneado.

#### **Llamada saliente <sup>8</sup>**

Los últimos 30 números a los que haya enviado un fax se almacenarán en el historial de llamadas salientes. Puede seleccionar uno de estos números para enviarles un fax, añadirlo a la marcación abreviada o borrarlo del historial.

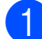

#### a Pulse **Redial/Pause**.

También puede seleccionar Llamada saliente si pulsa

(**Fax**).

**2** Pulse **A** o bien **▼** para seleccionar el número que desee. Pulse **OK**.

- 8 Realice una de las siguientes acciones:
	- Para enviar un fax, pulse **A** o **▼** para seleccionar Envíe un fax.

Pulse **OK**.

- Pulse **Black Start** o **Color Start**.
- Si desea quardar el número, pulse **a** o **b** para seleccionar Añada a llamada ráp.

Pulse **OK**.

(Consulte *[Almacenamiento de](#page-82-0)  [números de marcación abreviada a](#page-82-0)  partir de llamadas salientes* [en la página 67\)](#page-82-0).

■ Pulse **A** o **▼** para seleccionar Eliminar.

Pulse **OK**.

Pulse **1** para confirmar.

Pulse Stop/Exit.

#### <span id="page-80-0"></span>**Historial de ID de llamada <sup>8</sup>**

Esta función necesita el servicio de suscripción de ID de llamada que muchas compañías telefónicas ofrecen. (Consulte *[ID](#page-72-0)  de llamada* [en la página 57\)](#page-72-0).

El número, o el nombre si está disponible, de los últimos 30 faxes y llamadas telefónicas recibidos se almacenará en el historial de ID de llamada. Puede ver la lista o seleccionar uno de estos números para enviarles un fax, añadirlo a la marcación abreviada o borrarlo del historial. Cuando se recibe la trigésima primera llamada en el equipo, éste sustituye la información de la primera llamada.

- Pulse **(n**aaa) (**Fax**).
- Pulse **▲** o ▼ para seleccionar Hist. ID Llamada. Pulse **OK**.
- Pulse **▲** o bien **▼** para seleccionar el número que desee. Pulse **OK**.

- Realice una de las siguientes acciones:
	- Para enviar un fax, pulse **A** o **▼** para seleccionar Envíe un fax.

Pulse **OK**.

Pulse **Black Start** o **Color Start**.

Si desea quardar el número, pulse **a** o **b** para seleccionar Añada a llamada ráp.

Pulse **OK**.

(Consulte *[Almacenamiento de](#page-82-0)  [números de marcación abreviada a](#page-82-0)  partir de llamadas salientes* [en la página 67](#page-82-0)).

■ Pulse **A** o **V** para seleccionar Eliminar.

Pulse **OK**.

Pulse **1** para confirmar.

**5** Pulse Stop/Exit.

#### **Nota**

- (Solamente EE. UU.) Si vuelve a marcar desde el historial de ID de llamada fuera de su código de área, debe configurar antes su CÓDIGO DE ÁREA. (Consulte *[Configuración del código de](#page-73-0)  [área \(solamente EE. UU\)](#page-73-0)* [en la página 58\)](#page-73-0).
- Puede imprimir la Lista de ID de llamada. (Consulte *[Cómo imprimir un informe](#page-88-0)* [en la página 73\)](#page-88-0).

## **Almacenamiento de números <sup>8</sup>**

Puede configurar el equipo para que realice los siguientes tipos de marcación simplificada: Marcación abreviada y Grupos para multienvío de faxes. Al introducir un número de llamada rápida, en la pantalla LCD aparece el nombre, si es que lo ha almacenado, o el número.

#### **Nota**

Si se produce un corte eléctrico, los números de llamada rápida guardados en la memoria no se perderán.

#### **Almacenamiento de una pausa <sup>8</sup>**

Pulse **Redial/Pause** para insertar una pausa de 3,5 segundos entre los números. Si la llamada es al extranjero, puede pulsar **Redial/Pause** tantas veces como sea necesario con el fin de incrementar la duración de la pausa.

#### <span id="page-81-0"></span>**Almacenamiento de números de marcación abreviada <sup>8</sup>**

Puede almacenar hasta 100 ubicaciones de 2-dígitos con un nombre y cada nombre puede tener dos números. Al marcar, sólo tendrá que pulsar unos cuantos botones (por

ejemplo: (**Speed Dial**), Búsqueda, **OK**, el número de dos dígitos y **Black Start** o **Color Start**).

- **Pulse 4** (**Speed Dial**).
- 

**2** Pulse **A** o **▼** para seleccionar Conf. Marca. Abrev. Pulse **OK**.

<span id="page-81-1"></span>**3** Pulse **A** o **▼** para seleccionar la ubicación de marcación abreviada de 2 dígitos en la que desea guardar el número. Pulse **OK**.

Marcación y almacenamiento de números

- **4** Realice una de las siguientes acciones:
	- Introduzca el nombre (hasta 16 caracteres) mediante el teclado de marcación.

Pulse **OK**.

 (Para obtener ayuda sobre cómo introducir letras, consulte *[Introducción de texto](#page-192-0)* [en la página 177\)](#page-192-0).

- Para guardar el número sin ningún nombre, pulse **OK**.
- **6** Introduzca el número de fax o de teléfono (hasta 20 dígitos). Pulse **OK**.

6 Realice una de las siguientes acciones:

 $\blacksquare$  Introduzca el segundo número de fax o de teléfono (hasta 20 dígitos).

Pulse **OK**.

- Si no desea guardar un segundo número, pulse **OK**.
- **7** Pulse **A** o **▼** para seleccionar Completado. Pulse **OK**.
- **8** Realice una de las siguientes acciones:
	- Para quardar otro número de marcación abreviada, vaya al paso $\bullet$ .
	- Para finalizar la configuración, pulse **Stop/Exit**.

#### <span id="page-82-0"></span>**Almacenamiento de números de marcación abreviada a partir de llamadas salientes <sup>8</sup>**

También puede almacenar números de marcación abreviada desde el historial de llamadas salientes.

a Pulse **Redial/Pause**.

También puede seleccionar Llamada saliente si pulsa **f** (Fax).

**2** Pulse **A** o **▼** para seleccionar el nombre o el número que desea almacenar. Pulse **OK**.

- Pulse **A** o **▼** para seleccionar Añada a llamada ráp. Pulse **OK**.
- 4 Pulse **A** o **▼** para seleccionar la ubicación de marcación abreviada de 2 dígitos en la que desea almacenar el número. Pulse **OK**.
- **b** Realice una de las siguientes acciones:
	- Introduzca el nombre (hasta 16 caracteres) mediante el teclado de marcación.

Pulse **OK**.

(Para obtener ayuda sobre cómo introducir letras, consulte *[Introducción de texto](#page-192-0)* [en la página 177](#page-192-0)).

- Para guardar el número sin ningún nombre, pulse **OK**.
- **6** Pulse OK para confirmar el número de fax o de teléfono.

Realice una de las siguientes acciones:

■ Introduzca el segundo número de fax o de teléfono (hasta 20 dígitos).

Pulse **OK**.

- Si no desea guardar un segundo número, pulse **OK**.
- **8** Pulse **A** o **▼** para seleccionar Completado. Pulse **OK**.
- i Pulse **Stop/Exit**.

#### **Almacenamiento de números de marcación abreviada a partir del historial de ID de llamada <sup>8</sup>**

Si tiene el servicio de suscripción de ID de llamada de su compañía telefónica también puede almacenar los números de marcación abreviada de las llamadas entrantes en el historial de ID de llamada. (Consulte *[ID de](#page-72-0)  llamada* [en la página 57\)](#page-72-0).

Pulse  $\boxed{m}$  (Fax).

**Pulse ▲ o ▼ para seleccionar** Hist. ID Llamada. Pulse **OK**.

- **6** Pulse **A** o **▼** para seleccionar el número que desee almacenar. Pulse **OK**.
- 4 Pulse **A** o **▼** para seleccionar Añada a llamada ráp. Pulse **OK**.
- **b** Pulse **A** o **▼** para seleccionar la ubicación de marcación abreviada de 2-dígitos en la que desea almacenar el número. Pulse **OK**.
- 

6 Realice una de las siguientes acciones:

- Si desea cambiar el nombre mostrado, pulse **OK**.
- Introduzca el nombre (hasta 16 caracteres) mediante el teclado de marcación.

Pulse **OK**.

(Para obtener ayuda sobre cómo introducir letras, consulte *[Introducción de texto](#page-192-0)* [en la página 177\)](#page-192-0).

- Para guardar el número sin ningún nombre, pulse **OK**.
- **7** Pulse OK para confirmar el número de fax o de teléfono.
- 

8 Realice una de las siguientes acciones:

■ Introduzca el segundo número de fax o de teléfono (hasta 20 dígitos).

Pulse **OK**.

- Si no desea guardar un segundo número, pulse **OK**.
- **9** Pulse **A** o **▼** para seleccionar Completado. Pulse **OK**.
- **10** Pulse Stop/Exit.

#### **Cambio de nombres o números de marcación abreviada <sup>8</sup>**

Puede cambiar o eliminar un número de marcación abreviada que ya esté guardado.

- Pulse <sup> $\Box$ </sup> (Speed Dial).
- 

Pulse **A** o ▼ para seleccionar Conf. Marca. Abrev. Pulse **OK**.

- **3** Pulse **A** o **▼** para seleccionar la ubicación de marcación abreviada de 2-dígitos que desee cambiar. Pulse **OK**.
- Realice una de las siguientes acciones:
	- Pulse **A** o **V** para seleccionar Cambiar. Pulse **OK**.
	- Pulse **A** o **V** para seleccionar Eliminar. Pulse **OK**. Pulse **1** para confirmar. Vaya al paso  $\odot$ .

#### **Nota**

*Cómo cambiar el nombre o el número almacenado:*

Si desea cambiar un carácter, pulse **d** o **c** para colocar el cursor debajo del carácter que desee cambiar y, a continuación, pulse **Clear/Back**. Vuelva a introducir el carácter.

**b** Si desea cambiar el nombre, pulse **A** o ▼ para seleccionar Nomb, a continuación,  $pulse \triangleright$  e introduzca el nombre nuevo mediante el teclado de marcación (hasta 16 caracteres). Pulse **OK**.

(Consulte *[Introducción de texto](#page-192-0)* [en la página 177](#page-192-0)).

Marcación y almacenamiento de números

Si desea cambiar el primer número de fax o de teléfono, pulse **a** o **b** para seleccionar Fax/Tel:, a continuación, pulse ▶ e introduzca el nuevo número de fax o de teléfono (hasta 20 dígitos).

#### **Nota**

Para las ubicaciones de marcación abreviada puede cambiar Fax/Tel1: y Fax/Tel2:.

Realice una de las siguientes acciones:

- Introduzca el segundo número de fax o de teléfono (máximo 20 dígitos). Pulse **OK**.
- Si no desea cambiar el segundo número, pulse **OK**.
- 

**8** Pulse **A** o **▼** para seleccionar Completado. Pulse **OK**.

<span id="page-84-0"></span>**9** Pulse Stop/Exit.

#### **Configuración de grupos para multienvío <sup>8</sup>**

Los grupos, que se pueden almacenar en una ubicación de marcación abreviada, le permiten enviar el mismo mensaje de fax a muchos números de fax pulsando únicamente (**Speed Dial**), Búsqueda, **OK**, la ubicación de dos dígitos y **Black Start**. En primer lugar, es necesario almacenar cada número de fax en una ubicación de marcación abreviada. A continuación, hay que incluirlos en un grupo. Cada grupo utiliza una ubicación de marcación abreviada. Puede disponer de hasta seis grupos, o bien asignar hasta 198 números en un grupo de gran tamaño.

(Consulte *[Almacenamiento de números de](#page-81-0)  [marcación abreviada](#page-81-0)* en la página 66 y *[Multienvío \(sólo en blanco y negro\)](#page-49-0)* [en la página 34\)](#page-49-0).

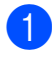

**Pulse 4** (Speed Dial).

**Pulse ▲ o ▼ para seleccionar** Conf. grupos. Pulse **OK**.

- <span id="page-84-3"></span>Pulse **A** o ▼ para seleccionar GRUPO1, GRUPO2, GRUPO3, GRUPO4, GRUPO5 o GRUPO6 el nombre de grupo donde desea almacenar los números de fax. Pulse **OK**.
- Pulse **A** o **▼** para seleccionar la ubicación de la Marcación abreviada de 2 dígitos en la que desee almacenar el grupo. Pulse **OK**.
- Si desea cambiar el nombre del grupo, pulse **a** o **b** para seleccionar Cambio Nombre Grupo y pulse **OK**. A continuación, introduzca el nuevo nombre de grupo y pulse **OK**.
- <span id="page-84-1"></span>**6** Pulse **A** o ▼ para seleccionar Añada número. Pulse **OK**.
- <span id="page-84-4"></span><span id="page-84-2"></span>Para añadir números al grupo, pulse **a** o **b** para seleccionar Orden alfabético o Orden numérico y **OK**. Pulse **a** o **b** para seleccionar un número y **OK**.
	- Realice una de las siguientes acciones:
		- Para añadir otro número al grupo, repita los pasos  $\bigcirc$  $\bigcirc$  $\bigcirc$  al  $\bigcirc$ .
		- Si ha terminado de añadir números al grupo, pulse **a** o **b** para seleccionar Completado.

Pulse **OK**.

Realice una de las siguientes acciones:

- Para guardar otro grupo para multienvío, repita los pasos  $\bigcirc$  $\bigcirc$  $\bigcirc$  al  $\bigcirc$ .
- Para terminar de guardar grupos para multienvío, pulse **Stop/Exit**.

#### **Nota**

Si lo desea, puede imprimir una lista de todos los números de marcación abreviada. Los números de cada grupo aparecen en la columna GRUPO. (Consulte *[Informes](#page-88-1)* [en la página 73](#page-88-1)).

#### **Cambio de un nombre de grupo <sup>8</sup>**

- **1** Pulse <sup>Q</sup> (Speed Dial).
- **2** Pulse **A** o **▼** para seleccionar Conf. grupos. Pulse **OK**.
- **3** Pulse **▲** o ▼ para seleccionar el nombre de grupo que desee cambiar. Pulse **OK**.
- 4 Pulse **A** o **▼** para seleccionar Cambio Nombre Grupo. Pulse **OK**.

#### **Nota**

*Cómo cambiar el nombre o el número almacenado:*

Si desea cambiar un carácter, pulse **d** o **c** para colocar el cursor debajo del carácter que desee cambiar y, a continuación, pulse **Clear/Back**. Vuelva a introducir el carácter.

**b** Introduzca el nombre nuevo (hasta 16 caracteres) mediante el teclado de marcación. Pulse **OK**.

(Consulte *[Introducción de texto](#page-192-0)* [en la página 177](#page-192-0). Por ejemplo, escriba CLIENTES NUEVOS).

- **6** Pulse **A** o ▼ para seleccionar Completado. Pulse **OK**.
- Pulse Stop/Exit.

#### **Eliminación de un grupo <sup>8</sup>**

- **a** Pulse <sup>C</sup><sub>4</sub></sub> (Speed Dial).
	- Pulse **A** o ▼ para seleccionar Conf. grupos. Pulse **OK**.
- **3** Pulse **A** o **▼** para seleccionar el grupo que desee eliminar. Pulse **OK**.
- 4 Pulse **A** o ▼ para seleccionar Eliminar. Pulse **OK**. Pulse **1** para confirmar.

**5** Pulse Stop/Exit.

#### **Eliminación de un número de un grupo <sup>8</sup>**

- **i** Pulse  $\Box$  (Speed Dial).
- **2** Pulse **A** o **▼** para seleccionar Conf. grupos. Pulse **OK**.
- Pulse **▲** o **▼** para seleccionar el grupo de desee cambiar. Pulse **OK**.
- **4** Pulse **A** o ▼ para seleccionar el número que desee eliminar. Pulse **OK**. Pulse **1** para confirmar.
- **b** Pulse **A** o **▼** para seleccionar Completado. Pulse **OK**.
- **6** Pulse Stop/Exit.

#### **Marcación de códigos de acceso y números de tarjetas de crédito <sup>8</sup>**

A veces es conveniente seleccionar entre una serie de compañías de larga distancia al realizar una llamada. Las tarifas pueden variar según el tiempo y el destino. Para aprovechar las tarifas bajas, puede almacenar los códigos de acceso de las compañías de larga distancia y los números de las tarjetas de crédito como números de marcación abreviada. Puede almacenar estas secuencias de marcación larga dividiéndolas para configurarlas como números de marcación abreviada independientes para cualquier combinación. También puede incluir marcación manual con el teclado de marcación.

(Consulte *[Almacenamiento de números de](#page-81-0)  [marcación abreviada](#page-81-0)* en la página 66).

Por ejemplo, quizás haya almacenado '555' en la marcación abreviada: 03 y '7000' en la marcación abreviada: 02. También, puede utilizar los dos para marcar '555-7000' si pulsa las siguientes teclas:

- a Pulse (**Speed Dial**).
- **Pulse ▲ o ▼ para seleccionar** Búsqueda. Pulse **OK**.
- c Introduzca **03**.
- 4 Pulse **A** o **▼** para seleccionar M abreviada. Pulse **OK**.

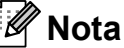

Si almacena dos números en una ubicación de marcación abreviada, se le preguntará a cuál de los dos desea realizar el envío.

**b** Pulse **A** o **v** para seleccionar Búsqueda. Pulse **OK**.

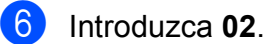

**Pulse Black Start o Color Start.** Marque '555-7000'.

Para cambiar un número de forma temporal, puede sustituir parte del número con la marcación manual mediante el teclado de marcación. Por ejemplo, para cambiar el número a 555-7001 puede pulsar

(**Speed Dial**), seleccionar Búsqueda, pulsar **03** y, a continuación, pulsar **7001** mediante el teclado de marcación.

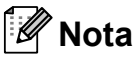

Si tiene que esperar a otro tono de marcado o señal en algún punto de la secuencia de marcación, cree una pausa en el número pulsando **Redial/Pause**. Cada vez que pulse el botón añade un retraso de 3,5 segundos.

**9**

# **Impresión de informes <sup>9</sup>**

## **Informes de fax <sup>9</sup>**

Es necesario configurar el informe Verificación de la transmisión y la Frecuencia de informes utilizando el botón **Menu**.

#### **Informe Verificación de la transmisión <sup>9</sup>**

El informe Verificación de la transmisión se puede utilizar como comprobante del envío de faxes. Este informe indica la fecha y hora de transmisión y si ésta fue satisfactoria (OK). Si selecciona Si o Si+Imagen, se imprimirá el informe de cada fax que envíe.

Si envía un gran número de faxes al mismo destinatario, es posible que los números de los trabajos no sean suficientes para saber cuál de los faxes tiene que volver a enviar. Si se selecciona Si+Imagen o No+Imagen, se imprimirá una parte de la primera página del fax en el informe como recordatorio.

Cuando el Informe Verificación de la transmisión se configura en No o No+Imagen, sólo se imprimirá el informe si se produce un error de transmisión y no se ha enviado el fax.

## **Nota**

Si elige Si+Imagen o No+Imagen, la imagen solamente aparecerá en el informe Verificación de la transmisión si Transmisión en tiempo real está configurada en No. (Consulte *[Transmisión en tiempo real](#page-52-0)* [en la página 37\)](#page-52-0).

#### **Pulse Menu.**

**Pulse A o V para seleccionar Fax.** Pulse **OK**.

- **3** Pulse **A** o **▼** para seleccionar Ajus. Informes. Pulse **OK**.
- 4 Pulse **A** o ▼ para seleccionar Transmisión.

**b** Pulse **∢** o ▶ para seleccionar Si, Si+Imagen, No o No+Imagen. Pulse **OK**.

**6** Pulse Stop/Exit.

#### **Diario del fax (informe de actividad) <sup>9</sup>**

Se puede configurar el equipo para imprimir informes a intervalos específicos (cada 50 faxes; cada 6, 12 o 24 horas; cada 2 o 7 días). Si configura el intervalo como No, aún puede imprimir el informe si sigue los pasos en *[Cómo imprimir un informe](#page-88-2)* [en la página 73.](#page-88-2) La configuración predeterminada de fábrica es Cada 50 faxes.

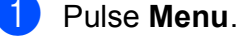

- Pulse  $\triangle$  o  $\nabla$  para seleccionar Fax.
- Pulse **OK**.
- **3** Pulse **A** o **▼** para seleccionar Ajus. Informes. Pulse **OK**.
- 4 Pulse **A** o ▼ para seleccionar Frec. informe.

#### Pulse **◀ o ▶ para seleccionar un** intervalo.

Pulse **OK**.

(Si selecciona 7 días, en la pantalla LCD aparecerá un mensaje pidiendo que seleccione el día de la semana en el que debe iniciarse la cuenta atrás de estos 7 días).

■ 6, 12, 24 horas, 2 ó 7 días

El equipo imprimirá el informe a la hora seleccionada y, a continuación, borrará todos los trabajos de la memoria. Si la memoria del equipo se llena con más de 200 trabajos antes de haberse alcanzado la hora especificada, el equipo imprimirá el informe en ese momento y, a continuación, borrará todos los trabajos de la memoria. Si desea imprimir un informe adicional antes de que llegue el momento especificado para imprimirlo, podrá hacerlo sin borrar los trabajos de la memoria.

Cada 50 faxes

El equipo imprimirá el informe cuando el equipo tenga almacenados 50 trabajos.

Especifique la hora en que debe iniciarse la impresión, en formato de 24 horas.

Pulse **OK**.

(Por ejemplo: introduzca 19:45 si desea que se envíe a las ocho menos cuarto de la noche).

Pulse Stop/Exit.

## <span id="page-88-1"></span>**Informes <sup>9</sup>**

Se pueden utilizar los siguientes tipos de informes:

■ Transmisión

Imprime el informe Verificación de la transmisión correspondiente a la última transmisión.

- Ayuda Lista de ayuda para que pueda programar el equipo.
- Marc. rápida

Enumera los nombres y números almacenados en la memoria de Marcación abreviada por orden numérico o alfabético.

- Diario del fax Enumera la información sobre los últimos faxes entrantes y salientes. (TX: Transmisión) (RX: Recepción).
- Ajust. usuario Permite imprimir una lista de la configuración.
- Configur. red Imprime una lista de la configuración de red.
- Hist. ID Llamada

Enumera la información de ID de llamada de los últimos 30 faxes recibidos y llamadas telefónicas.

#### <span id="page-88-2"></span><span id="page-88-0"></span>**Cómo imprimir un informe <sup>9</sup>**

#### **1** Pulse **Menu**.

- Pulse **A** o ▼ para seleccionar Imp. informes. Pulse **OK**.
- Pulse **A** o bien **▼** para seleccionar el informe que desee. Pulse **OK**.
- 4 (Solamente Llamada rápida) Pulse **a** o **b** para seleccionar Orden alfabético **o bien** Orden numérico. Pulse **OK**.
- e Pulse **Black Start**.
	- Pulse Stop/Exit.

**10 Sondeo** 

## **Información general de sondeo <sup>10</sup>**

El sondeo le permite configurar el equipo para que otras personas puedan recibir faxes de usted y que ellos paguen la llamada. También le permite llamar al fax de otra persona y recibir un fax de ésta, pagando usted por la llamada. Es necesario configurar la función de sondeo en los dos equipos para que funcione. No todos los equipos de fax son compatibles con esta función de sondeo.

## **Recepción de sondeo**

La recepción de sondeo le permite llamar a otro equipo para recibir un fax.

#### **Configuración para recibir un sondeo <sup>10</sup>**

- Pulse  $\left[\begin{array}{c} \mathbf{f} \end{array}\right]$  (**Fax**).
- **Pulse ▲ o ▼ para seleccionar** Recep.sondeo.
- Pulse **4** o **c** para seleccionar S<sub>i</sub> (o bien  $N<sub>O</sub>$ ). Pulse **OK**.
- 4 Introduzca el número del equipo de fax que esté sondeando.
- **Example 2 Pulse Black Start** o **Color Start**. En la pantalla LCD aparecerá Marcando.

#### **Sondeo secuencial (solamente blanco y negro) <sup>10</sup>**

El sondeo secuencial le permite solicitar documentos de varios equipos de fax en una sola operación. Una vez finalizada la operación, el equipo imprimirá el informe de sondeo secuencial.

- Pulse  $\boxed{m}$  (Fax). **Pulse ▲ o ▼ para seleccionar** Recep.sondeo.
- **6** Pulse **4 o >** para seleccionar Si (o bien  $N \circ$ ). Pulse **OK**.

4 Pulse **A** o **▼** para seleccionar Multienvío. Pulse **OK**.

<span id="page-90-0"></span>**b** Realice una de las siguientes acciones:

■ Pulse **A** o **V** para seleccionar Añada número e introduzca un número con el teclado de marcación.

Pulse **OK**.

■ Pulse **A** o **V** para seleccionar M abreviada y **OK**. Pulse **a** o **b** para seleccionar Orden alfabético o bien Orden numérico y **OK**. Pulse **a** o **b** para seleccionar un número y **OK**.

6 Cuando haya introducido todos los números de fax, mediante la repetición d[e](#page-90-0) los pasos **❺**, pulse **A** o **V** para seleccionar Completado. Pulse **OK**.

#### **Pulse Black Start.**

El equipo sondea cada número o número de grupo para obtener un documento.

Pulse **Stop/Exit** cuando el equipo esté marcando para cancelar el proceso de sondeo.

Para cancelar todos los trabajos de recepción de sondeo secuencial, consulte *[Comprobación y cancelación de trabajos en](#page-53-0)  espera* [en la página 38](#page-53-0).

## **Transmisión por sondeo (solamente blanco y negro)**

La transmisión por sondeo le permite configurar el equipo para que retenga un documento de manera que otro equipo pueda llamar y recuperarlo.

El documento se almacena y lo puede recuperar cualquier otro equipo de fax mientras no lo borre de la memoria. (Consulte *[Comprobación y cancelación de](#page-53-0)  [trabajos en espera](#page-53-0)* en la página 38).

#### **Configuración para transmisión por sondeo <sup>10</sup>**

- **a** Pulse **(Fax**).
- Cargue el documento.
- **Pulse A o ▼ para seleccionar** Trans.sondeo.
- Pulse **∢** o ▶ para seleccionar Si (o bien No). Pulse **OK**.

Pulse **▲** o ▼ para seleccionar cualquier configuración que desee cambiar. Pulse **OK**. Después de aceptar cada configuración, puede seguir cambiando más ajustes.

#### **6** Pulse **Black Start**.

- <span id="page-90-2"></span>Si utiliza el cristal de escaneado, la pantalla LCD le pedirá que seleccione una de las siguientes opciones.
	- Pulse 1 para enviar otra página. Vaya al paso  $\mathbf{\Theta}$  $\mathbf{\Theta}$  $\mathbf{\Theta}$ .
	- Pulse 2 o **Black Start** para enviar el documento.
- <span id="page-90-1"></span>**8** Coloque la siguiente página sobre el cristal de escaneado, pulse **OK**. Repita  $\log$  $\log$  pasos  $\bigcirc$  y  $\bigcirc$  para cada página adicional. El equipo enviará el fax automáticamente.

Capítulo 10

## **Sección III**

# $C$ opia

**[Cómo hacer copias](#page-93-0)** 78

<span id="page-93-0"></span>**11 Cómo hacer copias** 

## **Cómo copiar <sup>11</sup>**

## **Entrada en el modo Copia**

Si desea realizar una copia, pulse

(**Copy**) para que se ilumine en azul.

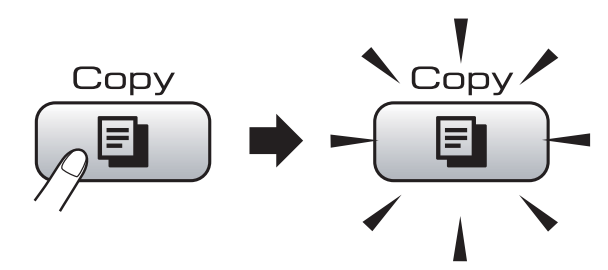

En la pantalla LCD aparecerá lo siguiente:

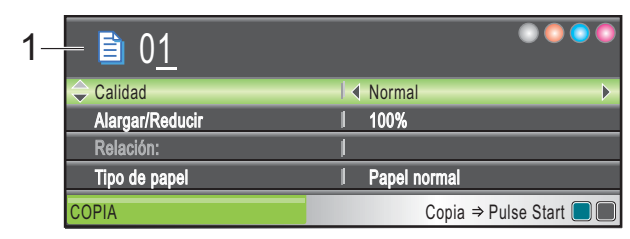

#### **1 Número de copias**

Puede introducir el número de copias que desea realizar con el teclado de marcación.

Pulse **a** o bien **b** para desplazarse por las opciones de botones de **Copy**.

- Calidad (Consulte [página 79](#page-94-0)).
- Alargar/Reducir (Consulte [página 80\)](#page-95-0).
- Tipo de papel (Consulte [página 82](#page-97-0)).
- Tamaño papel (Consulte [página 83](#page-98-0)).
- Brillo (Consulte [página 82\)](#page-97-1).
- Contraste (Consulte [página 82](#page-97-2)).
- Apilar/Ordenar (Consulte [página 82](#page-97-3)).
- Formato Pág. (Consulte [página 80](#page-95-1)).
- Copia libro (Consulte [página 83](#page-98-1)).
- Copia Marca Ag (Consulte [página 84](#page-99-0)).
- Ajus.Nuev.Predet (Consulte [página 85](#page-100-0)).
- Rest.Predeterm. (Consulte [página 86](#page-101-0)).

Cuando esté resaltada la opción que desee, pulse **OK**.

#### **Nota**

- La configuración predeterminada es modo Fax. Puede cambiar la cantidad de tiempo que el equipo permanecerá en el modo Copia después de realizar la última operación de copia. (Consulte *[Modo](#page-39-0)  Temporizador* [en la página 24\)](#page-39-0).
- Las funciones Copia libro y Copia Marca Ag se incluyen gracias a la tecnología de Reallusion, Inc.

## **Cómo hacer una copia única**

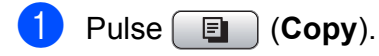

- Cargue el documento. (Consulte *[Carga de documentos](#page-35-0)* [en la página 20](#page-35-0)).
- **63** Pulse **Black Start** o **Color Start**.

## **Cómo hacer copias múltiples**

Puede realizar hasta 99 copias.

- a Pulse (**Copy**).
- Carque el documento. (Consulte *[Carga de documentos](#page-35-0)* [en la página 20](#page-35-0)).
- Introduzca el número de copias que desea.
- **Pulse Black Start o Color Start.**

#### **Nota**

Para ordenar las copias, pulse **a** o **b** para seleccionar Apilar/Ordenar. (Consulte *[Ordenación de copias](#page-97-3)  [utilizando la unidad ADF](#page-97-3)* en la página 82).

## **Detención de la copia**

Para detener la copia, pulse **Stop/Exit**.

## **Configuración de copia**

Puede cambiar temporalmente la configuración de la copia para la siguiente copia.

Las opciones así configuradas son temporales; el equipo volverá a su configuración predeterminada 1 minuto después de copiar, a menos que configure Temporiz. modo en 30 segundos o menos. (Consulte *[Modo Temporizador](#page-39-0)* [en la página 24\)](#page-39-0).

Si ha terminado de seleccionar la configuración, pulse **Black Start** o **Color Start**.

Si desea seleccionar más configuraciones, pulse **a** o bien **b**.

## **Nota**

Puede guardar algunas de las configuraciones que use más a menudo. Para ello puede seleccionarlas como predeterminadas. Estas configuraciones permanecerán tal como están hasta que las modifique. (Consulte *[Ajuste de los](#page-100-0)  [cambios como una nueva configuración](#page-100-0)  predeterminada* [en la página 85\)](#page-100-0).

#### <span id="page-94-0"></span>**Cambio de calidad de la copia11**

Puede seleccionar un rango de los ajustes de calidad. La configuración predeterminada de fábrica es Normal

■ Rápida

La copia se realizará a mayor velocidad y se utilizará la menor cantidad de tinta. Se emplea este modo para ahorrar el tiempo de impresión de documentos adecuado para corrección de pruebas, documentos voluminosos o numerosas copias.

**Normal** 

El modo normal es el recomendado para las impresiones normales. Éste produce una buena calidad de copia con una buena velocidad de copia.

Alta

Utilice este modo para copiar imágenes de gran nitidez, como por ejemplo fotografías. Este modo ofrece la resolución más alta y la velocidad más lenta.

- Pulse **E** (Copy).
- Carque el documento.
- Introduzca el número de copias que desea.
- 4 Pulse **A** o **V** para seleccionar Calidad.
- e Pulse **<sup>d</sup>** <sup>o</sup> **<sup>c</sup>** para seleccionar Rápida, Normal o bien Alta. Pulse **OK**.
- Si no desea cambiar más configuraciones, pulse **Black Start** o **Color Start**.

#### <span id="page-95-0"></span>**Ampliación o reducción de la imagen copiada <sup>11</sup>**

Puede seleccionar un porcentaje de ampliación o reducción. Si selecciona Ajustar a pág., el equipo ajustará el tamaño automáticamente al tamaño de papel configurado.

- Pulse **E** (Copy).
- Cargue el documento.
- Introduzca el número de copias que desea.
- 

4 Pulse **A** o ▼ para seleccionar Alargar/Reducir.

- **b** Pulse **4 o**  $\triangleright$  para seleccionar 100%, Ampliar, Reducir, Ajustar a pág. o Pers. (25-400%).
- 6 Realice una de las siguientes acciones:
	- Si selecciona Ampliar o Reducir, pulse **OK** y pulse **d** o **c** para seleccionar el porcentaje de ampliación o reducción que desea. Pulse **OK**.
	- $\blacksquare$  Si selecciona Pers. (25-400%), pulse **OK** y, a continuación, introduzca un porcentaje de ampliación o reducción comprendido entre 25% y 400%. Pulse **OK**.
	- Si selecciona 100% o Ajustar a pá[g](#page-95-2)., vaya al paso  $\bullet$ .

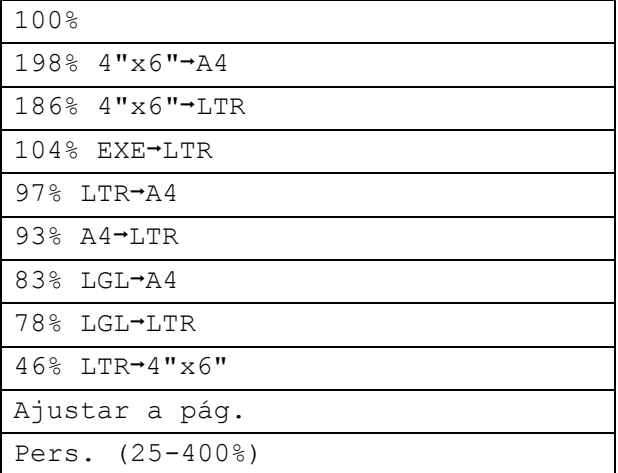

<span id="page-95-2"></span>Si no desea cambiar más configuraciones, pulse **Black Start** o **Color Start**.

#### **Nota**

- Formato Pág. no está disponible con Alargar/Reducir.
- Copia libro, Ordenar y Copia Marca Ag no están disponibles con Ajustar a pág.
- Ajustar a pág. no funciona correctamente cuando el documento del cristal de escaneado está sesgado más de 3 grados. Utilizando las guías para documentos que hay en la parte superior izquierda, coloque el documento en la esquina superior izquierda, colocado boca abajo sobre el cristal de escaneado.
- Ajustar a pág. no está disponible para documentos de tamaño Legal.

#### <span id="page-95-1"></span>**Cómo hacer copias N en 1 o un póster (Formato de Página)**

La función de copia N en 1 puede ayudarle a ahorrar papel permitiéndole copiar dos o cuatro páginas en una página impresa.

También puede hacer un póster. Al utilizar la función de póster, el equipo divide el documento en secciones y, a continuación, las amplía para poder unirlas y formar un póster. Si desea imprimir un póster, utilice el cristal de escaneado.

#### **Importante**

- Asegúrese de que el tamaño del papel esté configurado en Carta o A4.
- No puede utilizar la configuración Alargar/Reducir con las funciones N en 1 y Póster.
- Si está realizando varias copias en color, la opción de copia N en 1 no está disponible.
- **I** (Vert) significa Vertical y (Hori) significa Horizontal.
- Solamente se puede realizar una copia de póster a la vez.

## **Nota**

Copia Marca Ag, Copia libro, Ordenar y Alargar/Reducir no están disponibles con Formato Pág.

Pulse **<u>a</u>** (Copy).

- Cargue el documento.
- Introduzca el número de copias que desea.
- 4 Pulse **A** o ▼ para seleccionar Formato Pág.
	- **Pulse ◀ o ▶ para seleccionar** Normal (1 en 1), 2 en 1 (Vert), 2 en 1 (Hori), 4 en 1 (Vert), 4 en 1 (Hori) o Póster(3x3). Pulse **OK**.
- 6 Si no desea cambiar más configuraciones, pulse **Black Start** o **Color Start** para escanear la página. Si ha colocado el documento en la unidad ADF o está creando un póster, el equipo escanea las páginas e inicia la impresión.

**Si está utilizando el cristal de**  escaneado, vaya al paso  $\bullet$ .

- <span id="page-96-0"></span>**Después de que el equipo haya** escaneado la página, pulse **1** para escanear la página siguiente.
- <span id="page-96-1"></span>**8** Coloque la siguiente página sobre el cristal de escaneado. Pulse **OK**. Repita los pasos  $\bigcirc$  $\bigcirc$  $\bigcirc$  y  $\bigcirc$  para cada página del formato de página.
- **9** Una vez escaneadas todas las páginas, pulse **2** para terminar.

**Nota**

Si ha seleccionado papel fotográfico en la configuración de Tipo de papel para la función de copias N en 1, el equipo imprimirá las imágenes como si se hubiera seleccionado Papel normal.

#### **Coloque el documento boca abajo en la dirección que se indica a continuación:**

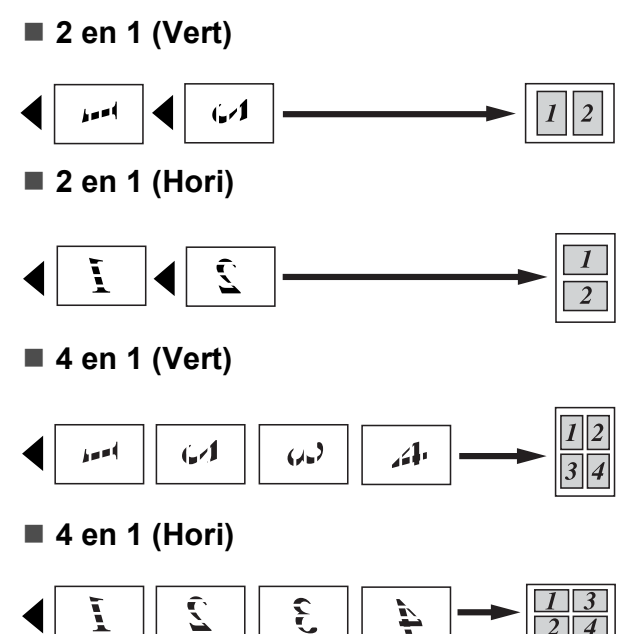

#### **Póster (3x3)**

Si lo desea, puede hacer una copia de una fotografía en tamaño póster.

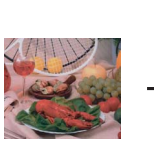

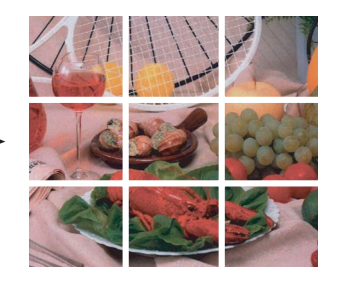

#### <span id="page-97-3"></span>**Ordenación de copias utilizando la unidad ADF <sup>11</sup>**

Puede ordenar varias copias. Las páginas se apilarán en el orden 321, 321, 321, etc.

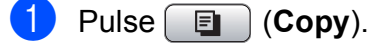

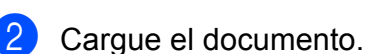

- **6** Introduzca el número de copias que desea.
- 4 Pulse **A** o ▼ para seleccionar Apilar/Ordenar.
- **b** Pulse **4 o > para seleccionar** Ordenar. Pulse **OK**.
- 6 Si no desea cambiar más configuraciones, pulse **Black Start** o **Color Start**.

#### **Nota**

Ajustar a pág., Formato Pág. y Copia libro no están disponibles con Ordenar.

## **Ajuste de brillo y contraste <sup>11</sup>**

#### <span id="page-97-1"></span>**Brillo <sup>11</sup>**

Se puede ajustar el brillo de la copia para hacerla más clara o más oscura.

- a Pulse (**Copy**).
- 
- 2 Cargue el documento.
- 8 Introduzca el número de copias que desea.
- **Pulse A o**  $\blacktriangledown$  **para seleccionar Brillo.**
- e Pulse **d** para oscurecer la copia o pulse **c** para aclararla. Pulse **OK**.
- Si no desea cambiar más configuraciones, pulse **Black Start** o **Color Start**.

#### <span id="page-97-2"></span>**Contraste <sup>11</sup>**

Se puede ajustar el contraste de la copia para que la imagen tenga un aspecto más nítido y vívido.

- **i** Pulse **E** (Copy).
- Carque el documento.
- Introduzca el número de copias que desea.
- **4** Pulse **A** o **▼** para seleccionar Contraste.
- **b** Pulse ▶ para aumentar el contraste o pulse **d** para disminuirlo. Pulse **OK**.
- 6 Si no desea cambiar más configuraciones, pulse **Black Start** o **Color Start**.

## **Opciones de papel <sup>11</sup>**

#### <span id="page-97-0"></span>**Tipo de papel <sup>11</sup>**

Si está copiando en un papel especial, asegúrese de seleccionar en el equipo el tipo de papel que está usando para obtener la mejor calidad de impresión.

- Pulse  $\boxed{\Box}$  (**Copy**).
- Cargue el documento.

Introduzca el número de copias que

4 Pulse **A** o **▼** para seleccionar Tipo de papel.

desea.

- **b** Pulse **4** o **c** para seleccionar Papel normal, Papel inkjet, Brother BP71, Otro satinado o Transparencia. Pulse **OK**.
	- Si no desea cambiar más configuraciones, pulse **Black Start** o **Color Start**.

#### <span id="page-98-0"></span>**Tamaño de papel <sup>11</sup>**

Si copia en otro papel que no sea de tamaño Carta, necesitará cambiar la configuración del tamaño de papel. Solamente puede realizar copias en papel Carta, Legal, A4, A5 o fotográfico 4 x 6 pulg. (10  $\times$  15 cm).

- **Pulse E** (Copy).
- Cargue el documento.
- Introduzca el número de copias que desea.
- **4** Pulse **A** o **▼** para seleccionar Tamaño papel.
- **6** Pulse **4 o > para seleccionar** Carta, Legal, A4, A5 o 4"x6". Pulse **OK**.
- **6** Si no desea cambiar más configuraciones, pulse **Black Start** o **Color Start**.

#### <span id="page-98-1"></span>**Función Copia libro**

La función Copia libro corrige los bordes oscuros y sesgados al copiar desde el cristal de escaneado. El equipo puede corregir los datos automáticamente o se pueden realizar correcciones específicas.

- Pulse **E** (Copy).
	- Cargue el documento.
- 8 Introduzca el número de copias que desea.
- 4 Pulse **A** o ▼ para seleccionar Copia libro.
- **b** Realice una de las siguientes acciones:
	- Si desea corregir los datos usted mismo, pulse **d** o **c** para seleccionar Si(Vista prev).

Pulse **Black Start** o **Color Start** y vaya al paso  $\odot$ .

- Si desea que el equipo corrija los datos automáticamente, pulse < o  $\blacktriangleright$ para seleccionar Si y vaya al paso $\bullet$ .
- <span id="page-98-2"></span>**6** Ajuste los datos sesgados mediante **#** o **l**. Elimine las sombras mediante **a** o **b**.
- <span id="page-98-3"></span>Si ha terminado de realizar correcciones, pulse **Black Start** o **Color Start**.

#### **Nota**

La opción Copia libro no está disponible con Formato Pág., Ordenar, Ajustar a pág. o Copia Marca Ag.

#### <span id="page-99-0"></span>**Función Copia Marca Ag.**

Puede colocar un logotipo o texto en el documento como una marca de agua. Puede seleccionar una de las marcas de agua de plantilla, datos de tarjetas de soporte o de la unidad de memoria flash USB, o bien, datos escaneados.

#### **Nota**

La opción Copia Marca Agno está disponible con Ajustar a pág., Formato Pág. y Copia libro.

#### **Uso de una plantilla <sup>11</sup>**

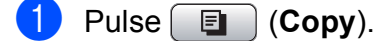

- 2 Cargue el documento.
- **3** Introduzca el número de copias que desea.
- 4 Pulse **A** o ▼ para seleccionar Copia Marca Ag. Pulse **OK**.
- **6** Pulse **4 o > para seleccionar** Si.
- **6** Pulse **A** o ▼ para seleccionar Ajuste actual. Pulse **OK**.
- **7** Pulse **A** o ▼ para seleccionar Plantilla. Pulse **OK**.
- 8 Cambie la configuración de la opción en la pantalla LCD si es necesario.
- **9** Si no desea cambiar más configuraciones, pulse **Black Start** o **Color Start**.

#### **Uso de una tarjeta de soporte o de una unidad de memoria flash USB <sup>11</sup>**

- Pulse **E** (Copy).
- Carque el documento.
- Introduzca el número de copias que desea.
- 4 Pulse **A** o ▼ para seleccionar Copia Marca Ag. Pulse **OK**.
- **b** Pulse **4 o F** para seleccionar Si.
- **6** Pulse **A** o **▼** para seleccionar Ajuste actual. Pulse **OK**.

#### Introduzca una tarieta de soporte o una unidad de memoria flash USB. **Pulse ▲ o ▼ para seleccionar** Soporte.

- **8** Pulse **OK** y, a continuación, ◀ o ▶ para seleccionar los datos que desea utilizar para la marca de agua.
- **9** Pulse OK y cambie cualquier configuración adicional de las opciones que aparecen en la pantalla LCD.
- **jo** Si no desea cambiar más configuraciones, pulse **Black Start** o **Color Start**.

#### **AVISO**

NO extraiga la tarjeta de memoria o la unidad de memoria flash USB mientras **Photo Capture** esté parpadeando para evitar daños en la tarjeta, los datos almacenados en la misma o en la unidad de memoria flash USB.

#### **Uso de un documento de papel escaneado como marca de agua <sup>11</sup>**

- **b** Pulse **E** (Copy).
	- b Introduzca el número de copias que desea.
- **Pulse ▲ o ▼ para seleccionar** Copia Marca Ag. Pulse **OK**.
- 
- **4** Pulse **∢** o ▶ para seleccionar Si.
- **b** Pulse **A** o **v** para seleccionar Ajuste actual. Pulse **OK**.
- **6** Pulse **A** o **v** para seleccionar Escáner. Pulse **OK** y coloque la página que desea utilizar para la marca de agua en el cristal de escaneado.
- 

#### **G** Pulse **Black Start** o Color Start.

- 8 Saque el documento de la marca de agua que escaneó y cargue el documento que desea copiar.
- <sup>●</sup> Pulse **4** o ▶ para cambiar la Transparencia de la marca de agua. Pulse **OK**.
- 10 Si no desea cambiar más configuraciones, pulse **Black Start** o **Color Start**.

#### **Nota**

No puede ampliar ni reducir la marca de agua escaneada.

#### <span id="page-100-0"></span>**Ajuste de los cambios como una nueva configuración predeterminada <sup>11</sup>**

Puede guardar la configuración de copia de Calidad, Alargar/Reducir, Brillo, Contraste o Formato Pág. que utilice con mayor frecuencia estableciéndolos como configuración predeterminada. Estas configuraciones permanecerán tal como están hasta que las modifique.

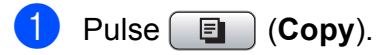

- **2** Pulse **▲** o bien ▼ para seleccionar su nueva configuración. Pulse **OK**. Repita este paso para cada configuración que desee cambiar.
- **63** Después de cambiar la última configuración, pulse **a** o **b** para seleccionar Ajus. Nuev. Predet. Pulse **OK**.
	- Pulse 1 para seleccionar Sí.
	- e Pulse **Stop/Exit**.

#### <span id="page-101-0"></span>**Restablecimiento de la configuración completa predeterminada de fábrica <sup>11</sup>**

Puede restablecer todas las configuraciones que haya cambiado a las predeterminadas de fábrica. Estas configuraciones permanecerán tal como están hasta que las modifique.

**a** Pulse **E** (Copy).

**2** Pulse **A** o **▼** para seleccionar Rest.Predeterm. Pulse **OK**.

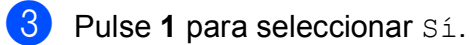

4 Pulse Stop/Exit.

## **Mensaje 'Sin memoria' <sup>11</sup>**

Si aparece el mensaje Sin memoria al escanear un documento, pulse **Stop/Exit** para cancelar, o bien **Black Start** o **Color Start** para copiar las páginas escaneadas.

Antes de poder continuar, tendrá que borrar algunos trabajos de la memoria.

Para liberar más memoria, realice lo siguiente:

- Desactive la función Recepción en memoria. (Consulte *[Desactivación de las](#page-63-0)  [operaciones de recepción en memoria](#page-63-0)* [en la página 48](#page-63-0)).
- Imprima los faxes que haya guardado en la memoria. (Consulte *[Impresión de un fax](#page-64-0)  [desde la memoria](#page-64-0)* en la página 49).

Cuando aparezca el mensaje Sin memoria, podrá realizar copias si imprime primero los faxes entrantes de la memoria para restablecer la memoria al 100%.

## **Sección IV**

# Guía de impresión de fotografías

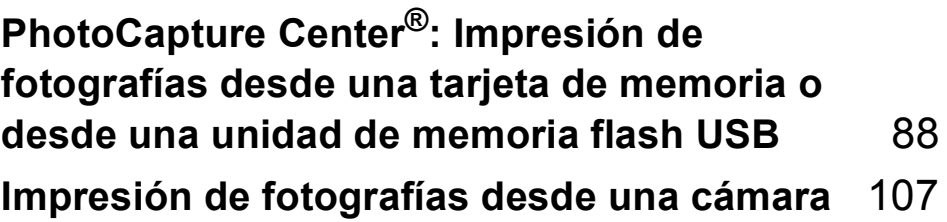

## <span id="page-103-0"></span>**12 Impresión de fotografías desde PhotoCapture Center®: una tarjeta de memoria o desde una unidad de memoria flash USB <sup>12</sup>**

## **Operaciones de PhotoCapture Center® <sup>12</sup>**

#### **Impresión desde una tarjeta de memoria o una unidad de memoria flash USB sin un ordenador <sup>12</sup>**

Aunque el equipo no esté conectado al ordenador, puede imprimir las fotografías directamente desde el soporte de la cámara digital o una unidad de memoria flash USB. (Consulte *[Impresión de imágenes](#page-106-0)* [en la página 91\)](#page-106-0).

#### **Escaneado a una tarjeta de memoria o una unidad de memoria flash USB sin un ordenador <sup>12</sup>**

Puede escanear documentos y guardarlos directamente en una tarjeta de memoria o una unidad de memoria flash USB. (Consulte *[Escaneado a una tarjeta de](#page-118-0)  [memoria o una unidad de memoria flash USB](#page-118-0)* [en la página 103](#page-118-0)).

#### **Uso de PhotoCapture Center® desde el ordenador <sup>12</sup>**

Puede acceder a una tarjeta de memoria o a una unidad de memoria flash USB que está insertada en la parte delantera del equipo desde su ordenador.

(Consulte *PhotoCapture Center*® para Windows® o *Configuración Remota & PhotoCapture Center*® para Macintosh® en la Guía del usuario del Software del CD-ROM).

#### **Uso de una tarjeta de memoria o una unidad de memoria flash USB <sup>12</sup>**

El equipo Brother dispone de unidades de soporte (ranuras) para los siguientes soportes de cámaras digitales más conocidos: CompactFlash®, Memory Stick®, Memory Stick Pro™, SD, SDHC, xD-Picture Card™ y unidades de memoria flash USB.

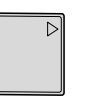

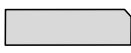

CompactFlash<sup>®</sup> Memory Stick<sup>®</sup> Memory Stick Pro™

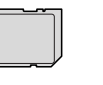

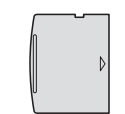

SD, SDHC xD-Picture Card™

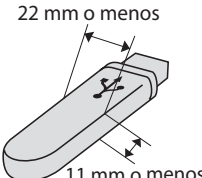

Unidad de memoria flash USB

- miniSD™ se puede utilizar con un adaptador de miniSD™.
- microSD se puede utilizar con un adaptador de microSD.
- Memory Stick Duo<sup>™</sup> se puede utilizar con el adaptador de Memory Stick Duo™.
- Memory Stick Pro Duo<sup>™</sup> se puede utilizar con el adaptador de Memory Stick Pro Duo™.
- Memory Stick Micro (M2) se puede utilizar con el adaptador de Memory Stick Micro (M2).

PhotoCapture Center<sup>®</sup>: Impresión de fotografías desde una tarjeta de memoria o desde una unidad de memoria flash USB

Los adaptadores no están incluidos con el equipo. Póngase en contacto con otro distribuidor para adquirir los adaptadores.

La función PhotoCapture Center<sup>®</sup> le permite imprimir fotografías digitales desde su cámara digital con una alta resolución para obtener una impresión fotográfica de calidad.

#### **Estructura de carpetas de tarjetas de memoria o de una unidad de memoria flash USB12**

El equipo se ha diseñado para que sea compatible con los archivos de imágenes, las tarjetas de memoria de las cámaras digitales modernas u unidades de memoria flash USB; no obstante, es aconsejable leer los puntos que se exponen a continuación para evitar errores:

- La extensión de los archivos de imágenes debe ser .JPG (cualquier otra extensión, como por ejemplo .JPEG, .TIF, .GIF, etc., no será reconocida).
- La impresión mediante

PhotoCapture Center® se debe realizar independientemente de las operaciones de PhotoCapture Center® que utilicen el ordenador. (El funcionamiento simultáneo no es posible).

- IBM Microdrive™ no es compatible con el equipo.
- El equipo puede leer hasta 999 archivos (incluidas las carpetas del soporte) en una tarjeta de memoria o una unidad de memoria flash USB.
- CompactFlash<sup>®</sup> Tipo II no es compatible.
- Este producto es compatible con xD-Picture Card™ Type M/Type M<sup>+</sup>/Type H (gran capacidad).
- El archivo DPOF en las tarietas de memoria debe incluirse en un formato DPOF válido. (Consulte *[Impresión DPOF](#page-113-0)* [en la página 98](#page-113-0)).

Tenga en cuenta lo siguiente:

- Al imprimir el Índice de impresión o al imprimir imágenes, PhotoCapture Center® imprimirá todas las imágenes válidas, aunque una o más de las mismas estén dañadas. Las imágenes dañadas no se imprimirán.
- (Usuarios de tarjeta de memoria)

El equipo ha sido diseñado para leer tarjetas de memoria que hayan sido formateadas con una cámara digital.

Cuando la cámara digital formatea una tarjeta de memoria, ésta crea una carpeta especial en la que se copian los datos de la imagen. Si necesita modificar los datos de la imagen almacenados en una tarjeta de memoria con su ordenador, le recomendamos que no modifique la estructura de carpetas creada por la cámara digital. Cuando guarde archivos de imágenes nuevas o modificadas en la tarjeta de memoria, también le recomendamos que use la misma carpeta que su cámara digital utiliza. Si los datos no se han guardado en la misma carpeta, es posible que el equipo no lea el archivo ni imprima la imagen.

 (Usuarios de unidad de memoria flash USB)

Este equipo es compatible con una unidad de memoria flash USB formateada por Windows<sup>®</sup>.

## **Introducción <sup>12</sup>**

Introduzca una tarjeta de memoria o una unidad de memoria flash USB en la ranura correcta.

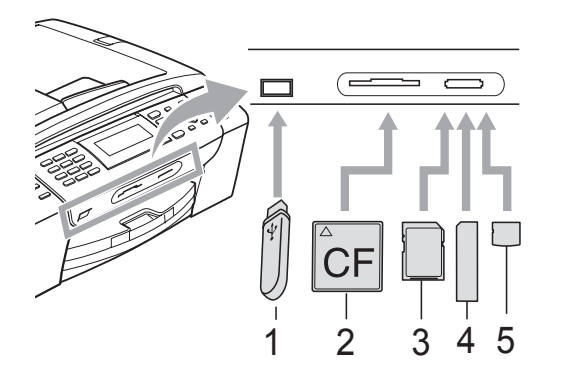

- **1 Unidad de memoria flash USB**
- **2 CompactFlash®**
- **3 SD, SDHC**
- **4 Memory Stick®, Memory Stick Pro™**
- **5 xD-Picture Card™**

#### **AVISO**

La interfaz directa de USB solamente admite una unidad de memoria flash USB, una cámara compatible con PictBridge o una cámara digital que utilice el estándar de almacenamiento masivo USB. Los demás dispositivos USB no son compatibles.

El botón **Photo Capture** se ilumina:

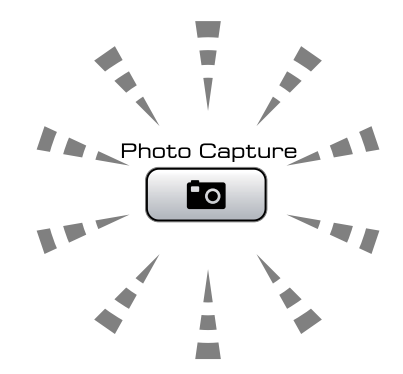

- La luz de **Photo Capture** está encendida, la tarjeta de memoria o la unidad de memoria flash USB se ha insertado correctamente.
- La luz de **Photo Capture** está apagada, la tarjeta de memoria o la unidad de memoria flash USB no se ha insertado correctamente.
- La luz de **Photo Capture** está parpadeando, se está leyendo o se está escribiendo en la tarjeta de memoria o en la unidad de memoria flash USB.

#### **AVISO**

NO desenchufe el cable de alimentación ni extraiga el soporte de la unidad de soporte (ranura) o de la interfaz directa de USB, mientras el equipo lea o escriba en el soporte (el botón **Photo Capture** parpadea). **De lo contrario, los datos pueden perderse o la tarjeta dañarse.**

El equipo solamente puede leer una tarjeta de memoria o una unidad de memoria flash USB cada vez, así que no introduzca más de un dispositivo en el equipo a la vez.

PhotoCapture Center<sup>®</sup>: Impresión de fotografías desde una tarjeta de memoria o desde una unidad de memoria flash USB

#### **Entrada en el modo PhotoCapture**

Después de introducir la tarjeta de memoria o la unidad de memoria flash USB, pulse el

botón (**Photo Capture**) para que se ilumine en azul y aparezcan las opciones de PhotoCapture en la pantalla LCD.

En la pantalla LCD aparecerá lo siguiente:

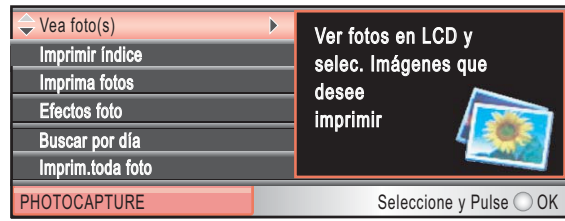

Pulse **a** o bien **b** para desplazarse por las opciones de botones de PhotoCapture.

- Vea foto(s) (Consulte [página 91](#page-106-1)).
- Imprimir índice (Consulte [página 92\)](#page-107-0).
- Imprima fotos (Consulte [página 92](#page-107-1)).
- Efectos foto (Consulte [página 93](#page-108-0)).
- Buscar por día (Consulte [página 96](#page-111-0)).
- Imprim.toda foto (Consulte [página 97\)](#page-112-0).
- Slide show (Consulte [página 97](#page-112-1)).
- Recorte (Consulte [página 98](#page-113-1)).

#### **Nota**

Si su cámara digital permite la impresión DPOF, consulte *[Impresión DPOF](#page-113-0)* [en la página 98](#page-113-0).

Cuando esté resaltada la opción que desee, pulse **OK**.

## <span id="page-106-0"></span>**Impresión de imágenes**

## <span id="page-106-1"></span>**Vista de fotografías <sup>12</sup>**

Puede ver una vista previa de las fotografías en la pantalla LCD antes de imprimirlas. Si los archivos de las fotografías son de gran tamaño, podría haber un retardo antes de que la fotografía aparezca en la pantalla LCD.

 $\blacksquare$  Compruebe que ha introducido una tarjeta de memoria o una unidad de memoria flash USB en la ranura correcta.

Pulse (**Photo Capture**).

Pulse **A** o **▼** para seleccionar Vea foto(s). Pulse **OK**.

<span id="page-106-2"></span>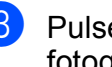

Pulse **◀** o bien ▶ para seleccionar la fotografía.

#### **Nota**

En lugar de desplazarse por las fotografías, puede usar el teclado de marcación para introducir el número de imagen desde la página Índice. (Consulte *[Índice de impresión \(imágenes](#page-107-0)  en miniaturas)* [en la página 92\)](#page-107-0).

- <span id="page-106-3"></span>Pulse **▲** o **▼** para aumentar o disminuir el número de copias.
- Repita el paso  $\bigcirc$  $\bigcirc$  $\bigcirc$  y el paso  $\bigcirc$  hasta que haya seleccionado todas las fotografías.

#### **Nota**

Pulse **Clear/Back** para volver al nivel anterior.

- 6 Una vez seleccionadas todas las fotografías, realice una de las siguientes acciones:
	- Pulse **OK** y cambie la configuración de impresión. (Consulte [página 99\)](#page-114-0).
	- Si no desea cambiar más configuraciones, pulse **Color Start** para imprimir.

#### <span id="page-107-0"></span>**Índice de impresión (imágenes en miniaturas) <sup>12</sup>**

PhotoCapture Center® asigna los números a cada imagen (tal como Nº 1, Nº 2, Nº 3, etc.).

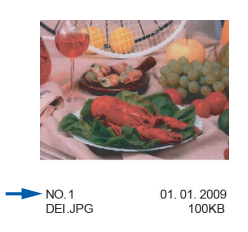

PhotoCapture Center® no reconoce ningún otro número ni nombre de archivo que la cámara digital o el ordenador pueda utilizar para identificar las imágenes. Puede imprimir una página de imágenes en miniatura. Así, se mostrarán todas las fotografías de la tarjeta de memoria o de la unidad de memoria flash USB.

## **Nota**

Solamente los nombres de archivos que tienen 8 caracteres o menos se imprimirán correctamente en la hoja de índice.

a Asegúrese de haber introducido la tarjeta de memoria o la unidad de memoria flash USB en la ranura correcta.

Pulse (**Photo Capture**).

- Pulse **A** o ▼ para seleccionar Imprimir índice. Pulse **OK**.
- **3** Pulse **A** o ▼ para seleccionar Formato compos. Pulse **40 para** seleccionar 6 Imágen. / Línea o 5 Imágen./Línea. Pulse **OK**.

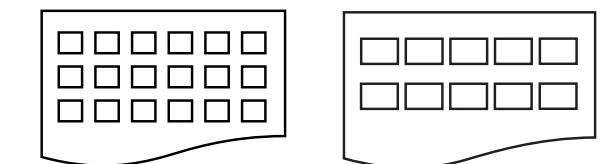

Pulse **OK**. 6 Imágen./Línea 5 Imágen./Línea

El tiempo de impresión para 5 Imágen./Línea será mayor que para 6 Imágen./Línea, pero la calidad será mejor.

- Realice una de las siguientes acciones:
	- Pulse **A** o **▼** para seleccionar Tipo de papel y, a continuación, pulse **d** o **c** para seleccionar el tipo de papel que está utilizando, Papel normal, Papel inkjet, Brother BP71 o bien Otro satinado.

Pulse **OK**.

■ Pulse **A** o **V** para seleccionar Tamaño papel y, a continuación, pulse **d** o **c** para seleccionar el tamaño de papel que está utilizando, Carta o A4.

Pulse **OK**.

- Si no desea cambiar la configuración d[e](#page-107-2)l papel, vaya al paso  $\bigcirc$ .
- <span id="page-107-2"></span>Pulse **Color Start** para imprimir.

## <span id="page-107-1"></span>**Impresión de fotografías**

Antes de imprimir una imagen individual, tiene que saber cuál es el número de la misma.

**a** Compruebe que ha introducido una tarjeta de memoria o una unidad de memoria flash USB en la ranura correcta.

Pulse (**Photo Capture**).

- b Imprima el índice. (Consulte *[Índice de](#page-107-0)  [impresión \(imágenes en miniaturas\)](#page-107-0)* [en la página 92](#page-107-0)).
- Pulse **A** o ▼ para seleccionar Imprima fotos. Pulse **OK**.
- Introduzca el número de imagen que desee imprimir desde la página Índice (imágenes en miniatura).
PhotoCapture Center<sup>®</sup>: Impresión de fotografías desde una tarjeta de memoria o desde una unidad de memoria flash USB

- Repita el paso @ hasta que haya introducido todos los números de imágenes que desee imprimir.
- **Nota**
- Puede introducir varios números de una vez con el botón **l** para una coma o el botón **#** para un guión. (Por ejemplo, introduzca **1**,  $\times$ , **3**,  $\times$ , **6** para imprimir las imágenes Nº 1, Nº 3 y Nº 6). Introduzca **1**, **#**, **5** para imprimir las imágenes de la Nº 1 a la  $N^{\circ}$  5.
- Puede introducir hasta 12 caracteres (incluidas las comas) para los números de las imágenes que desea imprimir.

6 Una vez seleccionados todos los números de las imágenes, pulse **OK** de nuevo.

- Introduzca el número de copias que desea con el teclado de marcación.
- 8 Realice una de las siguientes acciones:
	- Cambie la configuración de impresión. (Consulte [página 99\)](#page-114-0).
	- Si no desea cambiar más configuraciones, pulse **Color Start** para imprimir.

## **Mejora de fotografías <sup>12</sup>**

Puede editar y añadir efectos a las fotografías y verlas en la pantalla LCD antes de imprimirlas.

### .<br>U **Nota**

- Después de añadir cada efecto, puede ampliar la vista de la imagen pulsando **l**. Para volver al tamaño original, pulse \* de nuevo.
- La función Mejora de fotografías se incluye gracias a la tecnología de

Reallusion, Inc.

### **Corrección automática**

La función Corrección Auto. está disponible para la mayoría de las fotografías. El equipo decide el efecto más apropiado para la fotografía.

Compruebe que ha introducido una tarjeta de memoria o una unidad de memoria flash USB en la ranura correcta.

Pulse (**Photo Capture**).

- Pulse **A** o ▼ para seleccionar Efectos foto. Pulse **OK**.
- Pulse ◀ o bien ▶ para seleccionar la fotografía. Pulse **OK**.
- Pulse **▲** o ▼ para seleccionar Corrección Auto. Pulse **OK**.
- Pulse OK y **A** o **V** para aumentar o disminuir el número de copias.

Realice una de las siguientes acciones.

- Pulse **OK** y cambie la configuración de impresión. (Consulte [página 99\)](#page-114-0).
- Si no desea cambiar más configuraciones, pulse **Color Start** para imprimir.

## **Nota**

Si aparece Elim. ojo rojo en la pantalla LCD, pulse # para intentar eliminar el efecto de ojos rojos de la fotografía.

## **Mejora de tono de la-piel <sup>12</sup>**

La función Mejorar tono piel está especialmente indicada para los retratos verticales. Detecta el color de la piel humana en la fotografía y ajusta la imagen.

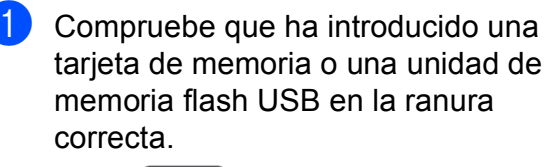

Pulse (**Photo Capture**).

- Pulse **▲** o ▼ para seleccionar Efectos foto. Pulse **OK**.
- **3** Pulse ◀ o bien ▶ para seleccionar la fotografía. Pulse **OK**.
- 4 Pulse **A** o **▼** para seleccionar Mejorar tono piel. Pulse **OK**.

## **Nota**

También puede ajustar el nivel del efecto manualmente pulsando **a** o **b**.

- **b** Pulse OK y **A** o bien **▼** para aumentar o disminuir el número de copias.
- Realice una de las siguientes acciones.
	- Pulse **OK** y cambie la configuración de impresión. (Consulte [página 99\)](#page-114-0).
	- Si no desea cambiar más configuraciones, pulse **Color Start** para imprimir.

### **Mejora de paisaje <sup>12</sup>**

La función Mejorar paisaje está especialmente indicada para los retratos horizontales. Resalta las áreas verdes y azules de la fotografía, de modo que el paisaje parece más nítido e intenso.

**1** Asegúrese de haber introducido la tarieta de memoria o la unidad de memoria flash USB en la ranura correcta.

Pulse (**Photo Capture**).

- **2** Pulse **A** o ▼ para seleccionar Efectos foto. Pulse **OK**.
- Pulse **◀** o bien ▶ para seleccionar la fotografía. Pulse **OK**.
- 4 Pulse **A** o ▼ para seleccionar Mejorar paisaje. Pulse **OK**.

## **Nota**

También puede ajustar el nivel del efecto manualmente pulsando **a** o **b**.

- **6** Pulse OK y **A** o ▼ para aumentar o disminuir el número de copias.
- 6 Realice una de las siguientes acciones.
	- Pulse **OK** y cambie la configuración de impresión. (Consulte [página 99\)](#page-114-0).
	- Si no desea cambiar más configuraciones, pulse **Color Start** para imprimir.

PhotoCapture Center<sup>®</sup>: Impresión de fotografías desde una tarjeta de memoria o desde una unidad de memoria flash USB

## **Eliminación de ojos rojos**

El equipo detecta los ojos en las fotografías y elimina el efecto de ojos rojos de éstas.

**Nota**

En algunos casos no se puede eliminar.

- Cuando la cara es demasiado pequeña en la imagen.
- Cuando la cara está mirando excesivamente hacia arriba, abajo, hacia la izquierda o la derecha.
- $\blacksquare$  Compruebe que ha introducido una tarjeta de memoria o una unidad de memoria flash USB en la ranura correcta.

Pulse (**Photo Capture**).

- **2** Pulse **A** o **▼** para seleccionar Efectos foto. Pulse **OK**.
- **Pulse ◀ o bien ▶ para seleccionar la** fotografía. Pulse **OK**.
- 4 Pulse **A** o ▼ para seleccionar Elimina ojos rojos. Pulse **OK**.
	- Cuando Elimina ojos rojos funciona correctamente, se muestra la fotografía después de aplicar el efecto. La parte ajustada aparece dentro de un marco rojo.
	- **Cuando** Elimina ojos rojos no funciona correctamente, aparece Imposible detectar.

Pulse **OK** para volver al nivel anterior.

## **Nota**

### Pulse **#** para aplicar

Elimina ojos rojos de nuevo.

**b** Pulse OK y **A** o ▼ para aumentar o disminuir el número de copias.

- Realice una de las siguientes acciones.
	- Pulse **OK** y cambie la configuración de impresión. (Consulte [página 99\)](#page-114-0).
	- Si no desea cambiar más configuraciones, pulse **Color Start** para imprimir.

## **Blanco y negro**

Puede convertir su fotografía a blanco y negro.

Compruebe que ha introducido una tarjeta de memoria o una unidad de memoria flash USB en la ranura correcta.

Pulse (**Photo Capture**).

- Pulse **A** o **▼** para seleccionar Efectos foto. Pulse **OK**.
- **3** Pulse ◀ o bien ▶ para seleccionar la fotografía. Pulse **OK**.
- 4 Pulse **A** o ▼ para seleccionar Blanco y negro. Pulse **OK**.
- **b** Pulse OK y **A** o ▼ para aumentar o disminuir el número de copias.
- 6 Realice una de las siguientes acciones.
	- Pulse **OK** y cambie la configuración de impresión. (Consulte [página 99\)](#page-114-0).
	- Si no desea cambiar más configuraciones, pulse **Color Start** para imprimir.

**12**

### **Sepia <sup>12</sup>**

Puede convertir el color de la fotografía a sepia.

- **1** Compruebe que ha introducido una tarjeta de memoria o una unidad de memoria flash USB en la ranura correcta.
	- Pulse (**Photo Capture**).
- Pulse **A** o ▼ para seleccionar Efectos foto. Pulse **OK**.
- **6** Pulse ◀ o bien ▶ para seleccionar la fotografía. Pulse **OK**.
- 4 Pulse **A** o **V** para seleccionar Sepia. Pulse **OK**.
- **b** Pulse OK y **A** o ▼ para aumentar o disminuir el número de copias.
- 6 Realice una de las siguientes acciones.
	- Pulse **OK** y cambie la configuración de impresión. (Consulte [página 99\)](#page-114-0).
	- Si no desea cambiar más configuraciones, pulse **Color Start** para imprimir.

## **Búsqueda por día**

Puede buscar sus fotografías en función de la fecha.

 $\Box$  Compruebe que ha introducido una tarjeta de memoria o una unidad de memoria flash USB en la ranura correcta.

Pulse (**Photo Capture**).

- Pulse **A** o ▼ para seleccionar Buscar por día. Pulse **OK**.
- **3** Pulse **A** o **▼** para seleccionar la fecha desde la que desea realizar la búsqueda. Pulse **OK**.
	- Pulse **◀** o bien ▶ para seleccionar la fotografía.

## <span id="page-111-0"></span>**Nota**

Puede ver fotografías con otras fechas pulsando **d** o **c** repetidamente. Pulse **d** para ver una fotografía más antigua y **c** para ver una más nueva.

- <span id="page-111-1"></span>**b** Pulse **A** o ▼ para aumentar o disminuir el número de copias.
- R[e](#page-111-1)pita los pasos  $\bullet$  y  $\bullet$  hasta que haya seleccionado todas las fotografías.
- $\sqrt{ }$  Una vez seleccionadas todas las fotografías, realice una de las siguientes acciones:
	- Pulse **OK** y cambie la configuración de impresión. (Consulte [página 99\)](#page-114-0).
	- Si no desea cambiar más configuraciones, pulse **Color Start** para imprimir.

PhotoCapture Center®: Impresión de fotografías desde una tarjeta de memoria o desde una unidad de memoria flash USB

## **Impresión de todas las fotografías <sup>12</sup>**

Puede imprimir todas las fotos de la tarjeta de memoria o la unidad de memoria flash USB.

**4** Compruebe que ha introducido una tarjeta de memoria o una unidad de memoria flash USB en la ranura correcta.

Pulse (**Photo Capture**).

- **2** Pulse **A** o **▼** para seleccionar Imprim.toda foto. Pulse **OK**.
- **3** Introduzca el número de copias que desea con el teclado de marcación.
- **4** Realice una de las siguientes acciones:
	- Cambie la configuración de impresión. (Consulte [página 99\)](#page-114-0).
	- Si no desea cambiar más configuraciones, pulse **Color Start** para imprimir.

## **Slide show**

Puede ver todas las fotografías en la pantalla LCD mediante Slide show. También puede seleccionar una fotografía durante la operación.

**Compruebe que ha introducido una** tarjeta de memoria o una unidad de memoria flash USB en la ranura correcta.

Pulse (**Photo Capture**).

- **2** Pulse **A** o ▼ para seleccionar Slide show. Pulse **OK**.
- **8** Pulse Stop/Exit para finalizar Slide show.

## **Impresión de una fotografía durante la función Slide show**

- Pulse OK para detenerse en una imagen mientras está activada la función Slide show.
- **2** Pulse **▲** o **▼** para aumentar o disminuir el número de copias.

**6** Realice una de las siguientes acciones:

- Pulse **OK** y cambie la configuración de impresión. (Consulte [página 99\)](#page-114-0).
- Si no desea cambiar más configuraciones, pulse **Color Start** para imprimir.

## **Recorte <sup>12</sup>**

Puede recortar sus fotografías e imprimir una parte de la imagen.

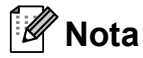

Si la fotografía es muy pequeña o tiene una forma irregular puede que no sea posible recortarla. En la pantalla LCD aparecerá el mensaje

Imagen muy pequeña o Imagen muy larga.

Compruebe que ha introducido una tarieta de memoria o una unidad de memoria flash USB en la ranura correcta.

Pulse (**Photo Capture**).

- **Pulse A o**  $\blacktriangledown$  **para seleccionar Recorte.** Pulse **OK**.
- Pulse ◀ o bien ▶ para seleccionar la fotografía. Pulse **OK**.
- 4 Ajuste el marco rojo de la fotografía. Se imprimirá la parte que se encuentra dentro del mismo.
	- $\blacksquare$  Pulse  $*$  o **#** para ampliar o reducir el tamaño del marco.
	- Pulse las teclas de flecha para mover la posición del marco.
	- Pulse 0 para girar el marco.
	- Pulse **OK** cuando haya terminado de ajustar el marco.
- e Pulse **<sup>a</sup>** <sup>o</sup> **<sup>b</sup>** para aumentar o disminuir el número de copias.

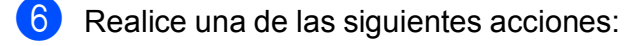

- Pulse **OK** y cambie la configuración de impresión. (Consulte [página 99\)](#page-114-0).
- Si no desea cambiar más configuraciones, pulse **Color Start** para imprimir.

## **Impresión DPOF <sup>12</sup>**

DPOF son las siglas, en inglés, de Digital Print Order Format (Formato de orden de impresión digital).

Se trata de una norma creada por los principales fabricantes de cámaras digitales (Canon Inc, Eastman Kodak Company, Fuji Photo Film Co. Ltd., Matsushita Electric Industrial Co., Ltd. y Sony Corporation) para facilitar la impresión de imágenes procedentes de una cámara digital.

Si su cámara digital es compatible con la impresión de archivos en formato DPOF, podrá seleccionar en el visor de la cámara digital las imágenes y el número de copias que desee imprimir.

Cuando se introduce la tarjeta de memoria CompactFlash<sup>®</sup>, Memory Stick<sup>®</sup>,<br>Memory Stick Pro™, SD, SDHC o xD-Picture Card™) con información DPOF en el equipo, puede imprimir fácilmente la imagen seleccionada.

a Asegúrese de haber introducido la tarjeta de memoria en la ranura correcta.

Pulse (**Photo Capture**). El equipo le preguntará si desea utilizar la configuración DPOF.

- Pulse 1 para seleccionar Sí.
- Realice una de las siguientes acciones:
	- Cambie la configuración de impresión. (Consulte [página 99](#page-114-0)).
	- Si no desea cambiar más configuraciones, pulse **Color Start** para imprimir.

## **Nota**

Se puede producir un error de archivo DPOF no válido si el orden de impresión creado en la cámara se ha dañado. Elimine y vuelva a crear el orden de impresión utilizando la cámara fotográfica para corregir este problema. Para obtener instrucciones sobre cómo eliminar o volver a crear el orden de impresión, consulte el sitio web de soporte técnico del fabricante y la documentación proporcionada con la cámara.

PhotoCapture Center®: Impresión de fotografías desde una tarjeta de memoria o desde una unidad de memoria flash USB

## <span id="page-114-0"></span>**Configuración de impresión de PhotoCapture Center® <sup>12</sup>**

Puede cambiar la configuración de impresión temporalmente para la próxima impresión.

Las opciones así configuradas son temporales; el equipo volverá a su configuración predeterminada 3 minutos después de imprimir, a menos que configure Temporiz. modo en 2 minutos o menos. (Consulte *[Modo Temporizador](#page-39-0)* en la página 24).

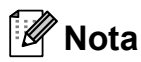

Puede guardar la configuración de impresión que use más a menudo. Para ello puede seleccionarla como predeterminada. (Consulte *[Configuración de los cambios como una nueva](#page-118-0)  [configuración predeterminada](#page-118-0)* en la página 103).

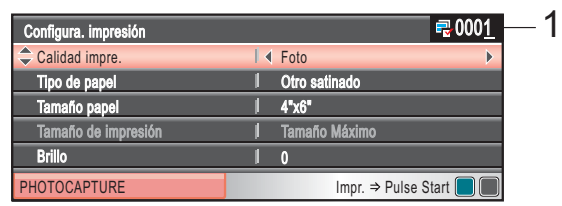

### **1 Número de impresiones**

(Para las funciones Vea fotos, Buscar por día y Slide show) Puede ver el número total de fotografías que se van a imprimir. (Para las funciones Imprim.toda foto, Imprima fotos, Efectos foto, Recorte) Puede ver el número de copias de cada fotografía que se van a imprimir. (Para la función Impresión DPOF) Esta información no aparece.

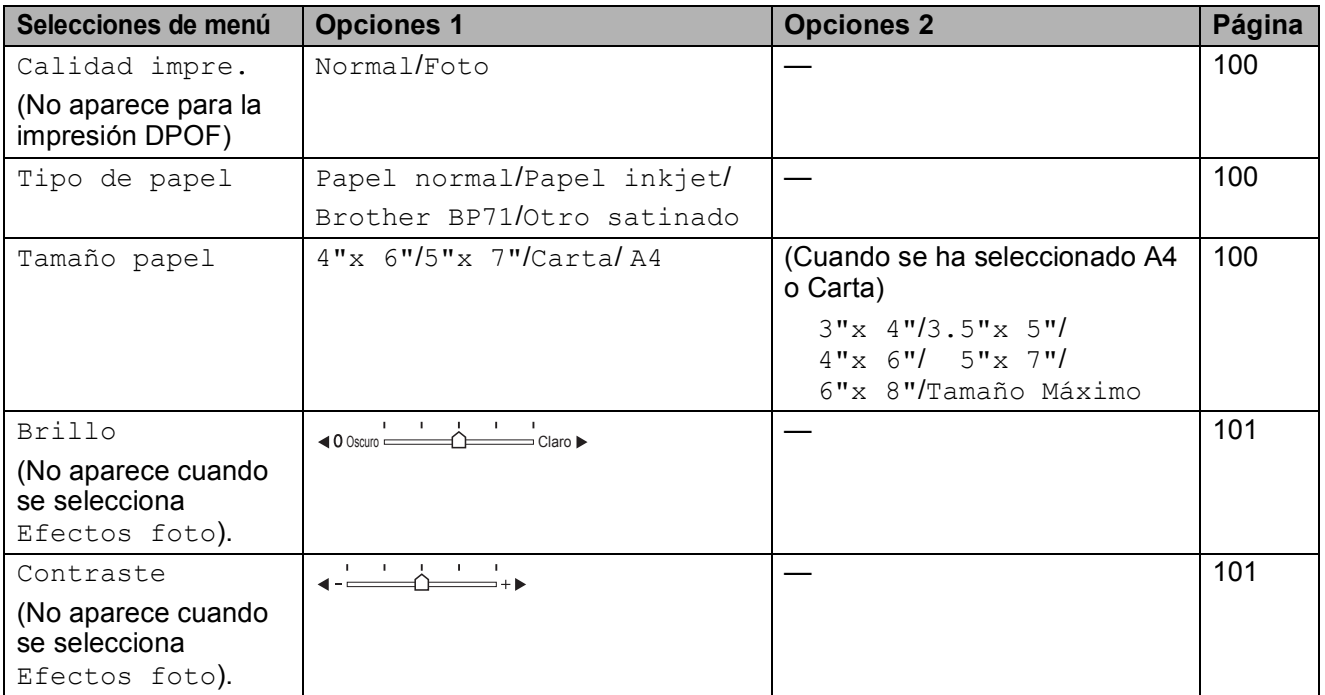

**12**

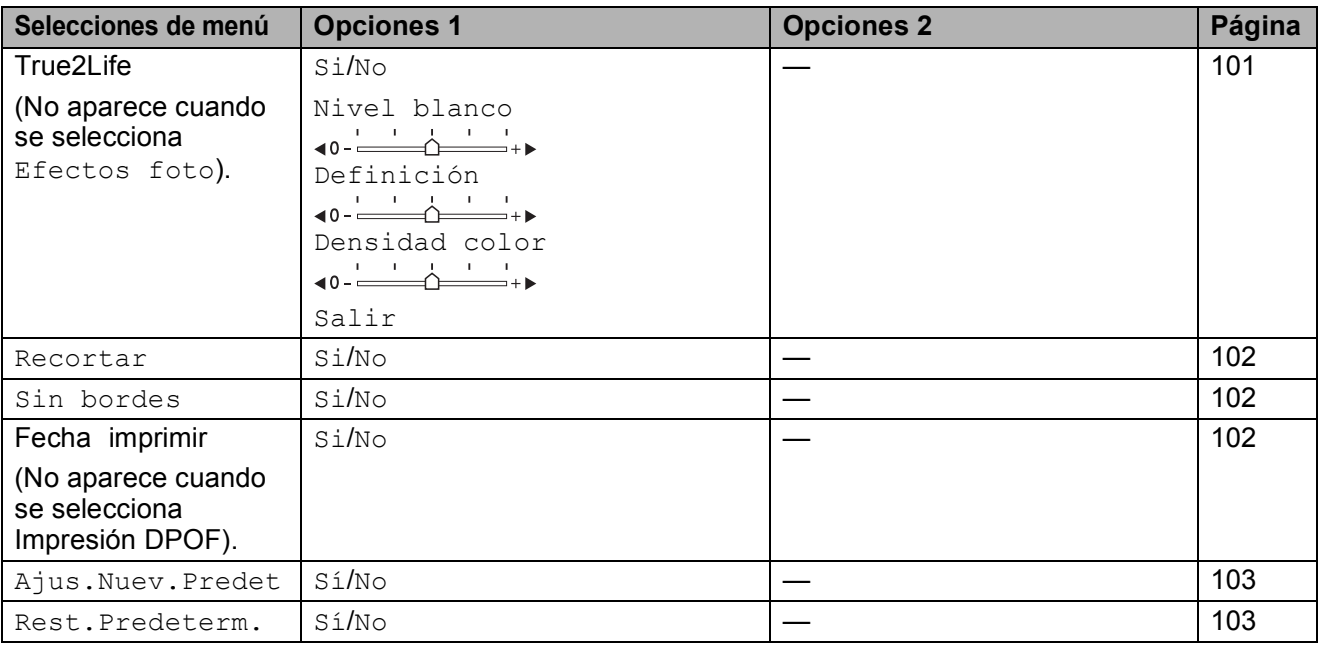

## <span id="page-115-0"></span>**Calidad de impresión <sup>12</sup>**

- **i** Pulse **A** o **▼** para seleccionar Calidad impre.
- **Pulse 40 D para seleccionar Normal 0** bien Foto. Pulse **OK**.
- **3** Si no desea cambiar más configuraciones, pulse **Color Start** para imprimir.

## **Opciones de papel <sup>12</sup>**

## <span id="page-115-1"></span>**Tipo de papel <sup>12</sup>**

- Pulse **A** o ▼ para seleccionar Tipo de papel.
- **2** Pulse ◀ o ▶ para seleccionar el tipo de papel que está utilizando, Papel normal, Papel inkjet, Brother BP71 o bien Otro satinado. Pulse **OK**.
- Si no desea cambiar más configuraciones, pulse **Color Start** para imprimir.

## <span id="page-115-2"></span>**Tamaño de papel e impresión <sup>12</sup>**

- **a** Pulse **A** o ▼ para seleccionar Tamaño papel.
- Pulse **◀ o ▶** para seleccionar el tamaño de papel que está utilizando,  $4"x \, 6"$ , 5"x 7", Carta o bien A4. Pulse **OK**.
- **6** Si selecciona Carta o A4, pulse ◀ o ▶ para seleccionar el tamaño de impresión. Pulse **OK**.

**Ejemplo:** Posición de impresión para papel de tamaño Carta

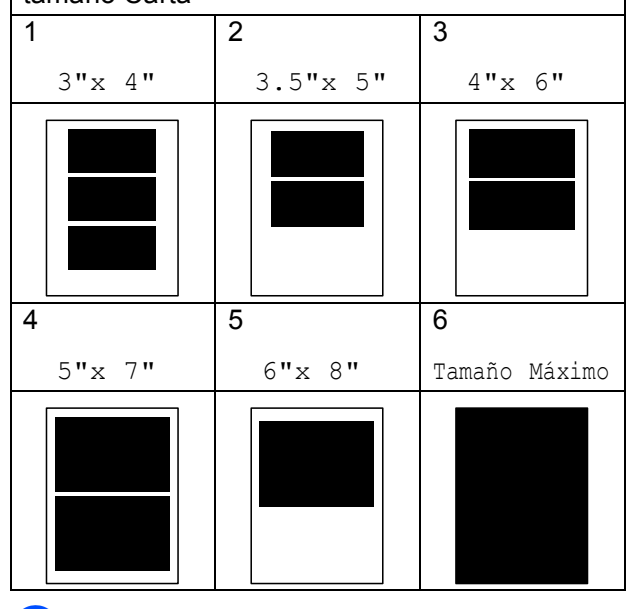

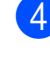

4 Si no desea cambiar más configuraciones, pulse **Color Start** para imprimir.

PhotoCapture Center<sup>®</sup>: Impresión de fotografías desde una tarjeta de memoria o desde una unidad de memoria flash USB

## **Ajuste de brillo, contraste y color <sup>12</sup>**

## <span id="page-116-0"></span>**Brillo <sup>12</sup>**

- Pulse **A** o ▼ para seleccionar Brillo.
- Pulse ◀ para oscurecer la impresión o ▶ para aclararla. Pulse **OK**.
- **63** Si no desea cambiar más configuraciones, pulse **Color Start** para imprimir.

## <span id="page-116-1"></span>**Contraste <sup>12</sup>**

Es posible seleccionar el nivel de contraste. Cuanto mayor sea el contraste, mayor será la nitidez y vivacidad de la imagen.

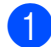

Pulse **▲** o ▼ para seleccionar Contraste.

- Pulse ▶ para aumentar el contraste o pulse **d** para disminuirlo. Pulse **OK**.
- Si no desea cambiar más configuraciones, pulse **Color Start** para imprimir.

## <span id="page-116-2"></span>**Mejora del color (True2Life®) <sup>12</sup>**

La función de mejora del color (True2Life<sup>®</sup>) se puede activar para imprimir imágenes más vívidas. El tiempo necesario para la impresión aumentará.

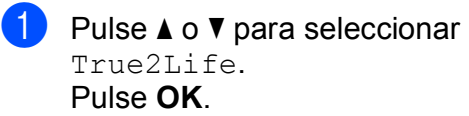

Realice una de las siguientes acciones:

- Si desea personalizar Nivel blanco, Definición o Densidad color, pulse < o > para seleccionar Si y, a continuación, vaya al paso  $\mathbf{\Theta}$ .
- Si no desea personalizar, pulse **◀** o bien  $\blacktriangleright$  para seleccionar No.

Pulse **OK** y, a continuación, vaya al  $p$ aso  $\odot$ .

- <span id="page-116-3"></span>Pulse **▲** o ▼ para seleccionar Nivel blanco, Definición o bien Densidad color.
- Pulse ◀ o bien ▶ para ajustar el nivel de la configuración. Pulse **OK**.
- Realice una de las siguientes acciones:
	- Si desea personalizar otra mejora de color, pulse **a** o bien **b** para seleccionar otra opción.
	- $\blacksquare$  Si desea cambiar otras configuraciones, pulse **a** o **b** para seleccionar Salir y, a continuación, pulse **OK**.
- <span id="page-116-4"></span>Si no desea cambiar más configuraciones, pulse **Color Start** para imprimir.

## **Nota**

### • **Nivel blanco**

Esta configuración ajusta el matiz de las áreas blancas de una imagen. La luz, la configuración de la cámara y otros factores podrán influir en la apariencia del blanco. Las áreas blancas de una imagen a veces pueden aparecer ligeramente rosadas, amarillentas o con sombras de otro color. Esta configuración permite corregir dichos efectos y recuperar el blanco original de la imagen.

## • **Definición**

Esta configuración mejora el detalle de una imagen, de forma similar al ajuste del objetivo de una cámara. Si la imagen no está enfocada correctamente y no pueden verse los detalles de la misma, ajuste la definición.

### • **Densidad color**

Esta configuración permite ajustar la cantidad de color total de la imagen. La cantidad de color de una imagen puede aumentarse o disminuirse para retocar fotos descoloridas.

## <span id="page-117-0"></span>**Recorte <sup>12</sup>**

Si una fotografía tiene un largo o ancho excesivo para el espacio disponible en el formato de página seleccionado, parte de la imagen se recortará automáticamente.

La configuración predeterminada de fábrica es Si. Si desea imprimir toda la imagen, cambie esta configuración a No. Si también utiliza la configuración Sin bordes, cambie Sin bordes a No. (Consulte *[Impresión Sin](#page-117-1)  bordes* [en la página 102.](#page-117-1))

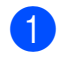

**ED** Pulse **A** o **V** para seleccionar Recortar.

- **Pulse 4 o > para seleccionar No (o bien** Si). Pulse **OK**.
- 8 Si no desea cambiar más configuraciones, pulse **Color Start** para imprimir.

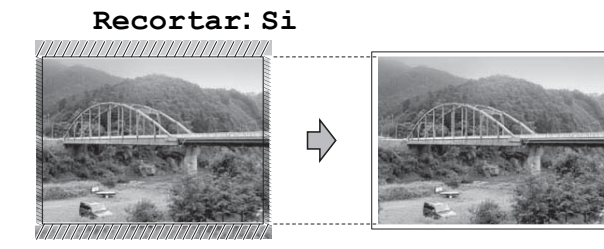

**Recortar: No <sup>12</sup>**

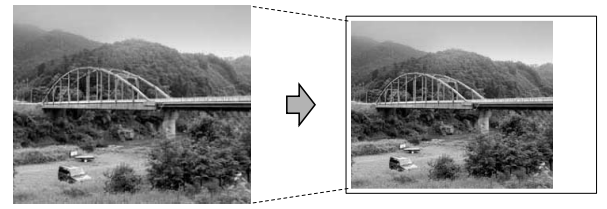

## <span id="page-117-1"></span>**Impresión Sin bordes**

Esta función aumenta el tamaño del área de impresión hasta los bordes del papel. El tiempo necesario para la impresión aumentará ligeramente.

Pulse **A** o ▼ para seleccionar Sin bordes.

- **Pulse 4 o > para seleccionar No (o bien** Si). Pulse **OK**.
- Si no desea cambiar más configuraciones, pulse **Color Start** para imprimir.

## <span id="page-117-2"></span>**Imprimir fecha <sup>12</sup>**

Puede imprimir la fecha si está en los datos de las fotografías. La fecha se imprimirá en la esquina inferior derecha. Si los datos no contienen la información de fecha, no podrá utilizar esta función.

- **1** Pulse **A** o ▼ para seleccionar Fecha imprimir.
- 

Pulse **40 c** para seleccionar Si (o bien  $N \circ$ ). Pulse **OK**.

Si no desea cambiar más configuraciones, pulse **Color Start** para imprimir.

## **Nota**

La configuración DPOF de la cámara debe estar desactivada para utilizar la función Fecha imprimir.

## <span id="page-118-0"></span>**Configuración de los cambios como una nueva configuración predeterminada <sup>12</sup>**

Puede guardar la configuración de impresión que use más a menudo. Para ello puede seleccionarla como predeterminada. Estas configuraciones permanecerán tal como están hasta que las modifique.

- Pulse **A** o bien **▼** para seleccionar su nueva configuración. Pulse **OK**. Repita este paso para cada configuración que desee cambiar.
- 2 Después de cambiar la última configuración, pulse **a** o **b** para seleccionar Ajus.Nuev.Predet. Pulse **OK**.
- **63** Pulse **1** para seleccionar Sí.
- 4 Pulse Stop/Exit.

## <span id="page-118-1"></span>**Restablecimiento de todas las configuraciones predeterminadas de fábrica <sup>12</sup>**

Puede restablecer todas las configuraciones que haya cambiado a las predeterminadas de fábrica. Estas configuraciones permanecerán tal como están hasta que las modifique.

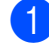

**4** Pulse **A** o ▼ para seleccionar Rest.Predeterm. Pulse **OK**.

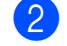

**2** Pulse 1 para seleccionar Sí.

Pulse Stop/Exit.

## **Escaneado a una tarjeta de memoria o una unidad de memoria flash USB <sup>12</sup>**

## **Entrada en el modo Escáner**

Cuando desee escanear a una tarjeta de memoria o una unidad de memoria flash

USB, pulse  $\Rightarrow$  (**Scan**).

En la pantalla LCD aparecerá lo siguiente:

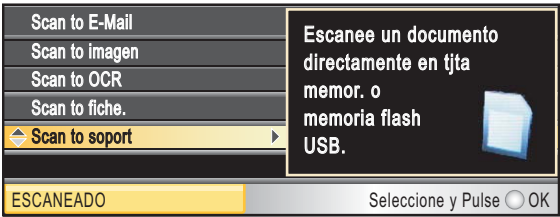

Pulse **a** o **b** para seleccionar Scan to soport.

### Pulse **OK**.

Si no está conectado a su equipo, aparecerá únicamente la selección Scan to soport en la pantalla LCD.

(Consulte *Escaneado* para Windows® o Macintosh® en la Guía del usuario del Software incluida en el CD-ROM para obtener información detallada sobre las demás opciones de menú).

## **Cómo escanear a una tarjeta de memoria o una unidad de memoria flash USB <sup>12</sup>**

Puede escanear documentos en blanco y negro y en color y almacenarlos directamente en una tarjeta de memoria o una unidad de memoria flash USB. Los documentos en blanco y negro se almacenarán en formatos de archivo PDF (\*.PDF) o TIFF (\*.TIF). Los documentos en color pueden guardarse en formatos de archivo PDF (\*.PDF) o JPEG (\*.JPG). La configuración predeterminada de fábrica es Color 150 ppp y el formato de archivo predeterminado es PDF. De manera predeterminada, los archivos llevan como nombre la fecha actual configurada con los botones del panel de control. (Para obtener información detallada, consulte la Guía de configuración rápida). Por ejemplo, a la quinta imagen escaneada el 1 de julio de 2009 se le asignaría el nombre 07010905.PDF. Puede cambiar el color y la calidad.

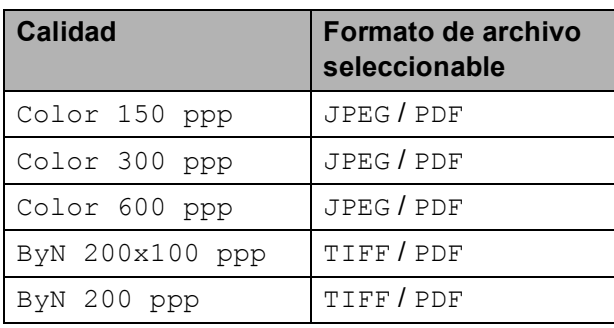

Inserte una tarjeta CompactFlash<sup>®</sup>, Memory Stick<sup>®</sup>, Memory Stick Pro<sup>™</sup>, SD, SDHC, xD-Picture Card™ o una unidad de memoria flash USB en el equipo.

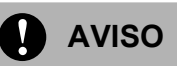

NO extraiga la tarjeta de memoria o la unidad de memoria flash USB mientras **Photo Capture** esté parpadeando para evitar daños en la tarjeta, en la unidad de memoria flash USB o en los datos almacenados en ellas.

- 2 Carque el documento.
- Pulse  $\Rightarrow$  (**Scan**).
- Pulse **▲** o ▼ para seleccionar Scan to soport. Pulse **OK**.
- Realice una de las siguientes acciones:
	- Para cambiar la calidad, pulse **A** o ▼ para seleccionar Calidad.

Vaya al paso **®**.

 Pulse **Black Start** o **Color Start** para iniciar el escaneado sin cambiar ninguna configuración.

### <span id="page-119-0"></span>Pulse **◀ o ▶** para seleccionar Color 150 ppp, Color 300 ppp, Color 600 ppp, ByN 200x100 ppp o ByN 200 ppp. Pulse **OK**.

- 7 Realice una de las siguientes acciones:
	- Para cambiar el tipo de archivo, vaya al paso  $\mathbf{\odot}$  $\mathbf{\odot}$  $\mathbf{\odot}$ .
	- Pulse **Black Start** o **Color Start** para iniciar el escaneado sin cambiar ninguna configuración.
- <span id="page-119-1"></span>**8** Pulse **A** o **▼** para seleccionar Tipo archivo. **Pulse ◀ o ▶ para seleccionar** JPEG, PDF o bien TIFF. Pulse **OK**.

## **Nota**

- Si selecciona color en la configuración de la resolución, no podrá elegir TIFF.
- Si selecciona blanco y negro en la configuración de la resolución, no podrá elegir JPEG.
- **9** Realice una de las siguientes acciones:
	- Para cambiar el nombre de archivo, vaya al paso  $\mathbf{\circ}$ .
	- Pulse **Black Start** o **Color Start** para iniciar el escaneado sin cambiar ninguna configuración.

PhotoCapture Center<sup>®</sup>: Impresión de fotografías desde una tarjeta de memoria o desde una unidad de memoria flash USB

<span id="page-120-0"></span>**ii** El nombre del archivo se define automáticamente, sin embargo se puede introducir el nombre deseado con el teclado de marcación. Pulse **A** o ▼ para seleccionar Nombre archivo. Introduzca el nombre nuevo. (Consulte *[Introducción de texto](#page-192-0)* en la página 177). Solamente puede cambiar los 6 primeros dígitos. Pulse **OK**.

## **Nota**

Pulse **Clear/Back** para borrar el nombre actual.

**ka Pulse Black Start o Color Start.** 

## **Cómo cambiar el nombre de archivo <sup>12</sup>**

Puede cambiar el nombre de archivo.

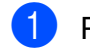

- **a** Pulse  $\Rightarrow$  (**Scan**).
	- **b** Pulse **A** o ▼ para seleccionar Scan to soport. Pulse **OK**.
- 

**6** Pulse **A** o **v** para seleccionar Nombre archivo.

**4** Introduzca el nombre nuevo mediante el teclado de marcación. Solamente puede cambiar los 6 primeros dígitos. (Consulte *[Introducción de texto](#page-192-0)* [en la página 177](#page-192-0)).

## **Cómo ajustar una nueva configuración predeterminada <sup>12</sup>**

Puede ajustar sus propias configuraciones predeterminadas.

- Pulse  $\Rightarrow$   $\in$  (**Scan**).
- **2** Pulse **A** o **▼** para seleccionar Scan to soport. Pulse **OK**.
- **3** Pulse **A** o **▼** para seleccionar Ajus.Nuev.Predet. Pulse **OK** y **1** para seleccionar Sí.
- 4 Pulse Stop/Exit.

## **Cómo restablecer la configuración predeterminada de fábrica <sup>12</sup>**

Puede restablecer todas las configuraciones que haya cambiado a las predeterminadas de fábrica.

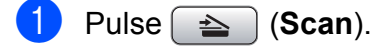

**2** Pulse **A** o **▼** para seleccionar

Scan to soport. Pulse **OK**.

**3** Pulse **A** o **▼** para seleccionar Rest.Predeterm. Pulse **OK** y **1** para seleccionar Sí.

Pulse Stop/Exit.

## **Acerca de los mensajes de error <sup>12</sup>**

Una vez que se haya familiarizado con los tipos de errores que se pueden producir al utilizar PhotoCapture Center®, podrá identificar y solucionar fácilmente cualquier problema.

Hub inutilizable

Este mensaje aparecerá si se ha conectado un hub o una unidad de memoria flash USB con hub a la interfaz directa de USB.

Error de soporte

Este mensaje aparecerá si inserta una tarjeta de memoria defectuosa o no formateada, o bien si existe algún problema con la unidad de soporte. Para borrar el error, extraiga la tarjeta de memoria.

 $\blacksquare$  Sin archivo

Este mensaje aparecerá si intenta acceder a una tarjeta de memoria o a una unidad de memoria flash USB introducida en la unidad (ranura) que no contiene un archivo .JPG.

■ Sin memoria

Este mensaje aparecerá si trabaja con imágenes que son demasiado grandes para la memoria del equipo. También aparece cuando una tarjeta de memoria o una unidad de memoria flash USB que se está utilizando no tiene el suficiente espacio libre disponible para el documento escaneado.

Soporte lleno

Este mensaje aparecerá si intenta guardar más de 999 archivos en una tarjeta de memoria o una unidad de memoria flash USB.

Dsp inutilizable

Este mensaje aparecerá si ha conectado un dispositivo USB o una unidad de memoria flash USB que no es compatible con la interfaz directa de USB. Para obtener más información, visítenos en [http://solutions.brother.com.](http://solutions.brother.com) Este mensaje también aparecerá si conecta un dispositivo dañado a la interfaz directa de USB.

## **13 Impresión de fotografías desde una cámara <sup>13</sup>**

<span id="page-122-2"></span>**Impresión de fotografías directamente desde una cámara con PictBridge <sup>13</sup>**

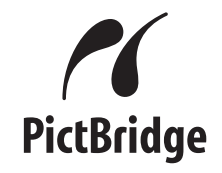

Su equipo Brother es compatible con la norma PictBridge, permitiéndole la conexión e impresión de fotografías directamente desde cualquier cámara digital compatible con PictBridge.

Si su cámara está utilizando el estándar de almacenamiento masivo USB, también puede imprimir fotografías desde una cámara digital sin PictBridge. (Consulte *[Impresión de](#page-124-0)  [fotografías directamente desde una cámara](#page-124-0)  [digital \(sin PictBridge\)](#page-124-0)* en la página 109).

## **Requisitos PictBridge**

Para evitar errores, recuerde los puntos siguientes:

- El equipo y la cámara digital deben conectarse usando un cable USB adecuado.
- La extensión de los archivos de imágenes debe ser .JPG (cualquier otra extensión, como por ejemplo .JPEG, .TIF, .GIF, etc., no será reconocida).
- Las operaciones con PhotoCapture Center® no están disponibles al usar la función PictBridge.

## **Configuración de su cámara digital <sup>13</sup>**

Asegúrese de que su cámara está en modo PictBridge. La siguiente configuración de PictBridge estará disponible desde la pantalla LCD de la cámara compatible con PictBridge.

En función de la cámara, es posible que algunos ajustes no estén disponibles.

| <b>Selecciones</b><br>de menú de la<br>cámara | <b>Opciones</b>                                                                                                    |
|-----------------------------------------------|----------------------------------------------------------------------------------------------------|
| Tamaño de<br>papel                            | Carta, A4, 4"×6",<br>Configuraciones de impresora<br>(configuración<br>predeterminada) <sup>2</sup>                           |
| Tipo de papel                                 | Papel normal, Papel satinado,<br>Papel inkjet, Configuraciones<br>de impresora (configuración<br>predeterminada) <sup>2</sup> |
| Formato Pág.                                  | Sin bordes: Si, Sin bordes:<br>No, Configuraciones de<br>impresora (configuración<br>predeterminada) <sup>2</sup>             |
| Configuración<br>DPOF <sup>1</sup>            |                                                                                                    |
| Calidad impre.                                | Normal, Fina,                                                                                                    |
|                                               | Configuraciones de impresora<br>(configuración<br>predeterminada) <sup>2</sup>                                                |
| Mejora del color                              | Act, Des,                                                                                                    |
|                                               | Configuraciones de impresora<br>(configuración<br>predeterminada) <sup>2</sup>                                                |
| Imprimir fecha                                | Act, Des,                                                                                                    |
|                                               | Configuraciones de impresora<br>(configuración<br>predeterminada) <sup>2</sup>                                                |

<span id="page-122-1"></span><sup>1</sup> Consulte *Impresión DPOF* [en la página 108](#page-123-0) para obtener más detalles.

<span id="page-122-0"></span><sup>2</sup> Si su cámara está configurada para utilizar Configuraciones de impresora (configuración predeterminada), el equipo imprimirá la fotografía mediante las configuraciones siguientes.

**13**

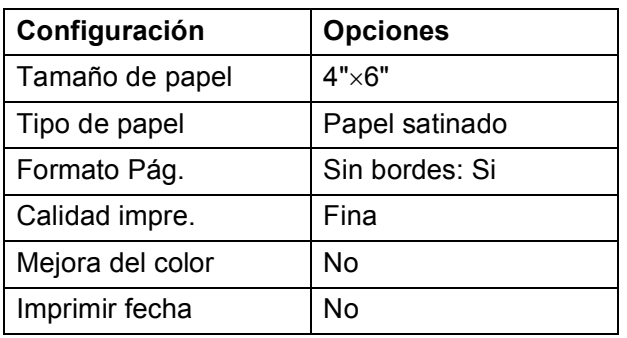

- Cuando la cámara no cuenta con ninguna selección de menú, también se utiliza esta configuración.
- Los nombres y disponibilidad de cada ajuste dependen de las especificaciones de la cámara.

Consulte la documentación adjunta con su cámara para obtener información más detallada acerca de los cambios de configuraciones de PictBridge.

## **Impresión de imágenes**

## **Nota**

Retire cualquier tarjeta de memoria o unidad de memoria flash USB del equipo antes de conectar una cámara digital.

**1** Asegúrese de que su cámara esté apagada. Conecte su cámara a la interfaz directa de USB (1) del equipo mediante el cable USB.

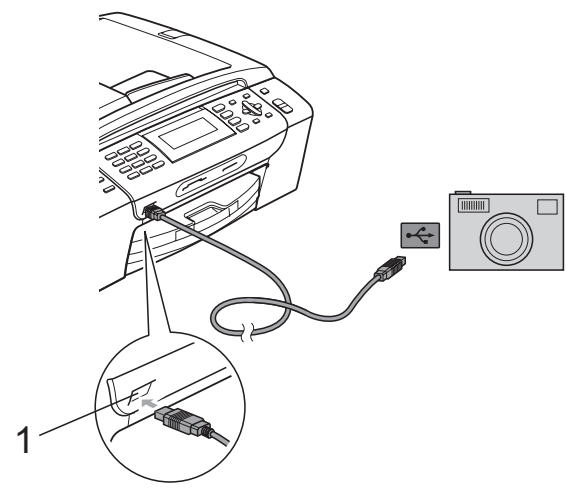

**1 Interfaz directa de USB**

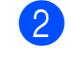

b Encienda la cámara. Cuando el equipo ha reconocido la cámara, en la pantalla LCD aparece Cámara conectada.

Seleccione la fotografía que desea imprimir siguiendo las instrucciones que se indican en la cámara. Cuando el equipo inicia la impresión de una fotografía, en la pantalla LCD aparecerá Imprimiendo.

## **AVISO**

Para evitar daños al equipo, no conecte ningún dispositivo distinto de la cámara digital o de la unidad de memoria flash USB a la interfaz directa de USB.

## <span id="page-123-0"></span>**Impresión DPOF <sup>13</sup>**

DPOF son las siglas, en inglés, de Digital Print Order Format (Formato de orden de impresión digital).

Se trata de una norma creada por los principales fabricantes de cámaras digitales (Canon Inc, Eastman Kodak Company, Fuji Photo Film Co. Ltd., Matsushita Electric Industrial Co., Ltd. y Sony Corporation) para facilitar la impresión de imágenes procedentes de una cámara digital.

Si su cámara digital es compatible con la impresión de archivos en formato DPOF, podrá seleccionar en el visor de la cámara digital las imágenes y el número de copias que desee imprimir.

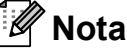

Se puede producir un error de archivo DPOF no válido si el orden de impresión creado en la cámara se ha dañado. Elimine y vuelva a crear el orden de impresión utilizando la cámara fotográfica para corregir este problema. Para obtener instrucciones sobre cómo eliminar o volver a crear el orden de impresión, consulte el sitio web de soporte técnico del fabricante y la documentación proporcionada con la cámara.

## <span id="page-124-0"></span>**Impresión de fotografías directamente desde una cámara digital (sin PictBridge) <sup>13</sup>**

Si su cámara utiliza el estándar de almacenamiento masivo USB, puede conectar su cámara en modo de almacenamiento. Esto le permite imprimir fotografías desde su cámara.

(Si desea imprimir fotografías en modo PictBridge, consulte *[Impresión de fotografías](#page-122-2)  [directamente desde una cámara con](#page-122-2)  PictBridge* [en la página 107\)](#page-122-2).

## **Nota**

El nombre, la disponibilidad y el funcionamiento es diferente en función de la cámara digital. Consulte la documentación proporcionada con la cámara para mayor información, como por ejemplo cómo pasar del modo PictBridge al modo de almacenamiento masivo USB.

## **Impresión de imágenes <sup>13</sup>**

## **Nota**

Retire cualquier tarjeta de memoria o unidad de memoria flash USB del equipo antes de conectar una cámara digital.

a Asegúrese de que su cámara esté apagada. Conecte su cámara a la interfaz directa de USB (1) del equipo mediante el cable USB.

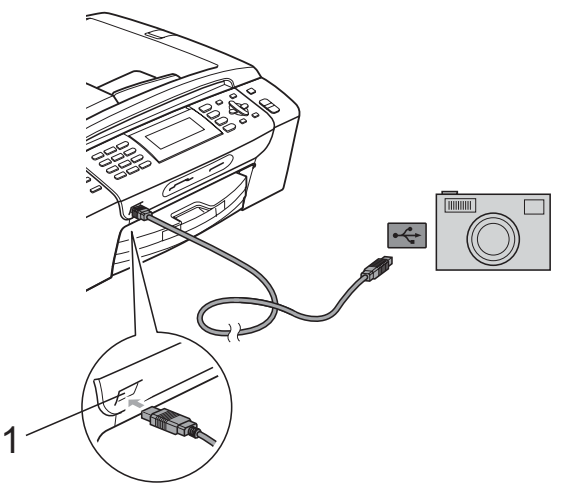

- **1 Interfaz directa de USB**
- b Encienda la cámara.

Siga los pasos que se describen en *[Impresión de imágenes](#page-106-0)* en la página 91.

## **AVISO**

Para evitar daños al equipo, no conecte ningún dispositivo distinto de la cámara digital o de la unidad de memoria flash USB a la interfaz directa de USB.

## **Acerca de los mensajes de error <sup>13</sup>**

Una vez que se haya familiarizado con los tipos de errores que se pueden producir al imprimir desde una cámara, podrá identificar y solucionar fácilmente cualquier problema.

Sin memoria

Este mensaje aparecerá si trabaja con imágenes que son demasiado grandes para la memoria del equipo.

Dsp inutilizable

Este mensaje aparecerá si conecta una cámara que no utiliza el estándar de almacenamiento masivo USB. Este mensaje también aparecerá si conecta un dispositivo dañado a la interfaz directa de USB.

(Para obtener soluciones más detalladas, consulte *[Mensajes de error y de](#page-151-0)  mantenimiento* [en la página 136](#page-151-0)).

## **Sección V**

# **Software**

**[Funciones de software y red](#page-127-0)** 112

<span id="page-127-0"></span>**14 Funciones de software y red <sup>14</sup>**

El CD-ROM incluye la Guía del usuario del Software y la Guía del usuario en Red para las funciones disponibles (por ejemplo, impresión y escaneado) cuando se conecta a un ordenador. Las guías disponen de los enlaces de fácil uso. Una vez que haya hecho clic en ellos, le llevarán directamente a una sección particular.

Puede encontrar información sobre estas funciones:

- Impresión
- Escaneado
- ControlCenter3 (en Windows<sup>®</sup>)
- ControlCenter2 (en Macintosh<sup>®</sup>)
- $\blacksquare$  Instalación remota
- Envío de fax desde el ordenador
- PhotoCapture Center<sup>®</sup>
- Impresión en red
- Escaneado en red
- Red con cable e inalámbrica

## **Cómo leer la Guía del usuario en HTML**

Ésta es una referencia rápida para utilizar la Guía del usuario en HTML.

(En Windows®)

## **Nota**

Si no tiene instalado el software, consulte *[Visualización de documentación](#page-17-0)* [en la página 2](#page-17-0).

- a Desde el menú **Inicio**, diríjase a **Brother**, **MFC-XXXX** (XXXX corresponde al número de su modelo) en el grupo de programas y, a continuación, haga clic en **Guías del usuario en HTML**.
- b Haga clic en **GUÍA DEL USUARIO DEL SOFTWARE** (o **GUÍA DEL USUARIO EN RED**) en el menú superior.

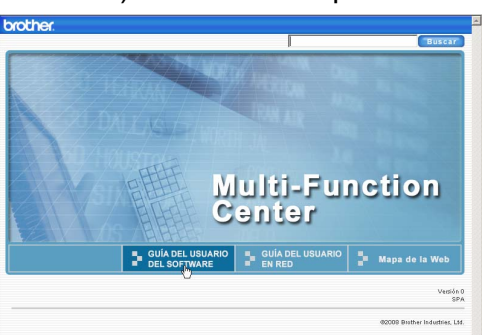

**3** Haga clic en el encabezado que le gustaría leer de la lista situada en la parte izquierda de la ventana.

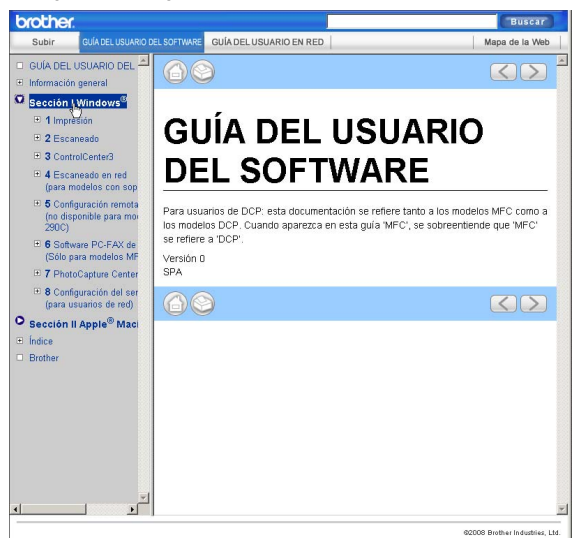

## (En Macintosh®)

- **Asegúrese de que el equipo Macintosh**<sup>®</sup> está encendido. Inserte el CD-ROM de Brother en la unidad de CD-ROM.
	- Haga doble clic en el icono **Documentación**.
- **3** Haga doble clic en la carpeta de idioma y, a continuación, haga doble clic en el archivo top.html.
- d Haga clic en **GUÍA DEL USUARIO DEL SOFTWARE** (o **GUÍA DEL USUARIO EN RED**) en el menú superior y, a continuación, haga clic en el encabezado que le gustaría leer de la lista situada en la parte izquierda de la ventana.

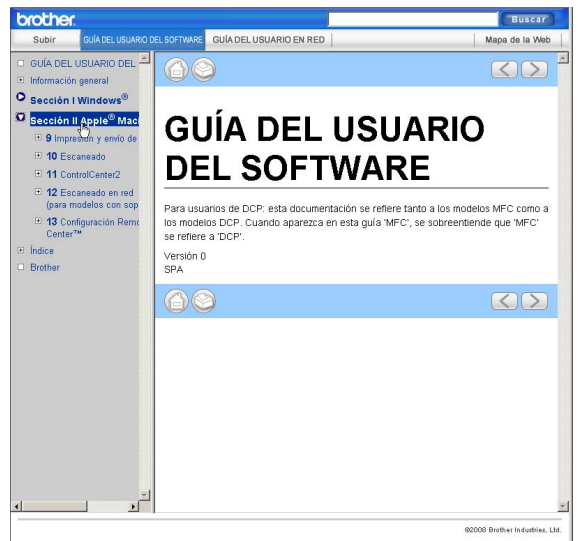

## **Sección VI**

# $A$ péndices

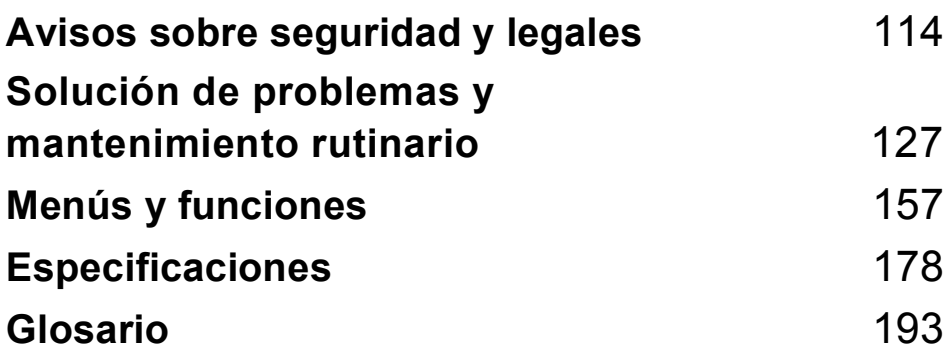

## <span id="page-129-0"></span>**A Avisos sobre seguridad y legales**

## **Cómo elegir el lugar de instalación <sup>A</sup>**

Sitúe el equipo sobre una superficie plana y estable que no esté expuesta a vibraciones ni a golpes como, por ejemplo, un escritorio. Instale el equipo cerca de una toma de teléfono de la pared y una toma de corriente CA estándar. Elija una ubicación en la que la temperatura oscile entre 10 °C y 35 °C.

## **ADVERTENCIA**

NO instale el equipo en las proximidades de calefactores, aparatos de aire acondicionado, frigoríficos, aparatos médicos, productos químicos o agua.

NO conecte el equipo a tomas de corriente CA que se encuentren en el mismo circuito que aparatos grandes u otros aparatos que pudiesen interrumpir la alimentación eléctrica.

## **AVISO**

- No instale el equipo en un lugar por el que transite mucha gente.
- Evite instalar el equipo sobre una alfombra.
- NO exponga el equipo a la luz solar directa ni al calor, la humedad o al polvo de forma excesiva.
- NO conecte el equipo a tomas de corriente CA controladas por interruptores de pared o temporizadores automáticos.
- La interrupción de la alimentación eléctrica puede borrar la información existente en la memoria del equipo.
- Evite las fuentes de interferencias, como por ejemplo los altavoces o las bases de los teléfonos inalámbricos que no sean de la marca Brother.

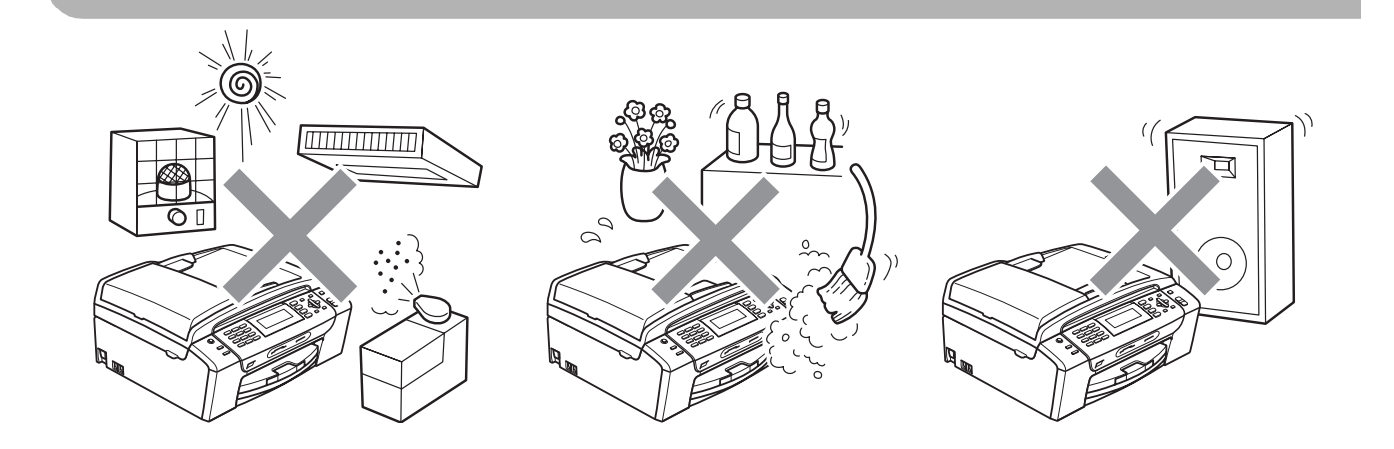

## **Para utilizar el equipo de modo seguro**

Guarde estas instrucciones para su posterior consulta y léalas antes de realizar cualquier tarea de mantenimiento.

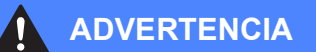

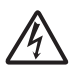

El equipo contiene en su interior electrodos de alta tensión. Antes de efectuar la limpieza del equipo, compruebe que haya desenchufado primero el cable de la línea telefónica y luego el cable de alimentación de la toma de corriente CA. De lo contrario, podría sufrir una descarga eléctrica.

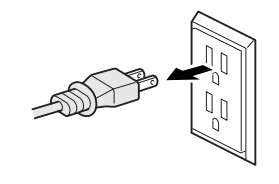

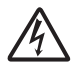

NO manipule el enchufe con las manos mojadas. De lo contrario, podría sufrir una descarga eléctrica.

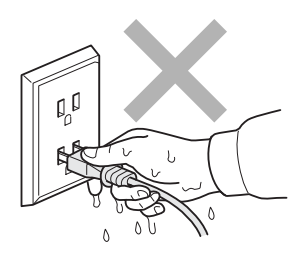

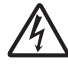

NO desconecte el enchufe tirando del cable de alimentación CA. De lo contrario, podría sufrir una descarga eléctrica.

NO coloque las manos en el borde del equipo debajo de las cubiertas de documentos o de escáner. De lo contrario, podría sufrir lesiones.

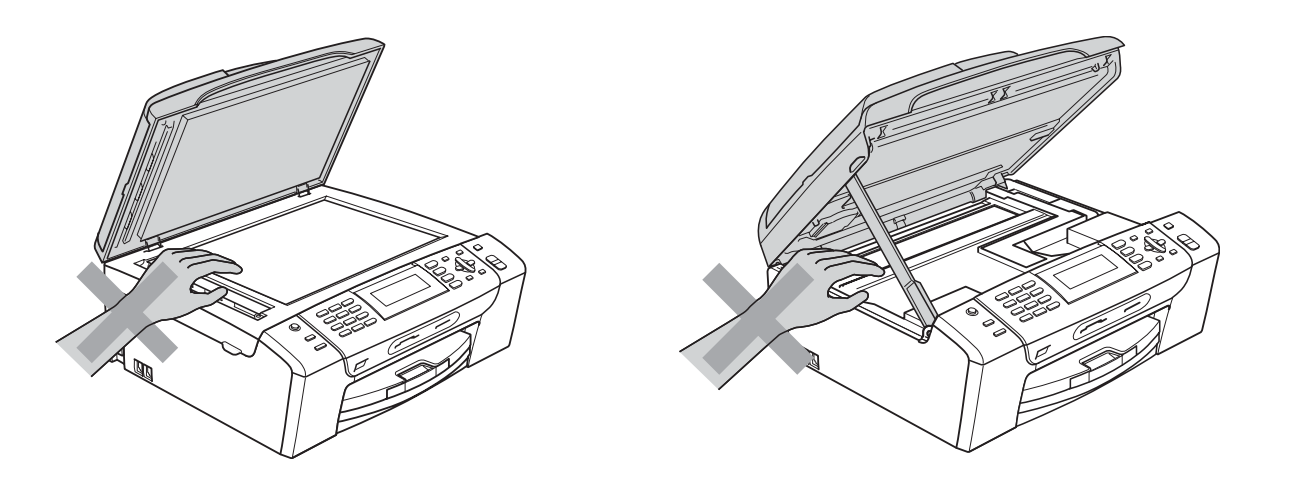

NO coloque las manos en el borde de la bandeja del papel debajo de la cubierta de la bandeja de papel. De lo contrario, podría sufrir lesiones.

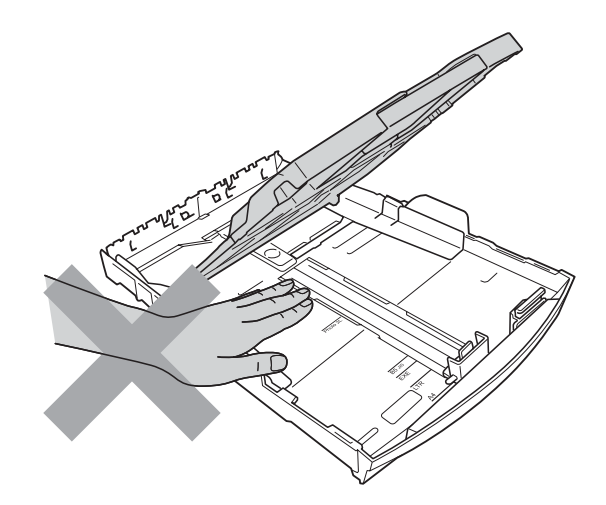

NO toque el área que aparece sombreada en la ilustración. De lo contrario, podría sufrir lesiones.

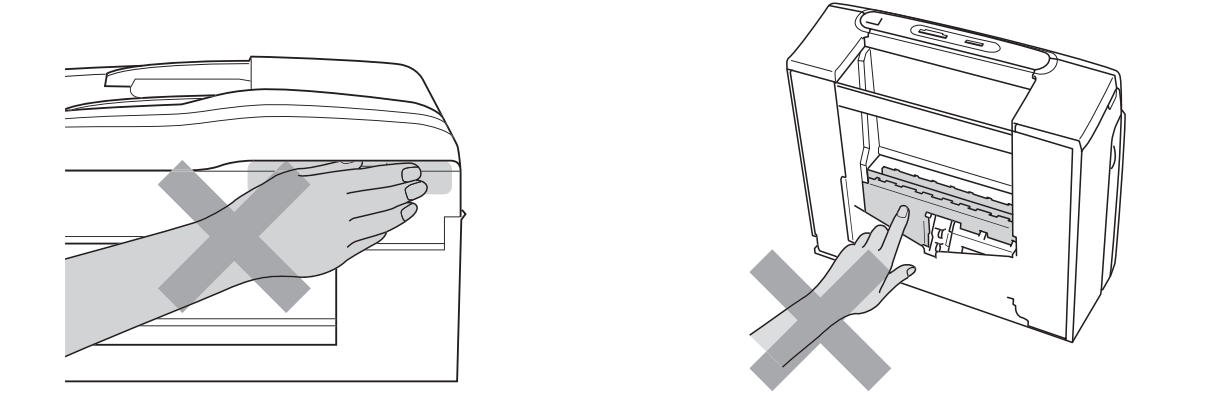

Al trasladar el equipo, debe levantarlo desde la base, colocando una mano en cada lado de la unidad, tal y como se muestra en la ilustración. NO traslade el equipo sujetándolo por la cubierta del escáner o la cubierta para el desatasco de papel.

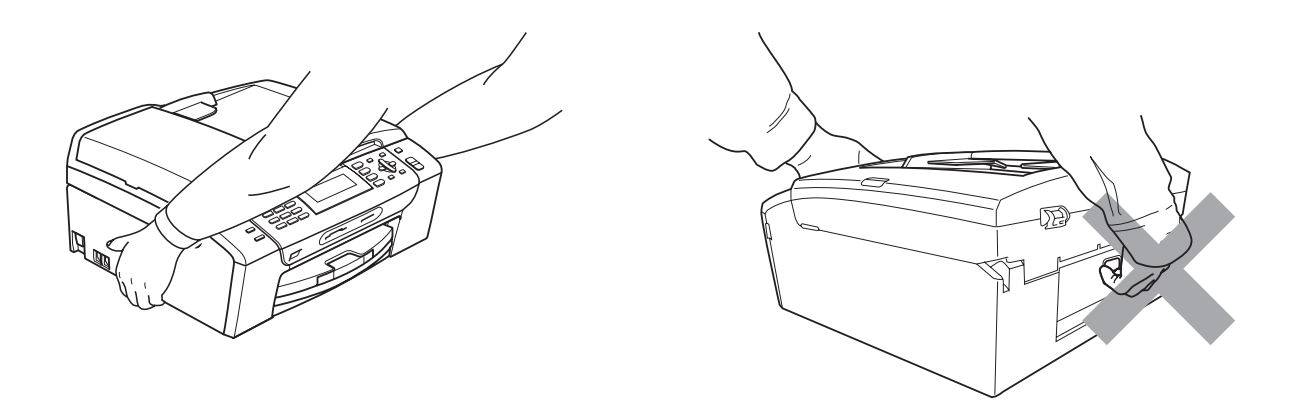

NO utilice sustancias inflamables, ni ningún tipo de limpiador líquido o en aerosol para limpiar el equipo por dentro o fuera. De lo contrario, podría producirse fuego o una descarga eléctrica.

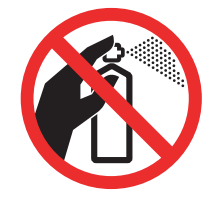

Si el equipo se calienta, desprende humo o genera olores fuertes, desenchufe inmediatamente el equipo de la toma de corriente CA. Llame al Servicio de atención al cliente de Brother. (Consulte *[Números de Brother](#page-2-0)* en la página i).

Si entrara algún objeto metálico, agua u otro tipo de líquido en el equipo, desenchufe inmediatamente el equipo de la toma de corriente CA. Llame al Servicio de atención al cliente de Brother. (Consulte *[Números de Brother](#page-2-0)* en la página i).

Adopte las precauciones necesarias al instalar o modificar líneas telefónicas. No toque nunca los cables o terminales telefónicos que no estén aislados, excepto si se han desconectado de la toma de la pared. Nunca instale cables telefónicos durante tormentas eléctricas. Nunca instale una toma telefónica de pared en un lugar húmedo.

Este producto debe instalarse cerca de una toma de corriente CA, a la que se deberá poder acceder fácilmente. En caso de emergencia, deberá desenchufar el cable de alimentación de la toma de corriente CA para desconectar completamente la alimentación.

Este producto debe conectarse a una fuente de alimentación CA dentro de un margen indicado en la etiqueta de voltaje. NO lo conecte a una fuente de alimentación CC ni a un inversor. Si no está seguro, póngase en contacto con un electricista cualificado.

Asegúrese siempre de que la clavija está totalmente introducida.

NO utilice el equipo si el cable de alimentación está dañado o desgastado, ya que puede producirse fuego.

Para reducir el riesgo de que se produzcan incendios o descargas eléctricas, utilice únicamente un cable de línea de comunicación telefónica nº 26 AWG o mayor.

Cuando utilice el teléfono, deberán seguirse siempre las precauciones básicas de seguridad para reducir el riesgo de que se produzcan incendios, descargas eléctricas o lesiones en las personas. Entre estas precauciones se incluyen las siguientes:

- 1 NO utilice este equipo cerca del agua, por ejemplo, cerca de una bañera, un lavabo, un fregadero o una lavadora, sobre una superficie mojada o cerca de una piscina.
- 2 Evite utilizar este producto durante una tormenta eléctrica. Existe una pequeña probabilidad de descarga eléctrica en estos casos.
- 3 NO utilice este producto para informar de una fuga de gas si se encuentra cerca del lugar en el que se ha producido dicha fuga.
- 4 NO tire las baterías al fuego. Podrían estallar. Compruebe si la legislación local dispone de alguna instrucción especial para el desecho de las mismas.
- 5 Utilice exclusivamente el cable de alimentación suministrado con el equipo.

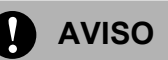

Las tormentas eléctricas y sobrecargas pueden dañar este producto. Se recomienda utilizar un dispositivo óptimo de protección contra sobrecargas en el cable de energía eléctrica CA y en la línea telefónica, o bien desenchufar los cables durante las tormentas eléctricas.

## **Instrucciones de seguridad importantes**

- 1 Lea detenidamente la totalidad de estas instrucciones.
- 2 Téngalas a mano para consultarlas cuando sea necesario.
- 3 Respete todas las advertencias e instrucciones del producto.
- 4 NO utilice este producto cerca del agua.
- 5 NO coloque este producto encima de un carro, un soporte o una mesa inestables. El producto podría caerse, lo que podría producir averías graves.
- 6 Las ranuras y orificios de la carcasa y la parte trasera o inferior sirven como medio de ventilación. Para garantizar que el producto funcione correctamente y para protegerlo del calor excesivo, no debe bloquear ni cubrir estos orificios. No obstruya los orificios apoyando el producto sobre una cama, sofá, moqueta o superficie similar. Bajo ninguna circunstancia se instalará el producto en las proximidades de un radiador o calefactor. Tampoco deberá colocarse dentro de un armario o similar, salvo que se garantice una ventilación adecuada.
- 7 EVITE que haya cualquier objeto apoyado sobre el cable de alimentación. NO instale este producto en un lugar en el que alguien pueda pisar el cable.
- 8 Si se utiliza un alargador con este producto, asegúrese de que el amperaje total de los productos enchufados al alargador no excede el amperaje del alargador. Además, debe asegurarse de que el amperaje total de todos los productos enchufados a la toma de corriente CA no exceda 15 amperios (solamente EE. UU.).
- 9 NO coloque nada delante del equipo que pudiera bloquear los faxes entrantes. NO coloque ningún objeto en la trayectoria de los faxes recibidos.
- 10 Espere hasta que todas las páginas hayan salido del interior del equipo antes de recogerlas.
- 11 Nunca introduzca objetos de ningún tipo a través de las ranuras de este producto ya que pueden entrar en contacto con puntos de voltaje peligroso o provocar un cortocircuito en alguna pieza dando lugar a incendios o descargas eléctricas. Nunca derrame ningún tipo de líquido sobre el producto. NO intente reparar este producto usted mismo porque al abrir o quitar las cubiertas puede exponerse a puntos de voltaje peligroso y otros riesgos y la garantía quedará anulada. Encargue la reparación a un centro de servicio técnico autorizado de Brother. Si desea saber la ubicación del centro de servicio técnico autorizado de Brother más cercano, llame al siguiente número:

**En EE. UU.:** 1-877-BROTHER (1-877-276-8437)

**En Canadá:** 1-877-BROTHER

- 12 Desenchufe este producto de la toma de corriente CA y encargue la reparación al personal del servicio técnico autorizado de Brother en las siguientes circunstancias:
	- Si se ha vertido líquido en el equipo.
	- Si el equipo ha estado expuesto a la lluvia o al agua.
	- Si el producto no funciona correctamente después de seguir las instrucciones de uso, ajuste únicamente los controles que cubren las instrucciones de uso. El ajuste incorrecto de otros controles puede dañar el aparato, el cual probablemente necesitará reparaciones serias por parte de un técnico cualificado para restablecerlo a condiciones de servicio normales.
	- Si el equipo se ha caído o si la carcasa ha resultado dañada.
	- Si el funcionamiento del equipo cambia notablemente, lo que indica la necesidad de una reparación.
- 13 Para proteger al equipo de posibles sobrecargas, recomendamos que utilice un dispositivo de protección contra sobrecargas.
- 14 Para reducir el riesgo de incendios, descargas eléctricas y lesiones, tenga en cuenta lo siguiente:
	- NO utilice este producto cerca de electrodomésticos que utilicen agua, de una piscina o de un sótano húmedo.
	- NO utilice el equipo durante una tormenta eléctrica (existe la posibilidad remota de que se produzca una descarga eléctrica) ni utilice el teléfono en las proximidades de una fuga de gas para informar de la misma.
- 15 Precaución: para reducir el riesgo de que se produzcan incendios o descargas eléctricas, utilice únicamente un cable de línea de comunicación telefónica nº 26 AWG o mayor.

## **Teléfono estándar y notificaciones de la FCC (estas notificaciones están vigentes únicamente en los modelos vendidos y utilizados en Estados Unidos). <sup>A</sup>**

### **Al programar números de emergencias o realizar llamadas de prueba a números de emergencias:**

- Permanezca al teléfono y explique brevemente al operador la razón de la llamada antes de colgar.
- Realice estas actividades fuera de las horas punta, como por ejemplo por la mañana temprano o a última hora de la tarde.

Este equipo cumple con la Parte 68 de las reglas de la FCC, así como con los requisitos exigidos por la ACTA. En la parte posterior de este equipo hay una etiqueta que contiene, entre otra información, un identificador del producto en formato de EE. UU.: AAAEQ##TXXXX. Si se solicita, este número se debe proporcionar a la compañía telefónica.

Puede conectar con seguridad este equipo a la línea telefónica por medio de un conector modular estándar, USOC RJ11C.

El enchufe y el conector utilizados para conectar este equipo al cableado y a la red telefónica de las instalaciones debe cumplir con la Parte 68 de las reglas de la FCC aplicable, así como con los requisitos exigidos por la ACTA. Con este producto se proporcionan un cable de teléfono y un enchufe modular que cumplen la normativa. El equipo se ha diseñado para conectarse a un conector modular compatible que también cumpla con la normativa. Consulte las instrucciones de instalación para obtener información detallada.

El REN (número de equivalencia de llamada) se utiliza para determinar el número de dispositivos que se pueden conectar a una línea telefónica. Un REN excesivo en una línea telefónica puede dar lugar a que los dispositivos no suenen al recibir una llamada. En la mayoría de las áreas, la suma de los REN no debe exceder de cinco (5,0). Para estar seguro del número de dispositivos que se pueden conectar a la línea telefónica, de acuerdo con lo determinado por los REN totales, póngase en contacto con la compañía telefónica local. En el caso de los productos aprobados después del 23 de julio de 2001, el REN para este producto es parte del identificador del producto que tiene el formato de EE. UU.: AAAEQ##TXXXX. Los dígitos representados mediante ## son el REN sin la coma decimal (por ejemplo, 06 es un REN de 0,6). En el caso de los productos anteriores, el REN se muestra por separado en la etiqueta.

Si este equipo provoca daños en la red telefónica, la compañía telefónica le notificará con antelación que puede ser necesaria una suspensión temporal del servicio. Sin embargo, si la notificación previa no es factible, la compañía telefónica se lo notificará al cliente lo antes posible. Además, se le informará de su derecho a interponer una demanda en la FCC si cree que es necesario.

La compañía telefónica puede realizar cambios en sus instalaciones, equipo, operaciones o procedimientos que podrían afectar al funcionamiento del equipo. En tal caso, la compañía telefónica lo notificará con antelación de manera que puede realizar las modificaciones necesarias para mantener el servicio ininterrumpido.

Si surge algún problema con este equipo, póngase en contacto con el Servicio de atención al cliente de Brother para obtener información sobre la reparación y la garantía. (Consulte *[Números](#page-2-0)  de Brother* [en la página i\)](#page-2-0). Si este equipo está provocando daños en la red telefónica, la compañía telefónica puede solicitar la desconexión del equipo hasta que se resuelva el problema.

La conexión a un servicio de línea compartida está sujeta a las tarifas del estado. Póngase en contacto con la comisión de utilidad pública del estado, la comisión de servicio público o la comisión de la compañía para obtener más información.

Si en su hogar dispone de un dispositivo de alarma con cable conectado a la línea telefónica, asegúrese de que la instalación de este equipo no desactiva el dispositivo de alarma. Si desea realizar alguna consulta acerca de qué desactivará el dispositivo de alarma, llame a la compañía telefónica o a un instalador cualificado.

Si no puede solucionar un problema con su equipo, llame el Servicio de atención al cliente de Brother. (Consulte *[Números de Brother](#page-2-0)* en la página i).

## **ADVERTENCIA**

Para la protección contra el riesgo de que se produzca una descarga eléctrica, desconecte siempre todos los cables de la toma de la pared antes de reparar, modificar o instalar el equipo.

Este equipo no se puede utilizar en líneas de teléfono público de la compañía telefónica o conectadas a líneas compartidas.

**Brother no puede aceptar ninguna responsabilidad financiera ni de otro tipo que pueda resultar del uso de esta información, incluidos los daños directos, especiales o consecuentes. No existe garantía alguna extendida ni concedida mediante este documento.**

**Se ha verificado que este equipo cumple con las normas de la FCC, que se aplican únicamente en EE. UU.**

## **Comisión Federal de Comunicaciones (FCC) Declaración de conformidad (solamente para EE. UU.) <sup>A</sup>**

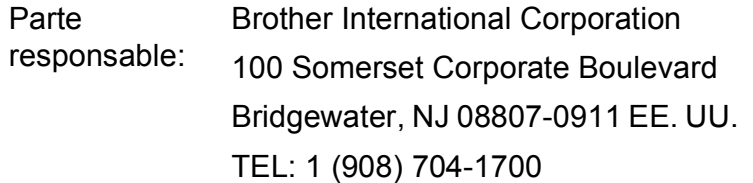

declara que el producto

Nombre del producto: MFC-490CW

cumple con la Parte 15 de las reglas de la FCC. El funcionamiento está sujeto a las dos condiciones siguientes: (1) este dispositivo no debe causar interferencias dañinas y (2) este dispositivo debe aceptar cualquier interferencia recibida, incluidas interferencias que puedan causar un funcionamiento no deseado.

Este equipo ha sido probado y cumple con los límites para dispositivos digitales de Clase B, de conformidad con la Parte 15 de las reglas de la FCC. Estos límites están diseñados para proporcionar una protección razonable contra interferencias dañinas en una instalación residencial. Este equipo genera, utiliza y puede irradiar energía de radiofrecuencias, y si no se instala y utiliza según las instrucciones, puede causar interferencias dañinas en las comunicaciones por radio. Sin embargo, no hay garantía de que no se produzcan interferencias en una instalación particular. Si este equipo causa interferencias dañinas en la recepción de radio o televisión, lo que puede determinarse apagando y encendiendo el equipo, el usuario puede tratar de corregirlas aplicando las siguientes medidas:

- Vuelva a orientar o colocar la antena receptora.
- Separe más el equipo del receptor.
- Conecte el equipo a una toma de corriente en un circuito diferente al que está conectado el receptor.
- Para obtener ayuda, llame al distribuidor o a un técnico de radio y televisión especializado.
- Este transmisor no debe ubicarse o funcionar conjuntamente con otra antena o transmisor.

### **IMPORTANTE**

Los cambios o modificaciones que Brother Industries, Ltd. no haya autorizado expresamente podrían anular la autoridad del usuario para utilizar el equipo.

## **Declaración de conformidad de Industry Canada (solamente para Canadá) <sup>A</sup>**

Este aparato digital de Clase B cumple con la norma ICES-003 de Canadá.

Cet appareil numérique de la classe B est conforme à la norme NMB-003 du Canada.

**A**

## **Conexión LAN**

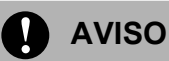

NO conecte este producto a una red LAN que esté sujeta a sobretensiones.

## **Declaración de conformidad con International ENERGY STAR® <sup>A</sup>**

La finalidad del programa de International ENERGY STAR $^\circledR$  Program es promover el desarrollo y popularización de equipos de oficina que utilicen eficientemente los recursos energéticos.

Como empresa asociada a ENERGY STAR®, Brother Industries, Ltd. ha determinado que el producto cumple las directrices de ENERGY STAR® relativas a la eficiencia energética.

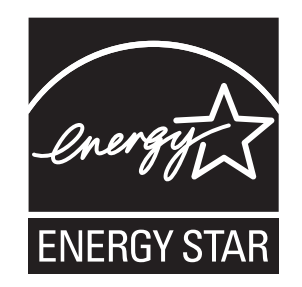

## Limitaciones legales para la realización de copias

Las reproducciones en color de determinados documentos son ilegales y pueden conllevar responsabilidades penales o civiles. La presente lista pretende ser una guía más que una relación exhaustiva de los documentos cuya reproducción está prohibida. En caso de duda, sugerimos que consulte al consejo relevante sobre el documento en particular.

A continuación se enumera una lista de documentos emitidos por el gobierno de Estados Unidos o Canadá o cualquiera de los organismos oficiales cuya copia está prohibida:

- Dinero
- Bonos u otros certificados de deuda
- Certificados de depósito
- Sellos fiscales (con o sin matasellos)
- Documentación relacionada con el servicio militar obligatorio
- Pasaportes
- Sellos de correos de Estados Unidos o Canadá (con o sin matasellos)
- Cupones para alimentos
- Documentación de inmigración
- Cheques o borradores emitidos por organismos oficiales
- **Placas o insignias de identificación**

Está prohibido copiar obras protegidas por derechos de propiedad intelectual. Está autorizada la copia de una parte de una obra protegida por derechos de propiedad intelectual para 'uso justificado'. Las copias múltiples se consideran de uso injustificado.

Las obras de arte se consideran equivalentes a obras protegidas por los derechos de la propiedad intelectual.

Las licencias de conducción de vehículos de motor y certificados de propiedad de los mismos no se pueden copiar de acuerdo con determinadas leyes provinciales o estatales.

## **Marcas comerciales**

El logotipo de Brother es una marca comercial registrada de Brother Industries, Ltd.

Brother es una marca comercial registrada de Brother Industries, Ltd.

Multi-Function Link es una marca comercial registrada de Brother International Corporation.

© 2008 Brother Industries, Ltd. Todos los derechos reservados.

Windows Vista es una marca comercial o marca comercial registrada de Microsoft Corporation en Estados Unidos y otros países.

Microsoft, Windows y Windows Server son marcas comerciales registradas de Microsoft Corporation en Estados Unidos y otros países.

Macintosh y TrueType son marcas comerciales registradas de Apple Inc.

Nuance, el logotipo de Nuance, PaperPort y ScanSoft son marcas comerciales o marcas comerciales registradas de Nuance Communications, Inc. o sus filiales en Estados Unidos y otros países.

Presto! PageManager es una marca comercial registrada de NewSoft Technology Corporation.

Microdrive es una marca comercial de International Business Machines Corporation.

CompactFlash es una marca comercial registrada de SanDisk Corporation.

Memory Stick es una marca comercial registrada de Sony Corporation.

SanDisk ha adquirido una licencia para las marcas comerciales SD y miniSD.

xD-Picture Card es una marca comercial de Fujifilm Co. Ltd., Toshiba Corporation y Olympus Optical Co. Ltd.

PictBridge es una marca comercial.

Memory Stick Pro, Memory Stick Pro Duo, Memory Stick Duo y MagicGate son marcas comerciales de Sony Corporation.

BROADCOM, SecureEasySetup y el logotipo de SecureEasySetup son marcas comerciales o marcas comerciales registradas de Broadcom Corporation en Estados Unidos y otros países.

AOSS es una marca comercial de Buffalo Inc.

Wi-Fi, WPA y WPA2 son marcas comerciales registradas y Wi-Fi Protected Setup es una marca comercial de Wi-Fi Alliance.

FaceFilter Studio es una marca comercial de Reallusion, Inc.

Todas las empresas cuyos programas de software se mencionan en el presente manual cuentan con un Acuerdo de Licencia de Software específico para sus programas patentados.

**Todos los demás nombres de marcas y productos mencionados en la presente Guía del usuario son marcas comerciales registradas de sus respectivas compañías.**

**B**

## <span id="page-142-0"></span>**Solución de problemas y mantenimiento rutinario**

## **B Solución de problemas B**

### **IMPORTANTE**

Para obtener ayuda técnica, debe llamar al país en el que compró el equipo. Las llamadas se deben realizar *desde dentro* de ese país.

Si considera que se produce un problema en el equipo, verifique la tabla que encontrará más abajo y siga los consejos para la solución de problemas.

La mayoría de los problemas puede solucionarlos fácilmente por sí mismo/a. Si necesita más ayuda, Brother Solutions Center le ofrece las preguntas más frecuentes y los consejos más recientes para la solución de problemas. Visítenos en [http://solutions.brother.com.](http://solutions.brother.com)

## **Si tiene problemas con el equipo**

### **Impresión**

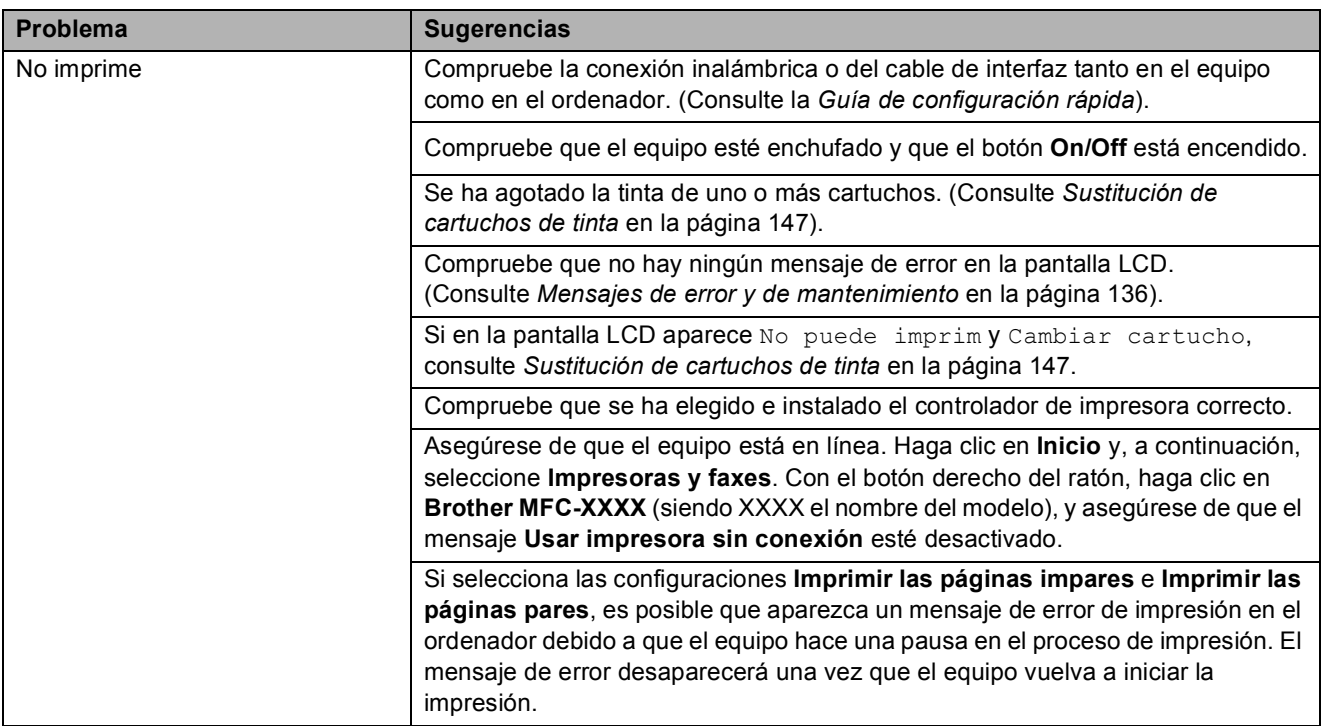

## **Impresión (Continuación)**

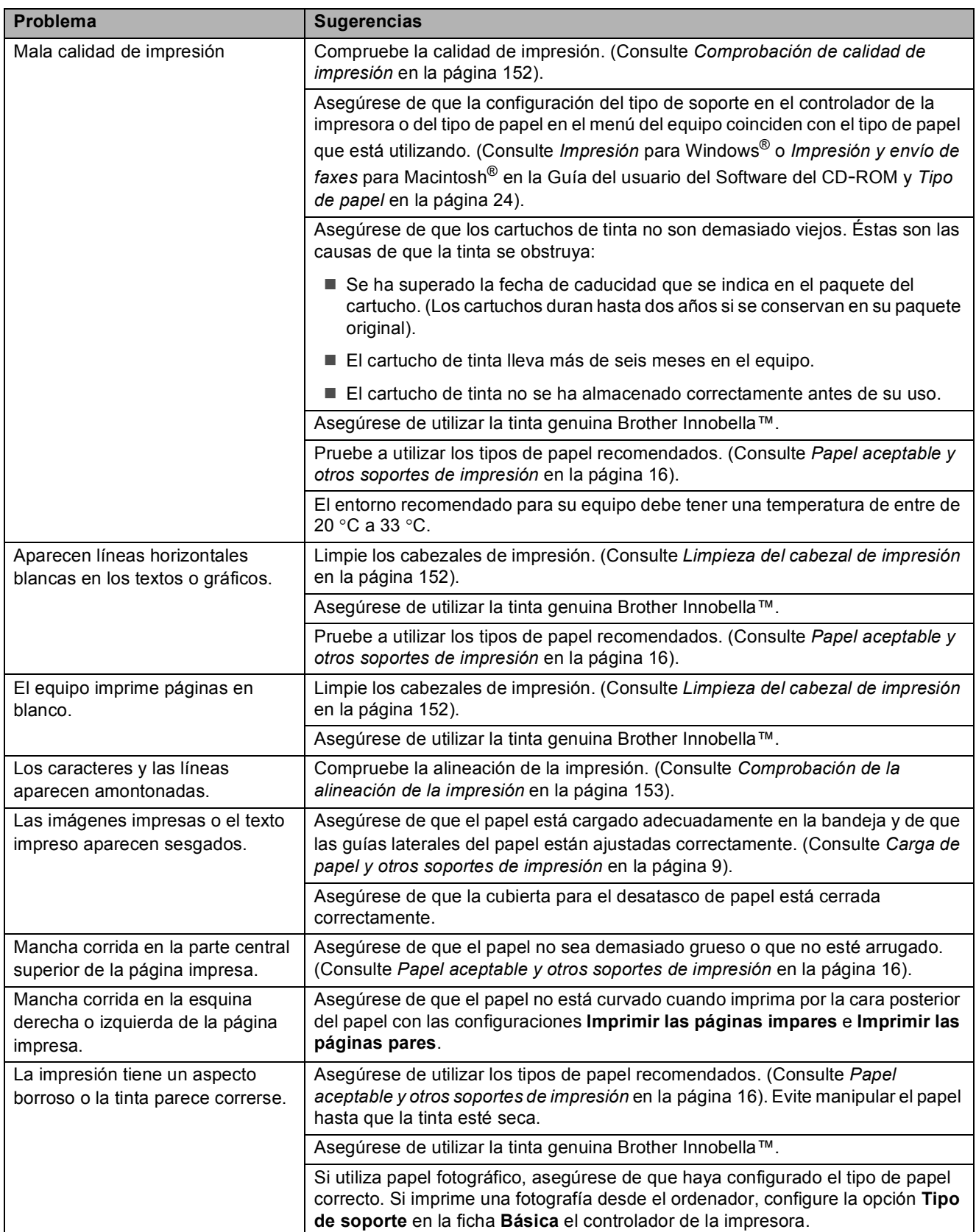
## **Impresión (Continuación)**

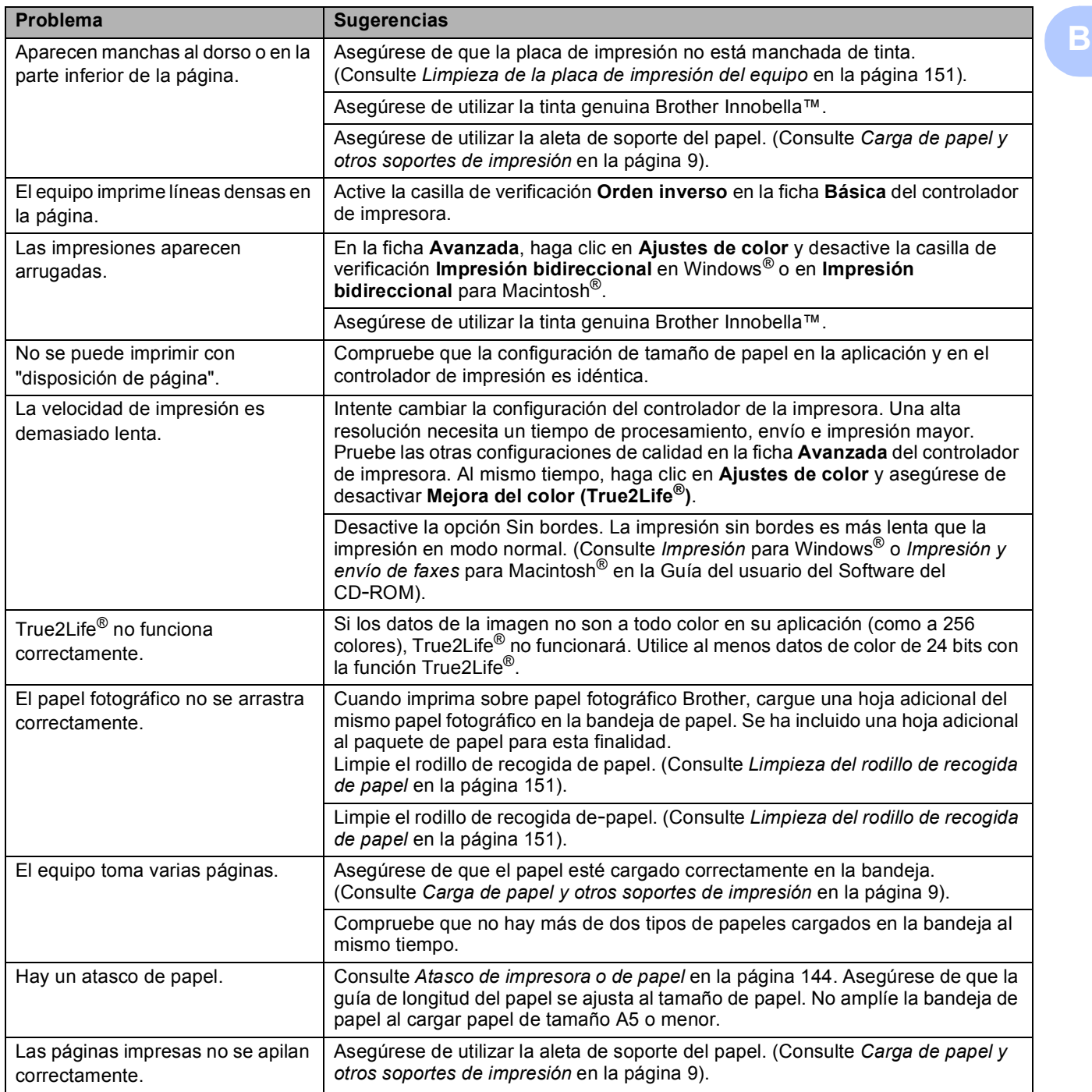

## **Impresión de faxes recibidos**

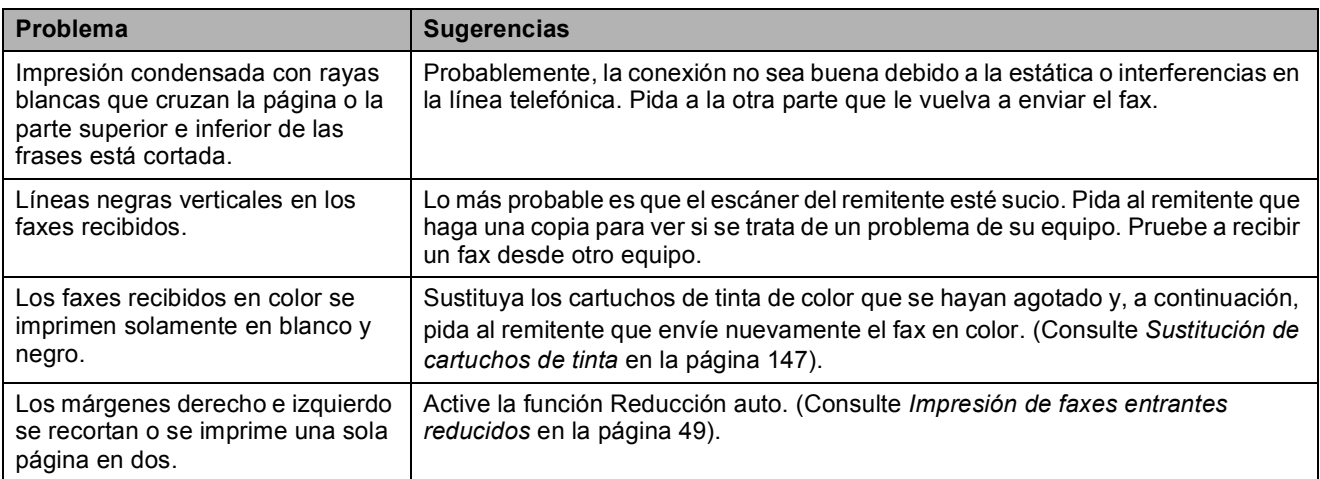

## **Línea telefónica o conexiones**

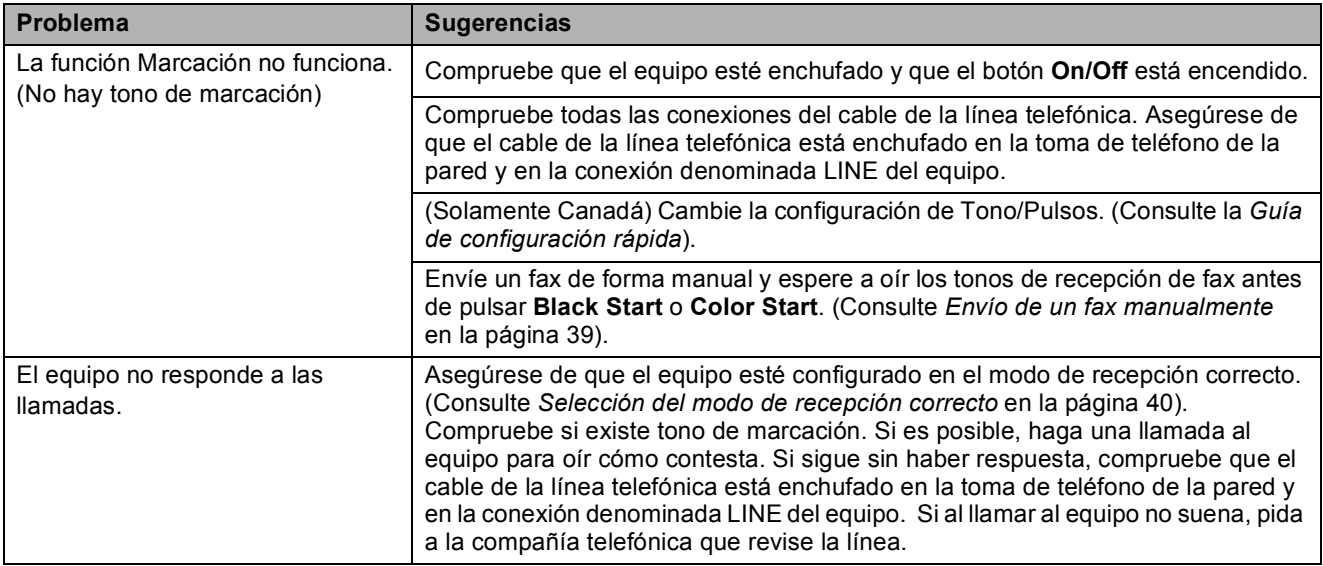

## **Recepción de faxes**

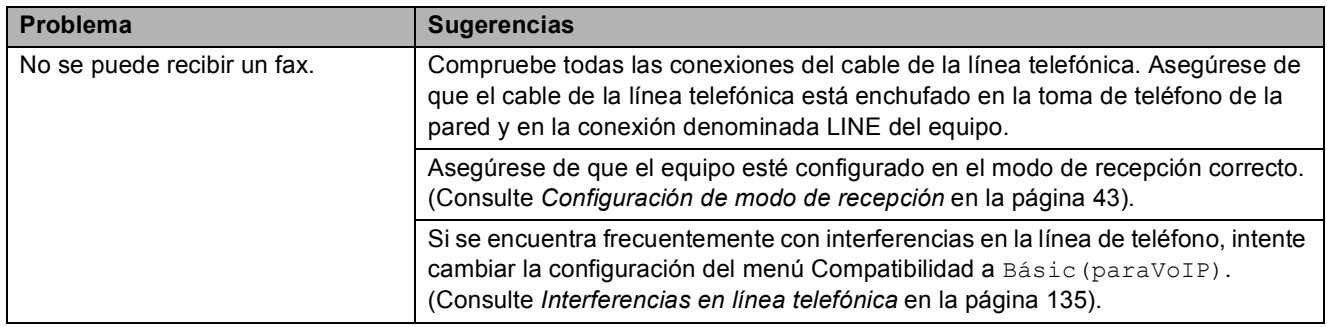

### **Envío de faxes**

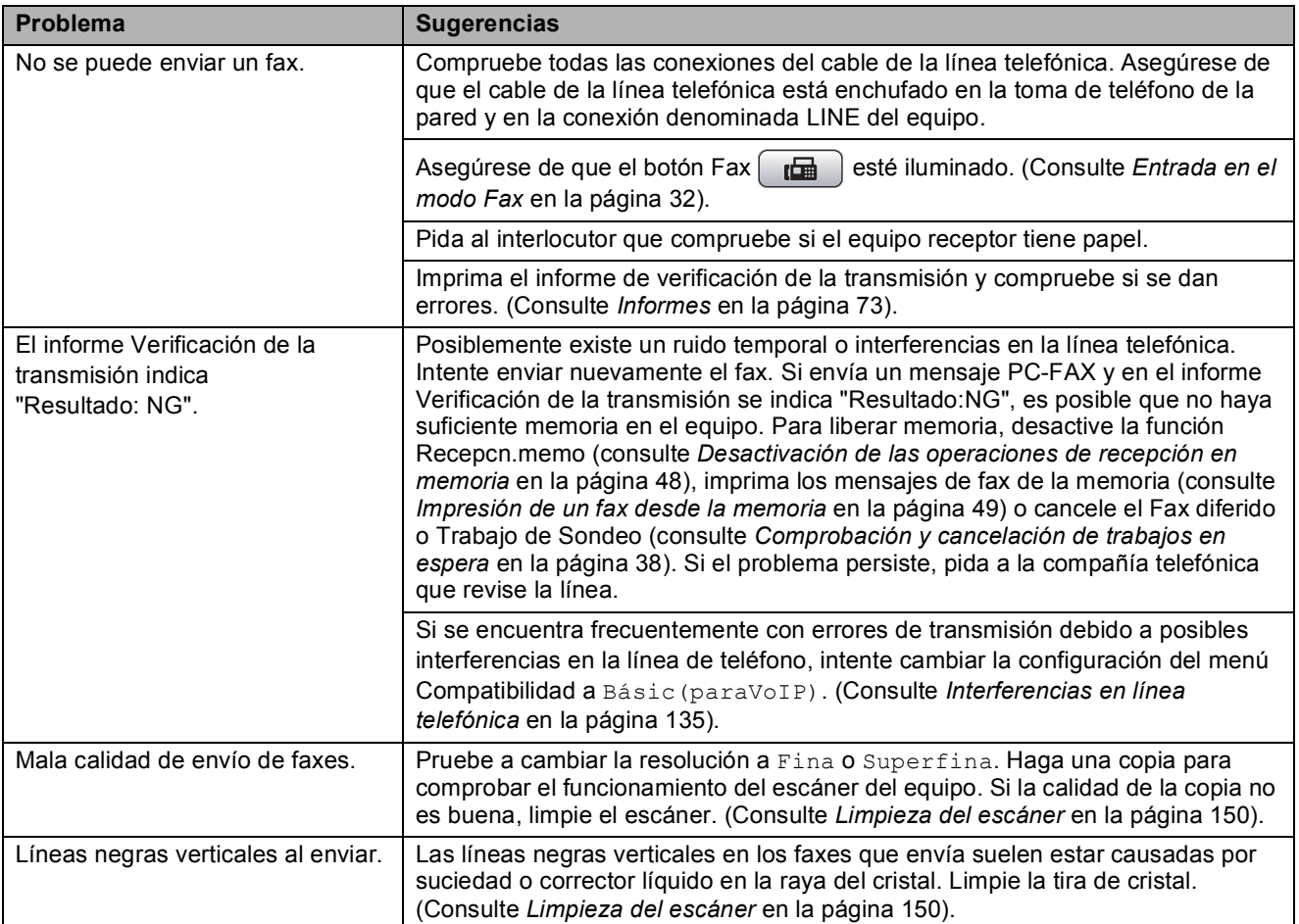

### **Gestión de las llamadas entrantes**

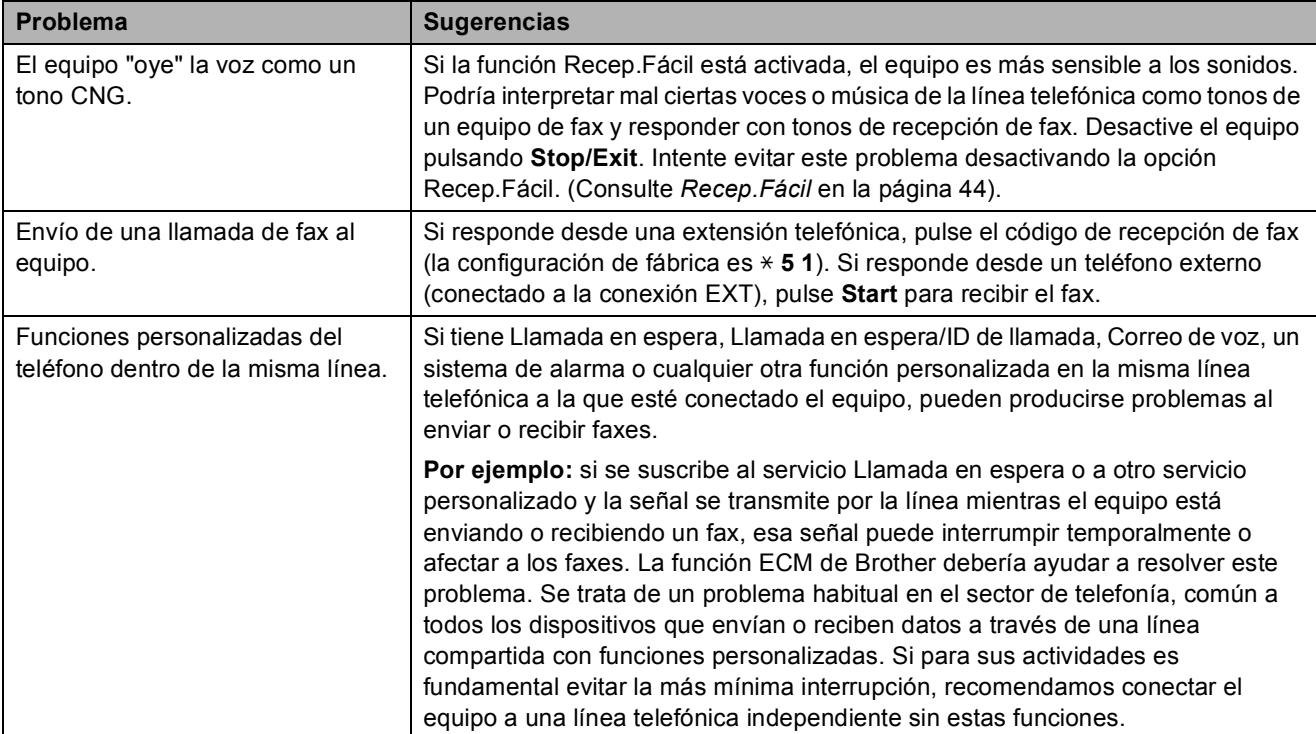

## **Problemas de copia**

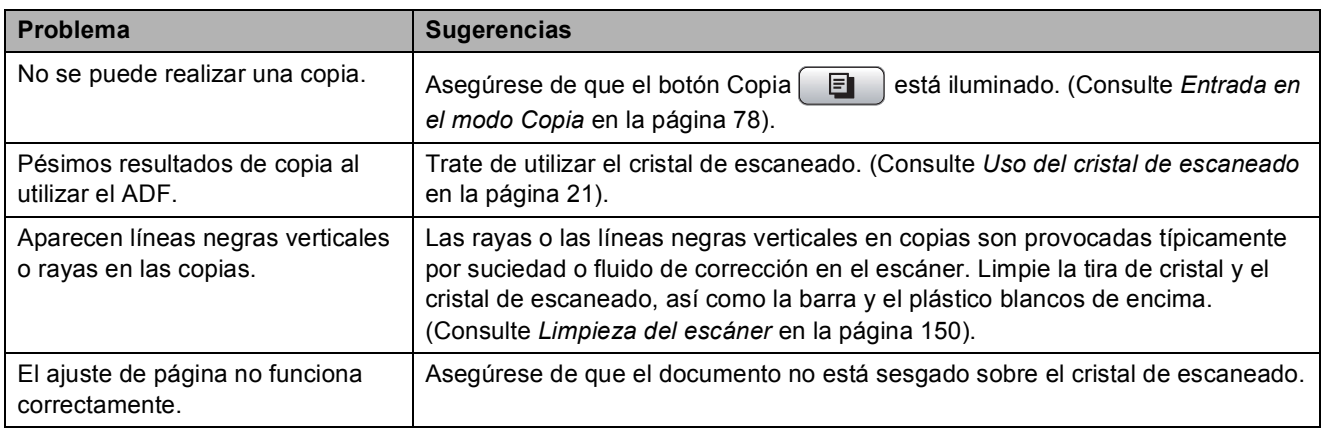

### **Problemas de escaneado**

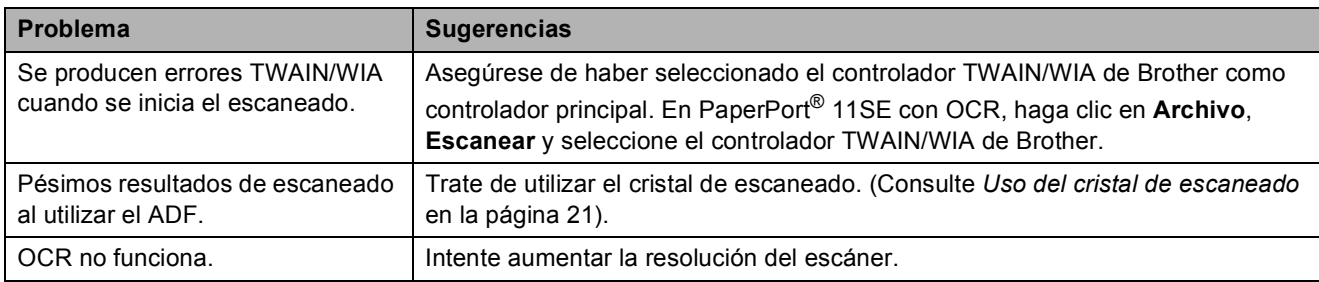

### **Problemas de software**

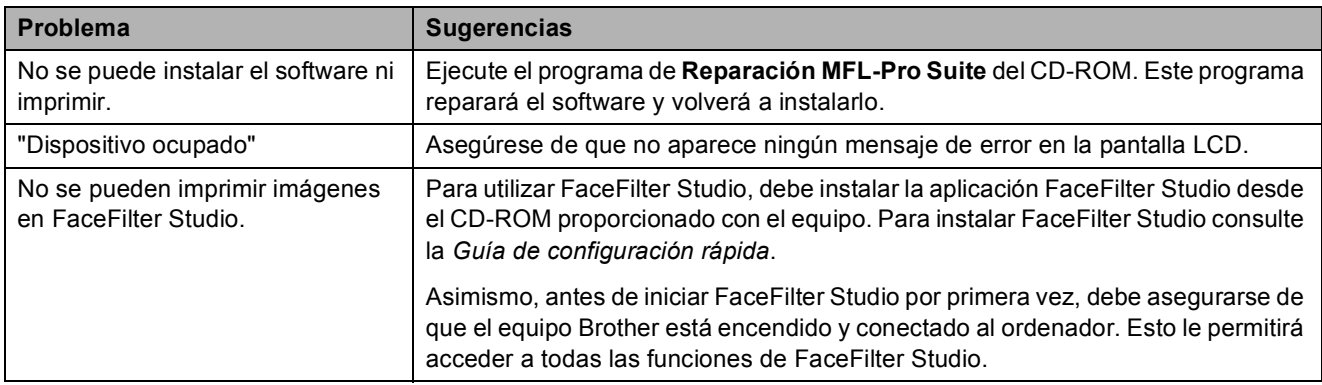

## **Dificultades con PhotoCapture Center®**

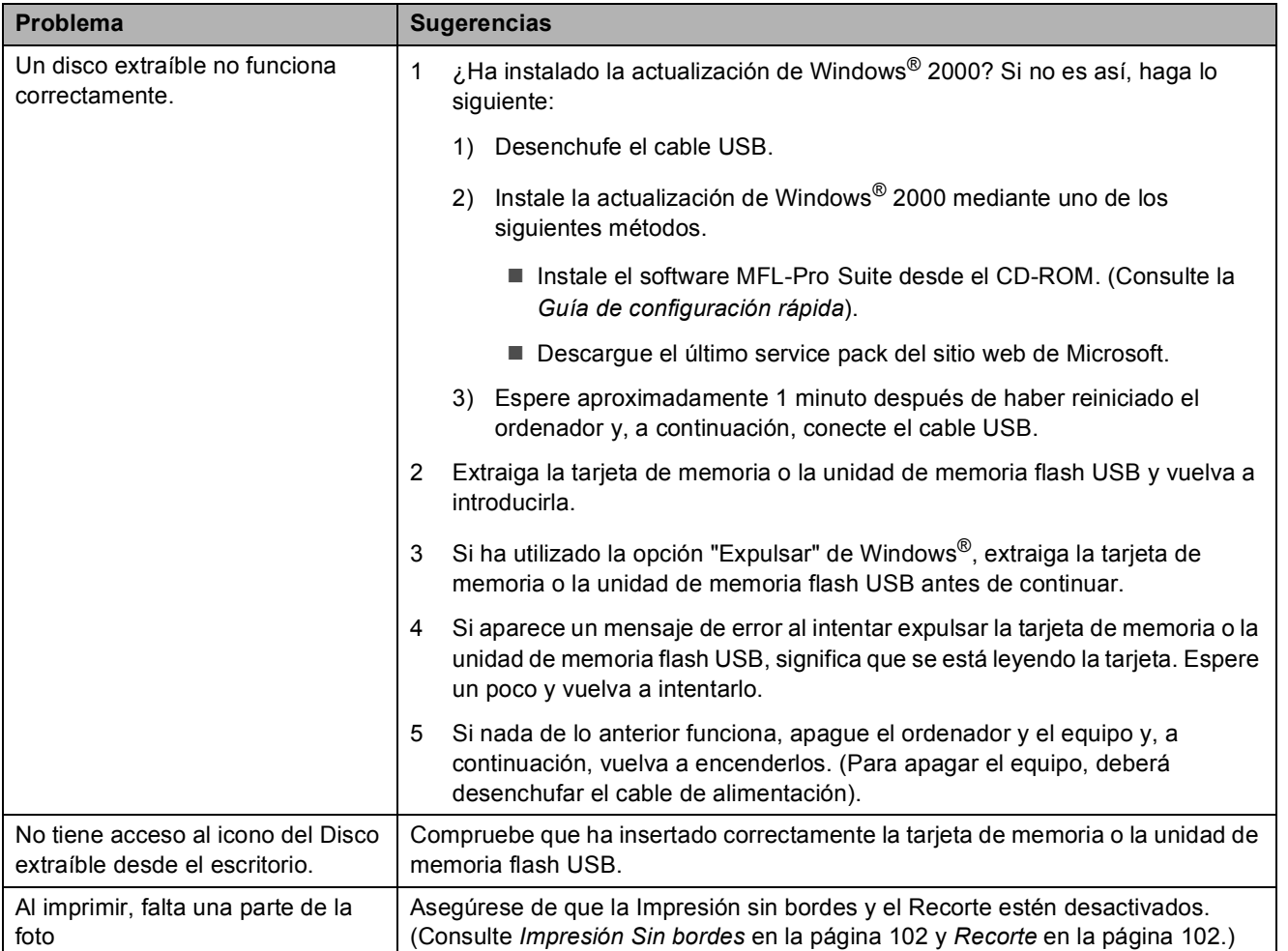

### **Problemas de red**

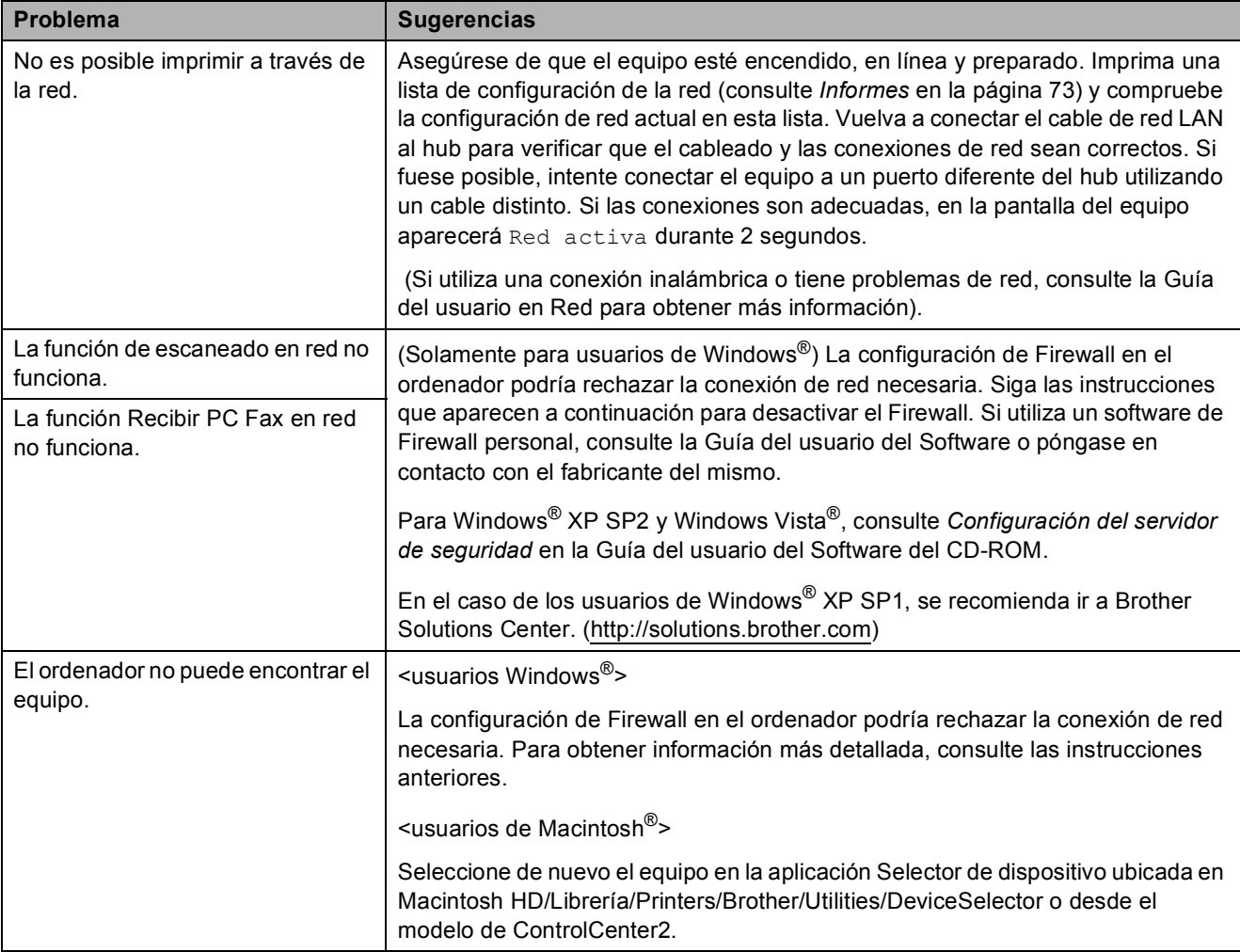

## **Tono de marcación B**

Al configurar el tono de marcación como Detección, se acortará la pausa de detección de marcación.

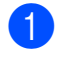

#### a Pulse **Menu**.

- Pulse **A** o ▼ para seleccionar Conf.inicial. Pulse **OK**.
- **Pulse A o ▼ para seleccionar** Tono de marca.
- **4** Pulse **∢** o ▶ para seleccionar Detección o No detectado. Pulse **OK**.

**6** Pulse **Stop/Exit**.

## <span id="page-150-1"></span><span id="page-150-0"></span>**Interferencias en línea telefónica <sup>B</sup>**

En el caso de que tenga problemas para enviar o recibir faxes debido a una posible interferencia en la línea telefónica, le recomendamos que ajuste la configuración de compatibilidad de ecualización para reducir la velocidad de módem y poder proceder a las operaciones de fax.

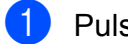

#### a Pulse **Menu**.

- **b** Pulse **A** o ▼ para seleccionar Fax. Pulse **OK**.
- **63** Pulse **A** o **v** para seleccionar varios. Pulse **OK**.

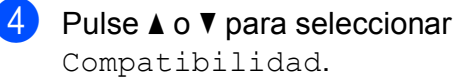

**b** Pulse **4 o > para seleccionar** Alta, Normal **o bien** Básic (paraVoIP).

- Básic(paraVoIP) reduce la velocidad del módem a 9600 bps. A menos que la interferencia en su línea telefónica se repita, puede que prefiera utilizarlo solamente cuando sea necesario.
- Normal ajusta la velocidad del módem a 14400 bps. (configuración predeterminada de fábrica)
- Alta aumenta la velocidad del módem a 33600 bps.

Pulse **OK**.

**6** Pulse **Stop/Exit**.

#### **Nota**

Cuando cambie la compatibilidad a Básic(paraVoIP), la función ECM solamente estará disponible para el envío de faxes en color.

# **Mensajes de error y de mantenimiento <sup>B</sup>**

Al igual que con cualquier otro producto electrónico sofisticado, es posible que se produzcan errores. En tal caso, el equipo identificará el error y mostrará un mensaje de error. A continuación, se exponen los mensajes de error y mantenimiento más comunes.

Usted puede corregir la mayoría de los errores habituales y los mensajes de mantenimiento rutinario por sí mismo/a. Si necesita más ayuda, Brother Solutions Center le ofrece las preguntas más frecuentes y los consejos más recientes para la solución de problemas.

Visítenos en<http://solutions.brother.com>.

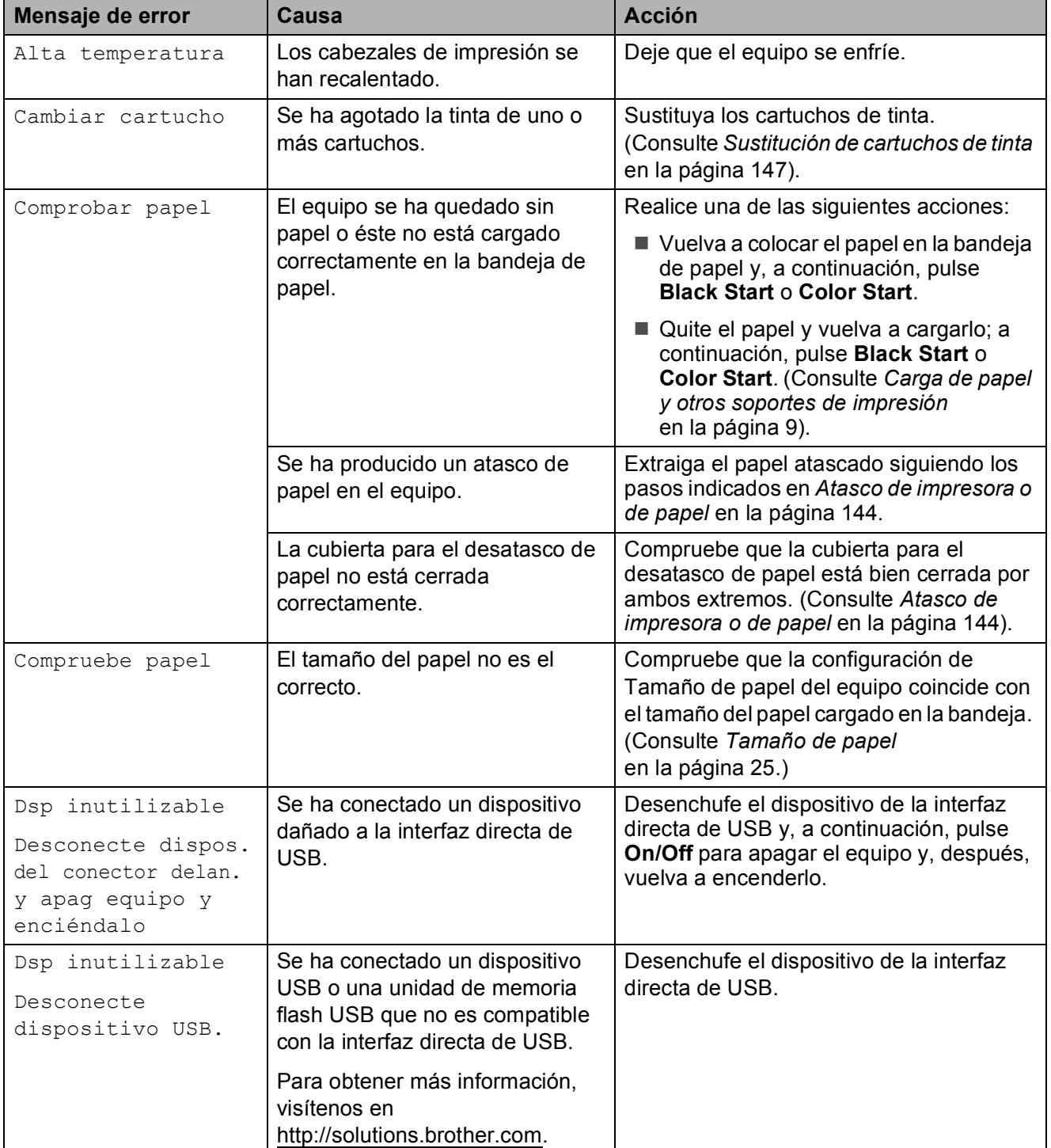

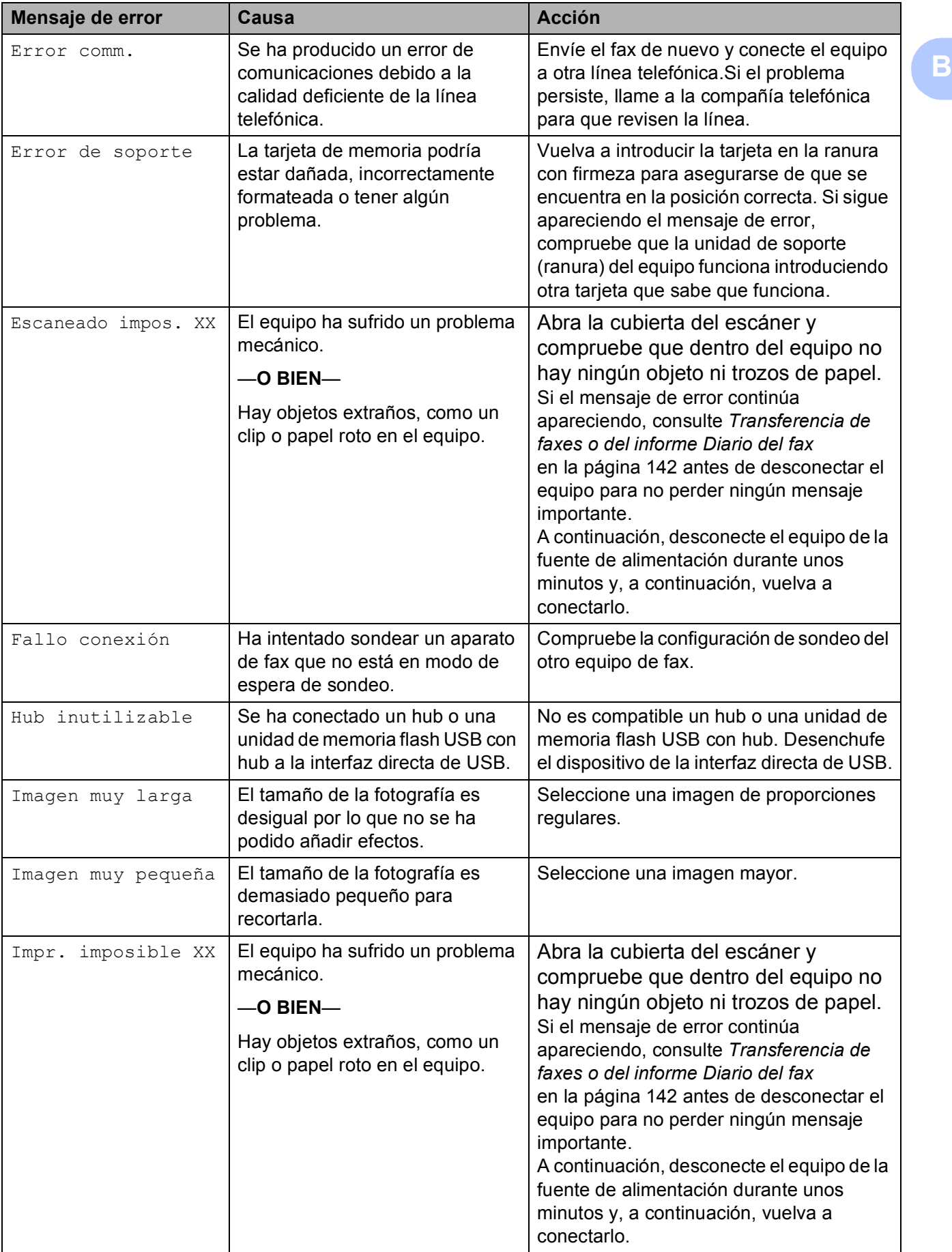

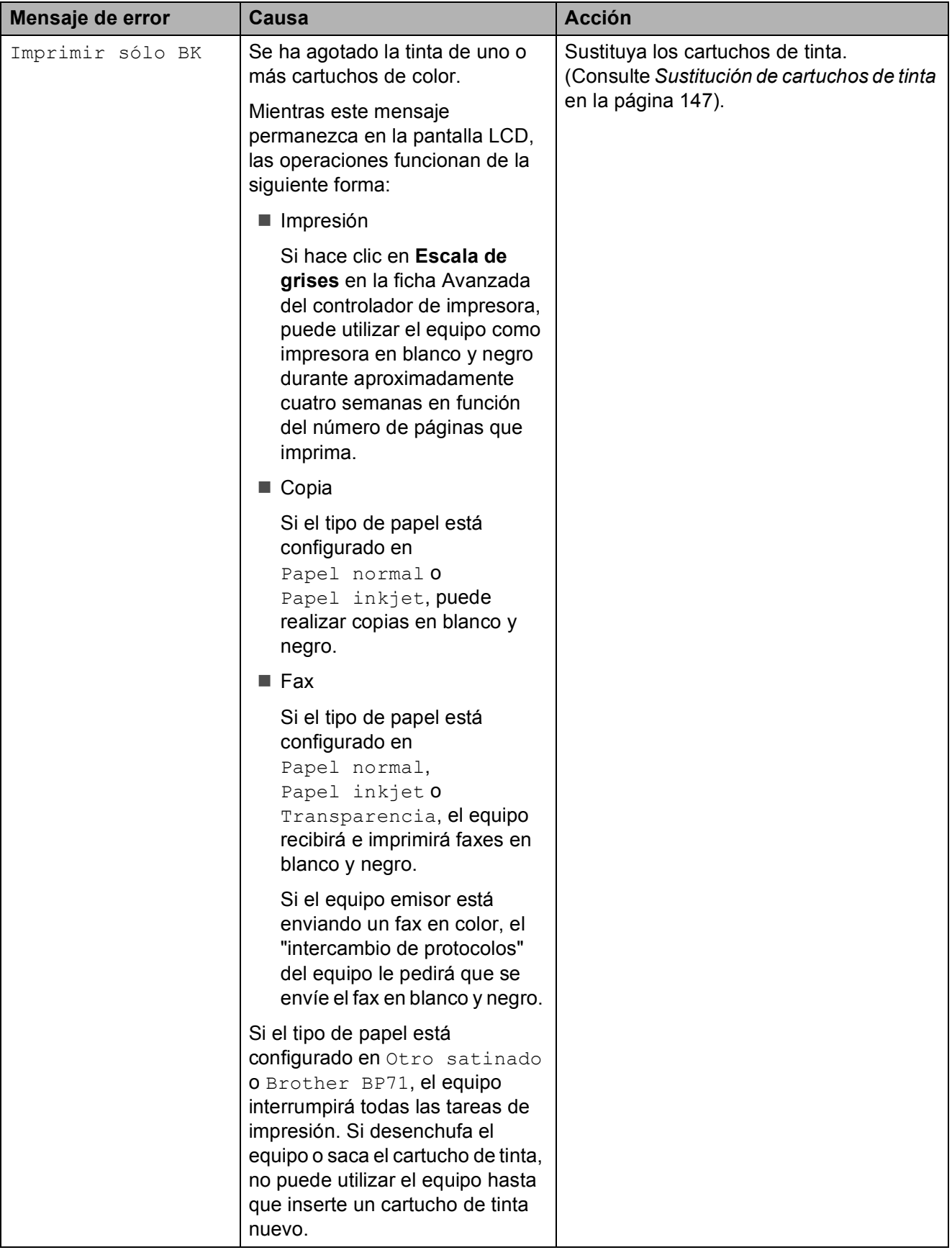

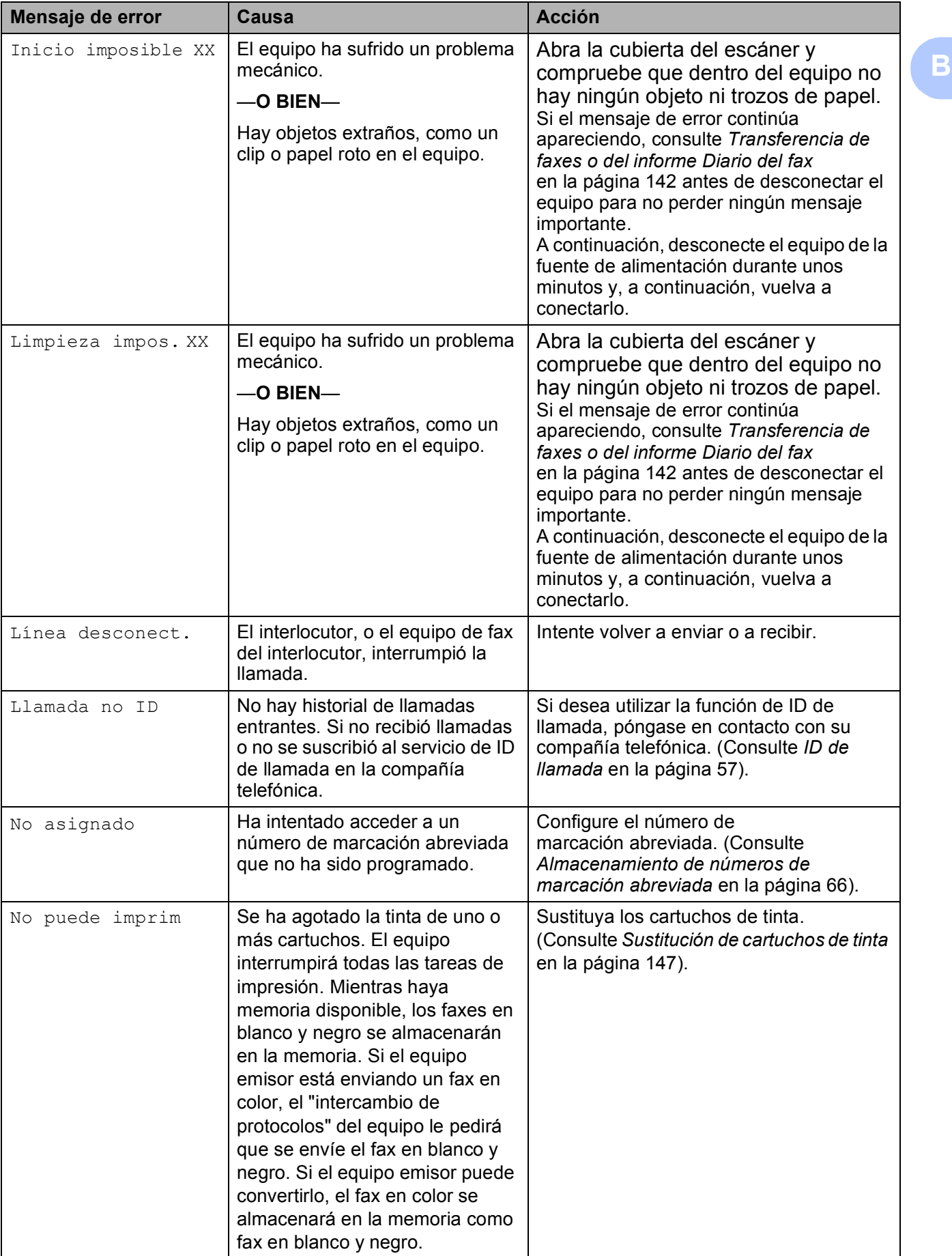

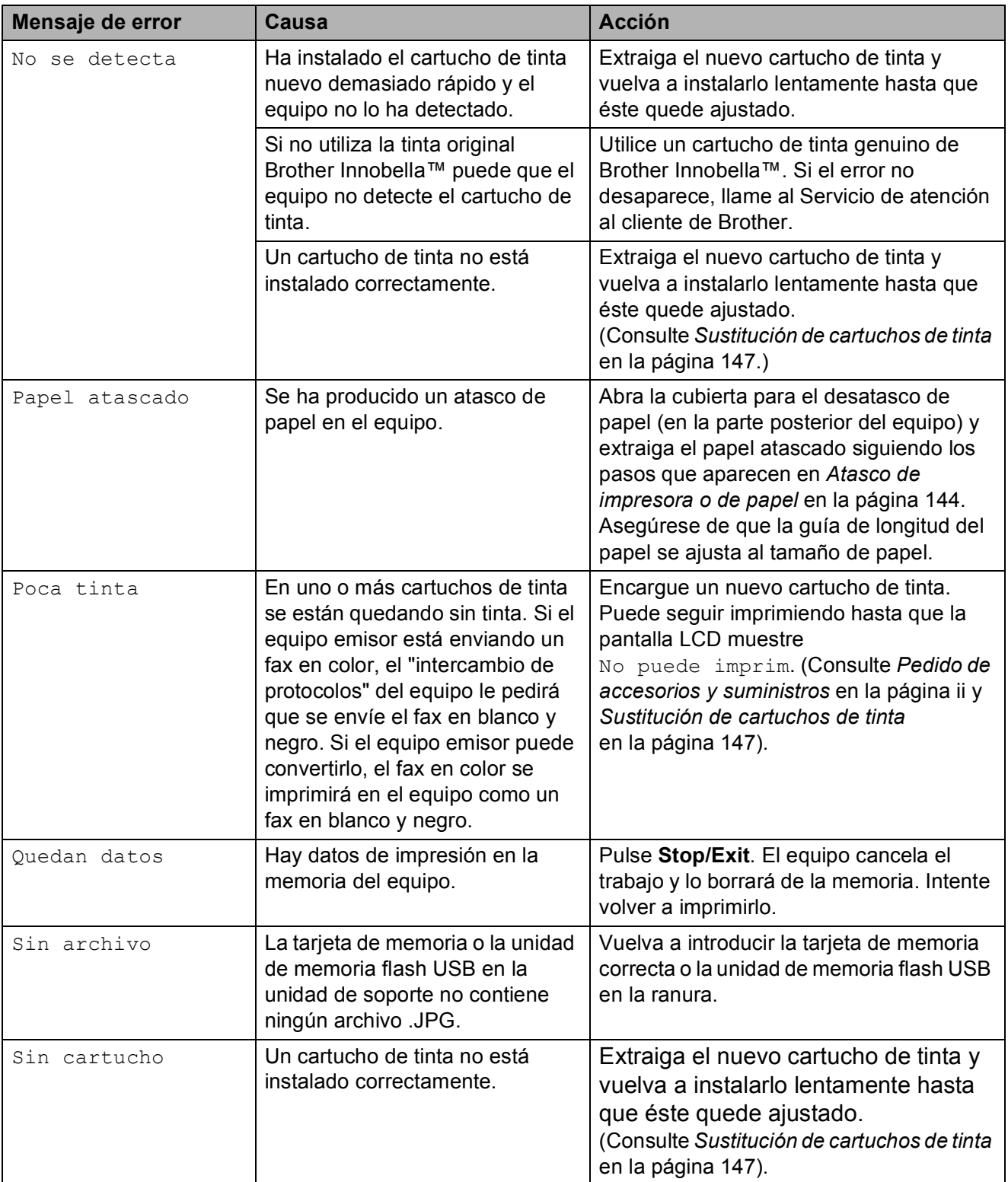

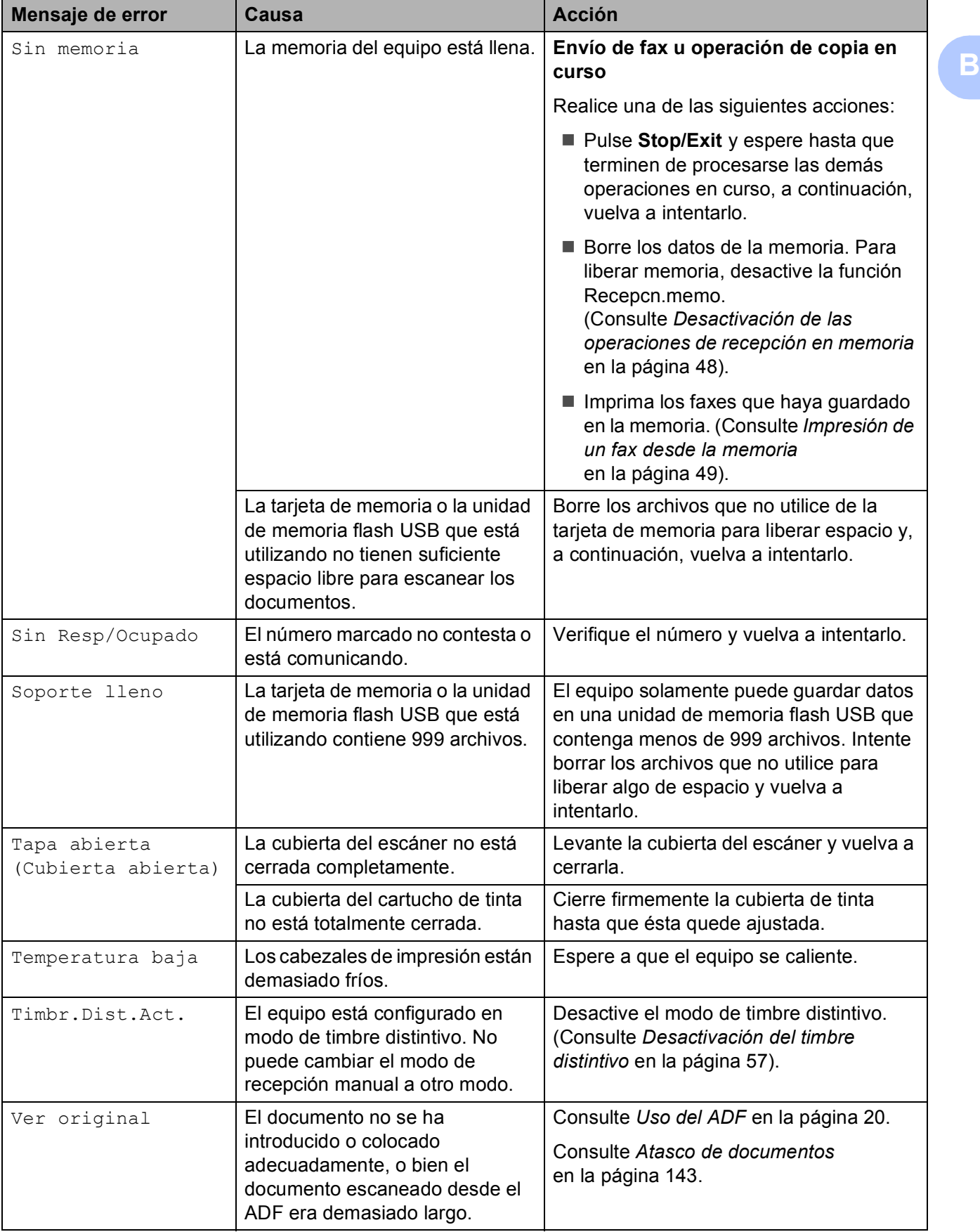

## **Animación de error <sup>B</sup>**

La animación de error muestra las instrucciones paso a paso para los casos en que se producen atascos de papel. Puede consultar los pasos a su propio ritmo pulsando **c** para ver el siguiente paso y **d** para retroceder. Si no pulsa ninguna tecla durante 1 minuto, la animación se activará de nuevo automáticamente.

# **Nota**

Puede pulsar  $\triangle$  **o OK** para poner en pausa la animación automática y volver al modo de paso a paso.

## <span id="page-157-0"></span>**Transferencia de faxes o del informe Diario del fax**

Si en la pantalla LCD aparece:

- Limpieza impos. XX
- Inicio imposible XX
- Impr. imposible XX
- Escaneado impos. XX

Se recomienda transferir los faxes a otro equipo de fax o al ordenador. (Consulte *[Transferencia de faxes a otro](#page-157-1)  equipo de fax* [en la página 142](#page-157-1) o *[Transferencia de faxes al ordenador](#page-158-1)* [en la página 143](#page-158-1)).

También puede transferir el informe Diario del fax para comprobar si hay algún fax que se deba transferir. (Consulte *[Transferencia](#page-158-2)  [del informe Diario del fax a otro equipo de fax](#page-158-2)* [en la página 143](#page-158-2)).

# **Nota**

Si en la pantalla LCD del equipo aparece un mensaje de error, después de que se han transferido todos los faxes, desconecte el equipo de la fuente de alimentación durante varios minutos y luego vuelva a conectarlo.

#### <span id="page-157-1"></span>**Transferencia de faxes a otro equipo**  de fax

Si no ha configurado la ID de la estación, no puede entrar en modo de transferencia de faxes. (Consulte *Configuración de la función Iden. estación* en la Guía de configuración rápida).

- **1** Pulse Stop/Exit para interrumpir el error de forma temporal.
- b Pulse **Menu**.
- **3** Pulse **A** o ▼ para seleccionar Servicio. Pulse **OK**.
- 4 Pulse **A** o **▼** para seleccionar Transf. Datos. Pulse **OK**.
- **b** Pulse **A** o **v** para seleccionar Transfe. Fax. Pulse **OK**.
- 6 Realice una de las siguientes acciones:
	- Si en la pantalla LCD aparece No hay datos, eso significa que no queda ningún fax en la memoria del equipo.
		- Pulse **Stop/Exit**.
	- Introduzca el número de fax al que desee reenviar los faxes.

#### g Pulse **Black Start**.

#### <span id="page-158-1"></span>**Transferencia de faxes al ordenador B**

Puede transferir los faxes desde la memoria del equipo al ordenador.

**1** Pulse **Stop/Exit** para interrumpir el error de forma temporal.

- **2** Asegúrese de haber instalado el software **MFL-Pro Suite** en el ordenador y, a continuación, active **Recepción PC-FAX** en el ordenador. (Para obtener información detallada, consulte *Recepción PC-FAX* para Windows® en la Guía del usuario del Software del CD-ROM).
- **3** Asegúrese de que ha configurado Recibir PC Fax en el equipo. (Consulte *[Recepción PC-FAX](#page-61-0)* [en la página 46\)](#page-61-0). Si los faxes están en la memoria del equipo al configurar la opción Recibir PC Fax, en la pantalla LCD se le preguntará si desea transferir los faxes al ordenador.

4 Realice una de las siguientes acciones:

- Para transferir todos los faxes al ordenador, pulse **1**. Se le preguntará si desea activar también la impresión de seguridad.
- $\blacksquare$  Para salir y dejar los faxes almacenados en la memoria, pulse **2**.
- **5** Pulse Stop/Exit.

#### <span id="page-158-2"></span>**Transferencia del informe Diario del fax a otro equipo de fax <sup>B</sup>**

Si no ha configurado la ID de la estación, no puede entrar en modo de transferencia de faxes. (Consulte *Configuración de la función Iden. estación* en la Guía de configuración rápida).

- **1** Pulse Stop/Exit para interrumpir el error de forma temporal.
- b Pulse **Menu**.
- **3** Pulse **A** o **▼** para seleccionar Servicio. Pulse **OK**.
- 4 Pulse **A** o **▼** para seleccionar Transf. Datos. Pulse **OK**.
- **b** Pulse **A** o **v** para seleccionar Transfe. Info. Pulse **OK**.
- 6 Introduzca el número de fax al que desea reenviar el informe Diario del fax.
- g Pulse **Black Start**.

## <span id="page-158-0"></span>**Atasco de documentos <sup>B</sup>**

Los documentos se pueden atascar en la unidad ADF si no están insertados o colocados correctamente, o si son demasiado largos. Siga estos pasos para desatascar un documento.

#### **Documento atascado en la parte superior de la unidad ADF <sup>B</sup>**

Saque el papel que no está atascado en el ADF.

b Levante la cubierta de la unidad ADF.

Tire del documento atascado hacia la izquierda.

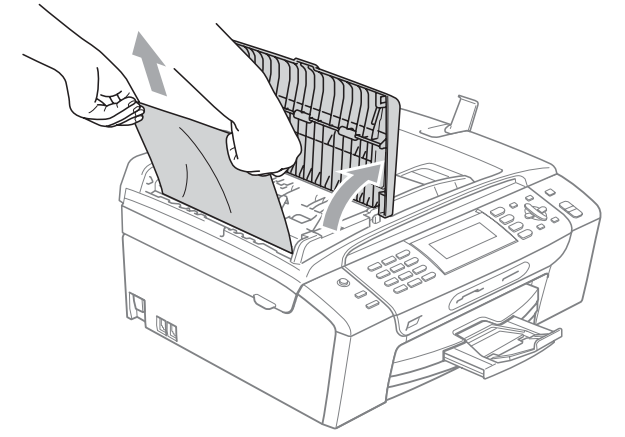

 $\overline{4}$  Cierre la cubierta de la unidad ADF.

**5** Pulse Stop/Exit.

## **Nota**

Para evitar futuros atascos de documentos, cierre la cubierta de la unidad ADF presionando suavemente en el centro hacia abajo.

#### **Documento atascado dentro de la unidad ADF <sup>B</sup>**

- **1** Saque el papel que no está atascado en el ADF.
	- Levante la cubierta de documentos.
- **3** Tire del documento atascado hacia la izquierda.

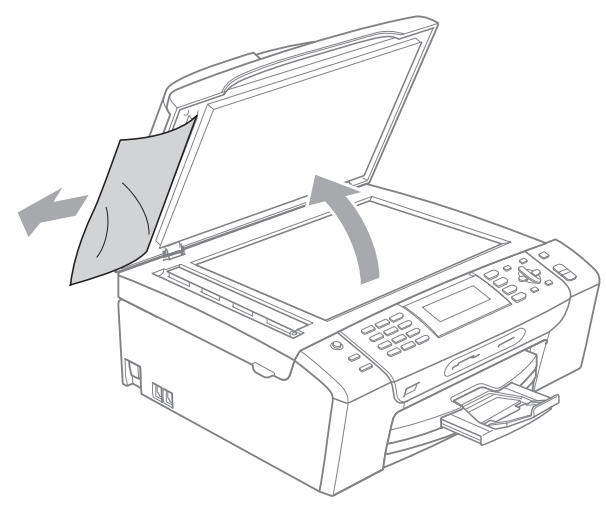

- 
- Cierre la cubierta de documentos.
- e Pulse **Stop/Exit**.

## <span id="page-159-0"></span>Atasco de impresora o de papel

En función del lugar del equipo en que se haya atascado el papel, extraiga el papel atascado.

Tire de la bandeja de papel (1) para sacarla del equipo.

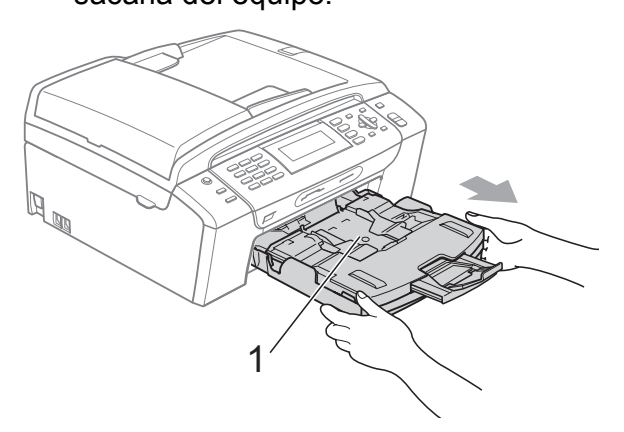

 $\overline{a}$  Tire del papel atascado (1) y pulse **Stop/Exit**.

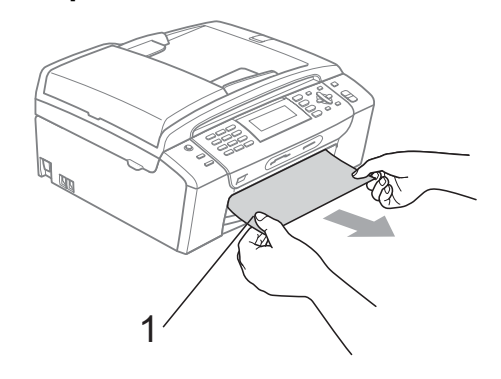

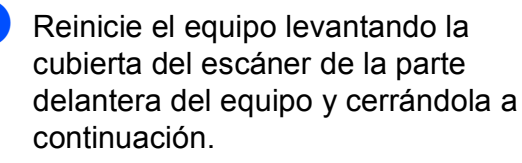

Si no puede extraer el papel atascado de la parte delantera del equipo o si el mensaje de error todavía aparece en la pantalla LCD una vez extraído el papel atascado, vaya al paso siguiente.

Solución de problemas y mantenimiento rutinario

4 Abra la cubierta para el desatasco de papel (1) de la parte trasera del equipo. Tire del papel atascado para retirarlo del equipo.

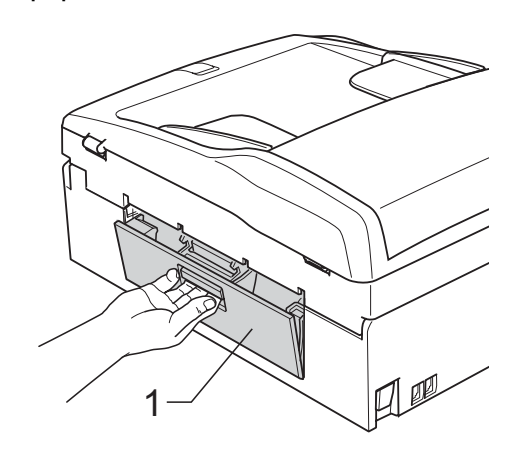

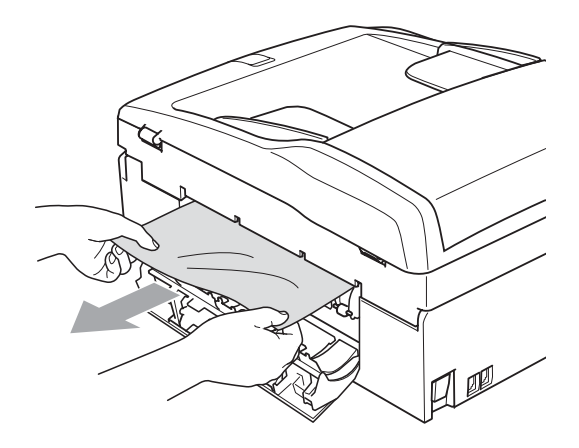

**6** Cierre la cubierta para el desatasco de papel.

Asegúrese de que la cubierta está cerrada correctamente.

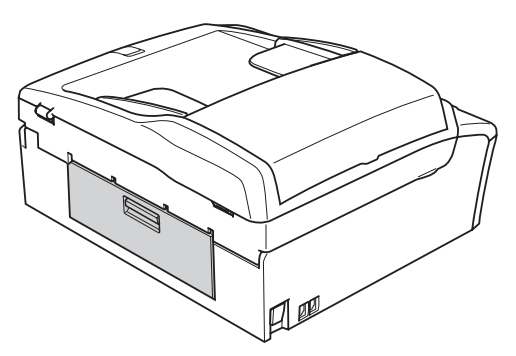

f Levante la cubierta del escáner (1) por la parte delantera del equipo hasta que quede inmovilizada firmemente en la posición abierta. Asegúrese de que no queda papel atascado en el interior del equipo.

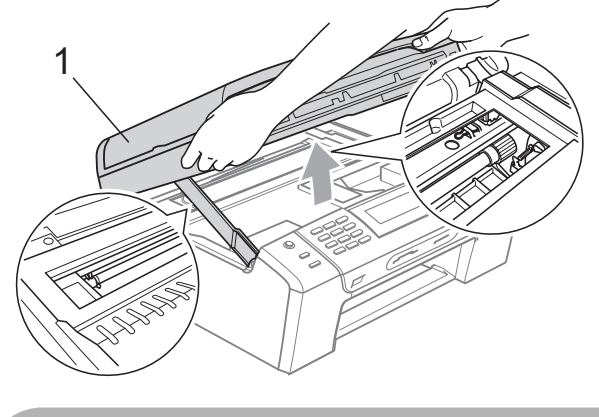

**AVISO**

Antes de desenchufar el equipo de la fuente de alimentación, puede transferir los faxes almacenados en la memoria al PC o a otro equipo de fax para no perder ningún mensaje importante.

(Consulte *[Transferencia de faxes o del](#page-157-0)  [informe Diario del fax](#page-157-0)* en la página 142).

## **Nota**

- Si el papel se ha atascado en el cabezal de impresión, desenchufe el equipo de la fuente de alimentación y mueva los cabezales para sacar el papel.
- Si el cabezal de impresión se detiene en la esquina derecha como se muestra en la ilustración, no se puede mover. Pulse **Stop/Exit** hasta que el cabezal de impresión se sitúe en el medio. A continuación, desenchufe el equipo de la fuente de alimentación y saque el papel.

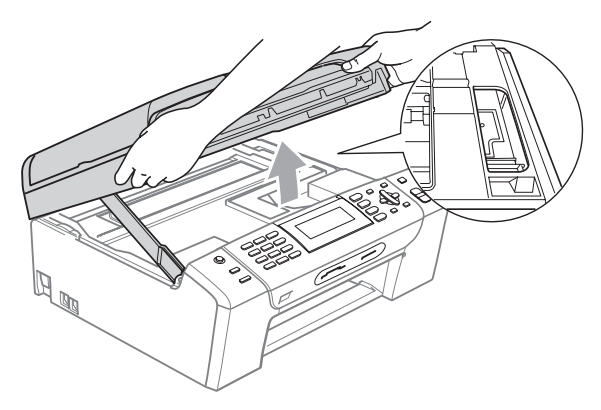

- Si se mancha la piel o la ropa con tinta, lávese inmediatamente con jabón o detergente.
- 7 Levante la cubierta del escáner para liberar el seguro inmovilizador (1). Empuje suavemente el soporte de la cubierta del escáner hacia abajo (2) y cierre la cubierta del escáner (3) con las dos manos.

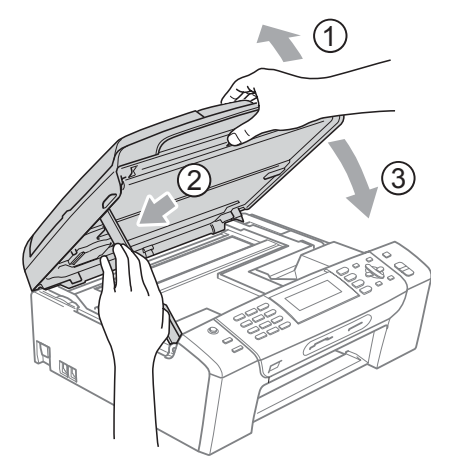

8 Vuelva a colocar la bandeja de papel con firmeza en el equipo.

## **Nota**

Asegúrese de extraer el soporte de papel hasta que se quede inmovilizado.

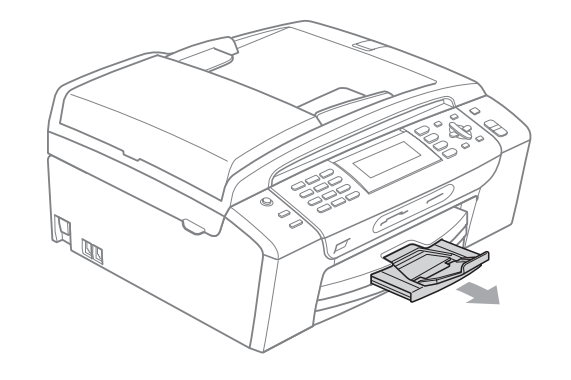

# **Mantenimiento rutinario <sup>B</sup>**

## <span id="page-162-0"></span>**Sustitución de cartuchos de tinta <sup>B</sup>**

El equipo está equipado con un medidor de tinta. El medidor del volumen de tinta supervisa automáticamente el nivel de tinta de cada uno de los 4 cartuchos. Cuando el equipo detecta que uno de los cartuchos se está quedando sin tinta, se lo indica mediante un mensaje en la pantalla LCD.

La pantalla LCD le informa de cuál de los cartuchos tiene poca tinta o debe sustituir. Asegúrese de seguir las instrucciones de la pantalla LCD para sustituir los cartuchos de tinta en el orden correcto.

Aun cuando el equipo notifique que es necesario sustituir un cartucho de tinta, quedará una pequeña cantidad de tinta en el mismo. Es necesario guardar algo de tinta en los cartuchos para evitar la entrada de aire y se dañe el conjunto del cabezal de impresión.

**AVISO**

Brother recomienda encarecidamente que no se rellenen los cartuchos de tinta suministrados con el equipo. Se recomienda también que se sigan utilizando solamente cartuchos de tinta de sustitución genuinos de la marca Brother. Usar o intentar usar tinta o cartuchos de tinta potencialmente incompatibles en el equipo Brother pueden provocar daños en el equipo y generar una baja calidad de impresión. Nuestra garantía no cubre ningún problema provocado por el uso de tinta o de cartuchos de tinta de terceros no autorizados. Para proteger su inversión y obtener un rendimiento excelente del equipo Brother, se recomienda encarecidamente el uso de consumibles genuinos de Brother.

a Abra la cubierta del cartucho de tinta. Si hay uno o varios cartuchos de tinta agotados, en la pantalla LCD aparecerá Imprimir sólo BK o No puede imprim.

b Presione la palanca de desbloqueo hacia abajo y saque el cartucho de tinta del color indicado en la pantalla LCD.

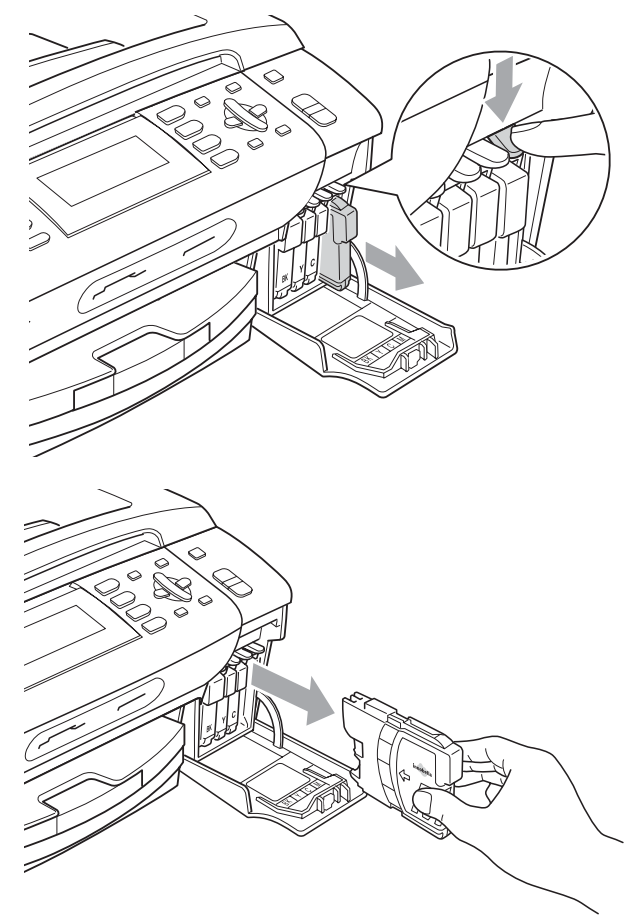

Abra la bolsa del cartucho de tinta nuevo del color indicado en la pantalla LCD y saque el cartucho.

d Gire el botón verde de la cubierta amarilla de protección en el sentido de las agujas del reloj para liberar el cierre hermético y, a continuación, extráigala (1).

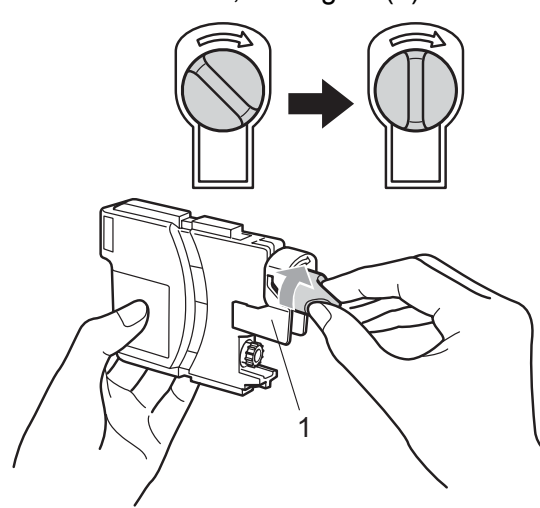

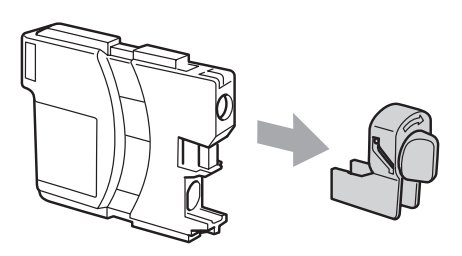

**b** Cada color tiene una posición correcta. Inserte el cartucho de tinta en la dirección que indica la flecha que hay en la etiqueta.

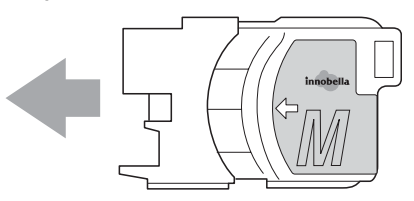

**6** Empuje suavemente el cartucho de tinta hasta que haga clic, y cierre la cubierta del cartucho de tinta.

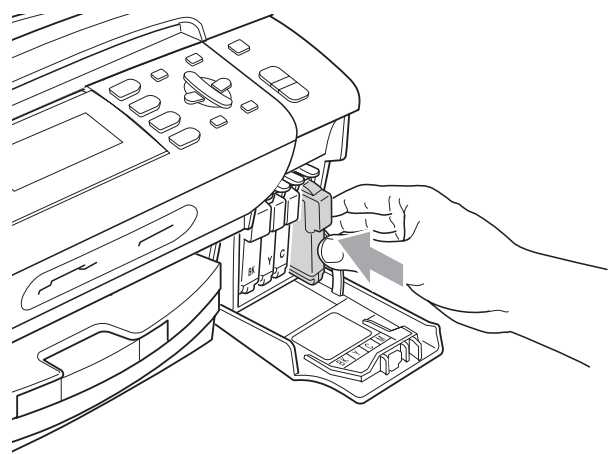

g El equipo reiniciará automáticamente el medidor de volumen de tinta.

### **Nota**

• Si se ha sustituido un cartucho de tinta, por ejemplo el negro, la pantalla LCD puede solicitar que se verifique que es nuevo (por ejemplo,

Cambio Cartuchos BK Negro). Por cada cartucho nuevo que instale, pulse **1** (Sí) para reiniciar automáticamente el medidor del volumen de tinta de ese color. Si el cartucho de tinta instalado no es completamente nuevo, asegúrese de pulsar **2** (No).

• Si en la pantalla LCD aparece Sin cartucho **o** No se detecta después de haber instalado los cartuchos de tinta, compruebe que los cartuchos de tinta están instalados correctamente.

### **ADVERTENCIA**

Si le entra tinta en los ojos, lávelos de inmediato con agua abundante y consulte a un médico si le parece oportuno.

**A** AVISO

NO extraiga los cartuchos de tinta si no los va a cambiar. Si lo hace, puede reducir la cantidad de tinta y el equipo no sabrá la cantidad de tinta que queda en el cartucho.

NO toque las ranuras de inserción del cartucho. De lo contrario, puede que la tinta le manche la piel.

Si se mancha la piel o la ropa con tinta, lávese inmediatamente con jabón o detergente.

Si mezcla los colores al instalar un cartucho de tinta en la posición incorrecta, limpie varias veces el cabezal de impresión después de corregir la instalación del cartucho.

Una vez abierto el cartucho de tinta, instálelo en el equipo y utilícelo como máximo durante seis meses a partir de la fecha de instalación. Utilice exclusivamente cartuchos de tinta cerrados hasta la fecha de caducidad indicada en su embalaje.

NO desmonte ni fuerce el cartucho de tinta, de lo contrario, puede provocar que la tinta se salga del cartucho.

## **Limpieza de la parte exterior**  del equipo

### **AVISO**

Utilice detergentes neutros. Si utiliza líquidos volátiles como, por ejemplo, disolvente o bencina, dañará la superficie exterior del equipo.

NO utilice materiales de limpieza que contengan amoníaco.

NO utilice alcohol isopropílico para quitar la suciedad del panel de control. Podría agrietar el panel.

#### **Limpie la parte exterior del equipo de la siguiente manera: <sup>B</sup>**

Tire de la bandeja de papel (1) para sacarla totalmente del equipo.

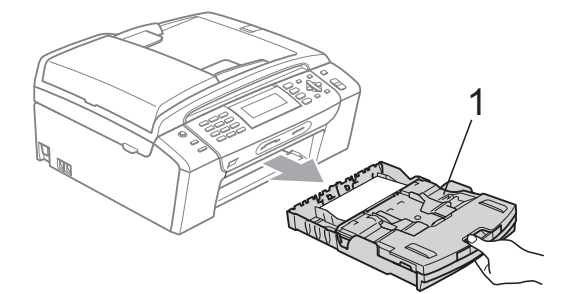

Limpie la parte exterior del equipo con un trapo suave para eliminar el polvo.

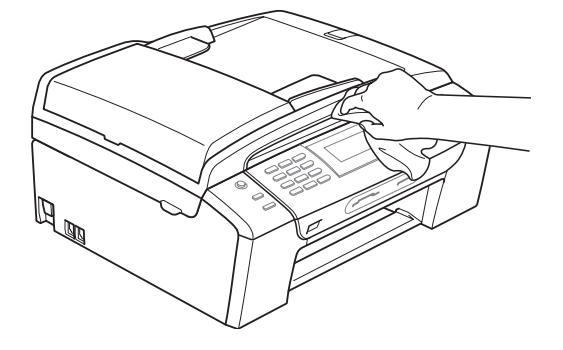

Extraiga cualquier objeto que se haya atascado en la bandeja de papel.

 $\overline{4}$  Limpie las partes interior y exterior de la bandeja de papel con un trapo suave para eliminar el polvo.

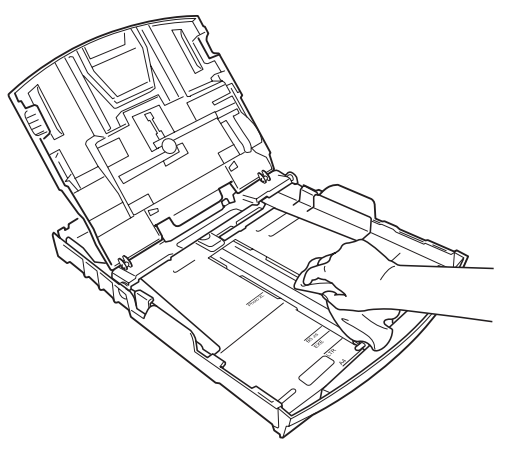

**5** Vuelva a colocar la bandeja de papel con firmeza en el equipo.

## <span id="page-165-0"></span>**Limpieza del escáner <sup>B</sup>**

 $\blacksquare$  Levante la cubierta de documentos (1). Limpie el cristal de escaneado (2) y la superficie de plástico blanco (3) con un paño suave y sin pelusa humedecido con un limpiador de cristales no inflamable.

**2** En la unidad ADF, limpie la barra blanca  $(1)$ y la tira de cristal (2) con un trapo suave y sin pelusa humedecido con un limpiador de cristales no inflamable.

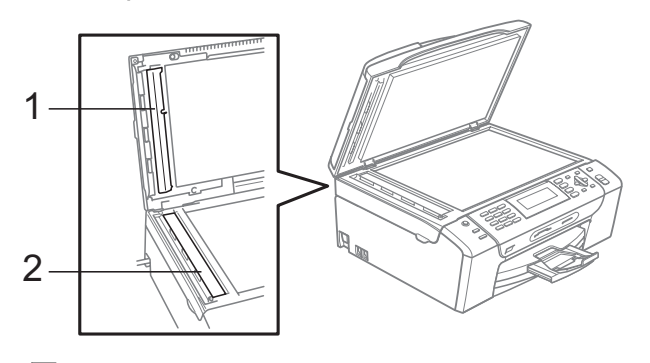

## **Nota**

Además de limpiar la tira de cristal y el cristal de escaneado con un limpiador de cristales no inflamable, deslice el dedo sobre dicha tira para ver si nota algo en el mismo. Si nota que hay suciedad o restos, limpie de nuevo el cristal concentrándose en esa área. Es posible que tenga que repetir el proceso de limpieza tres o cuatro veces. Para realizar una prueba, haga una copia después de cada limpieza.

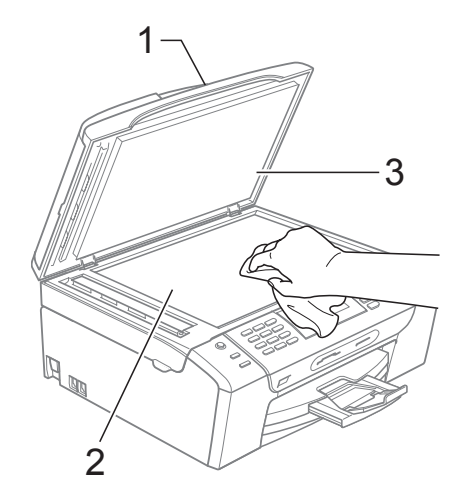

## <span id="page-166-0"></span>**Limpieza de la placa de impresión del equipo**

### **ADVERTENCIA**

Desenchufe el equipo de la toma de corriente CA antes de limpiar la placa de impresión.

- Levante la cubierta del escáner hasta que quede bloqueada en la posición abierta.
- $\overline{2}$  Limpie la placa de impresión del equipo (1) y sus zonas adyacentes, frotando cualquier derrame de tinta con un paño suave y seco sin pelusa.

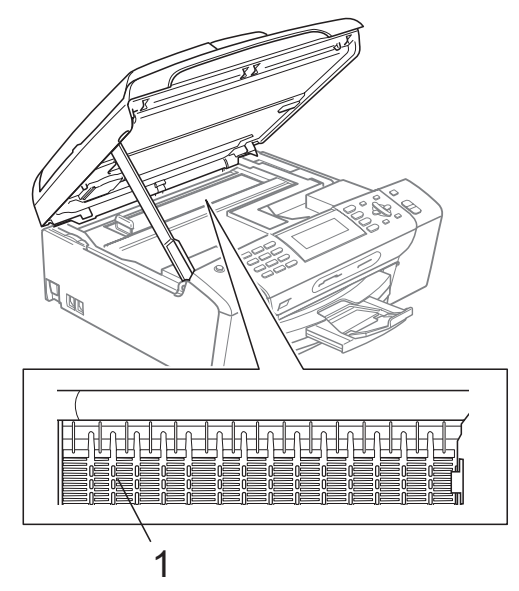

## <span id="page-166-1"></span>**Limpieza del rodillo de recogida de papel <sup>B</sup>**

- - Tire de la bandeja de papel para sacarla por completo del equipo.
- **2** Desenchufe el equipo de la toma de corriente CA y abra la cubierta para el desatasco de papel (1) en la parte trasera del equipo.

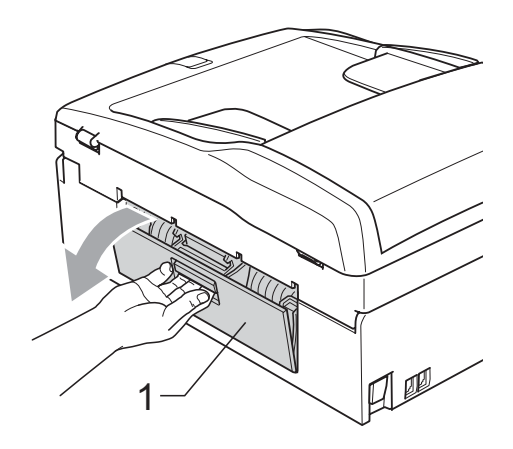

Limpie el rodillo de recogida de papel (1) con alcohol isopropílico aplicado en un bastoncillo de algodón.

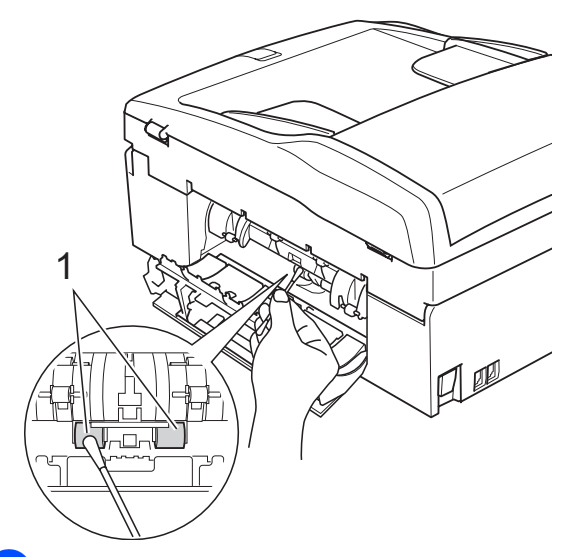

Cierre la cubierta para el desatasco de papel. Asegúrese de que la cubierta está

cerrada correctamente.

- 5 Vuelva a colocar la bandeja de papel con firmeza en el equipo.
- f Vuelva a enchufar el cable de alimentación.

## **Limpieza del cabezal de impresión**

Para mantener una buena calidad de impresión, el equipo limpiará automáticamente los cabezales de impresión. Puede comenzar el proceso de limpieza de forma manual si hay algún problema de calidad de impresión. Limpie el cabezal de impresión y los cartuchos de tinta si aparecen rayas horizontales, espacios en blanco en el texto o gráficos de las páginas impresas. Puede limpiar solamente el color negro, tres colores a la vez (cian/amarillo/magenta) o los cuatro colores a la vez.

La limpieza de los cabezales de impresión consume una pequeña cantidad de tinta. Las limpiezas demasiado frecuentes consumen tinta innecesariamente.

# **AVISO**

NO toque los cabezales de impresión. Si lo hace, podría averiarlos de manera permanente y anular su garantía.

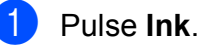

Pulse **A** o **▼** para seleccionar Limpiando. Pulse **OK**.

**Pulse ▲ o ▼ para seleccionar** Negro, Color **o bien** Todas. Pulse **OK**. El equipo limpiará los cabezales de

impresión.

Una vez finalizada la limpieza, el equipo volverá automáticamente al modo de espera.

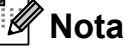

Si ha limpiado el cabezal de impresión al menos cinco veces y las impresiones no han mejorado, intente instalar un cartucho de tinta de sustitución genuinos de la marca Brother para cada color que de problemas. Intente limpiar el cabezal de impresión repetidamente hasta cinco veces más. Si no se ha mejorado la impresión, llame al Servicio de atención al cliente de Brother (consulte *[Números de](#page-2-0)  Brother* [en la página i\)](#page-2-0).

# **Comprobación de calidad de impresión**

Si en sus impresiones aparecen colores y textos defectuosos (descoloridos), puede que se hayan obstruido algunas de las agujas inyectoras. Puede comprobarlo imprimiendo una hoja de comprobación de la calidad de impresión y consultando el dibujo de verificación de los inyectores.

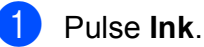

Pulse **▲** o ▼ para seleccionar Impr de prueba. Pulse **OK**.

- Pulse **▲** o ▼ para seleccionar Calidad Impres. Pulse **OK**.
- 4 Pulse Color Start. El equipo comenzará a imprimir la hoja de comprobación de la calidad de impresión.
- <span id="page-167-0"></span>**5** Compruebe la calidad de los cuatro bloques de color en la hoja.
- f En la pantalla LCD se le preguntará si la calidad de impresión es correcta. Realice una de las siguientes acciones:
	- Si todas las líneas son claras y visibles, pulse **1** (Sí) para finalizar la comprobación de la calidad de impresión y vaya al paso  $\mathbf{\omega}$ .
	- Si observa que faltan líneas cortas, como se observa en la ilustración, pulse **2** para seleccionar No.

OK Mal

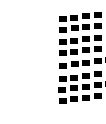

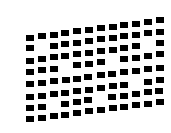

g En la pantalla LCD aparecerá un mensaje preguntando si la calidad de impresión del negro y los tres colores es correcta.

Pulse **1** (Sí) o **2** (No).

**8** En la pantalla LCD se le preguntará si desea comenzar la limpieza. Pulse **1** (Sí). El equipo limpiará los cabezales de

impresión.

**9** Una vez concluida la limpieza, pulse **Color Start**. El equipo iniciará la impresión de la hoja de comprobación de la calidad de impr[e](#page-167-0)sión y volverá al paso  $\bigcirc$ .

#### <span id="page-168-0"></span>**iii** Pulse Stop/Exit.

Si repite este procedimiento al menos cinco veces y la calidad de impresión sigue siendo mala, cambie el cartucho de tinta del color obstruido. Después de cambiar el cartucho de tinta, compruebe la calidad de la impresión. Si el problema persiste, repita los procedimientos de limpieza y comprobación para el nuevo cartucho al menos cinco veces. Si continúa faltando tinta, llame al Servicio de atención al cliente de Brother. (Consulte *[Números](#page-2-0)  de Brother* [en la página i\)](#page-2-0).

#### **AVISO**

NO toque los cabezales de impresión. Si lo hace, podría averiarlos de manera permanente y anular su garantía.

## **Nota**

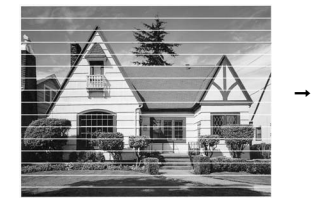

Si la boquilla del cabezal de impresión está obstruida, la prueba de impresión tendrá este aspecto.

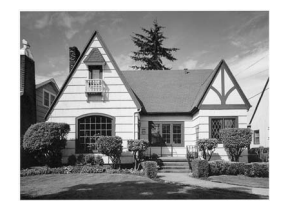

Una vez limpia la boquilla del cabezal de impresión, las líneas horizontales han desaparecido.

## **Comprobación de la alineación de la impresión <sup>B</sup>**

Necesitará ajustar la alineación de impresión después de haber transportado el equipo o si el texto de impresión aparece borroso o las imágenes están descoloridas.

#### a Pulse **Ink**.

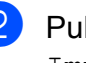

Pulse **A** o ▼ para seleccionar Impr de prueba. Pulse **OK**.

- Pulse **A** o ▼ para seleccionar Alineamiento. Pulse **OK**.
- d Pulse **Black Start** o **Color Start**. El equipo comenzará a imprimir la hoja de comprobación de la alineación.
- Revise las pruebas de impresión a 600 y 1200 ppp para ver si el número 5 es el que más se asemeja al número 0.
- 6 Realice una de las siguientes acciones:
	- Si la muestra número 5 de las pruebas a 600 y 1200 ppp es la que más se asemeja, pulse **1** (Sí) para concluir la comprobación de al[i](#page-168-1)neación y vaya al paso  $\mathbf{\odot}$ .
	- Si otro número de impresión de prueba presenta una mejor coincidencia para las pruebas de 600 o 1200 ppp, pulse **2** (No) para seleccionarlo.
	- Para 600 ppp, pulse el número de la prueba de impresión que más se asemeje a la muestra del número 0 (1-8).
- 8 Para 1200 ppp, pulse el número de la prueba de impresión que más se asemeje a la muestra del número 0 (1-8).

<span id="page-168-1"></span>i Pulse **Stop/Exit**.

## **Comprobación del volumen**  de tinta

Aunque aparece un icono del volumen de tinta en la pantalla LCD, puede utilizar el botón **Ink** para ver un gráfico de gran tamaño que muestra la tinta que queda en cada cartucho.

a Pulse **Ink**.

Pulse **A** o ▼ para seleccionar Tinta restante. Pulse **OK**. En la pantalla LCD aparecerá indicado el volumen de tinta.

#### **3** Pulse Stop/Exit.

## $\degree$ Nota

Podrá comprobar el volumen de tinta desde su ordenador. (Consulte *Impresión* para Windows® o *Impresión y envío de faxes* para Macintosh® en la Guía del usuario del Software del CD-ROM).

# **Información del equipo**

## <span id="page-169-0"></span>**Comprobación del número de serie <sup>B</sup>**

Puede ver el número de serie del equipo en la pantalla LCD.

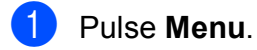

- **2** Pulse  $\triangle$  o  $\triangledown$  para seleccionar Info. equipo. Pulse **OK**.
- **3** Pulse  $\triangle$  o  $\nabla$  para seleccionar No. de Serie. Pulse **OK**.
- Pulse Stop/Exit.

# **Embalaje y transporte**  del equipo

Siempre que transporte el equipo, utilice el material de embalaje original del equipo. Si no embala correctamente el equipo, la garantía no cubrirá ningún daño que se pueda producir en el transporte.

## **AVISO**

Es importante permitir que el equipo "estacione" adecuadamente el cabezal de impresión después de haber finalizado una impresión. Escuche atentamente el equipo antes de desenchufarlo para asegurarse de que no hay ningún ruido mecánico. Si no deja que el equipo complete este proceso de estacionamiento, puede que se produzcan problemas de impresión y que se deteriore el cabezal de impresión.

a Abra la cubierta del cartucho de tinta.

- b Empuje hacia abajo las palancas de desbloqueo de cartucho para liberar el cartucho de tinta y, a continuación, saque todos los cartuchos de tinta. (Consulte *[Sustitución de cartuchos de](#page-162-0)  tinta* [en la página 147](#page-162-0)).
- Instale la pieza de protección verde y, a continuación, cierre la cubierta del cartucho de tinta.

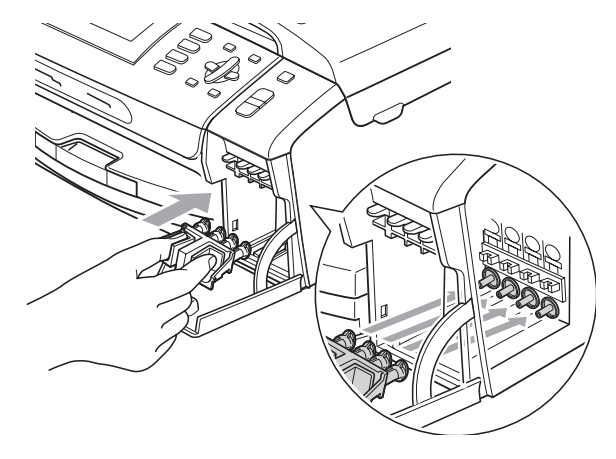

**AVISO**

Asegúrese de las lengüetas de plástico en ambos lados de la pieza de protección verde (1) están bien encajadas en su sitio (2).

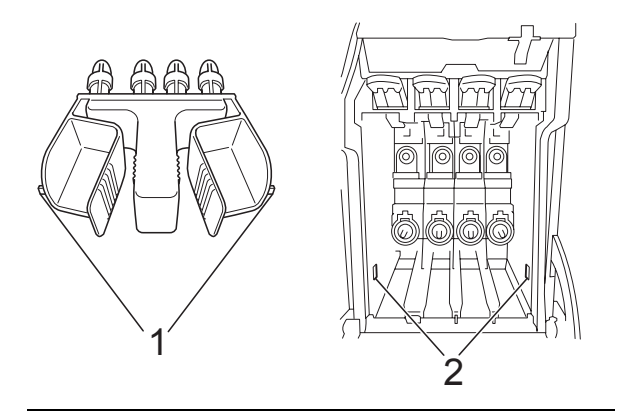

Si no encuentra la pieza de protección verde, NO retire los cartuchos de tinta antes de transportar el equipo. Es esencial que el equipo sea transportado con la pieza de protección verde o los cartuchos de tinta correctamente instalados. De lo contrario, el equipo puede sufrir daños y la garantía quedará anulada.

Levante la parte delantera del equipo y enganche el extremo largo (1) de la pieza de protección verde en el orificio en forma de T que se encuentra debajo del equipo. Coloque el extremo en forma de horquilla (2) en la parte superior de la bandeja de papel.

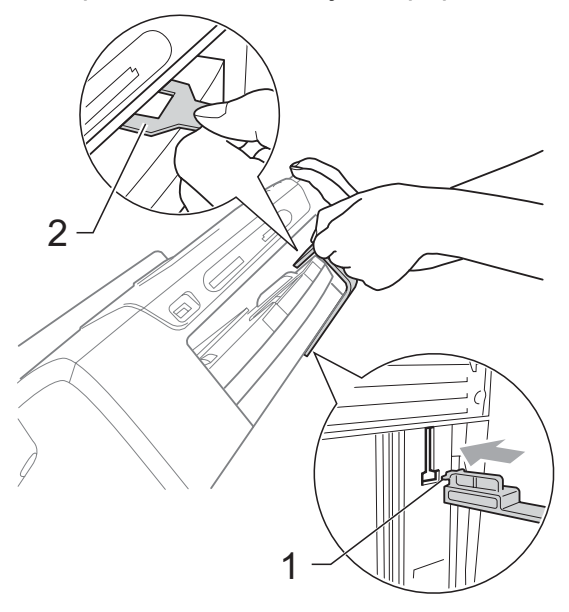

- **6** Desenchufe el equipo de la toma de teléfono de la pared y desenchufe el cable de la línea telefónica del equipo.
- 6 Desenchufe el equipo de la toma de corriente CA.
	- Con las dos manos, utilice las lengüetas de plástico en ambos lados del equipo para levantar la cubierta del escáner hasta que quede inmovilizada firmemente en la posición abierta. A continuación, desenchufe el cable de interfaz del equipo, en caso de que esté conectado.
- 8 Levante la cubierta del escáner para liberar el seguro inmovilizador (1). Empuje suavemente el soporte de la cubierta del escáner hacia abajo (2) y cierre la cubierta del escáner (3) con las dos manos.

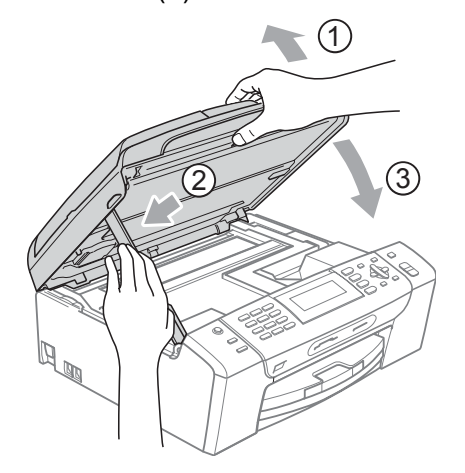

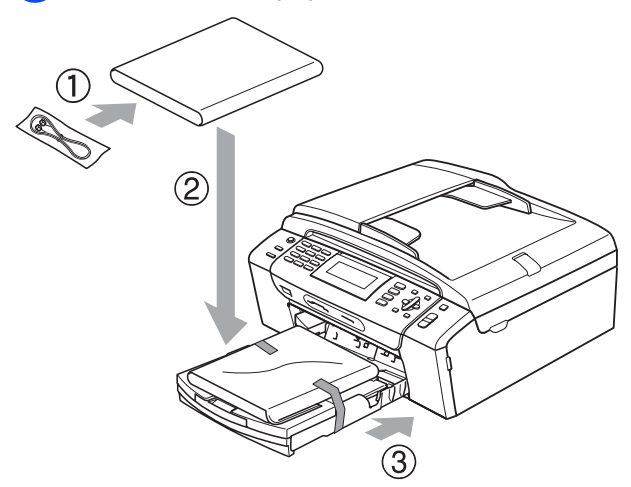

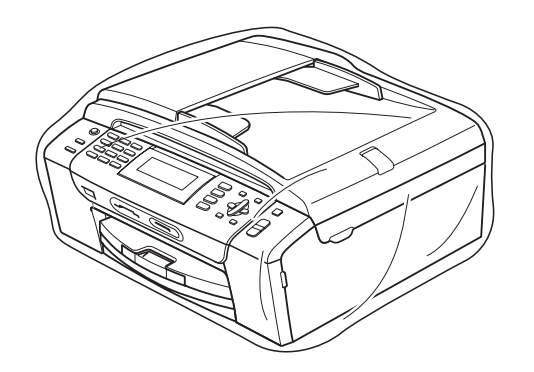

<sup>9</sup> Envuelva el equipo en la bolsa. j i embale el equipo y los materiales impresos en la caja original junto con el material de embalaje original como se muestra a continuación. No guarde los cartuchos de tinta usados en la caja de cartón.

## **Nota**

Si devuelve el equipo Brother como parte del servicio de intercambio, embale *solamente* el equipo. Conserve todas las piezas y materiales impresos que vaya a utilizar con el equipo de intercambio.

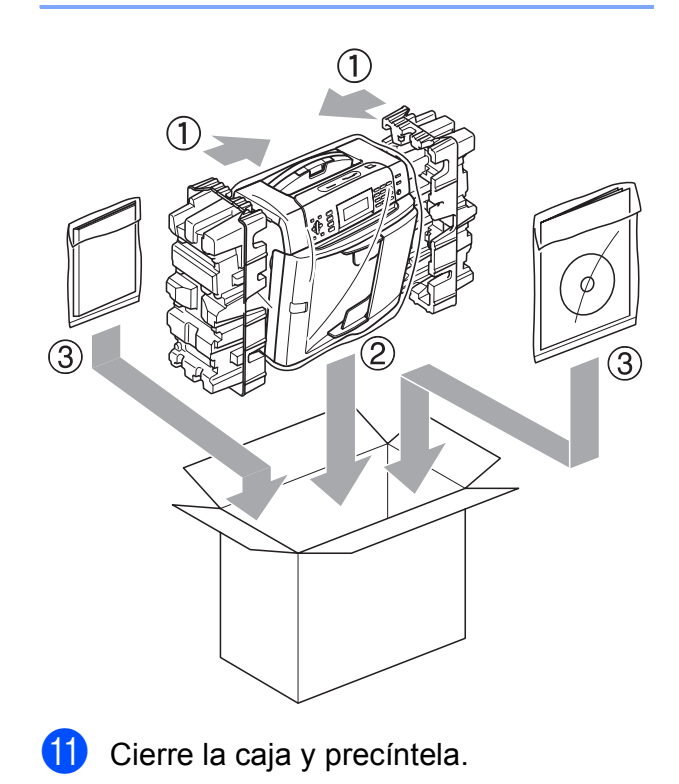

**C**

# **Menús y funciones**

# **Programación en pantalla**

El equipo ha sido diseñado para que resulte fácil utilizarlo. Incorpora un sistema de programación a través de la pantalla LCD, que se maneja con botones de menú. La programación simplificada le ayudará a sacar el máximo partido a todas las selecciones de menú del equipo.

Dado que la programación se maneja a través de la pantalla LCD, hemos incorporado a la misma instrucciones 'paso a paso' que le ayudarán a programar el equipo. Solamente tiene que seguir las instrucciones, que le guiarán en las selecciones de menú y opciones de programación.

# **Tabla de menús <sup>C</sup>**

Puede programar el equipo mediante la tabla de menús que empieza en la página [158.](#page-173-0) Estas páginas describen las selecciones de menú y sus opciones.

## **Almacenamiento en memoria**

Incluso si se produce un corte en el suministro eléctrico, no perderá la configuración seleccionada a través del botón Menú ya que se guarda de forma permanente. Tampoco, perderá la configuración de los menús de los botones de los modos PhotoCapture, Fax y Copia si ha seleccionado Ajus. Nuev. Predet. Es posible que tenga que reajustar la fecha y hora.

# **Botones de modo y de**  menús

**C**

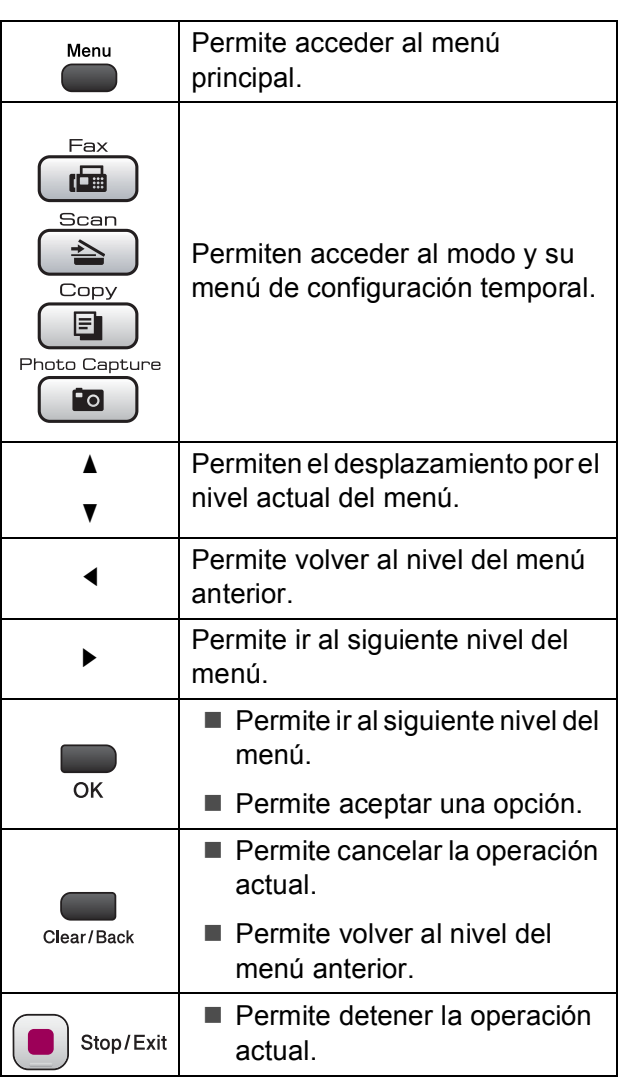

# <span id="page-173-0"></span>**Tabla de menús**

La tabla de menús le ayudará a entender las opciones y selecciones de menú que se encuentran en los programas del equipo. La configuración predeterminada de fábrica aparece en negrita con un asterisco.

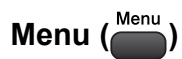

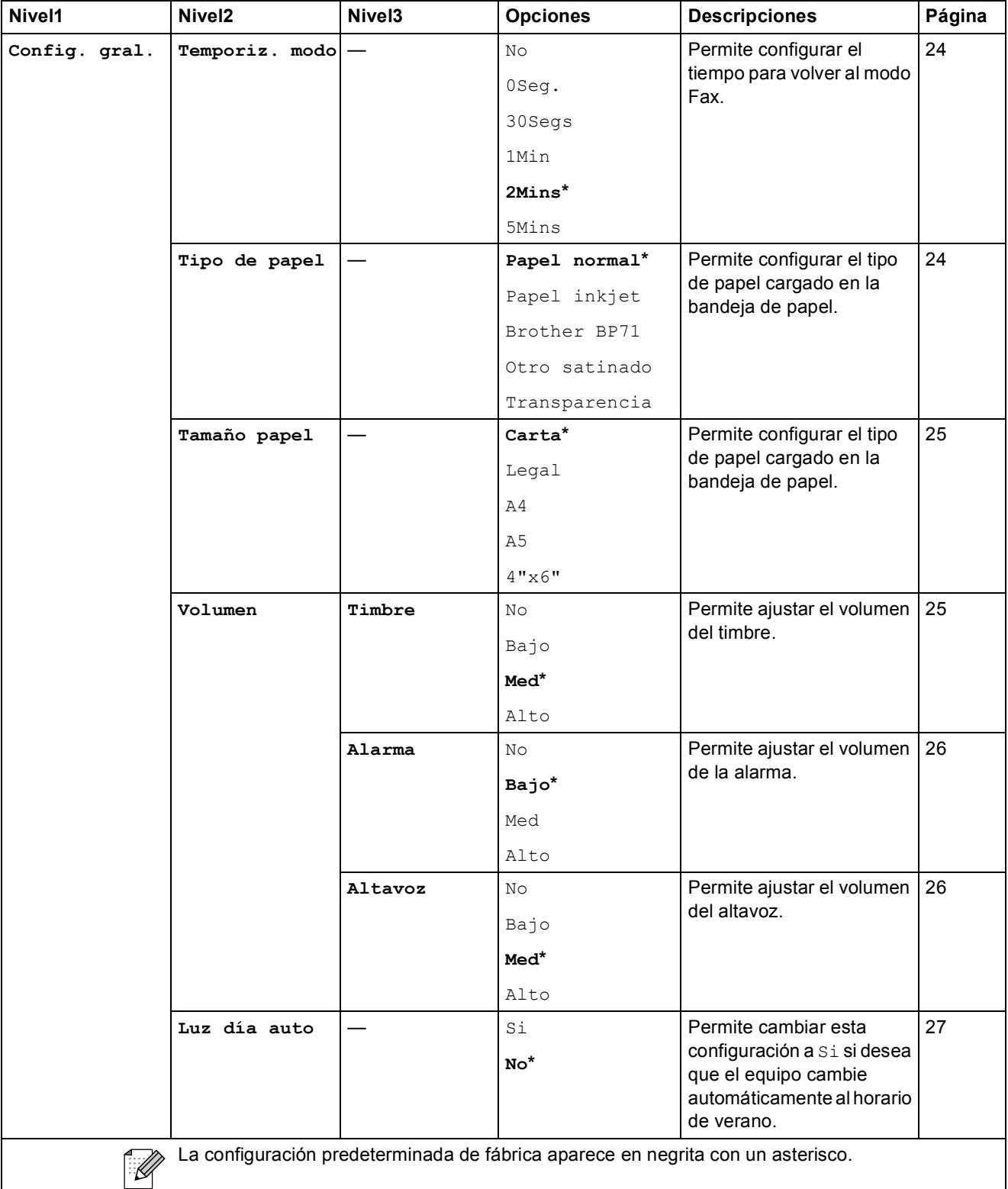

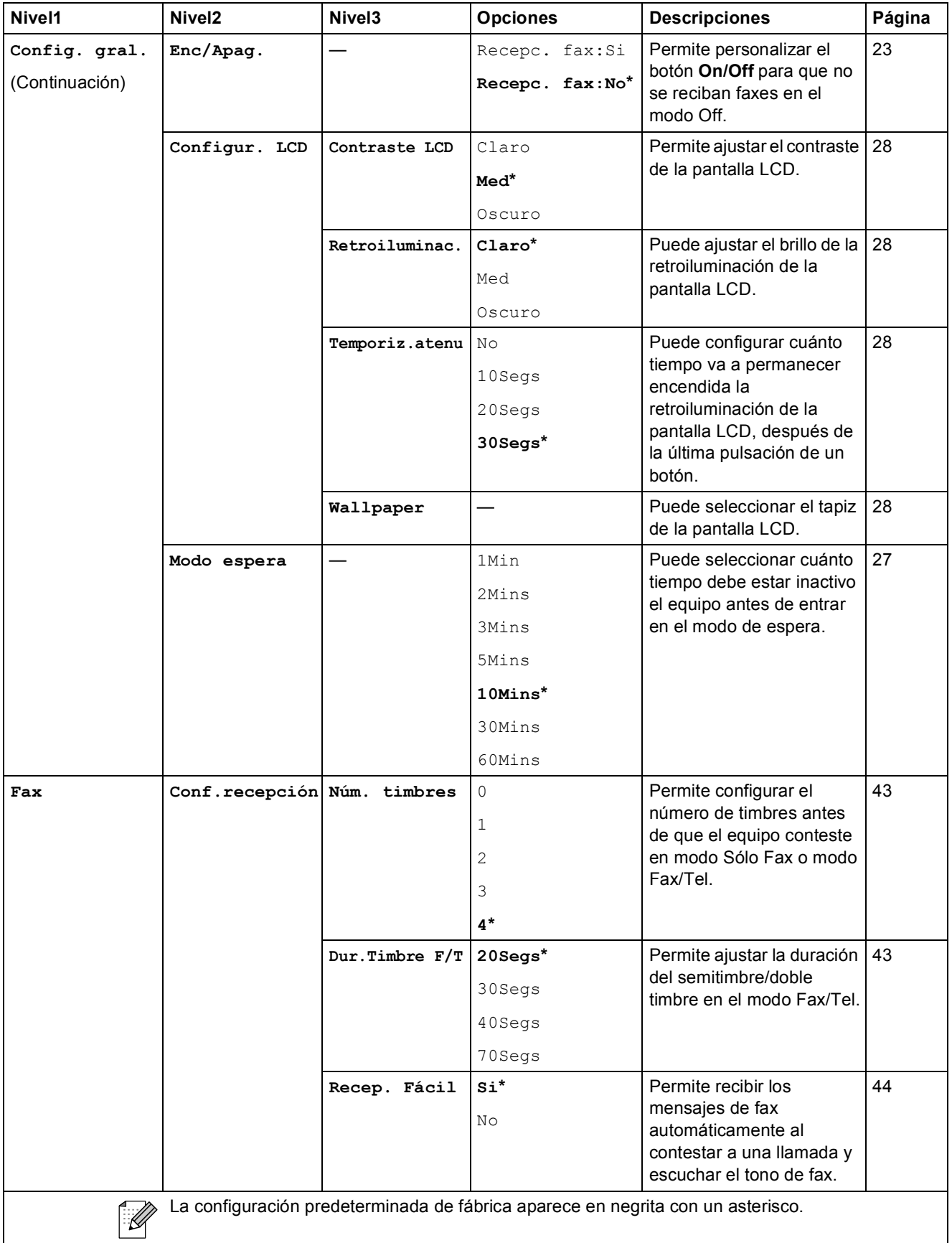

**C**

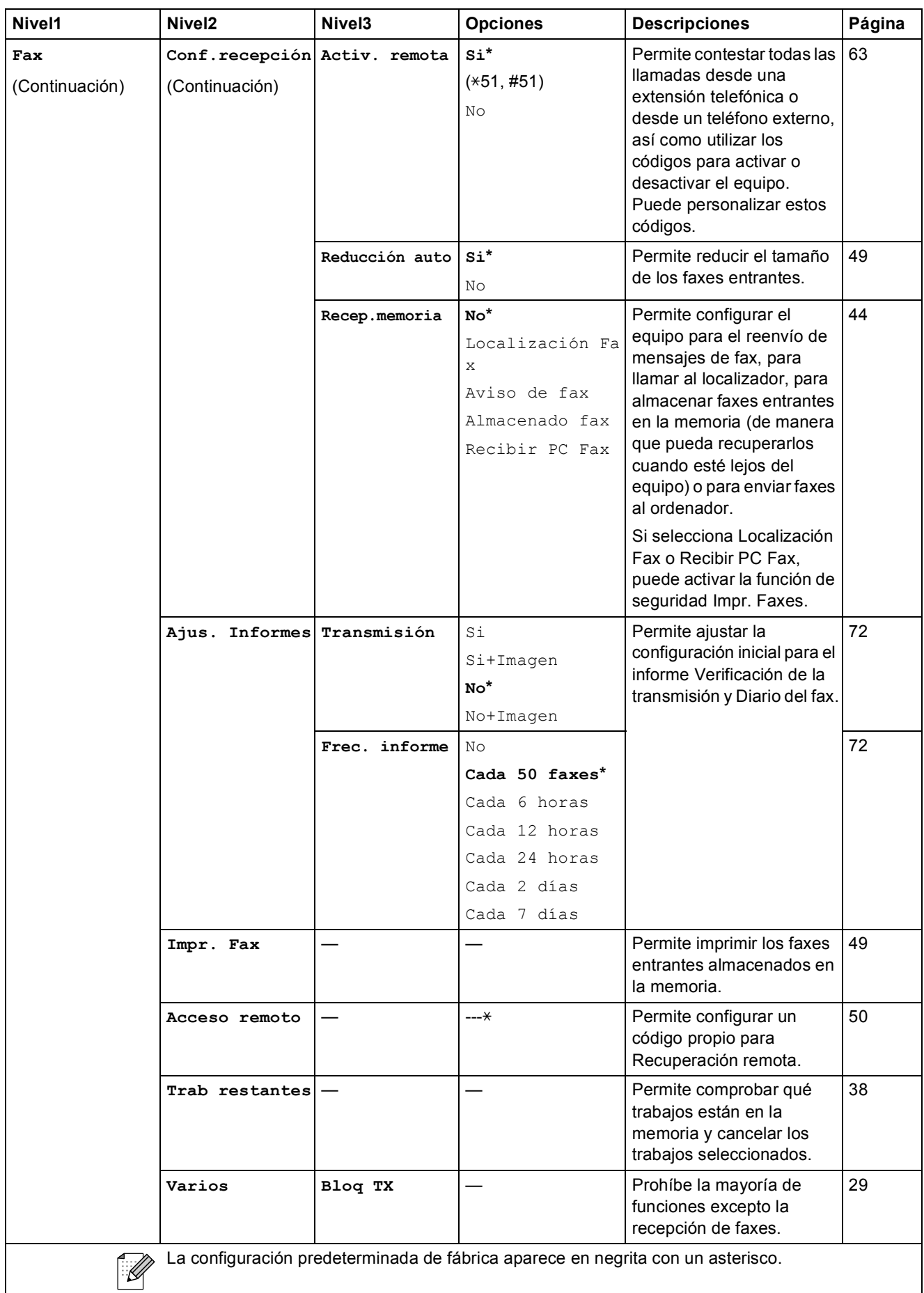

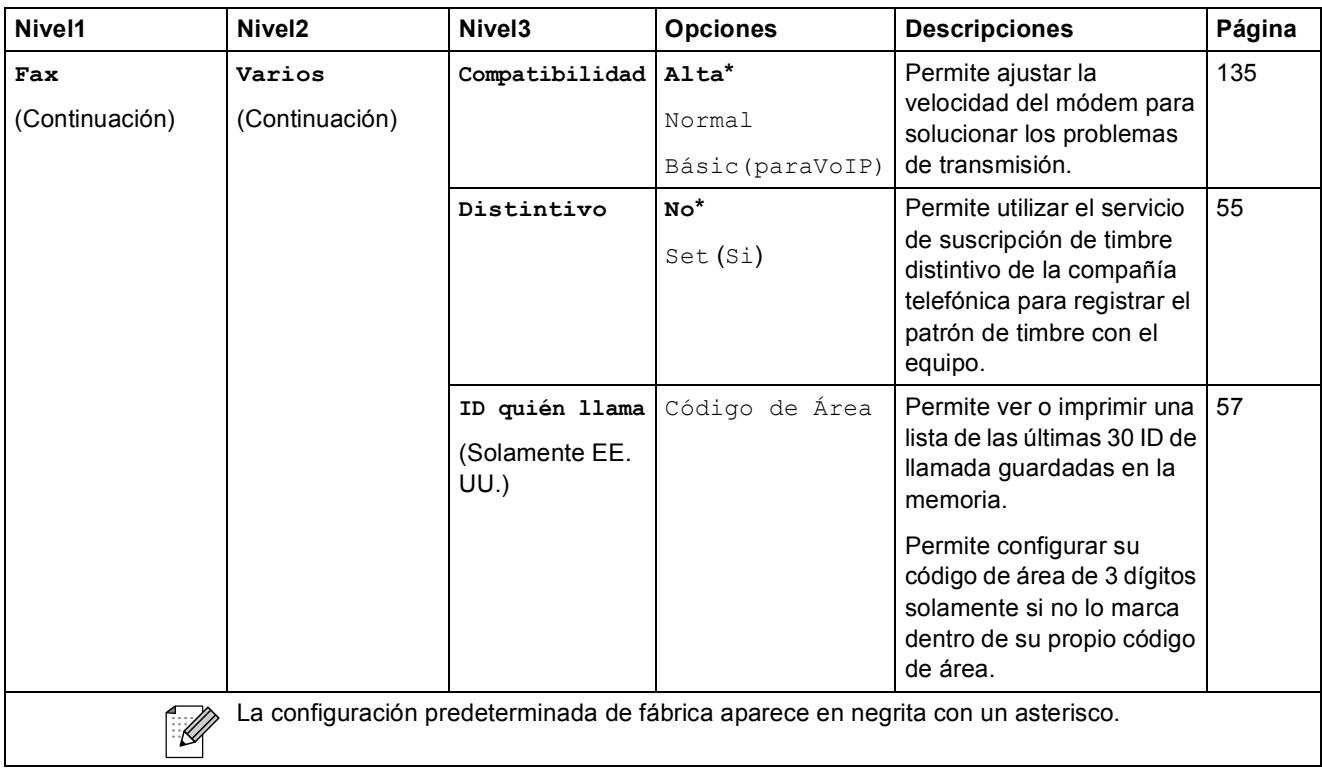

#### **Menú Red**

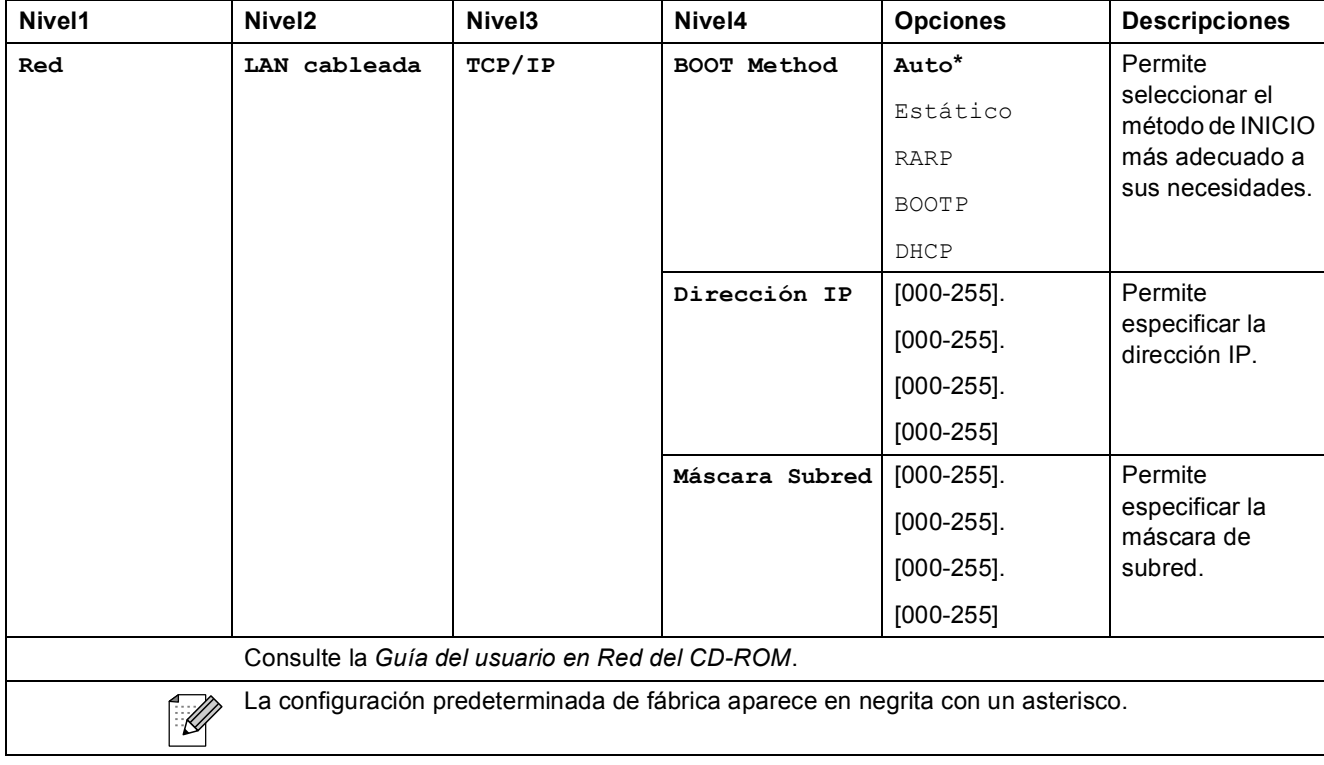

**C**

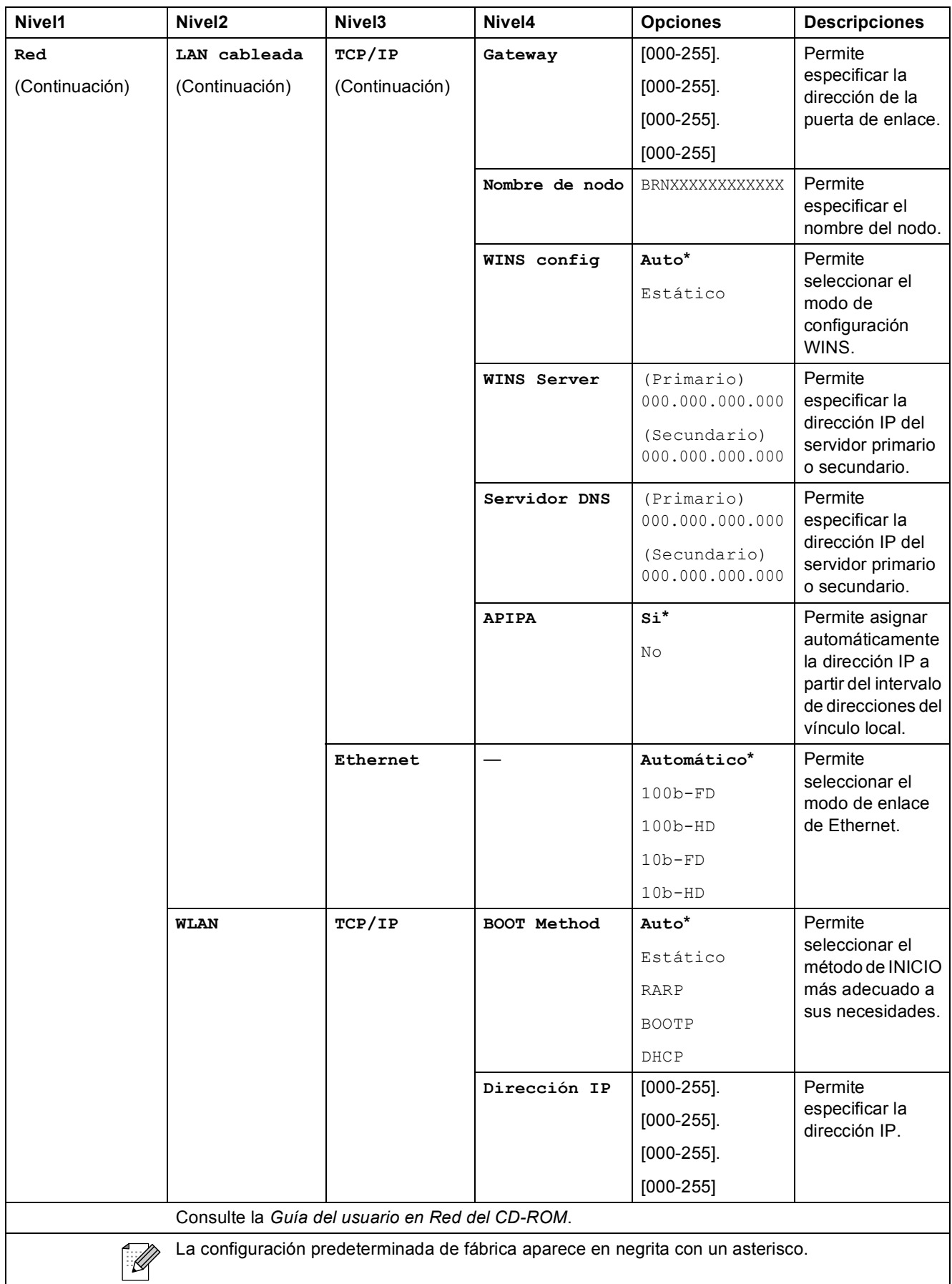

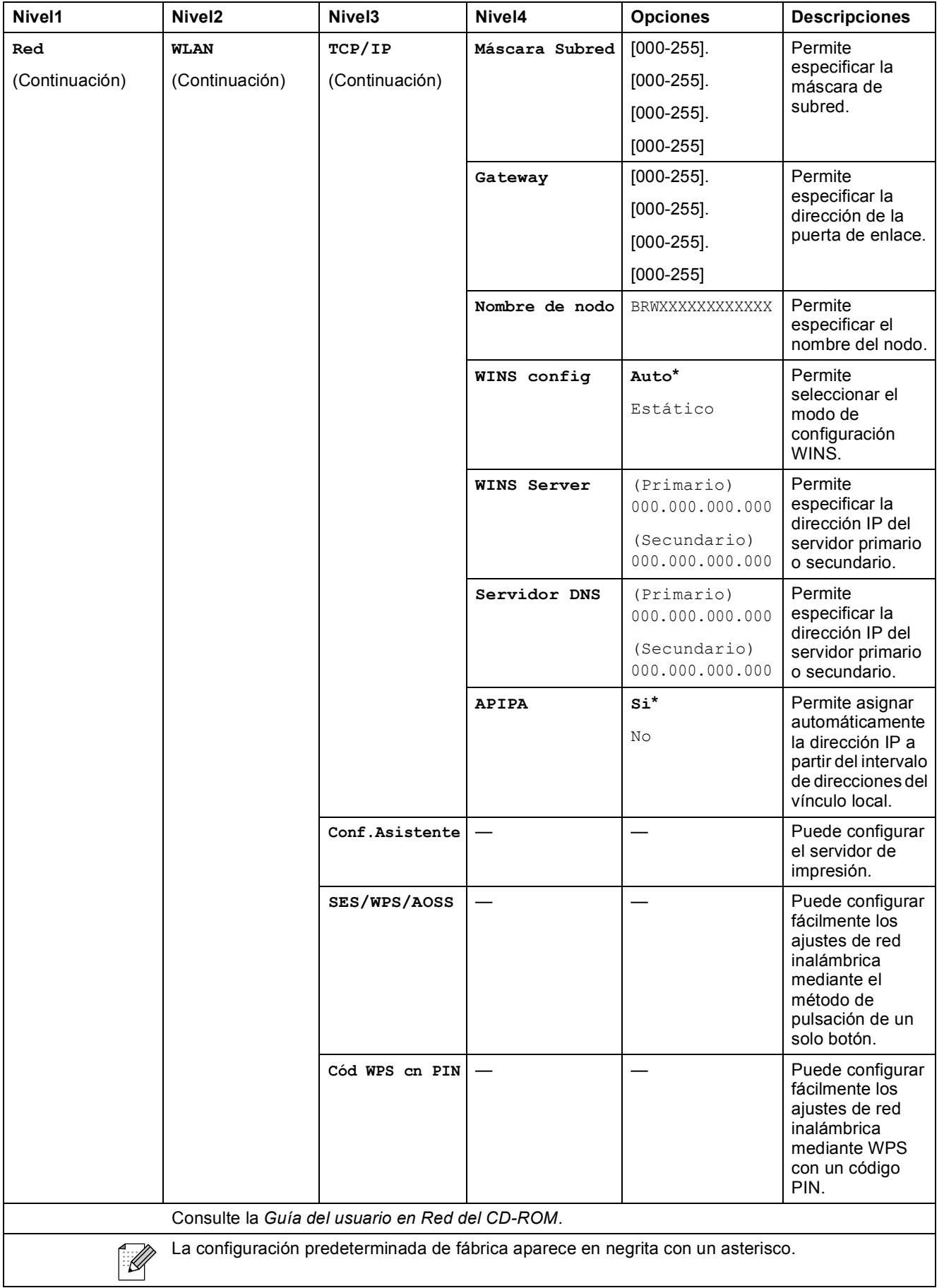

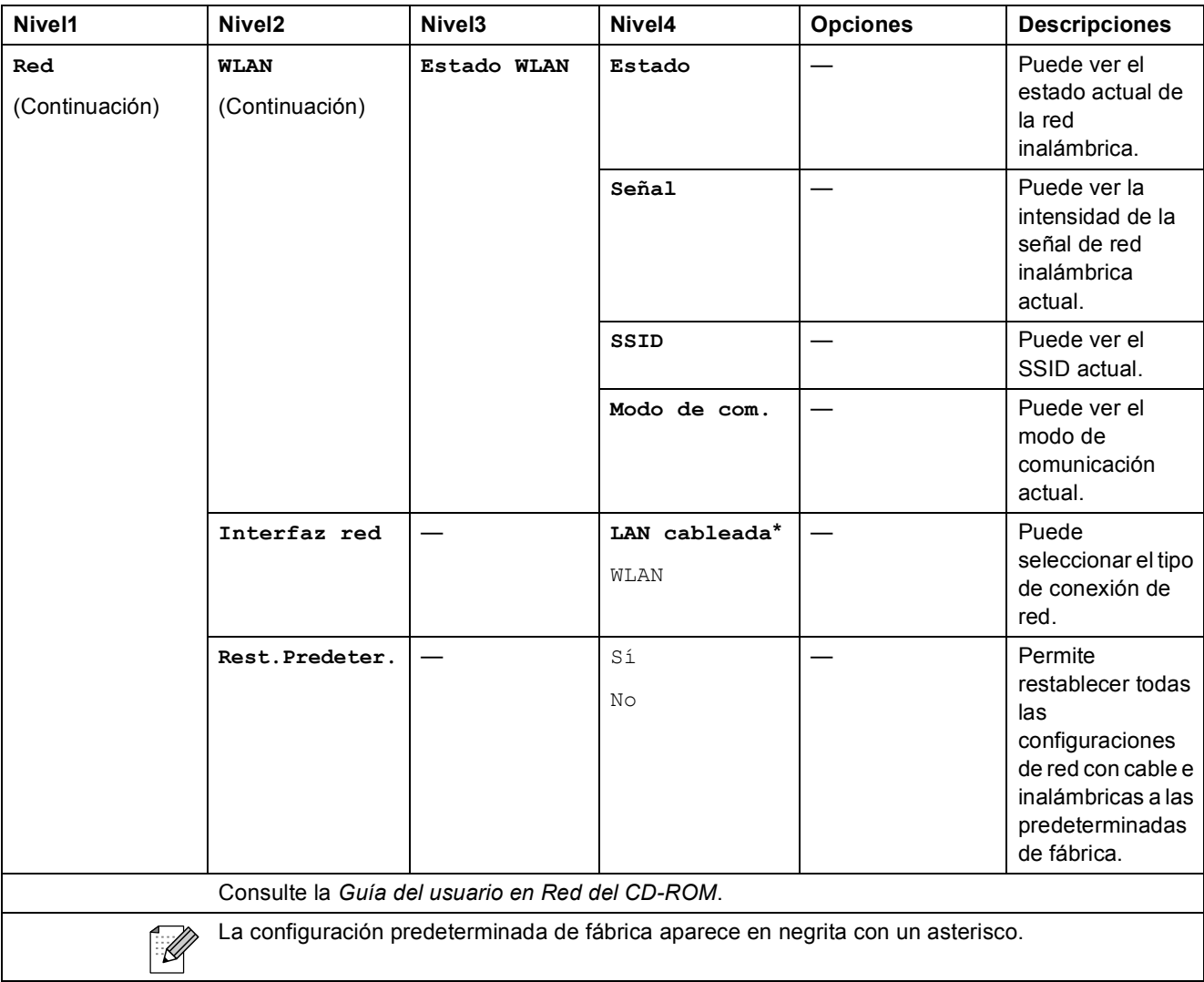

# Menu (<sup>Menu</sup>) (continuación)

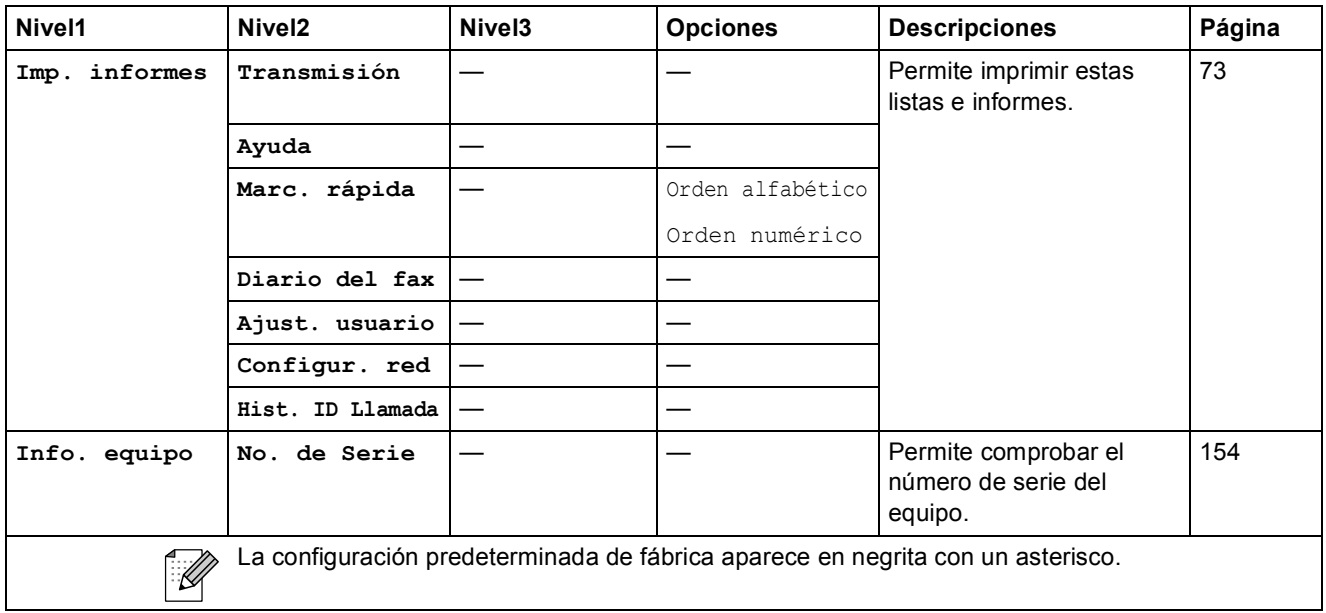
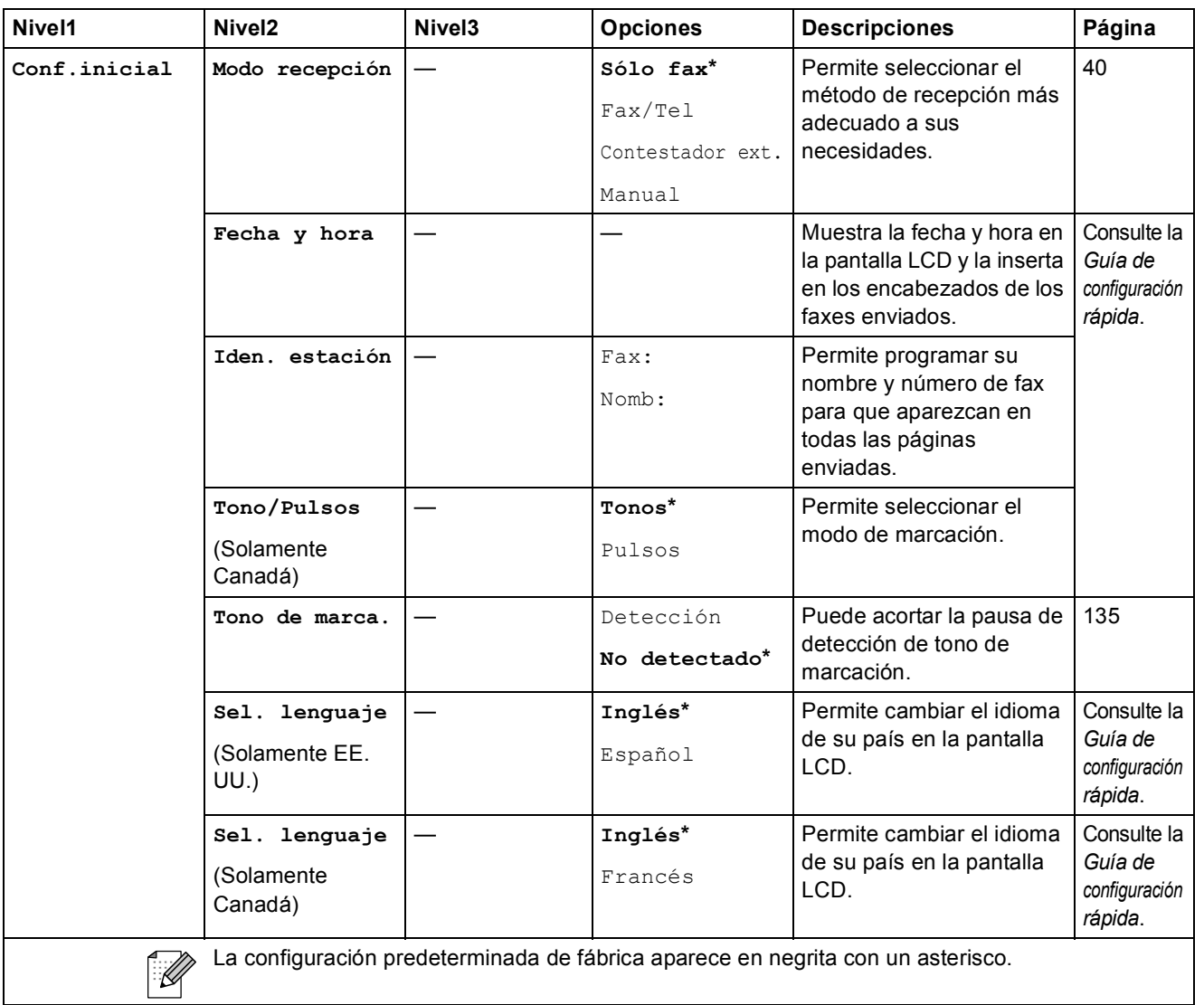

**Fax ( )**

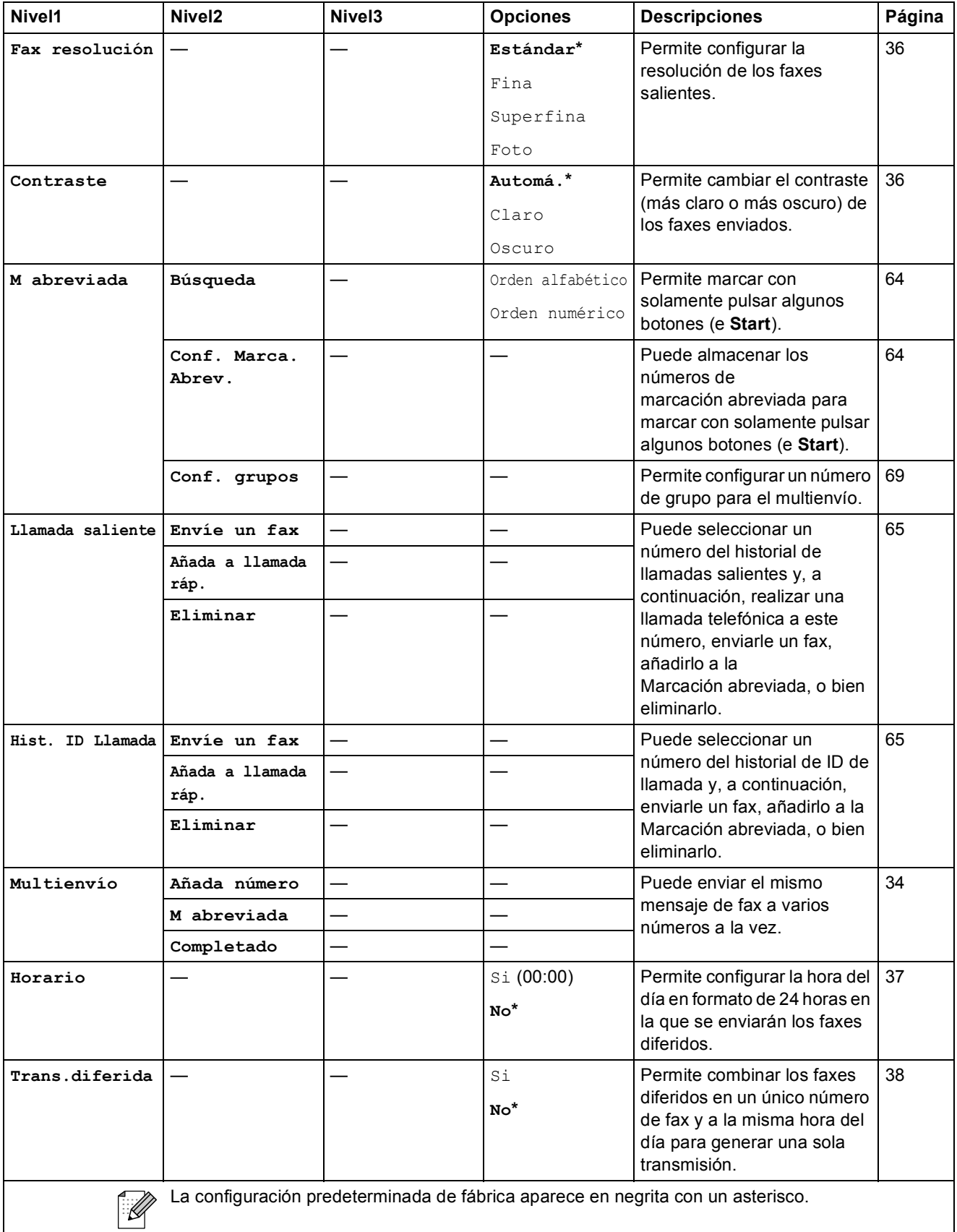

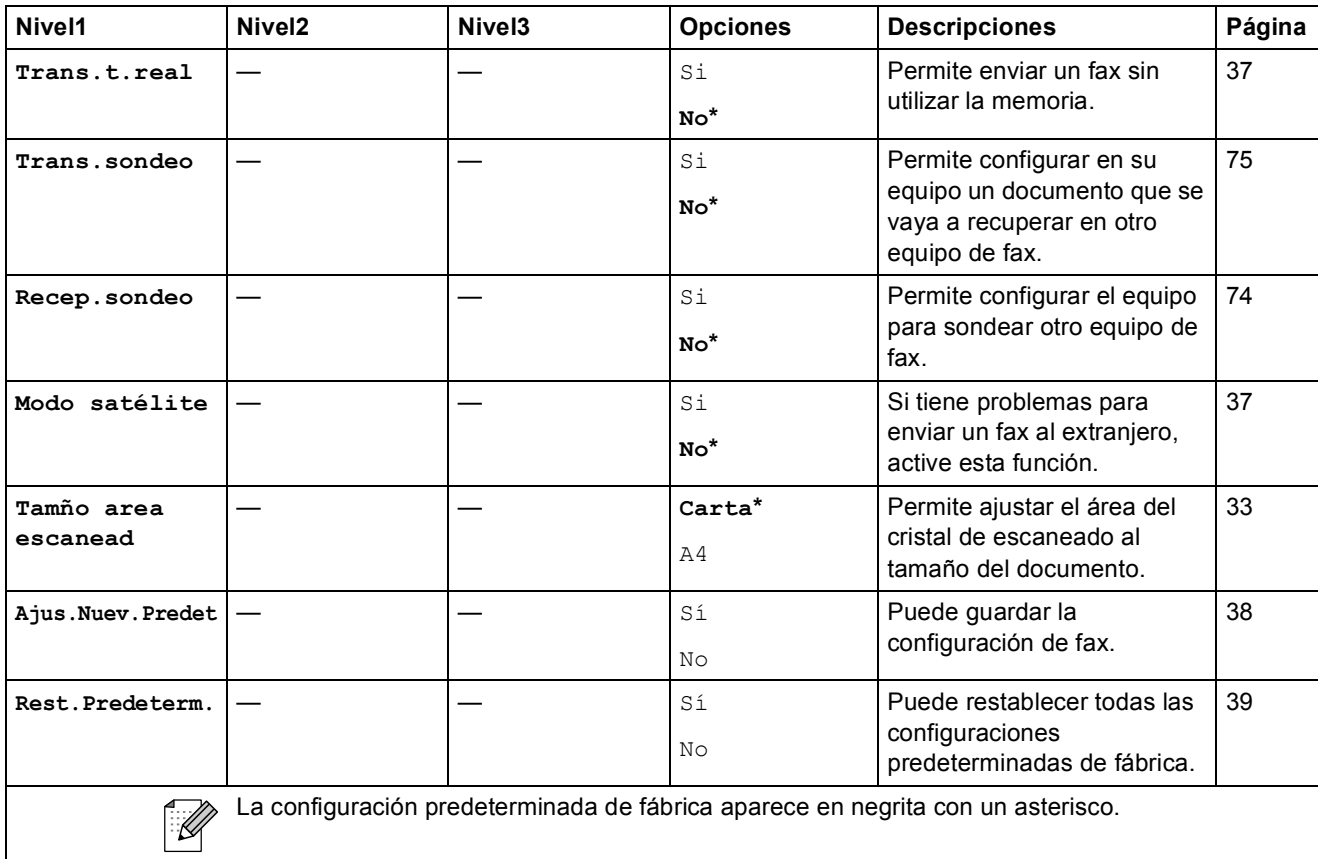

### Escanear ( $\triangle$ )

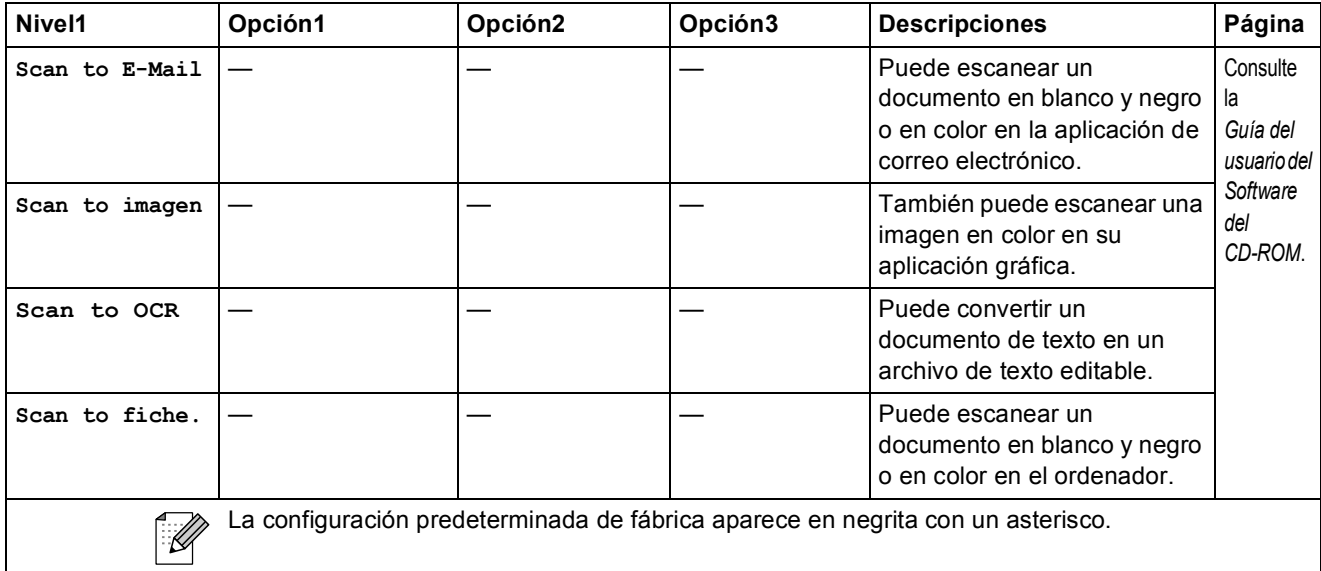

**C**

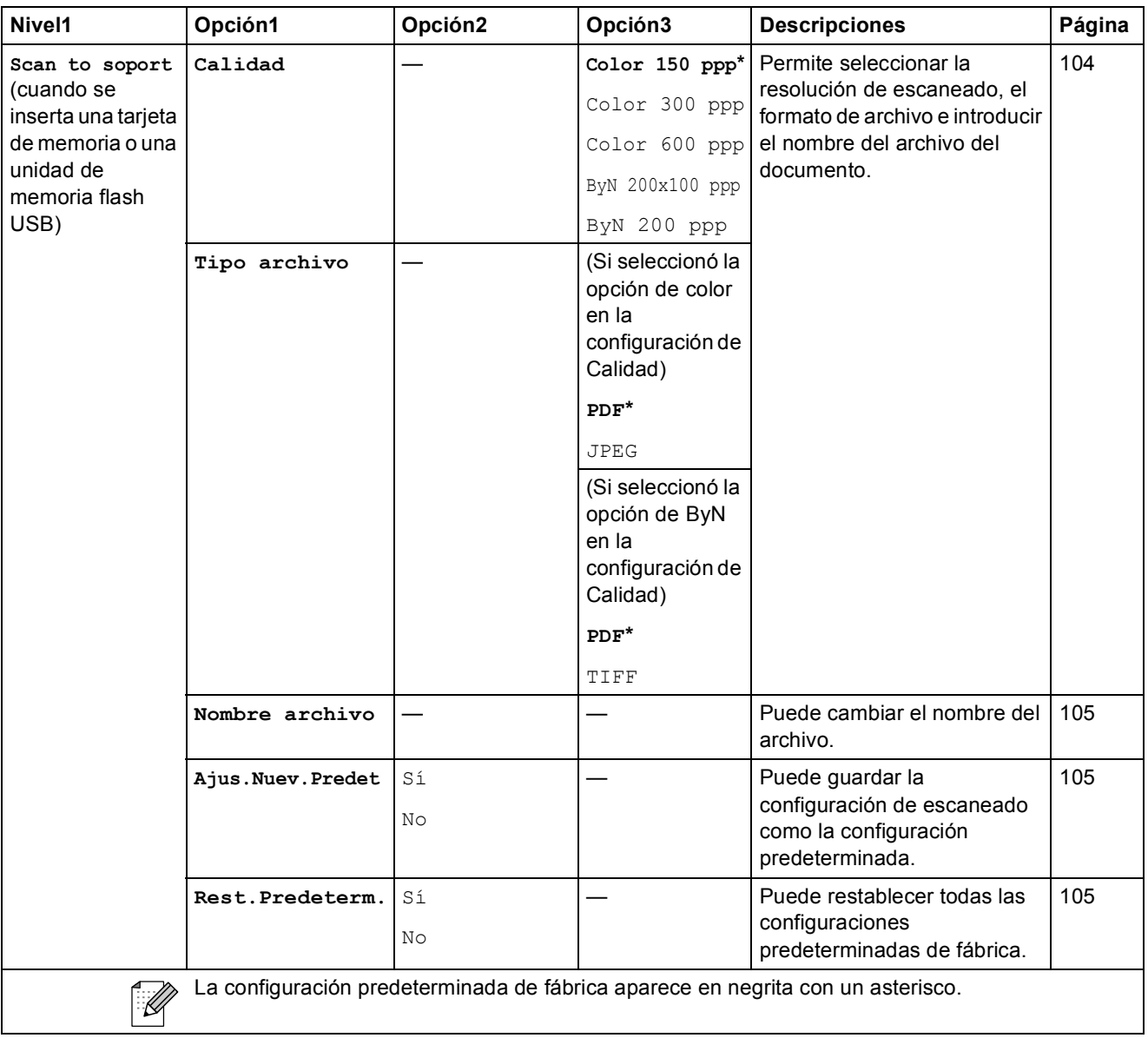

Menús y funciones

### Copia (**图**)

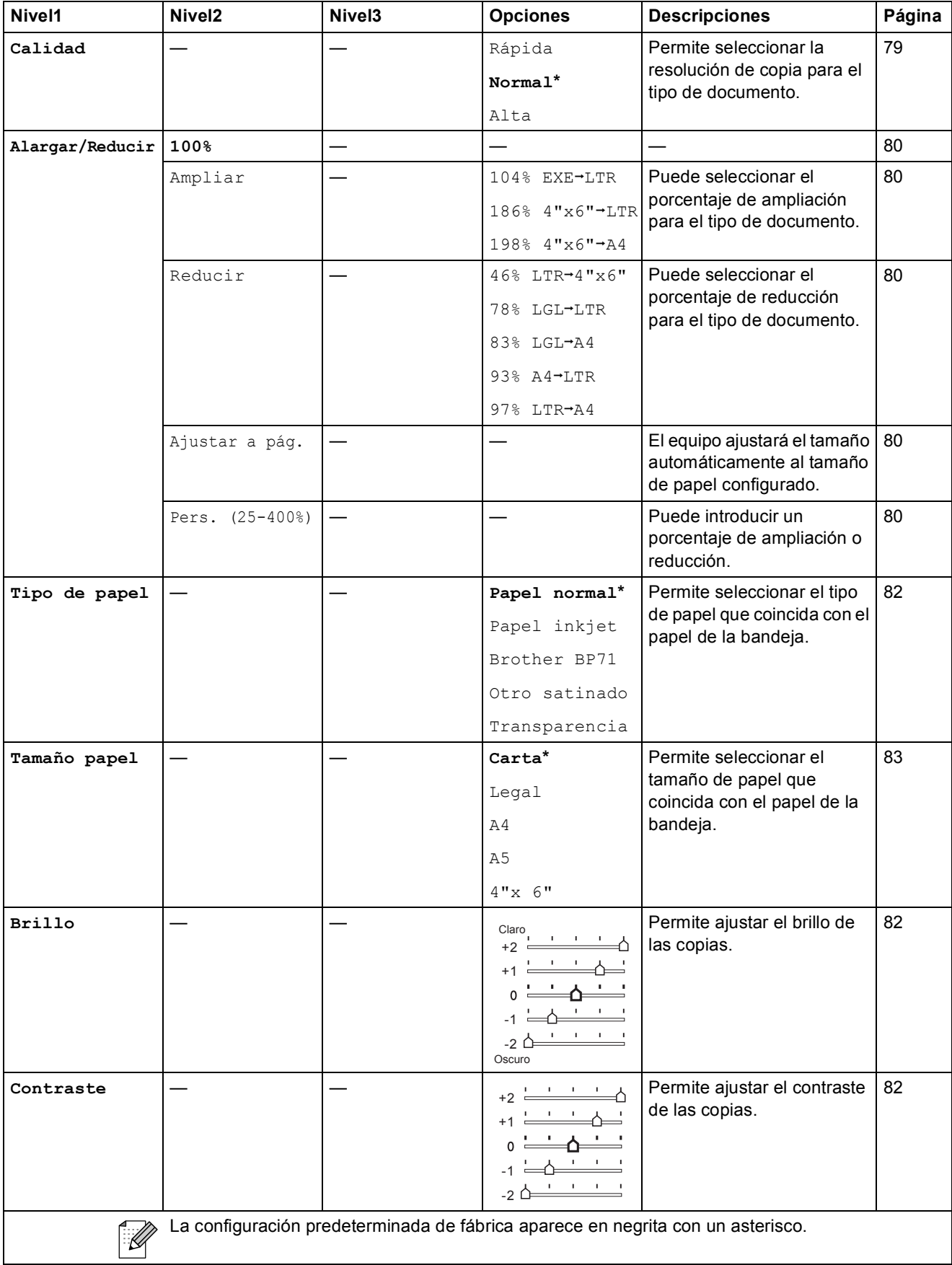

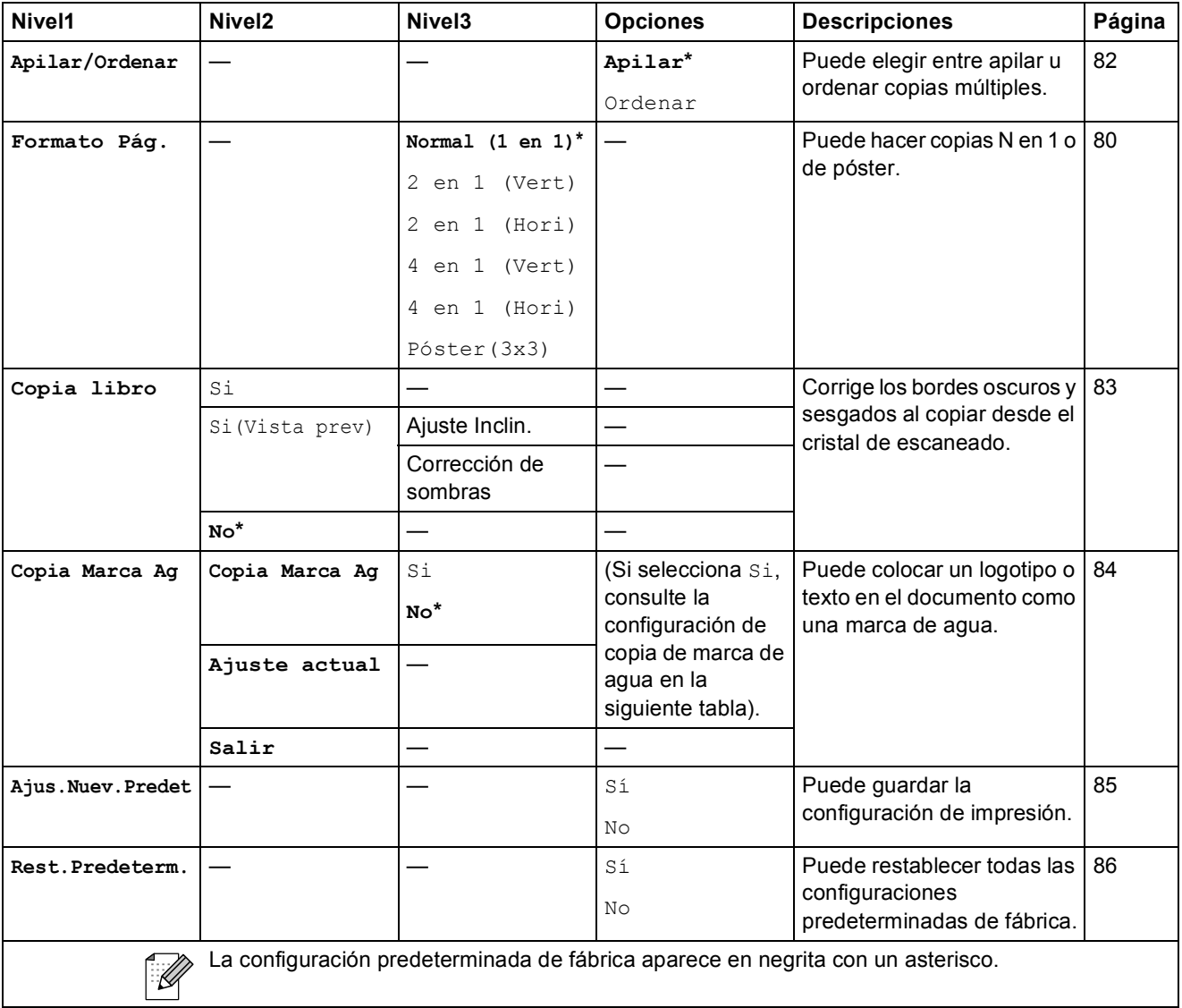

**C**

### **Configuración de copia de marca de agua**

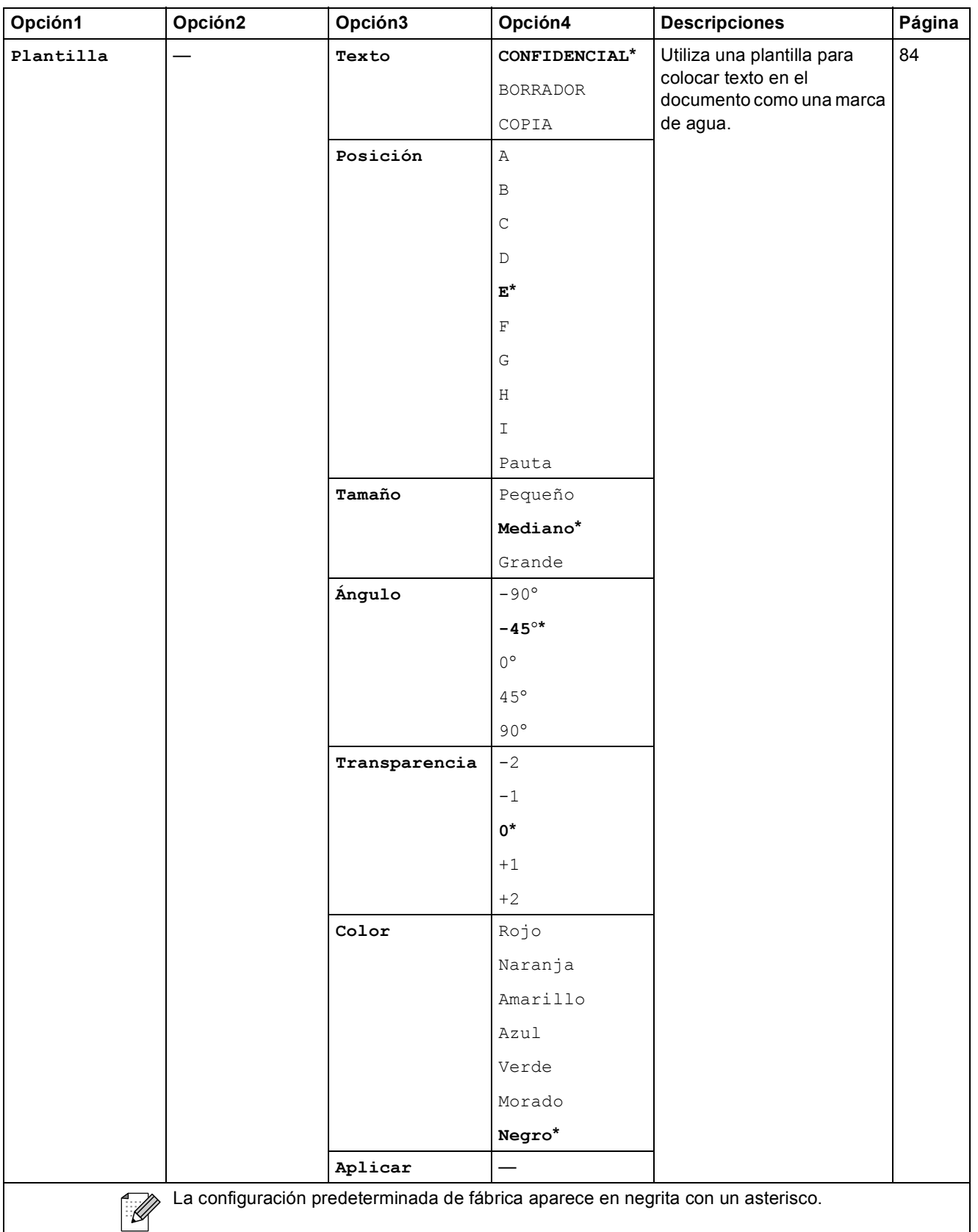

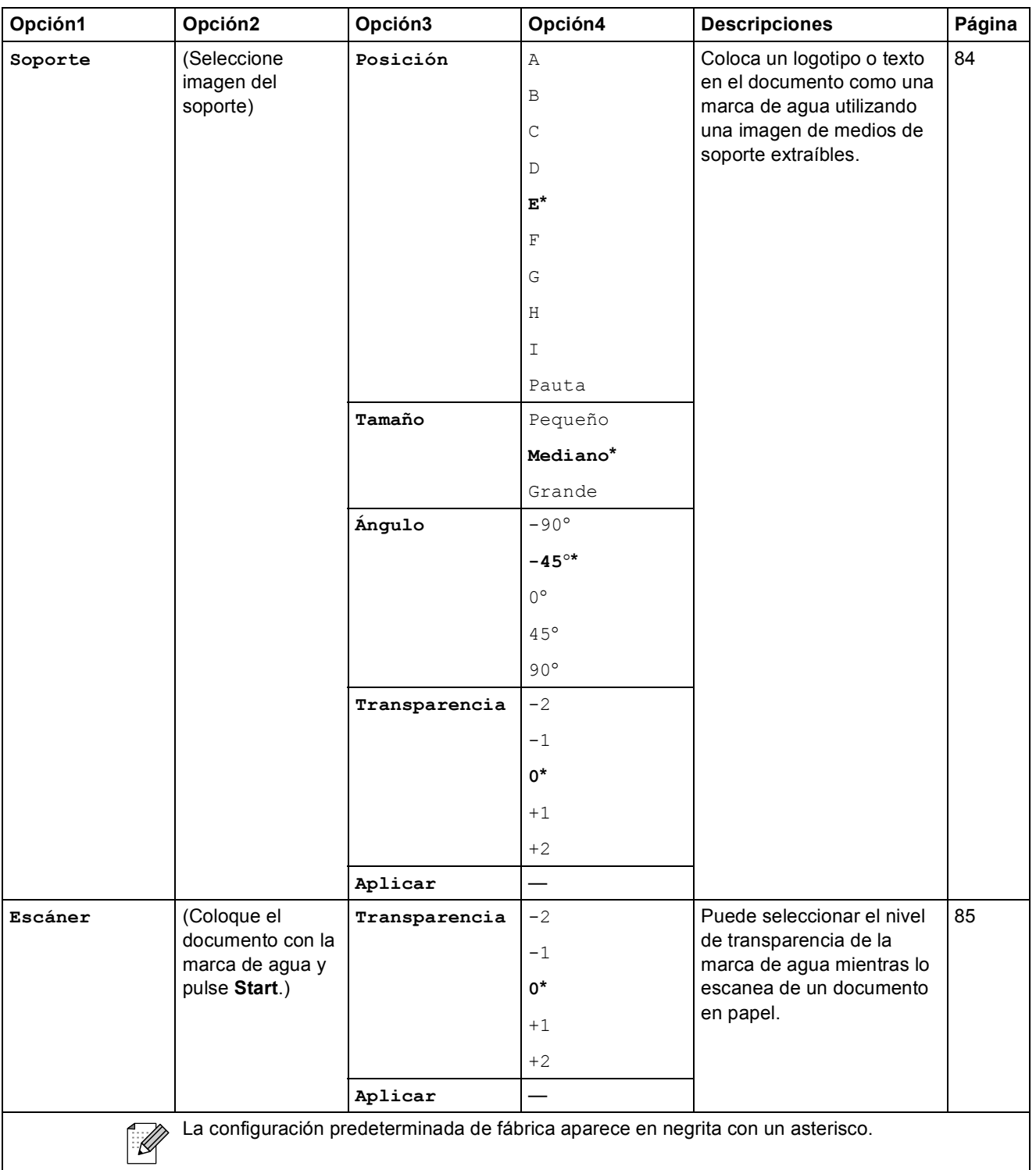

Menús y funciones

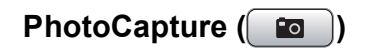

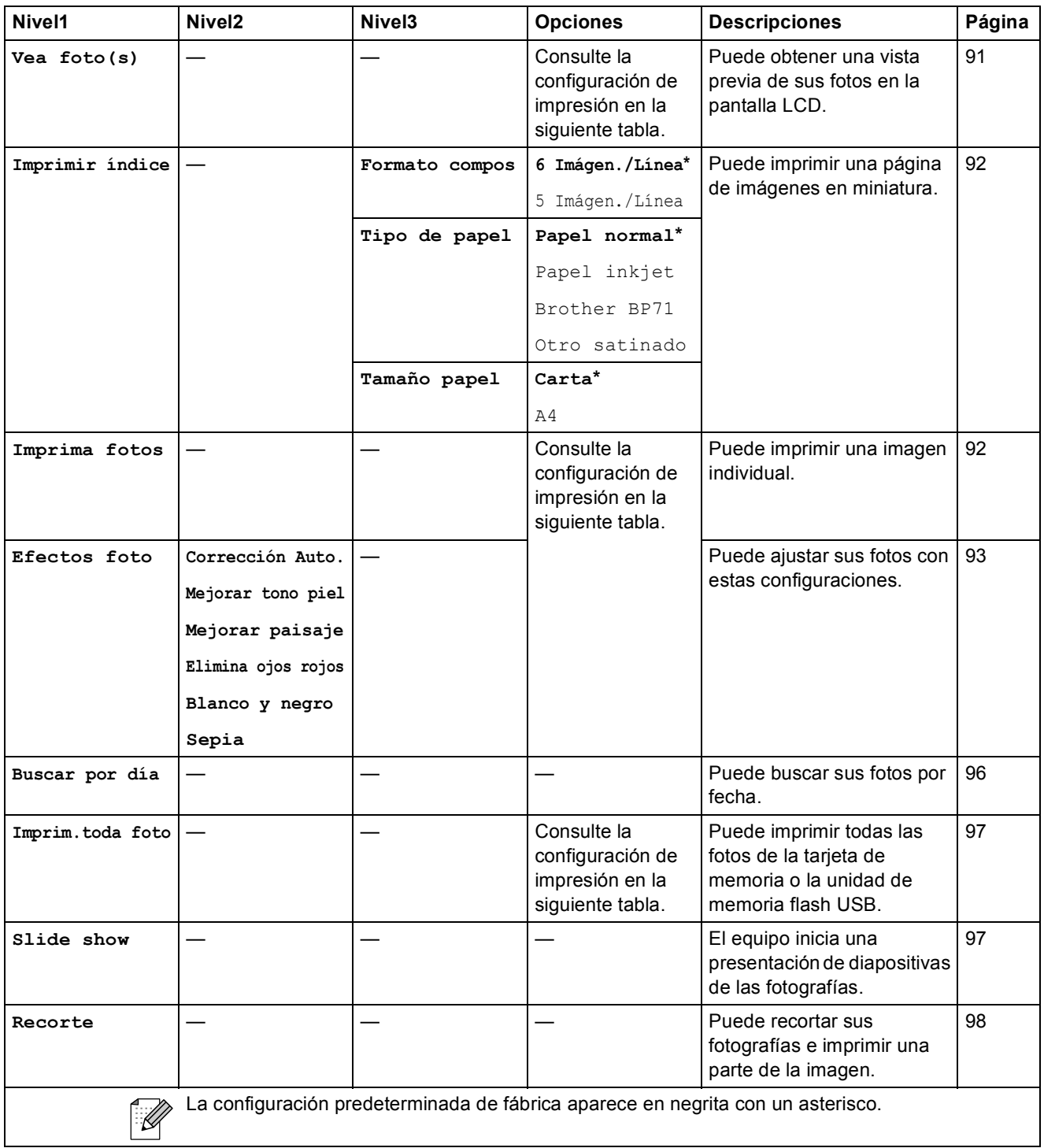

**C**

### **Configuración de impresión**

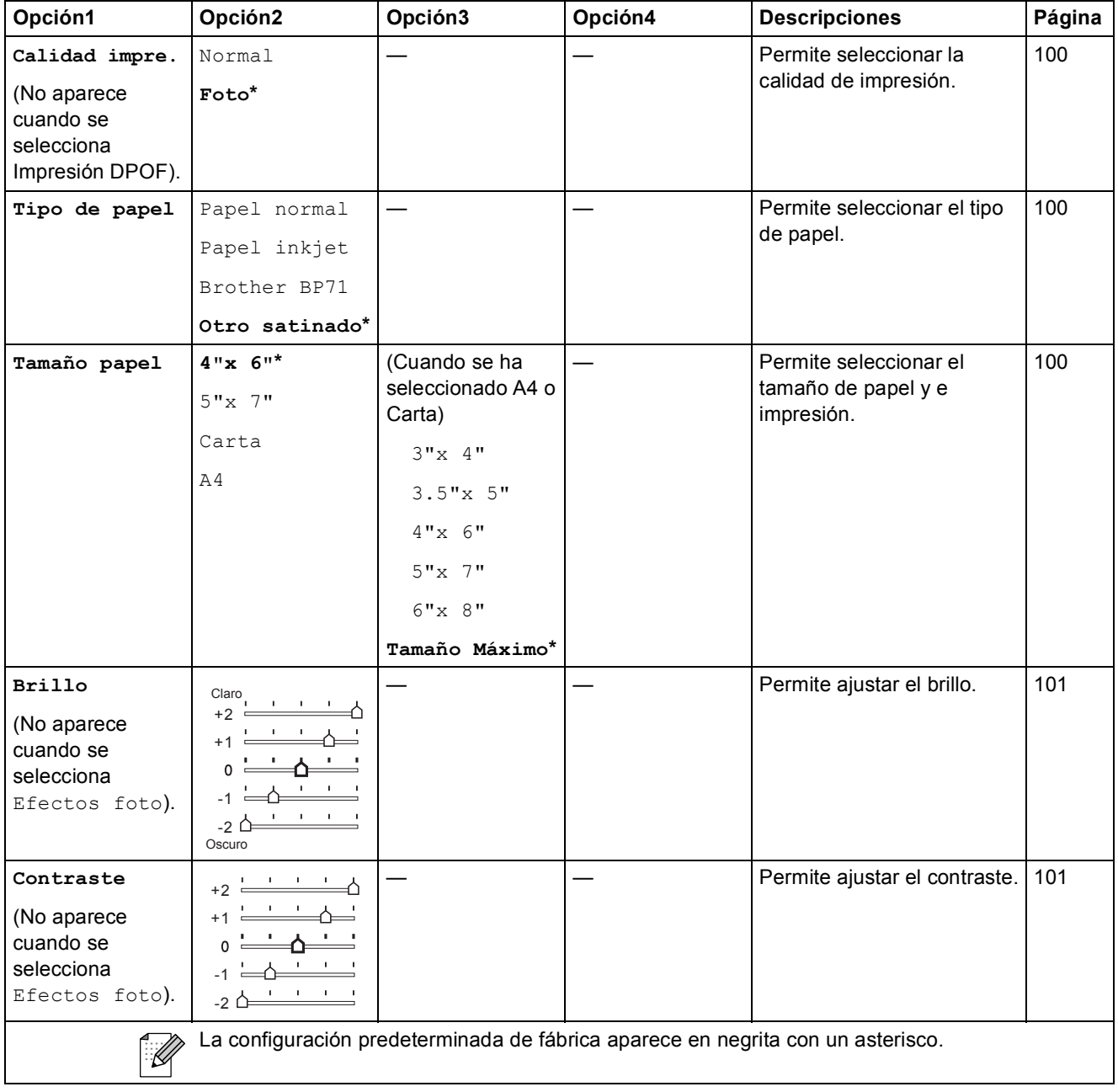

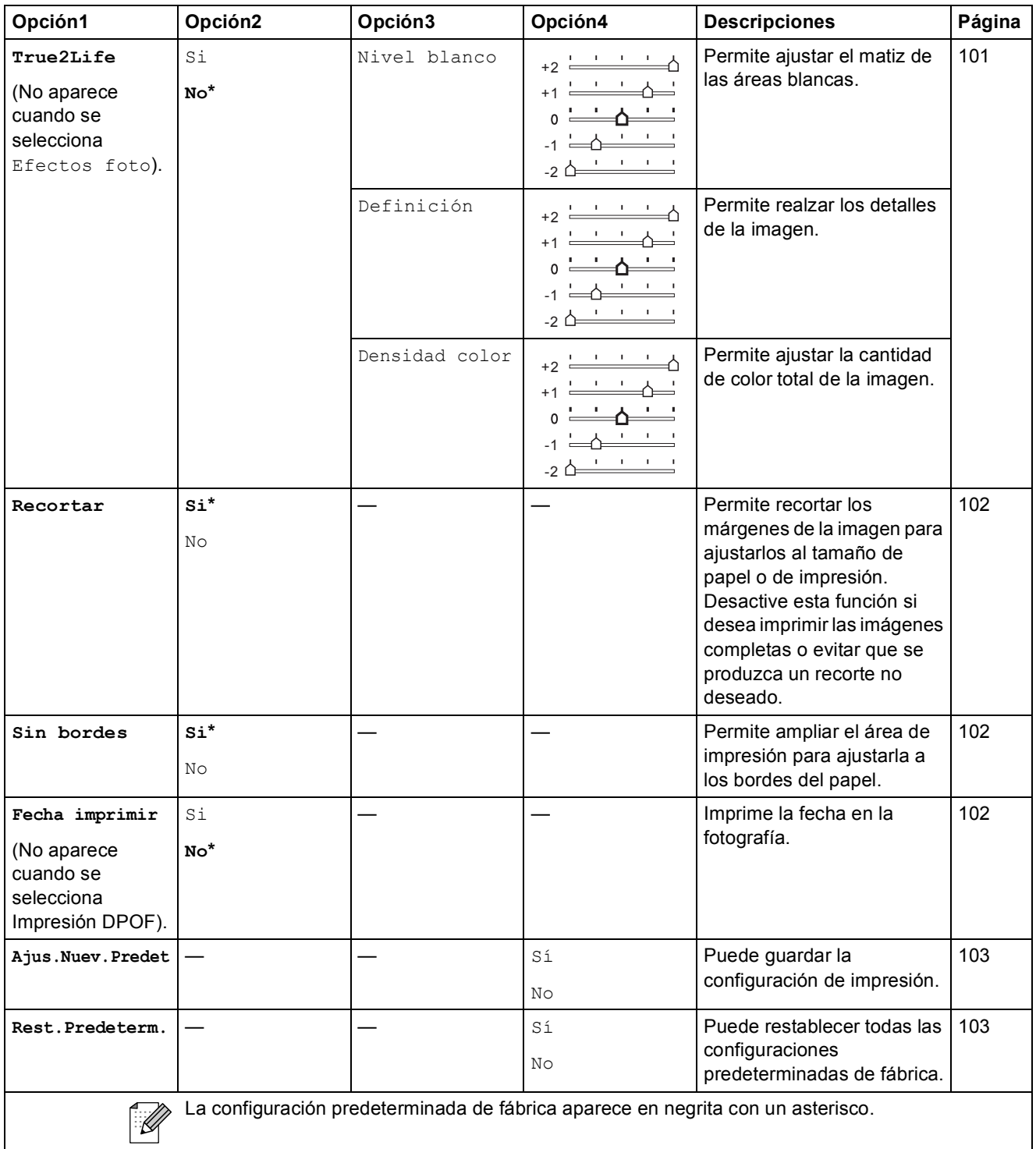

## Speed Dial  $\binom{[1]}{4}$

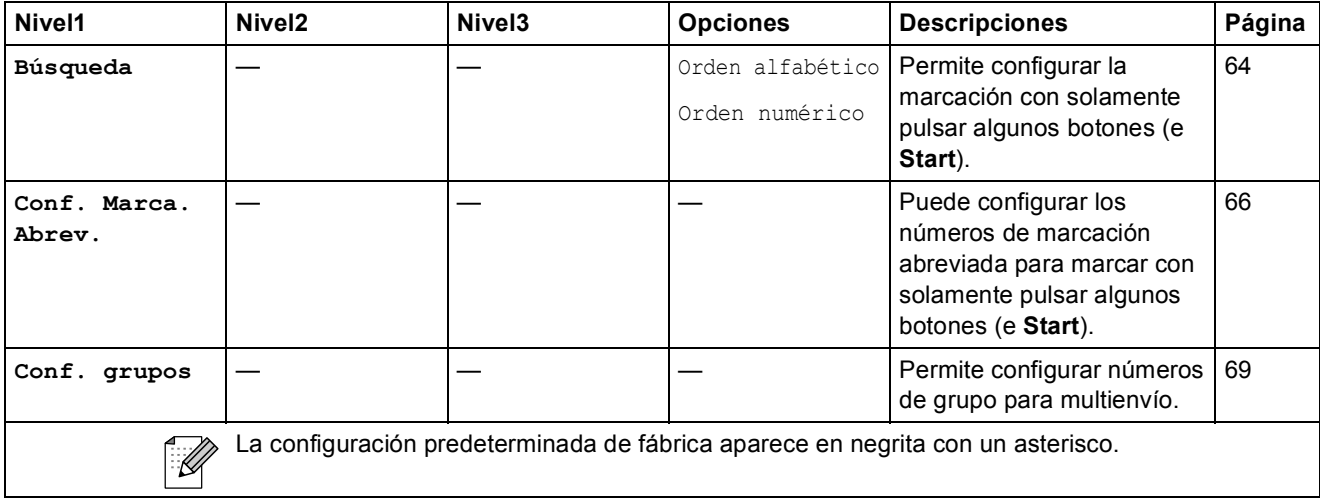

### **Introducción de texto**

Al realizar determinadas selecciones de menú, como por ejemplo Iden. estación, puede que tenga que introducir texto en el equipo. La mayoría de los botones del teclado de marcación incluyen tres o cuatro letras impresas en los mismos. Las teclas correspondientes a  $\mathbf{0}$ ,  $\mathbf{\#}$  y  $\times$  no tienen letras impresas ya que se utilizan para introducir caracteres especiales.

Si pulsa repetidamente el botón del teclado de marcación correcto, podrá acceder al carácter que desee.

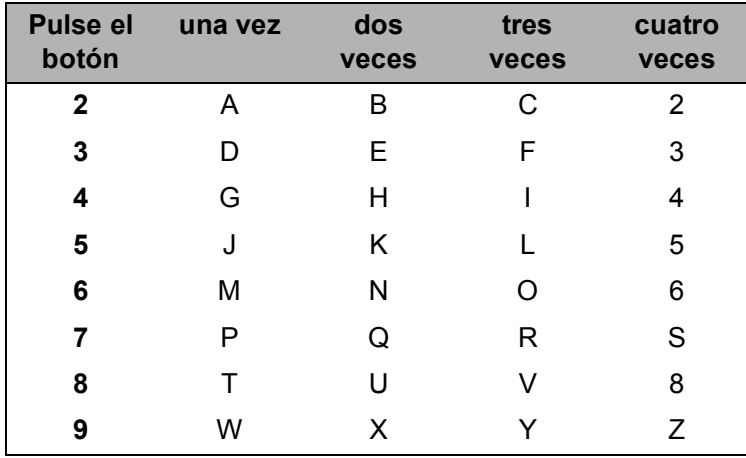

#### **Inserción de espacios**

Para introducir un espacio en el número de fax, pulse ▶ una vez entre los números. Para introducir un espacio en el nombre, pulse **c** dos veces entre los caracteres.

#### **Realización de correcciones**

Si se ha equivocado al introducir una letra y desea modificarla, pulse **d** para mover el cursor y situarlo debajo del carácter incorrecto. A continuación, pulse **Clear/Back**. Vuelva a introducir el carácter correcto. También puede retroceder e insertar las letras.

#### **Repetición de letras**

Si tiene que introducir una letra que está incluida en el mismo botón que la letra precedente, pulse **c** para mover el cursor hacia la derecha antes de volver a pulsar el botón.

#### **Caracteres y símbolos especiales**

Pulse  $\star$ , **#** o 0 repetidamente hasta que vea el carácter o el símbolo especial que desee.

Pulse  $*$  para (espacio)!"  $# $ \%$  & '()  $*$  +, -, /  $\epsilon$ Pulse  $\#$  para :: < = > ? @ [ ] ^ Pulse **0** para EE. UU.: À Á É Ó Í Ú Ñ Ü 0 Canadá: É À È Ê Î Ç Ë Ö 0

**D**

# **Especificaciones**

## **General**

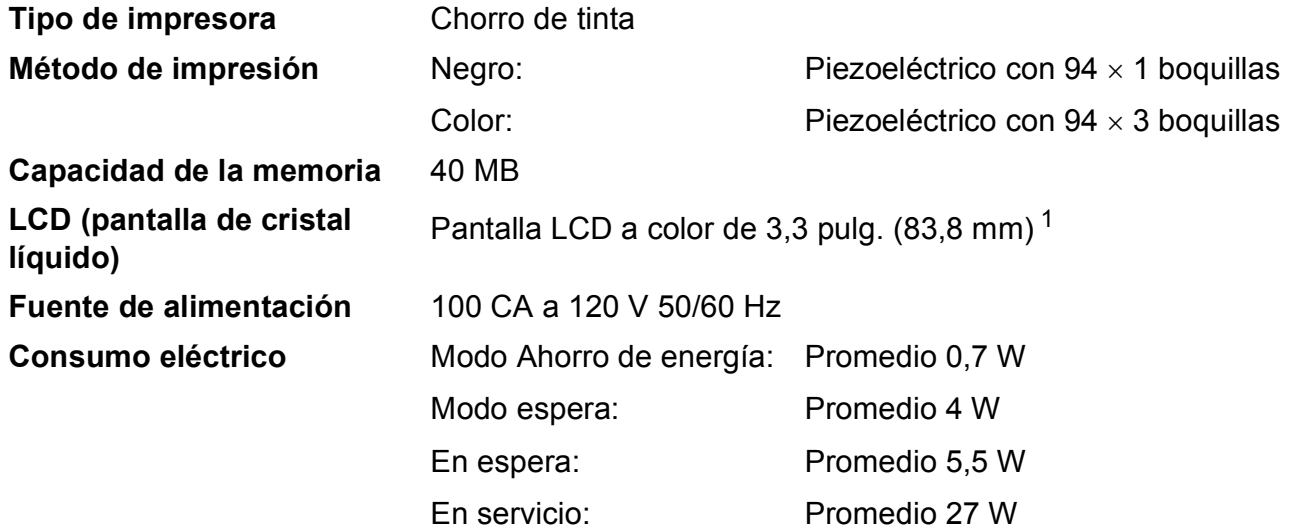

<span id="page-193-0"></span><sup>1</sup> Medido diagonalmente

#### **Dimensiones**

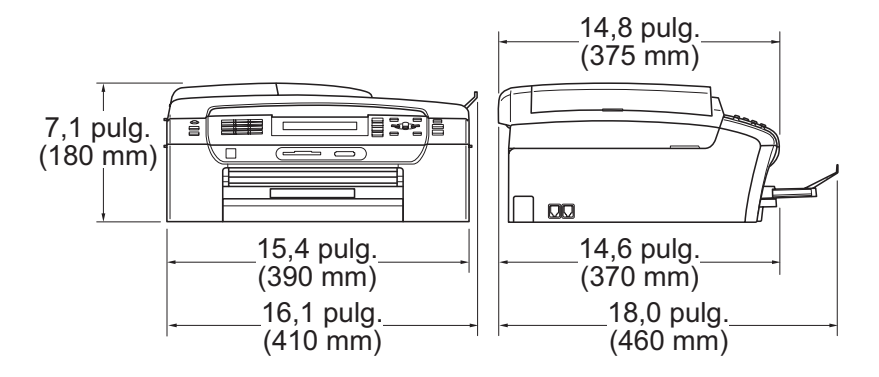

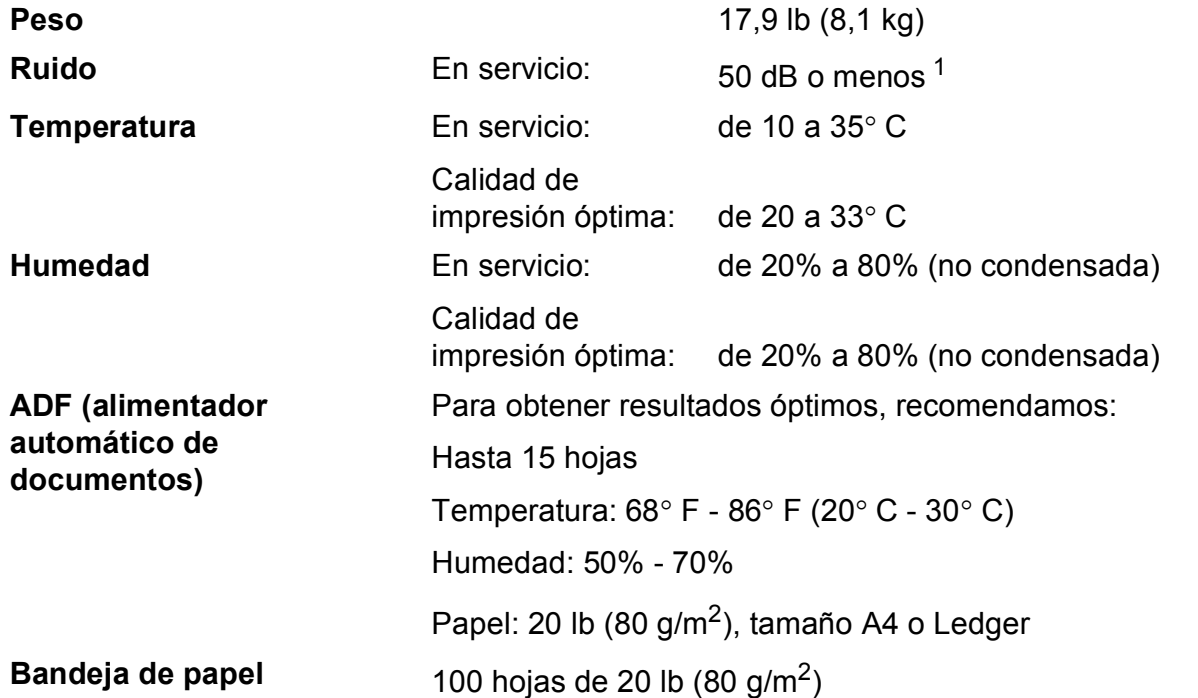

<span id="page-194-0"></span><sup>1</sup> Depende de las condiciones de impresión.

## **Soportes de impresión**

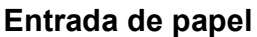

#### **Entrada de papel Bandeja de papel**

 $\blacksquare$  Tipo de papel:

Papel normal, papel inkjet (papel estucado), papel fotográfico satinado <sup>[2](#page-195-0)</sup>, transparencias  $12$  $12$  y sobres

Tamaño de papel:

Carta, Legal, Ejecutivo, A4, A5, A6, JIS B5, sobres (comercial Nº 10, DL, C5, Monarca, JE4),

Fotografía 2L 5" $\times$ 7", Ficha y Tarjeta postal  $3$ .

Ancho: 3,5 pulg. (89 mm) - 8,5 pulg. (215,9 mm)

Largo: 5,0 pulg. (127 mm) - 14 pulg. (355,6 mm)

Si desea información más detallada, consulte *[Peso,](#page-34-0)  [grosor y capacidad del papel](#page-34-0)* en la página 19.

■ Capacidad máxima de la bandeja de papel:

Aprox. 100 hojas de 20 lb (80 g/m<sup>2</sup>) papel normal

#### **Bandeja complementaria para fotografías (EE. UU.)**

#### **Bandeja de papel fotográfico (Canadá)**

■ Tipo de papel:

Papel normal, papel inkjet (papel estucado) y papel satinado<sup>[2](#page-195-0)</sup>

■ Tamaño de papel:

Photo 4×6 pulg. y Photo L 3,5×5 pulg.

Ancho: 3,5 pulg. (89 mm) - 4,0 pulg. (101,6 mm)

Altura: 5,0 pulg. (127 mm) - 6,0 pulg. (152,4 mm)

■ Capacidad máxima de la bandeja de papel: Hasta 20 hojas

**Salida del papel** Hasta 50 hojas de papel normal de 20 lb (80 g/m<sup>2</sup>) (boca arriba en la bandeja de salida del papel)<sup>[2](#page-195-0)</sup>

<span id="page-195-2"></span><sup>3</sup> Consulte *[Tipo de papel y tamaño para cada operación](#page-33-0)* en la página 18.

<span id="page-195-1"></span> $1$  Utilice solamente transparencias recomendadas para impresión de chorro de tinta.

<span id="page-195-0"></span><sup>&</sup>lt;sup>2</sup> Para impresión de papel fotográfico satinado o transparencias, recomendamos retirar las páginas impresas de la bandeja de salida del papel inmediatamente después de salir del equipo para evitar que la tinta se corra.

## <span id="page-196-0"></span>**Fax D***D*

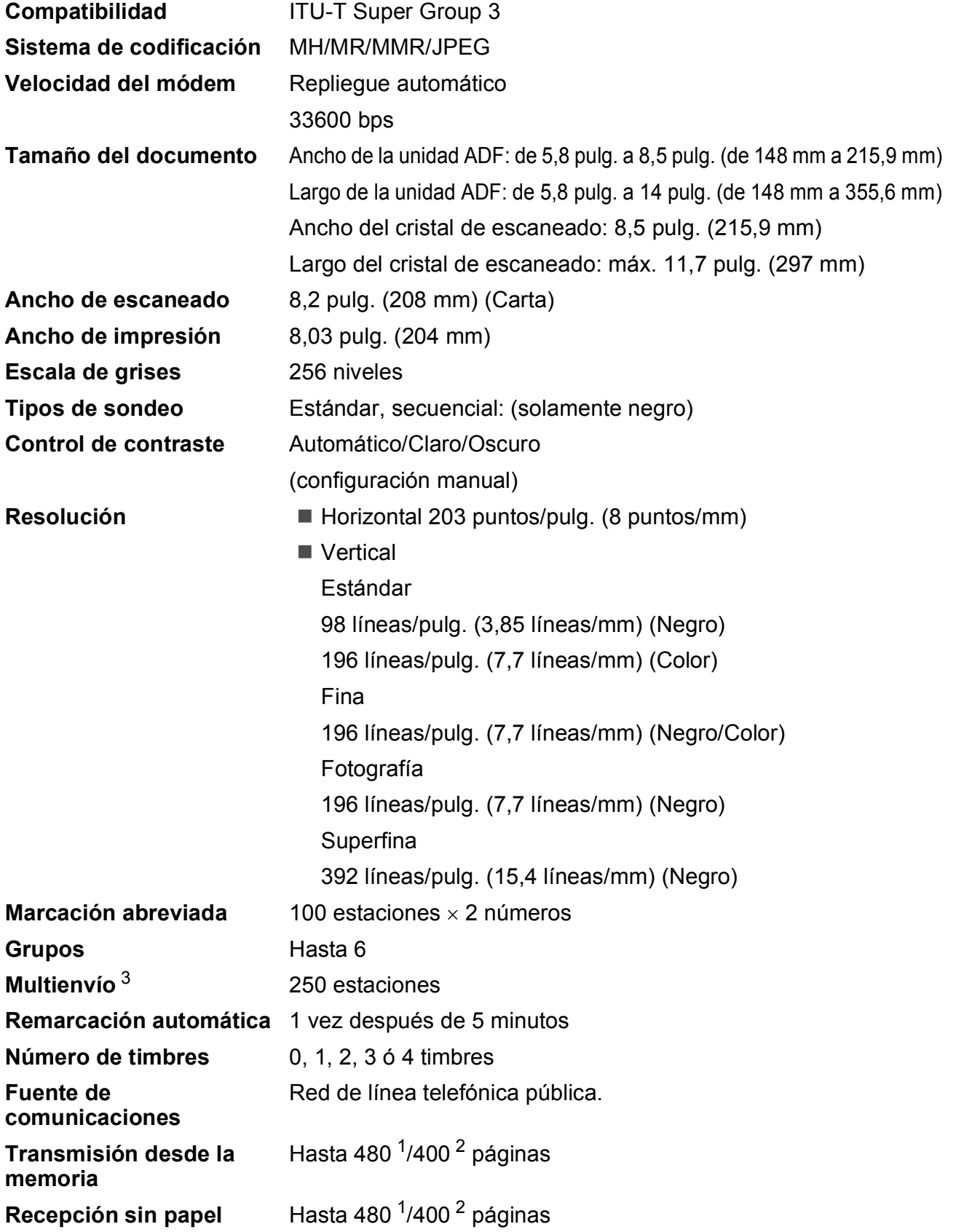

- <span id="page-197-1"></span>1 Por 'Páginas' se entiende lo especificado en la 'Tabla estándar de Brother Nº 1' (una carta comercial normal, con resolución estándar y código MMR). Las especificaciones y la documentación impresa están sujetas a modificación sin previo aviso.
- <span id="page-197-2"></span><sup>2</sup> Por 'Páginas' se entiende lo especificado en el 'Gráfico de pruebas ITU-T nº 1' (una carta comercial normal, con resolución estándar y código MMR). Las especificaciones y la documentación impresa están sujetas a modificación sin previo aviso.
- <span id="page-197-0"></span><sup>3</sup> Solamente en blanco y negro

**D**

## $C$ opia

**Color**/**Negro** Sí/Sí

**Tamaño del documento** 

Ancho de la unidad ADF: de 5,8 pulg. a 8,5 pulg. (de 148 mm a 215,9 mm) Largo de la unidad ADF: de 5,8 pulg. a 14 pulg. (de 148 mm a 355,6 mm)

Ancho del cristal de escaneado: máx. 8,5 pulg. (215,9 mm)

Largo del cristal de escaneado: máx. 11,7 pulg. (297 mm)

Ancho de copia: máx. 8,26 pulg. (210 mm)

**Copias múltiples** Apila/ordena hasta 99 páginas

**Alargar/Reducir** 25% hasta 400% (en incrementos de 1%)

- Escanea hasta  $1200\times1200$  ppp
- Imprime hasta  $1200\times1200$  ppp

(Color)

- Escanea hasta  $600\times1200$  ppp
- Imprime hasta  $600\times1200$  ppp

**Resolución** (Negro)

## **PhotoCapture Center**<sup>®</sup>

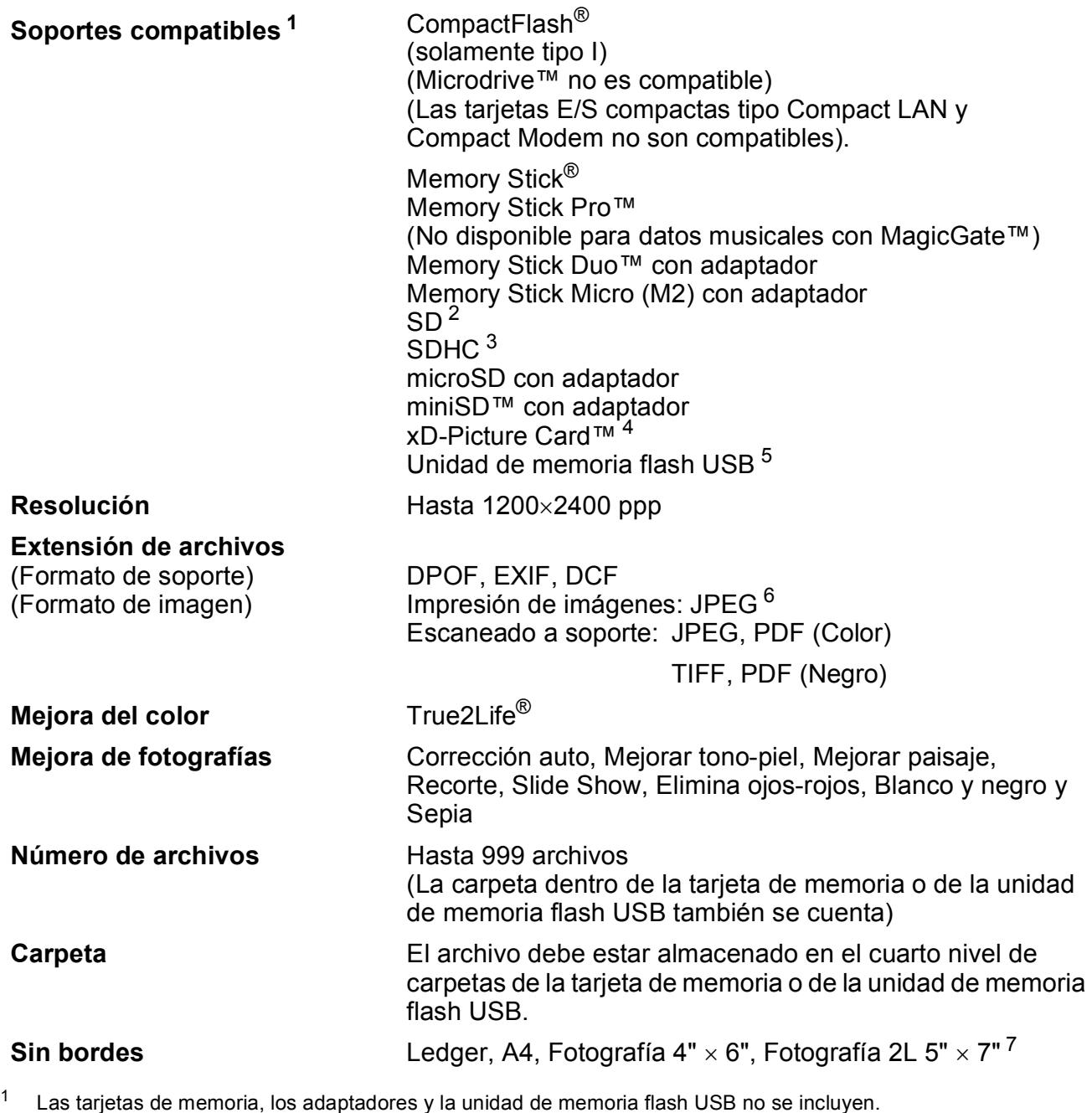

- <span id="page-199-1"></span><span id="page-199-0"></span> $2$  De 16 MB a 2 GB
- <span id="page-199-2"></span> $3$  De 4 GB a 8 GB
- <span id="page-199-3"></span><sup>4</sup> xD-Picture Card™ Tarjeta convencional de 16MB a 512MB xD-Picture Card™ Tipo M de 256MB a 2GB xD-Picture Card™ Tipo M<sup>+</sup> 1 GB y 2 GB xD-Picture Card™ Tipo H de 256MB a 2GB
- <span id="page-199-4"></span><sup>5</sup> Estándar USB 2.0 Estándar de almacenamiento masivo USB de 16MB a 8GB Formato de soporte: FAT12/FAT16/FAT32
- <span id="page-199-5"></span><sup>6</sup> El formato JPEG progresivo no es compatible.
- <span id="page-199-6"></span><sup>7</sup> Consulte *[Tipo de papel y tamaño para cada operación](#page-33-0)* en la página 18.

## **PictBridge**

**Compatibilidad** Compatible con el estándar de Camera & Imaging Products Association PictBridge CIPA DC-001. Visite<http://www.cipa.jp/pictbridge> para obtener más información. **Interfaz Interfaz Interfaz** directa de USB

## **Escáner**

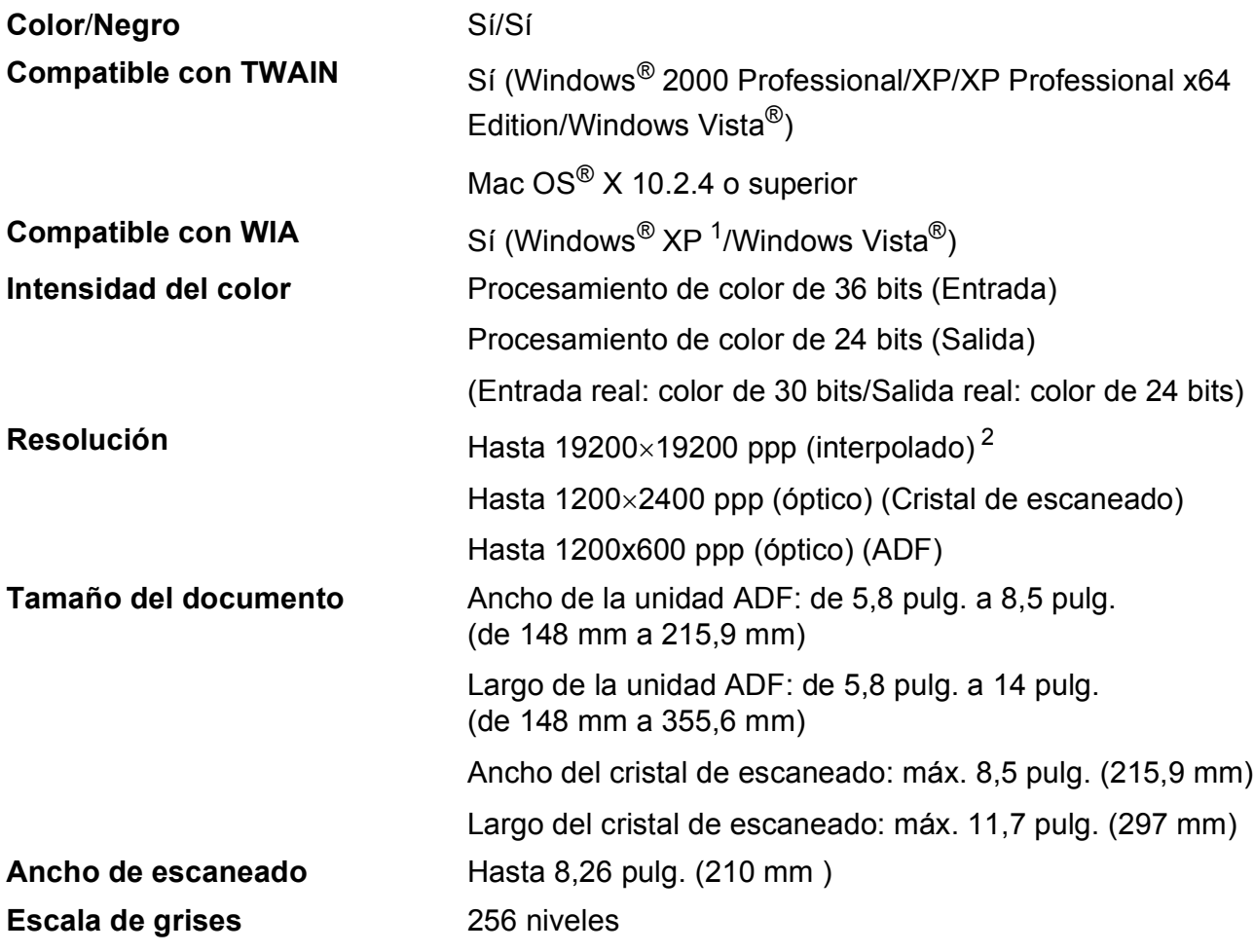

<span id="page-201-2"></span><span id="page-201-0"></span><sup>1</sup> Windows<sup>®</sup> XP en esta Guía del usuario incluye Windows<sup>®</sup> XP Home Edition, Windows<sup>®</sup> XP Professional y Windows® XP Professional x64 Edition.

<span id="page-201-1"></span><sup>2</sup> Escaneado máximo 1200×1200 ppp utilizando el controlador WIA para Windows® XP y Windows Vista® (se puede seleccionar una resolución de hasta 19200×19200 ppp utilizando la utilidad del escáner de Brother)

## <span id="page-202-3"></span>**Impresora**

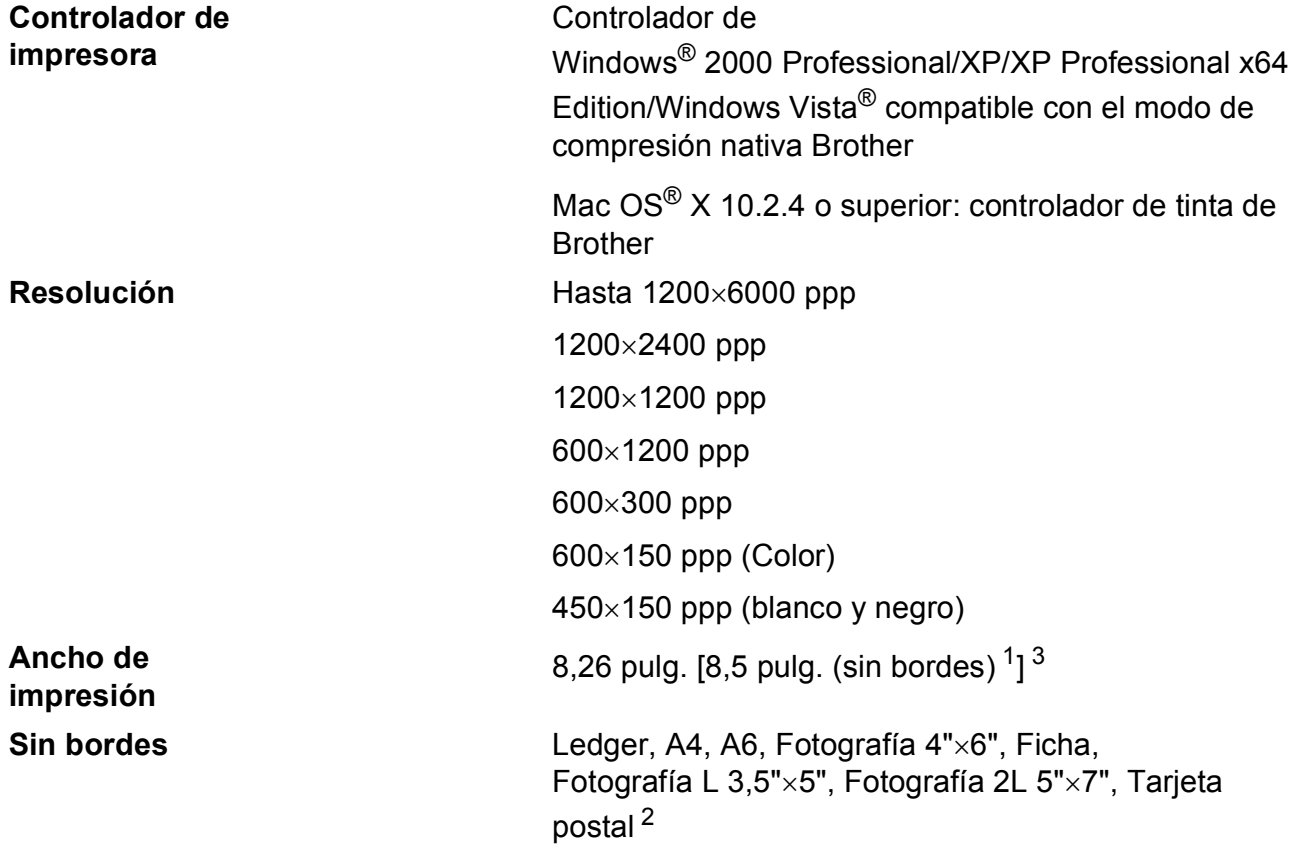

<span id="page-202-0"></span><sup>1</sup> Cuando se activa la función Sin bordes.

<span id="page-202-2"></span><sup>2</sup> Consulte *[Tipo de papel y tamaño para cada operación](#page-33-0)* en la página 18.

<span id="page-202-1"></span><sup>3</sup> Al imprimir en papel tamaño Carta.

## **Interfaces**

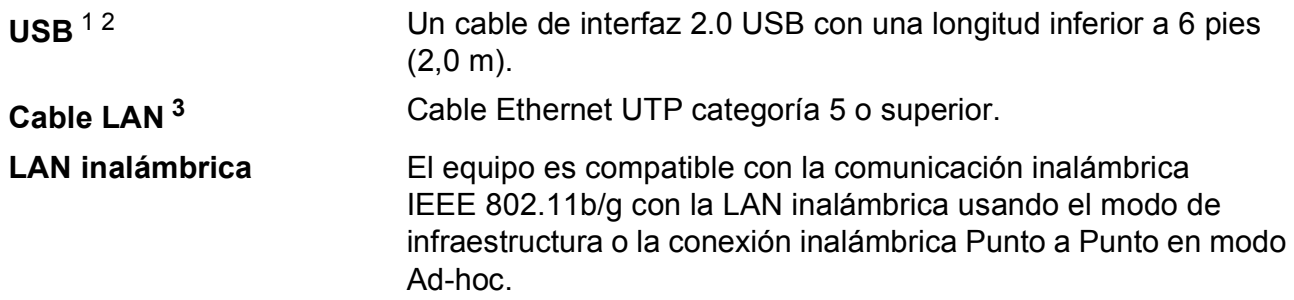

- <span id="page-203-0"></span><sup>1</sup> El equipo dispone de una interfaz USB 2.0 de alta velocidad. El equipo puede conectarse también a un ordenador que disponga de una interfaz USB 1.1.
- <span id="page-203-1"></span><sup>2</sup> Los puertos USB de terceros no son compatibles con Macintosh<sup>®</sup>.
- <span id="page-203-2"></span><sup>3</sup> Consulte *Red (LAN)* [en la página 191](#page-206-0) y la *Guía del usuario en Red* para obtener especificaciones detalladas sobre la red.

## <span id="page-204-6"></span>**Requisitos del ordenador**

<span id="page-204-5"></span><span id="page-204-4"></span><span id="page-204-3"></span><span id="page-204-2"></span><span id="page-204-1"></span><span id="page-204-0"></span>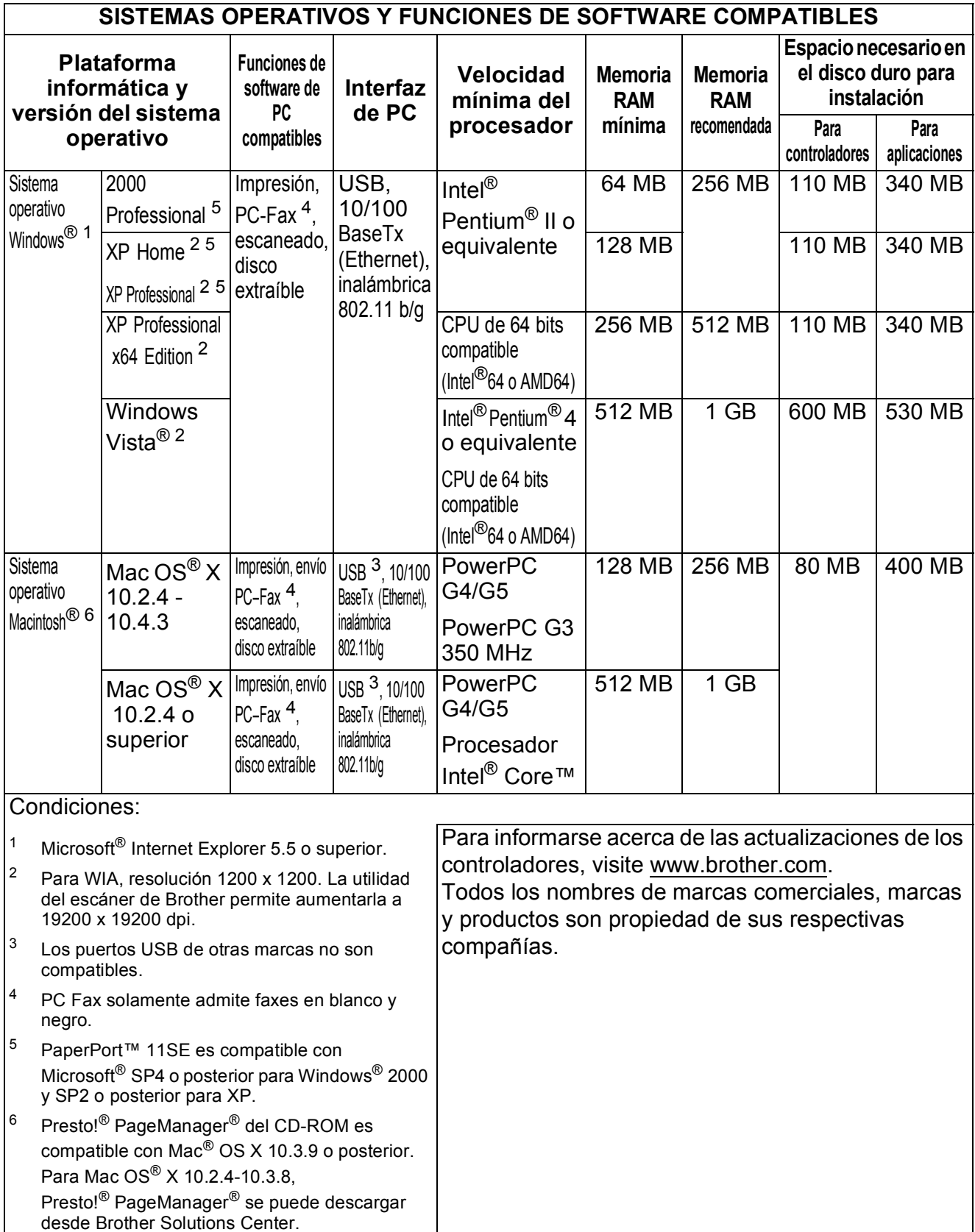

## <span id="page-205-1"></span> $$

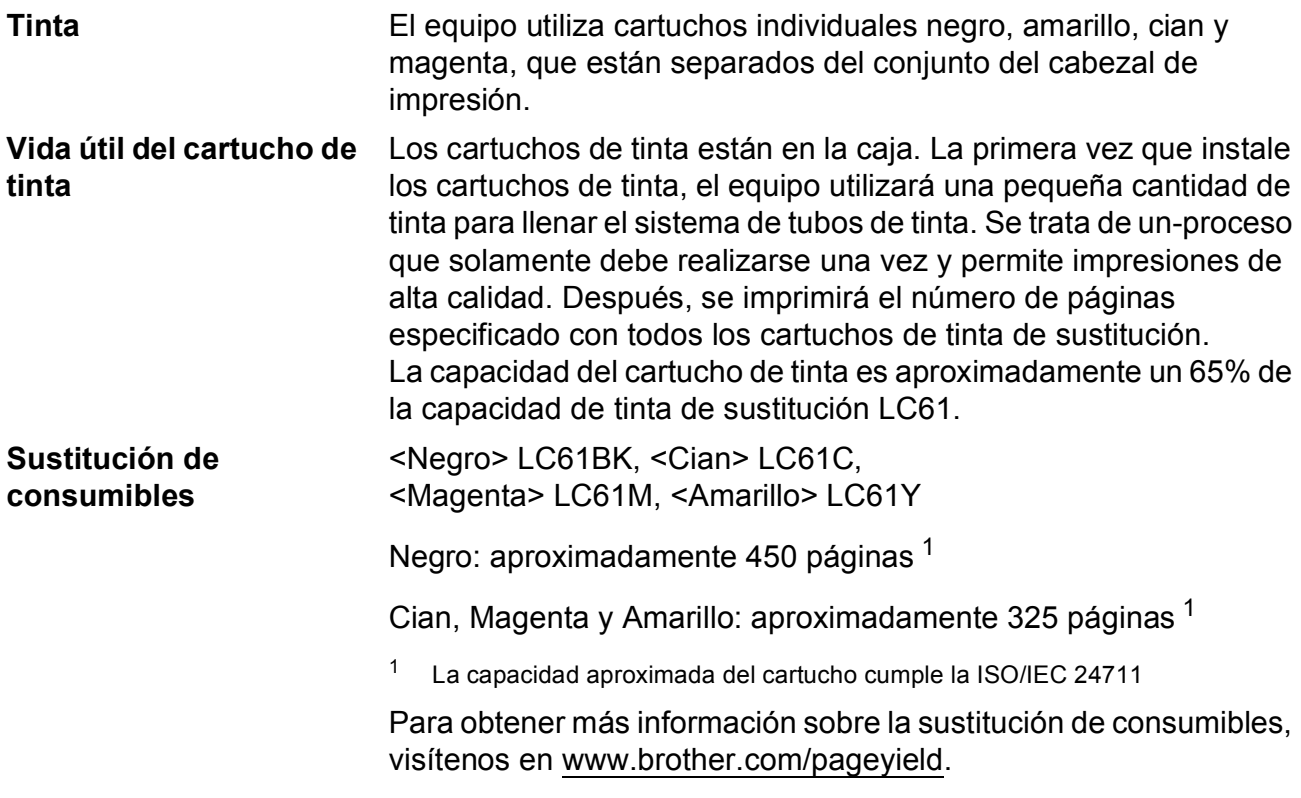

#### <span id="page-205-2"></span><span id="page-205-0"></span>**¿Qué es Innobella™?**

Innobella™ es una gama de consumibles genuinos ofrecidos por Brother. El nombre "Innobella™" procede de las palabras "Innovación" y "Bella" y representa una tecnología "innovadora" que proporciona resultados de impresión "duraderos" y "bellos".

Al imprimir imágenes fotográficas, Brother le recomienda el papel fotográfico satinado Innobella™ (serie BP71) para obtener una calidad óptima. Es más fácil conseguir impresiones de gran calidad con papel y tinta Innobella™.

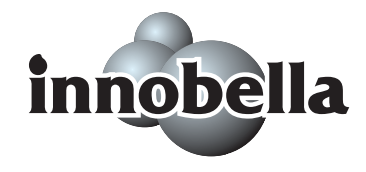

## <span id="page-206-0"></span>**Red (LAN)**

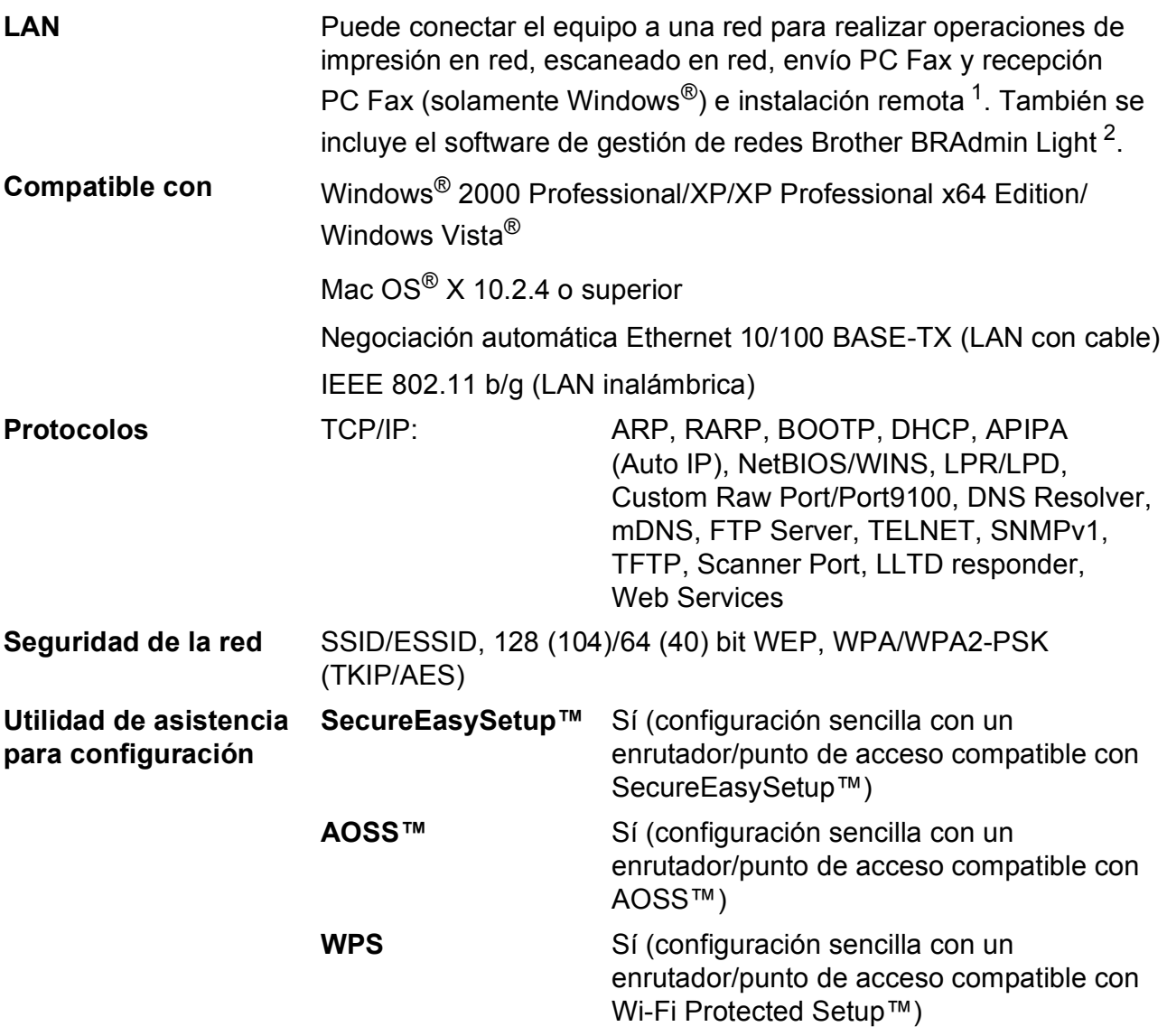

<span id="page-206-1"></span><sup>1</sup> Consulte la tabla de requisitos del ordenador en [página 189](#page-204-6).

<span id="page-206-2"></span><sup>2</sup> Si necesita una gestión de impresión más avanzada, utilice la última versión de la utilidad Brother BRAdmin Professional que se puede descargar desde <http://solutions.brother.com>.

### **Configuración inalámbrica mediante la pulsación de un solo botón <sup>D</sup>**

Si su punto de acceso inalámbrico es compatible con SecureEasySetup™,

Wi-Fi Protected Setup™ (PBC <sup>1</sup>) o AOSS™, puede configurar fácilmente el equipo sin un ordenador. Pulsando un botón en el enrutador LAN inalámbrico o punto de acceso y el equipo, puede configurar los ajustes de red inalámbrica y seguridad. Consulte el manual del usuario de su enrutador LAN inalámbrico o punto de acceso para obtener instrucciones sobre cómo utilizar el modo de una sola pulsación.

<span id="page-207-0"></span><sup>1</sup> Push Button Configuration (Configuración por botón)

### **Nota**

Los enrutadores o puntos de acceso compatibles con SecureEasySetup™, Wi-Fi Protected Setup™ o AOSS™ tienen los símbolos que se muestran a continuación.

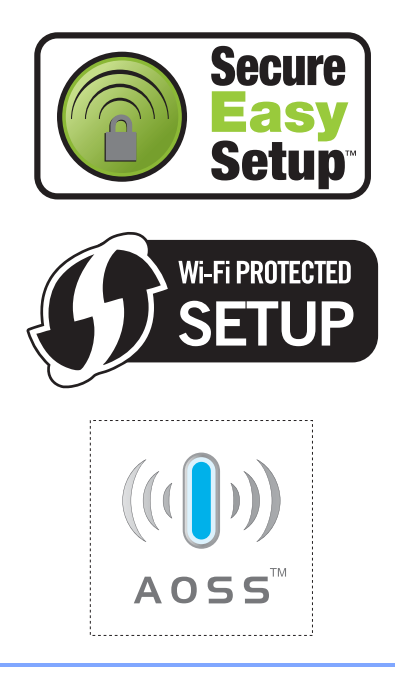

**193**

# **Glosario <sup>E</sup>**

Esta lista contiene todas las funciones y términos que aparecen en los manuales Brother. La disponibilidad de estas funciones se encuentra en función del modelo adquirido.

#### **Acceso a recuperación remota**

Capacidad de acceso al equipo de forma remota desde un teléfono de marcación por tonos.

#### **Acceso doble**

**E**

El equipo puede escanear en la memoria faxes salientes o trabajos programados al mismo tiempo que está enviando un fax desde la memoria, recibiendo o imprimiendo un fax entrante.

#### **ADF (alimentador automático de documentos)**

El documento puede colocarse en la unidad ADF y se puede escanear automáticamente una página a la vez.

#### **Almacenado fax**

Permite almacenar los faxes recibidos en la memoria.

#### **Aviso de fax**

Esta función permite que su equipo llame a su localizador al recibir un fax en la memoria. El equipo también avisará al recibir mensajes de voz.

#### **Brillo**

Al cambiar el brillo, la imagen se hace más clara o más oscura.

#### **Búsqueda**

Un listado alfabético, numérico o electrónico de los números de Marcación rápida y de Grupo almacenados.

#### **Código de acceso remoto**

Código propio de cuatro dígitos  $(-\rightarrow \rightarrow)$  que permite llamar y acceder al equipo desde una ubicación remota.

#### **Código de contestación telefónica (solamente para modo Fax/Tel)**

Cuando el equipo contesta una llamada de voz, utiliza un semitimbre/doble timbre. Puede descolgar el auricular de la extensión telefónica pulsando este código (**# 5 1**).

#### **Código de recepción de fax**

Pulse este código (**l 5 1**) al contestar una llamada de fax desde una extensión telefónica o desde un teléfono externo.

#### **Configuración del usuario**

Informe impreso que muestra la configuración actual del equipo.

#### **Configuración temporal**

Es posible seleccionar una serie de opciones para cada transmisión de fax y cada copia sin modificar la configuración predeterminada.

#### **Contraste**

Configuración para compensar documentos demasiado claros o demasiado oscuros, que permite aclarar los mensajes de fax o las copias de documentos oscuros, y oscurecer los claros.

#### **Diario del fax**

Imprime una lista con información acerca de los 200 mensajes de fax entrantes y salientes más recientes. TX significa Transmisión. RX significa Recepción.

#### **Duración del timbre F/T**

Tiempo durante el cual suena el timbre del equipo Brother (si el modo de recepción está configurado como Fax/Tel) para indicarle que debe atender una llamada de voz que ha contestado.

#### **ECM (Modo de corrección de error)**

Función que detecta errores durante la transmisión de faxes y vuelve a enviar las páginas del fax en las que se detectó un error.

#### **Error de comunicación (Error com.)**

Error que se produce al enviar o recibir un fax, normalmente como consecuencia del ruido o de la estática en la línea.

#### **Escala de grises**

Las tonalidades de gris disponibles para copiar, escanear así como enviar y recibir fotografías.

#### **Escaneado**

Proceso de envío de la imagen electrónica de un documento en papel al ordenador.

#### **Escaneado a soporte**

Puede escanear un documento en blanco y negro o en color y almacenarlo directamente en una tarjeta de memoria o una unidad de memoria flash USB. Las imágenes en blanco y negro pueden estar en formato TIFF o PDF y las imágenes en color pueden estar en formato PDF o JPEG.

#### **Extensión telefónica**

Teléfono que utiliza la misma línea que el fax, pero que está enchufado a una toma diferente de la pared.

#### **Fax diferido**

Permite enviar su fax en un momento posterior especificado.

#### **Fax manual**

Puede descolgar el auricular del teléfono externo o puede pulsar **Hook** para oír la respuesta del equipo de fax receptor antes de pulsar **Black Start** o **Color Start** para comenzar a enviar el fax.

#### **Fax/Tel**

Este modo permite recibir llamadas de fax y de teléfono. No lo utilice si está empleando un contestador automático (TAD).

#### **Frecuencia de informes**

Período de tiempo previamente programado entre las impresiones automáticas de informes Diario del fax. Puede imprimir el informe Diario del fax en cualquier momento sin que ello interrumpa el ciclo especificado.

#### **Grupo de compatibilidad**

La capacidad de una unidad de fax para comunicarse con otra unidad de fax. Está garantizada la compatibilidad entre grupos ITU-T.

#### **ID de la estación**

La información almacenada que aparece en la parte superior de las páginas enviadas por fax. Incluye el nombre y número de fax del remitente.

#### **ID de llamada**

Un servicio adquirido de la compañía telefónica que le permite ver el número (o nombre) del interlocutor que le está llamando.

#### **Impresión de seguridad**

El equipo imprime una copia de todos los faxes que recibe y almacena en memoria. Se trata de una función de seguridad para que no pierda ningún mensaje en caso de que se produzca un corte del suministro eléctrico.

#### **Informe Verificación de la transmisión**

Listado del último fax enviado que indica su fecha, hora y número.

#### **Innobella™**

Innobella™ es una gama de consumibles genuinos ofrecidos por Brother. Para obtener resultados de mejor calidad, Brother recomienda tinta y papel Innobella™.

#### **LCD (pantalla de cristal líquido)**

Pantalla del equipo que presenta los mensajes interactivos durante el proceso de Programación en pantalla y que muestra la fecha y hora cuando el equipo está inactivo.

**E**

#### **Lista Ayuda**

Copia impresa de la tabla de menús completa, que puede utilizarse para programar el equipo si no tiene la Guía del usuario a mano.

#### **Lista de Marcación rápida**

Un listado de los nombres y números guardados en la memoria de Marcación abreviada, ordenados por orden numérico.

#### **Marcación abreviada**

Número programado previamente para facilitar la marcación. Debe pulsar

(**Marcación abreviada**), el código de dos dígitos y **Black Start** o **Color Start** para comenzar el proceso de marcación.

#### **Método de codificación**

Método para codificar la información contenida en un documento. Todos los equipos de fax deben utilizar como mínimo el estándar Modified Huffman (MH). El equipo admite métodos para una mayor compresión, Modified Read (MR), Modified Modified Read (MMR) y JPEG, siempre y cuando el equipo receptor sea compatible con dichos métodos.

#### **Modo Menú**

Modo de programación para cambiar la configuración del equipo.

#### **Modo Satélite**

Efectúa cambios temporales en los tonos de fax para adaptarse a los ruidos y a la estática en líneas telefónicas en el extranjero.

#### **Multienvío**

La capacidad de enviar el mismo mensaje de fax a más de un destinatario.

#### **Número de grupo**

Una combinación de los números de Marcación abreviada almacenados como número de Marcación abreviada para multienvíos.

#### **Número de timbres**

Número de timbres que suena antes de que el equipo conteste en los modos Sólo fax y Fax/Tel.

#### **OCR (reconocimiento óptico de caracteres)**

La aplicación de software integrada ScanSoft<sup>®</sup> PaperPort<sup>®</sup> 11SE con OCR o Presto!® PageManager® permite convertir una imagen de texto en un texto que puede ser modificado por el usuario.

#### **Pausa**

Permite insertar un retraso de 3,5 segundos en la secuencia de marcación mientras está marcando con el teclado de marcación o mientras está almacenando números de números de marcación abreviada. Pulse **Redial/Pause** tantas veces como lo desee para insertar pausas más prolongadas.

#### **PhotoCapture Center®**

Permite imprimir fotografías digitales desde su cámara digital con una alta resolución para obtener una impresión fotográfica de calidad.

#### **PictBridge**

Permite imprimir fotografías directamente desde su cámara digital con una alta resolución para obtener una impresión fotográfica de calidad.

#### **Pulse (sólo para Canadá)**

Forma de marcación rotativa en una línea telefónica.

#### **Recep.Fácil**

Función que permite que el equipo responda a tonos CNG si el usuario interrumpe una llamada de fax contestándola.

#### **Recepción en memoria**

Opción que permite recibir faxes en la memoria del equipo cuando se ha agotado el papel.

#### **Reducción auto**

Esta función permite reducir el tamaño de los faxes entrantes.

#### **Reenvío de faxes**

Permite enviar un fax recibido en la memoria a otro número de fax programado previamente.

#### **Remarcación automática**

Función que permite que el equipo vuelva a marcar el último número de fax marcado transcurridos cinco minutos si el fax no se pudo enviar por estar la línea ocupada.

#### **Resolución**

Número de líneas verticales y horizontales por pulgada. Consulte: Normal, Fina, Superfina y Foto.

#### **Resolución estándar**

 $203 \times 97$  ppp. Se utiliza para texto de tamaño normal y para agilizar las transmisiones.

#### **Resolución Fina**

Una resolución de 203  $\times$  196 ppp. Se utiliza para letra pequeña y gráficos.

#### **Resolución Foto (sólo ByN)**

Configuración de resolución que utiliza diversas tonalidades de gris para representar mejor las fotografías.

#### **Resolución Superfina (ByN)**

 $392 \times 203$  ppp. Idónea para texto muy pequeño y líneas.

#### **Sondeo**

Proceso mediante el que un fax llama a otro para recuperar los mensajes de fax en espera.

#### **TAD (contestador automático)**

Puede conectar un dispositivo o contestador automático externo a la conexión EXT. del equipo.

#### **Teléfono externo**

Teléfono que se enchufa a la conexión EXT. del equipo.

#### **Timbre distintivo**

Un servicio de suscripción adquirido a través de la compañía telefónica que proporciona otro número de teléfono en una línea telefónica existente. El equipo Brother utiliza el nuevo número para simular una línea de fax dedicada.

#### **Tonos**

Forma de marcación telefónica utilizada por los teléfonos de marcación por tonos.

#### **Tonos CNG**

Los tonos especiales (pitidos) que los equipos de fax envían durante la transmisión automática para indicar al equipo receptor que proceden de un equipo de fax.

#### **Tonos de fax**

Las señales enviadas por los equipos de fax remitente y destinatario al comunicar información.

#### **Trabajos restantes**

Es posible comprobar qué trabajos hay pendientes en la memoria, así como cancelarlos uno por uno.

#### **Transmisión**

Proceso de envío de faxes, a través de la línea telefónica, desde el equipo a un equipo de fax receptor.

#### **Transmisión en tiempo real**

Si la memoria está llena, existe la posibilidad de enviar mensajes de fax en tiempo real.

#### **Transmisión por lotes**

(Solamente faxes en blanco y negro). Es una función de ahorro de costes que permite que todos los faxes diferidos del mismo número se puedan enviar en una única transmisión.

#### **True2Life®**

Permite ajustar el color de la imagen para obtener una mejor calidad de impresión, mejorando la definición, el nivel de blanco y la densidad del color.

Glosario

#### **Volumen de la alarma**

Configuración del volumen del pitido de la alarma al pulsar un botón o producirse un error.

#### **Volumen del timbre**

Configuración del volumen del timbre del equipo.

**Índice F**

## **A**

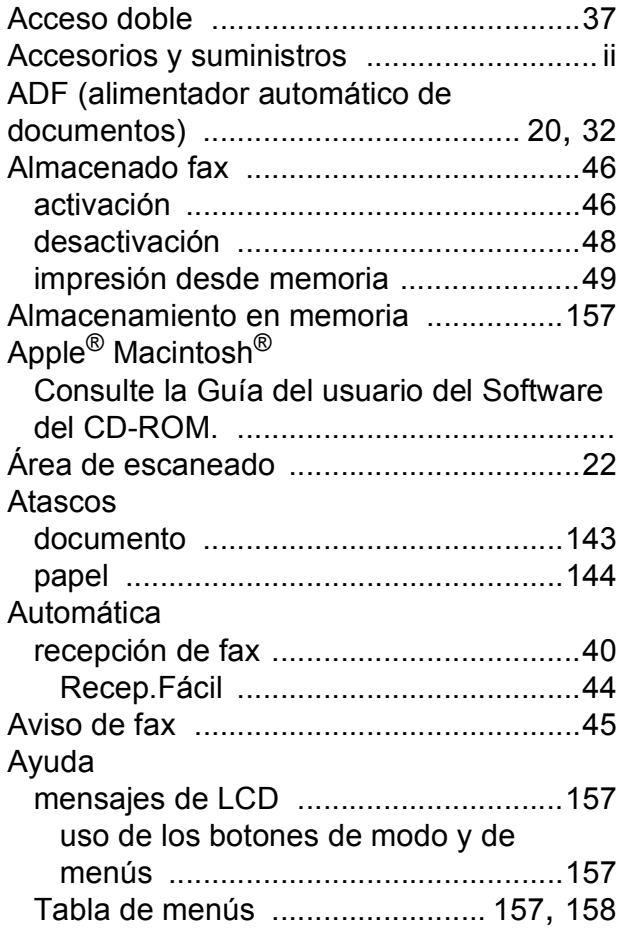

### **B**

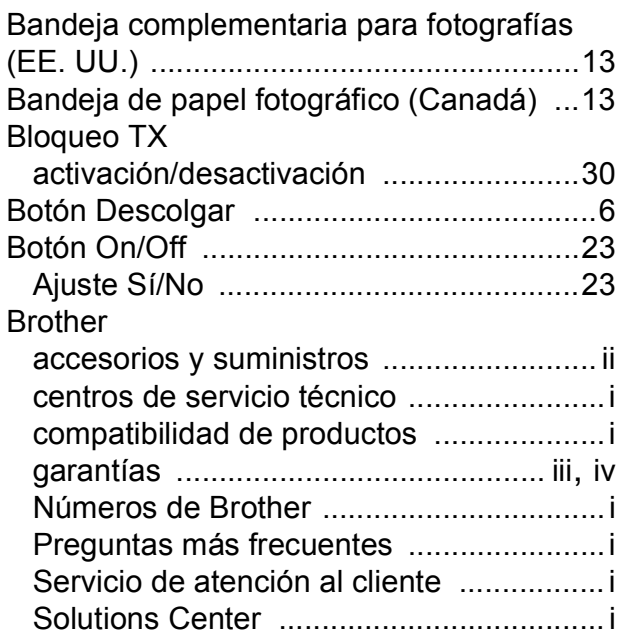

## **C C C C C**

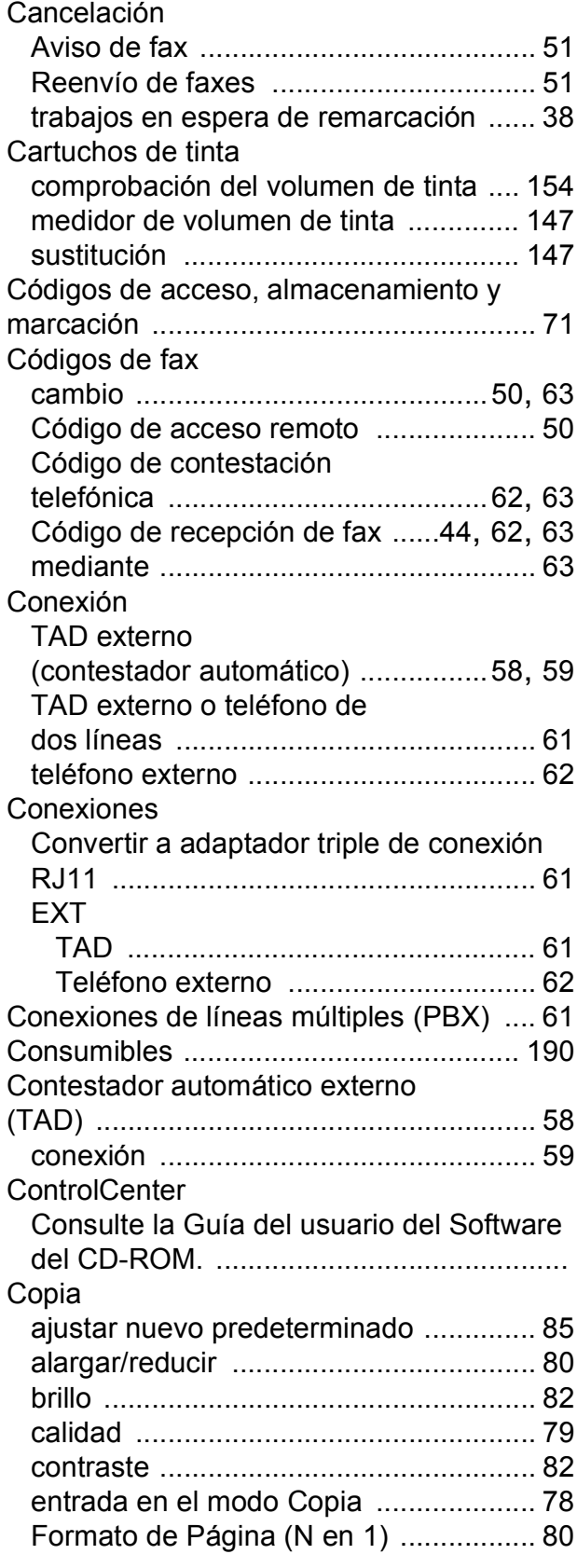

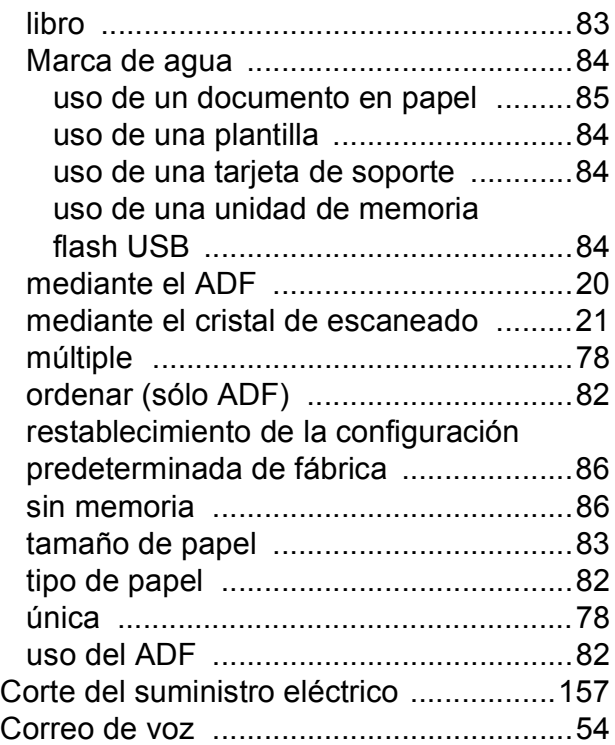

### **D**

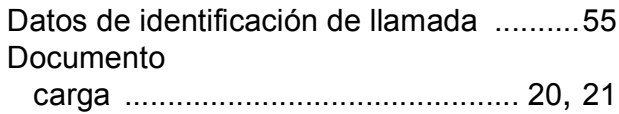

## **E**

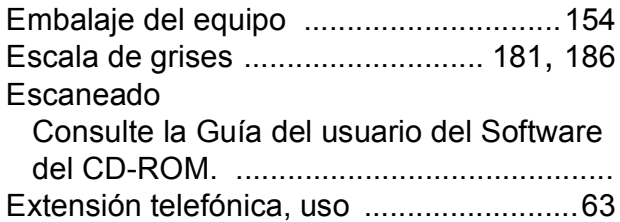

### **F**

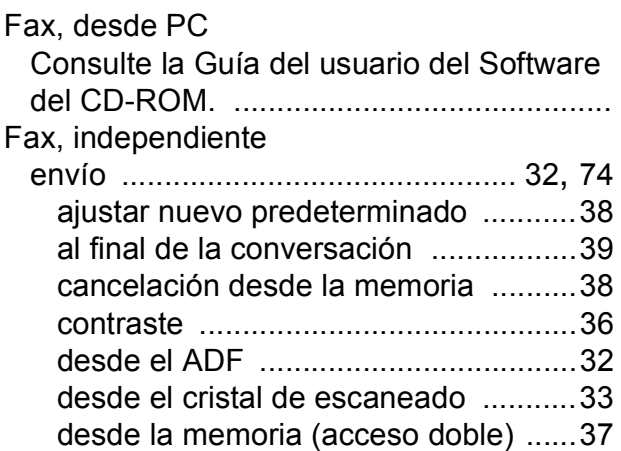

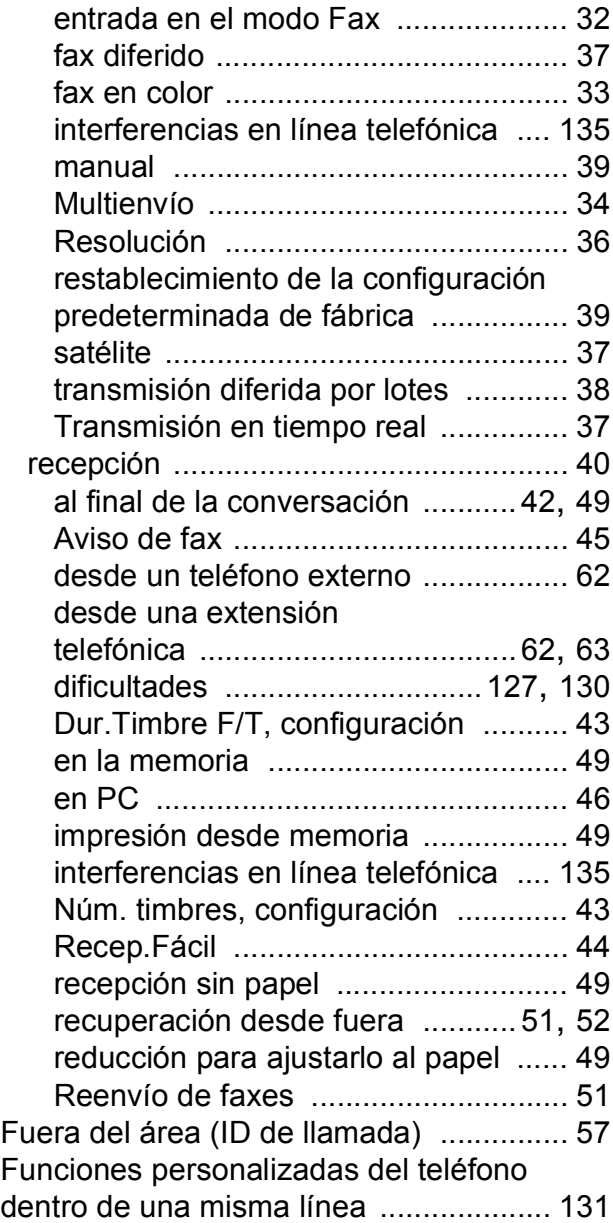

### **G**

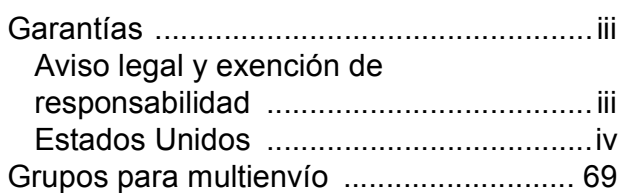

### **I**

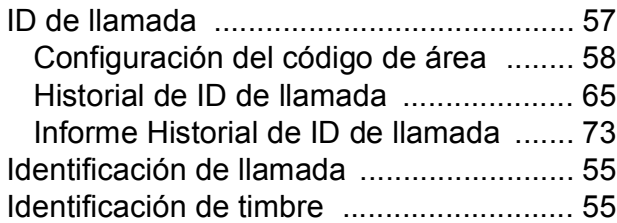

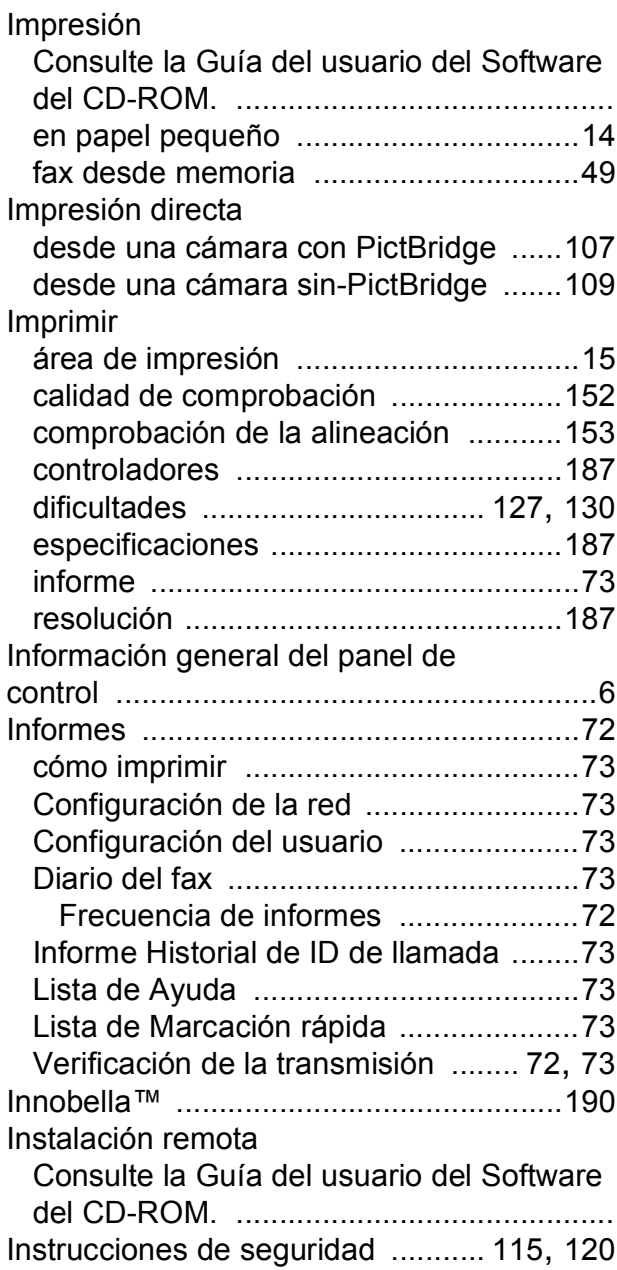

### **L**

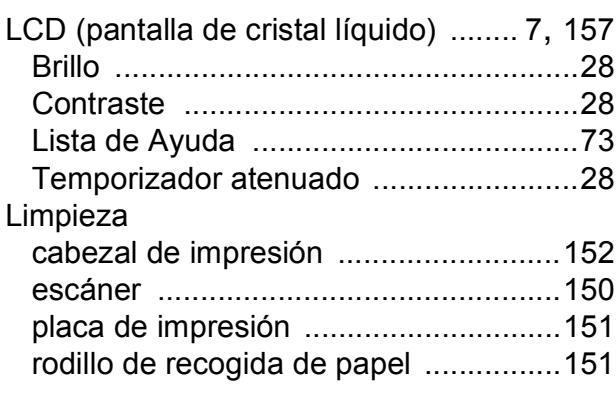

#### Línea telefónica

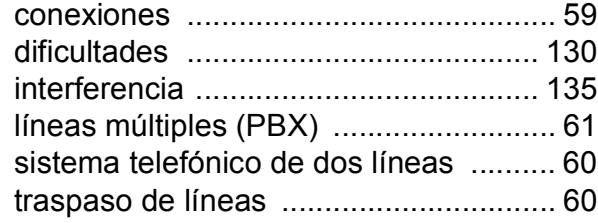

### **LL**

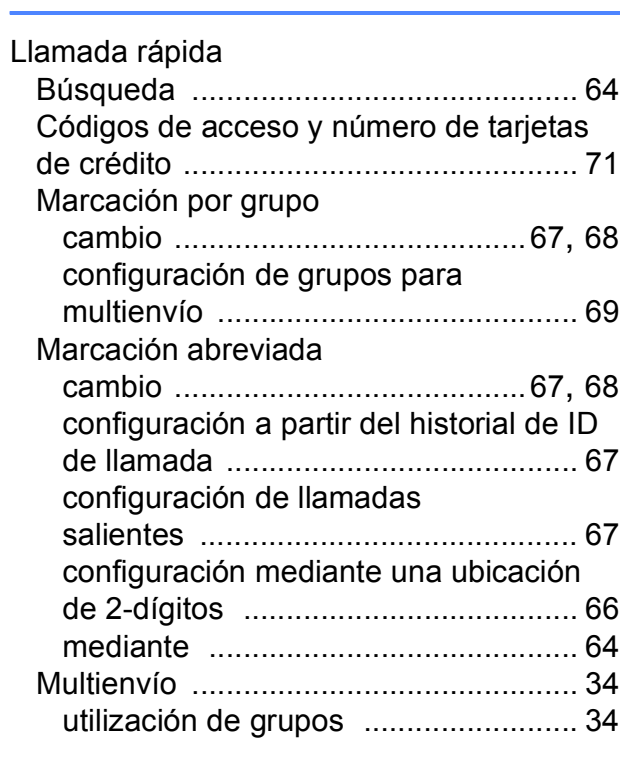

### **M**

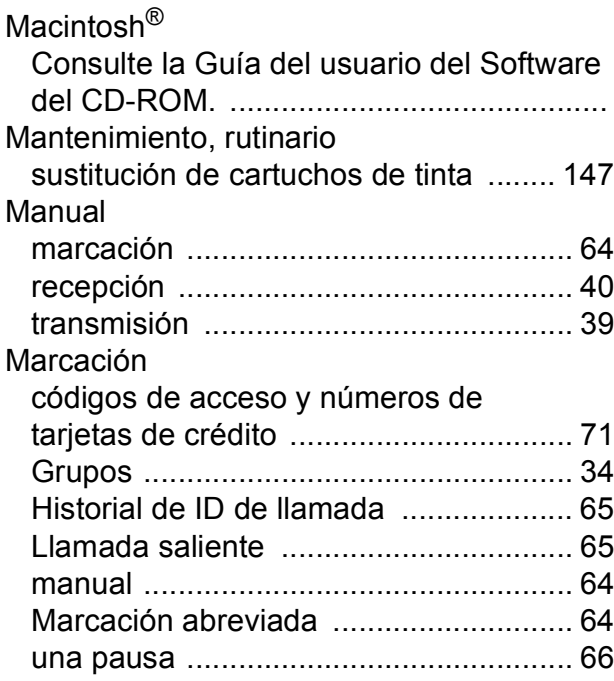
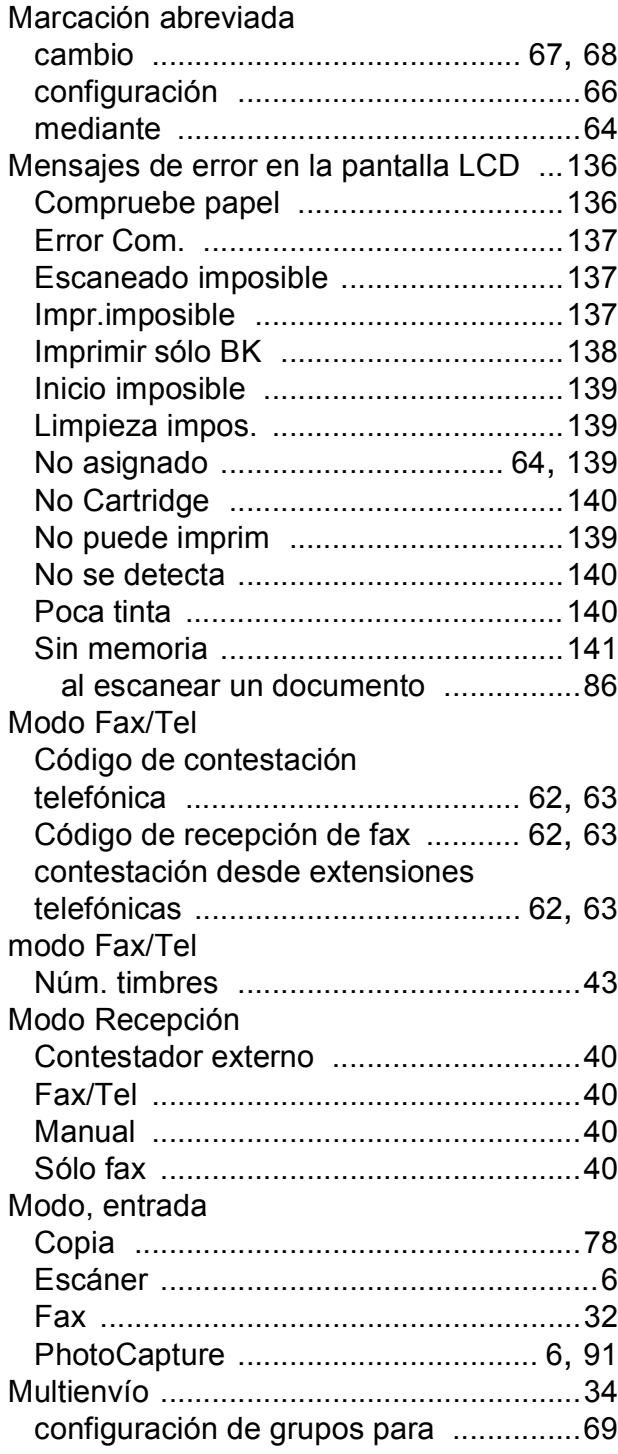

# **N**

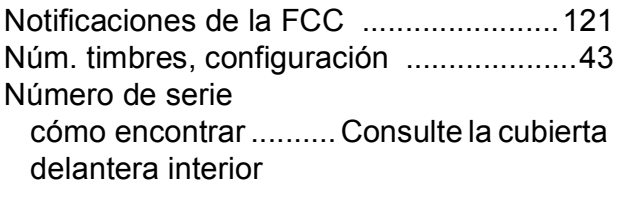

# **P**

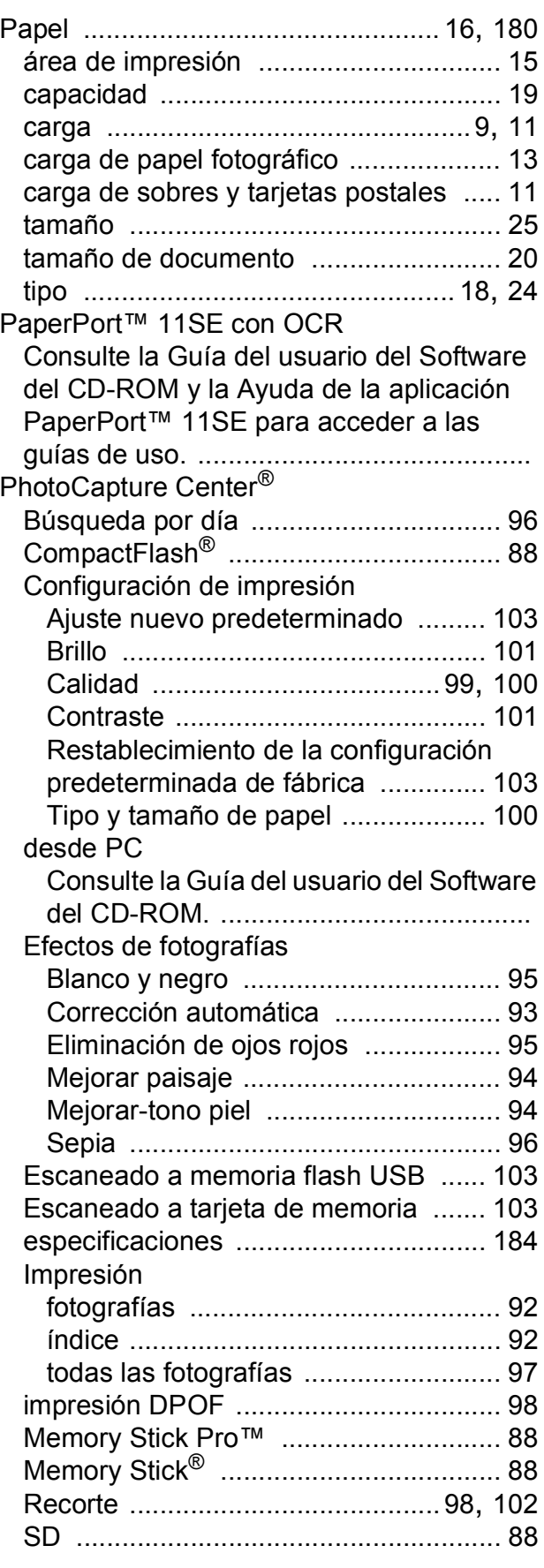

**F**

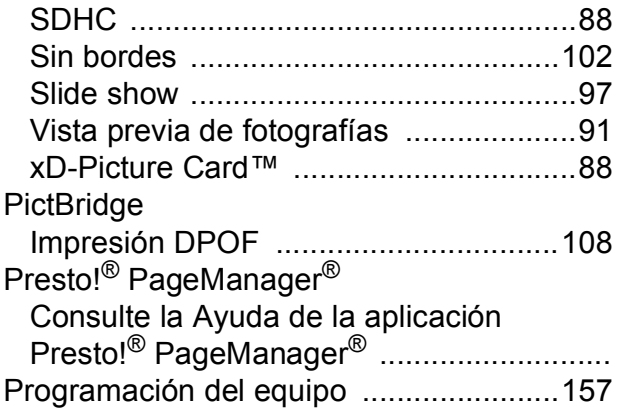

## **R**

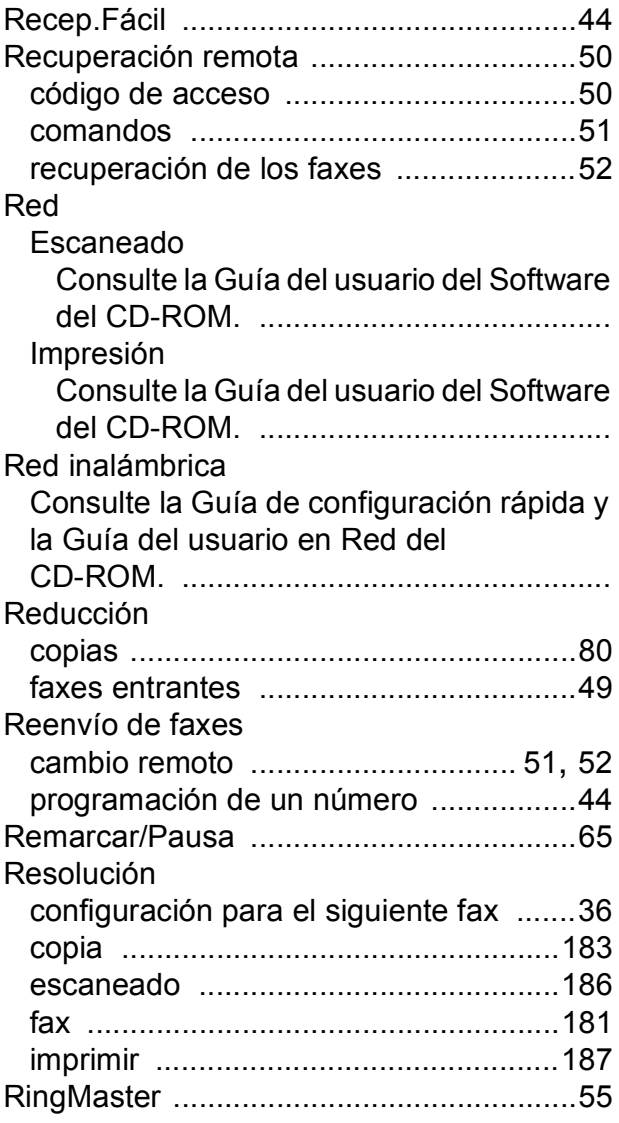

# **S**

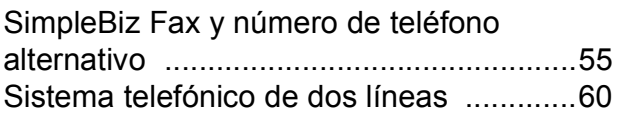

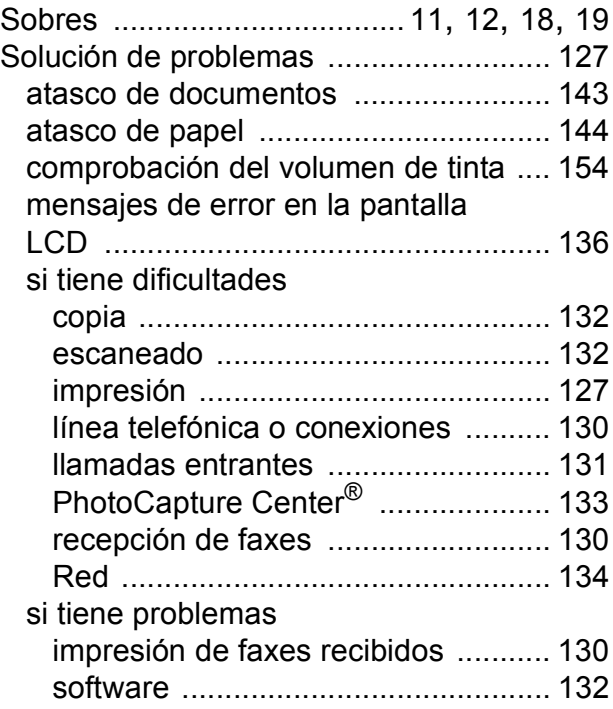

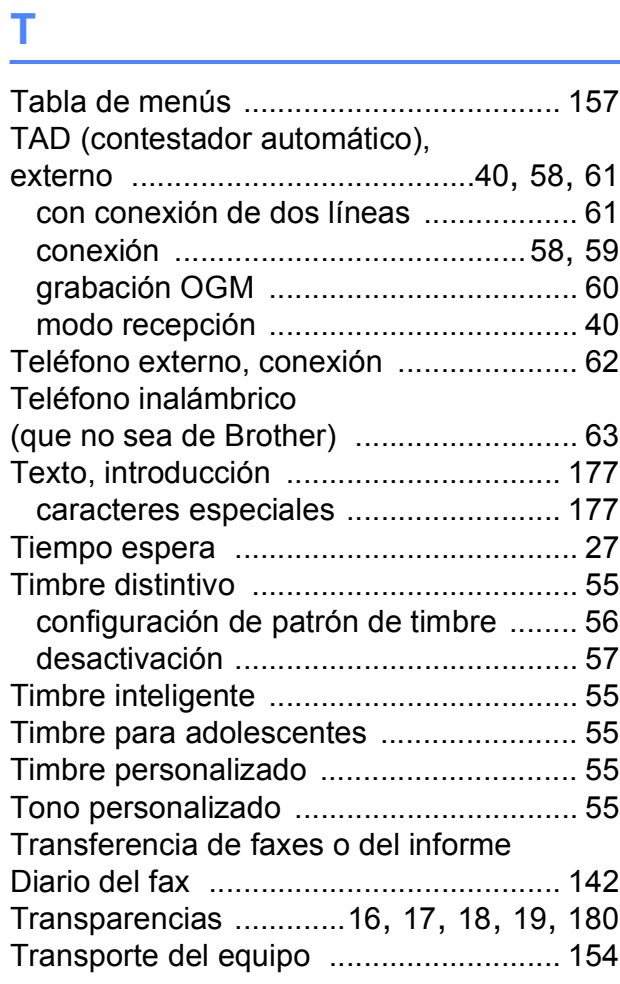

## **V**

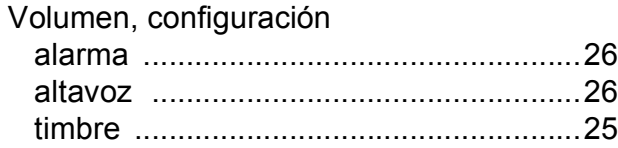

#### **W**

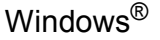

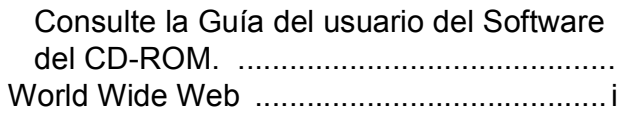

#### **LIMITACIONES DE ACCESORIOS DEL EQUIPO (solamente Canadá)**

#### **AVISO**

Este producto cumple las especificaciones técnicas de Industry Canada aplicables.

#### **AVISO**

El número de equivalencia de llamada es una indicación del número máximo de dispositivos que se pueden conectar a una interfaz de teléfono. La terminación en una interfaz puede constar de cualquier combinación de dispositivos sujetos solamente al requisito de que la suma de los REN (número de equivalencia de llamada) no exceda de cinco.

Brother International Corporation 100 Somerset Corporate Boulevard P.O. Box 6911 Bridgewater, NJ 08807-0911 EE. UU.

Brother International Corporation (Canada) Ltd. 1 rue Hôtel de Ville, Dollard-des-Ormeaux, QC, Canadá H9B 3H6

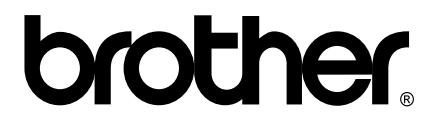

**Visítenos en la Web <http://www.brother.com>**

Estos equipos se han concebido para su uso exclusivo en EE. UU. y Canadá. No podemos recomendar su uso en el extranjero ya que puede violar la normativa de telecomunicaciones de ese país y es posible que los requisitos de energía eléctrica del centro multifunción no sean compatibles con la energía disponible en países extranjeros. El uso de modelos de EE. UU. o Canadá en otros países extranjeros queda bajo su responsabilidad y puede anular la garantía.